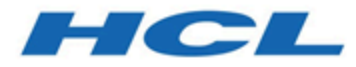

## **Unica Interact 12.1 - Guide d'utilisation**

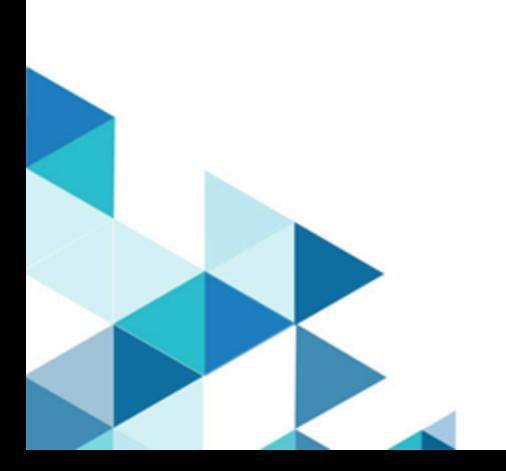

# Table des matières

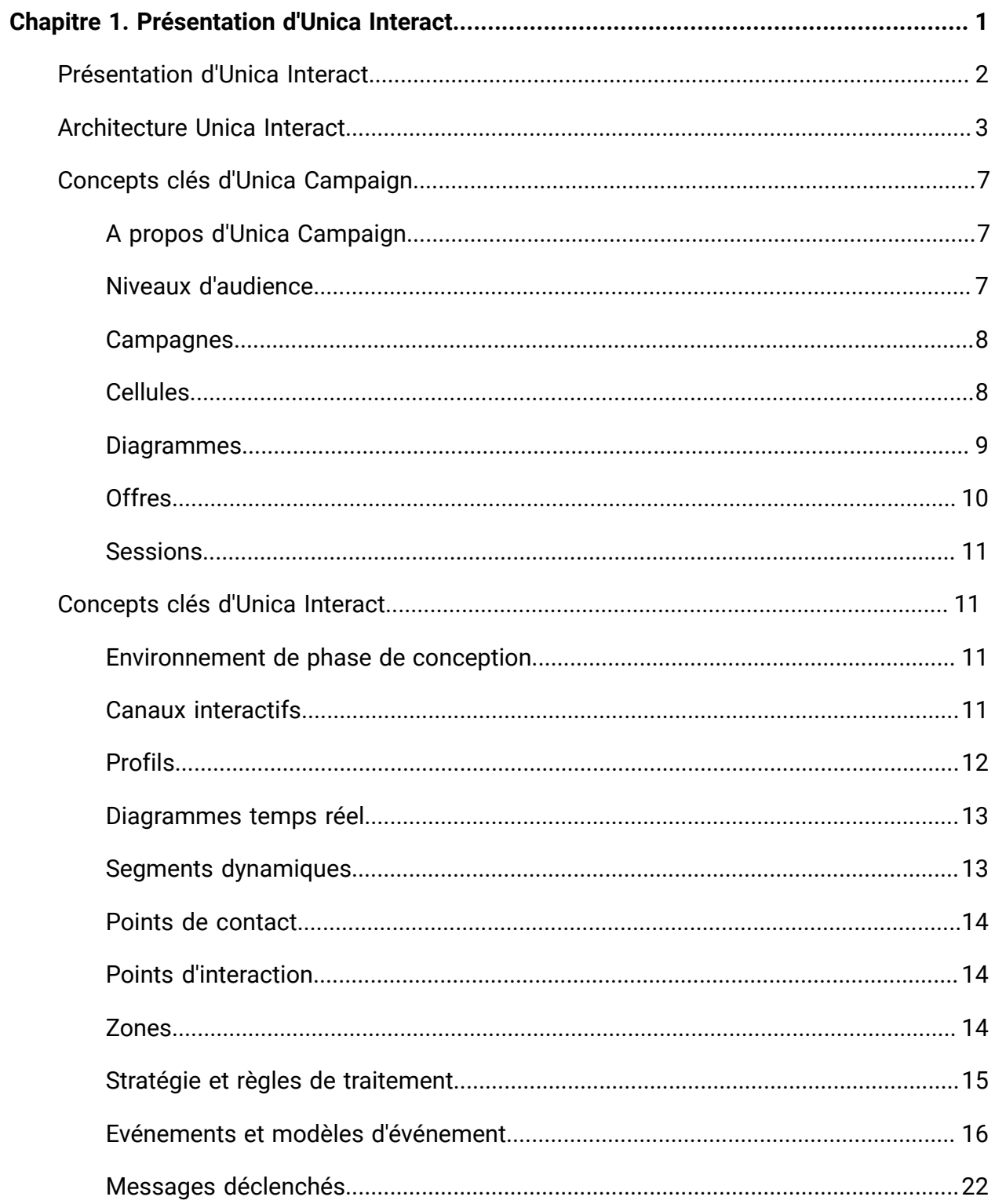

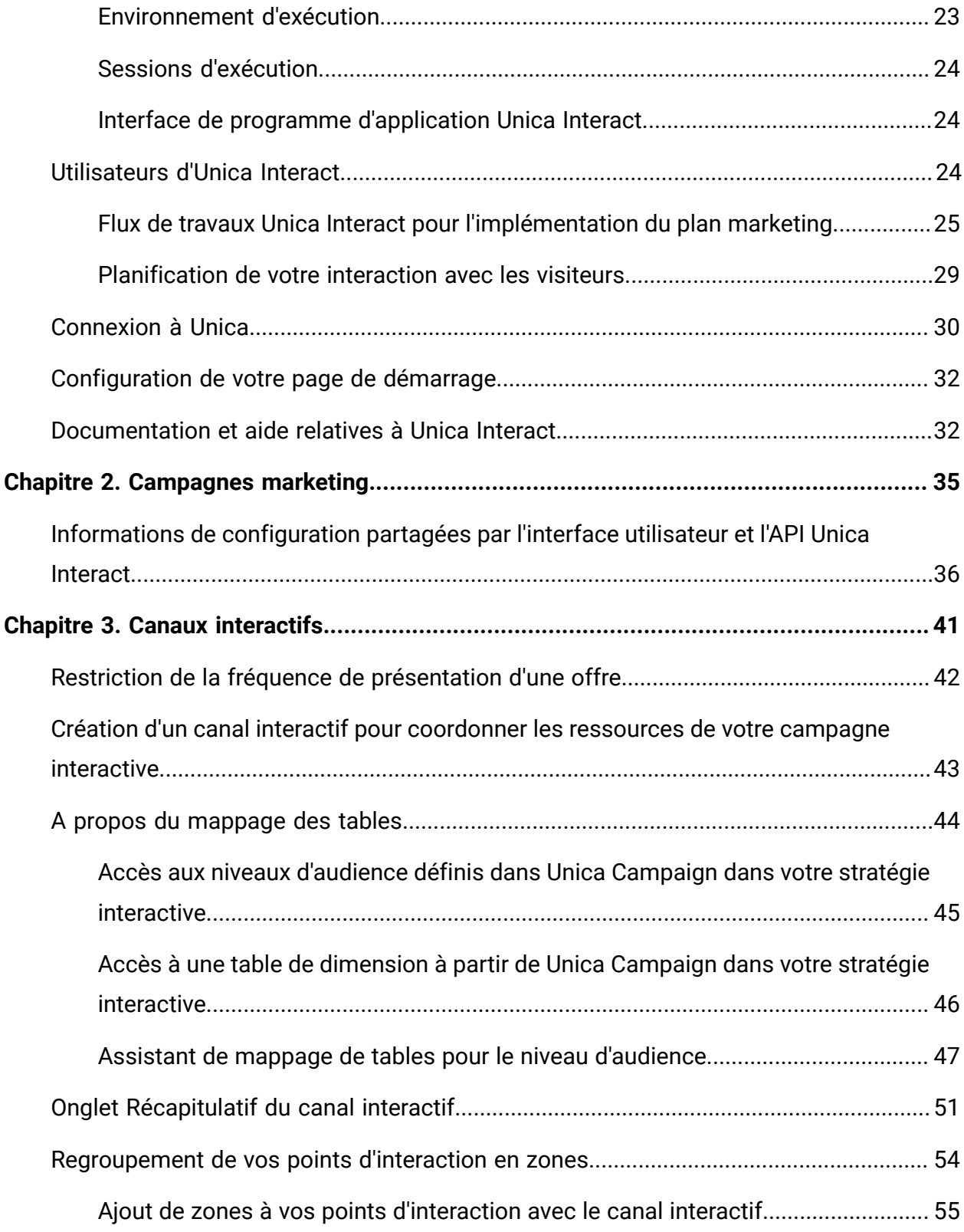

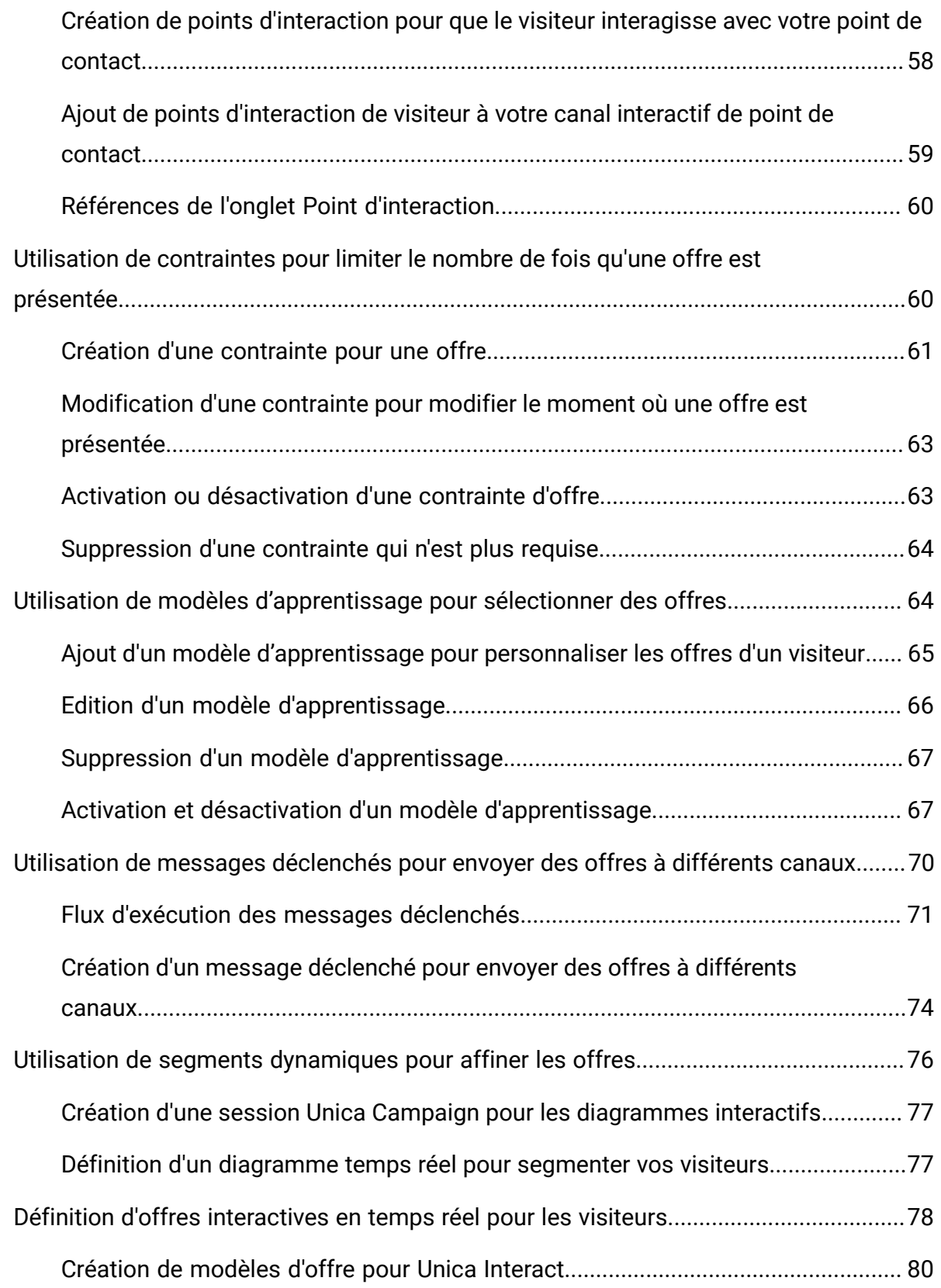

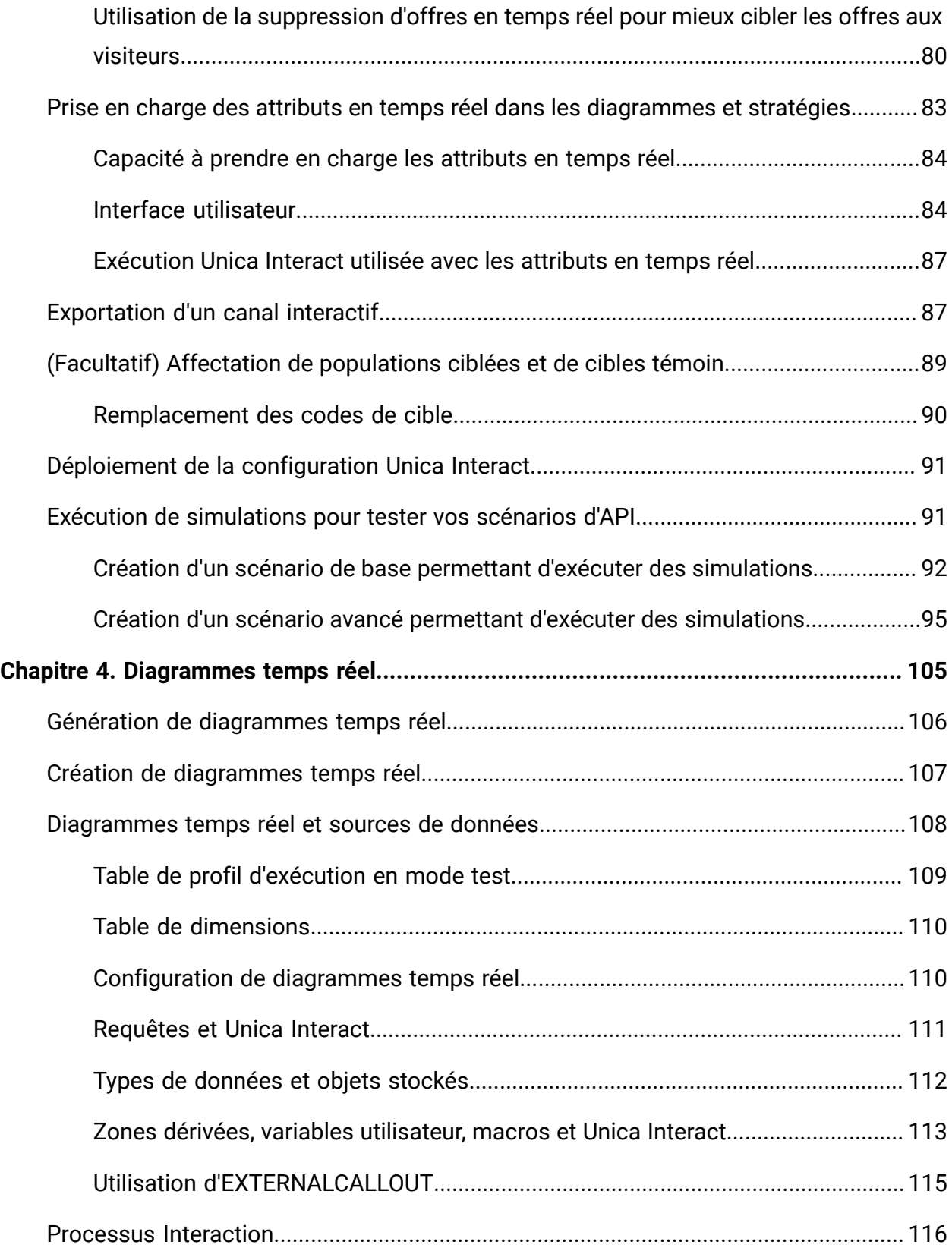

Table des matières | vi

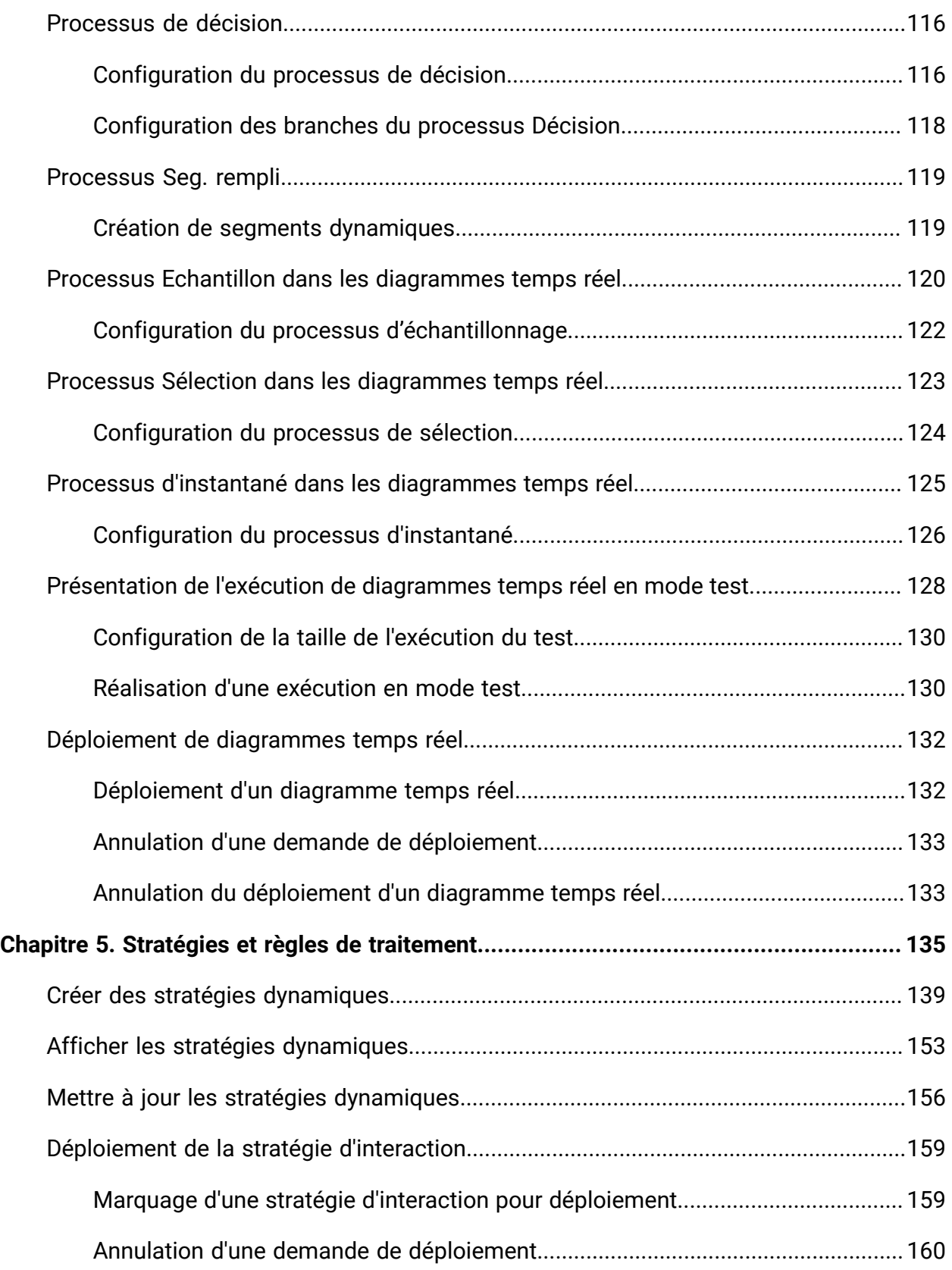

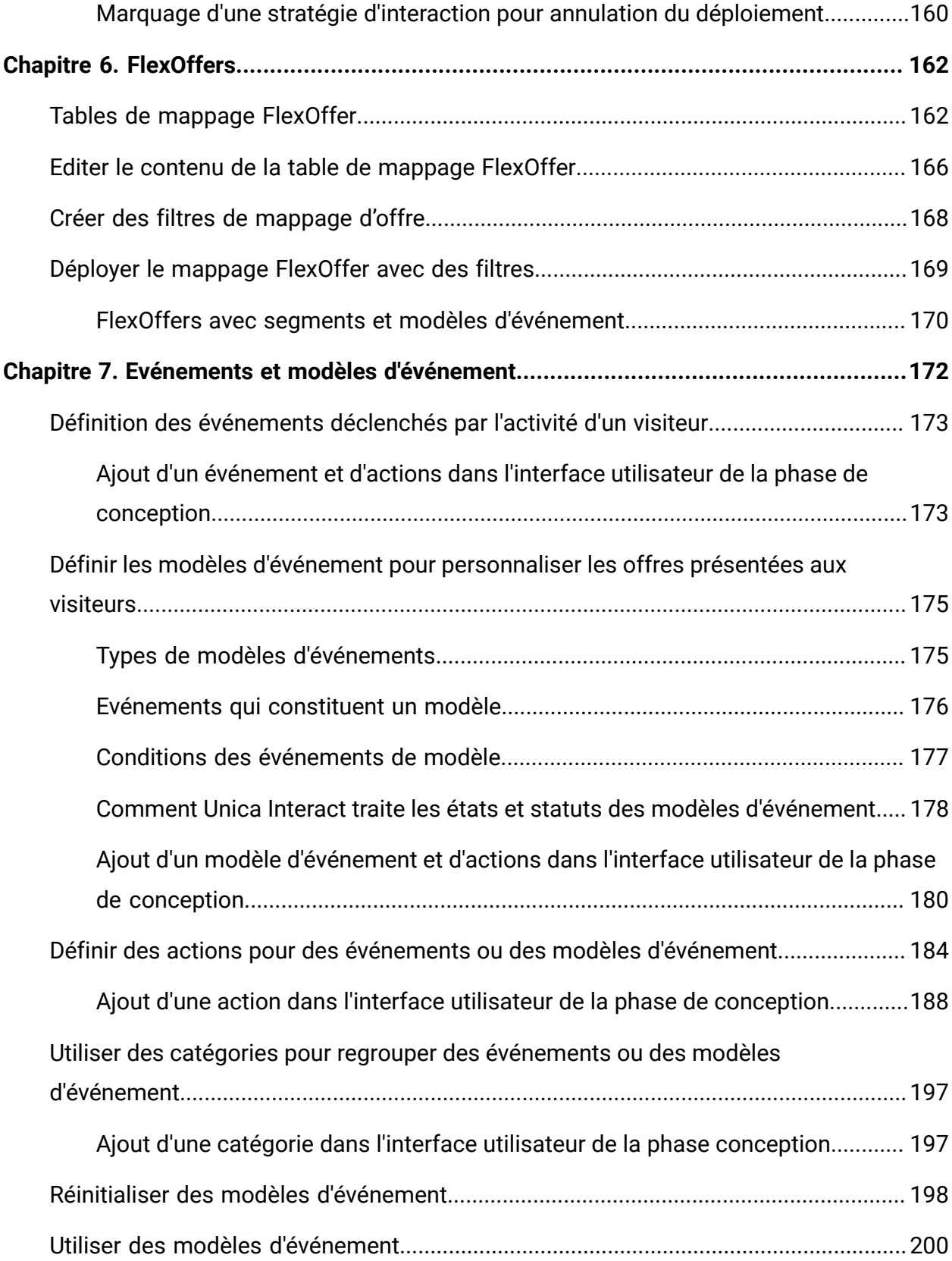

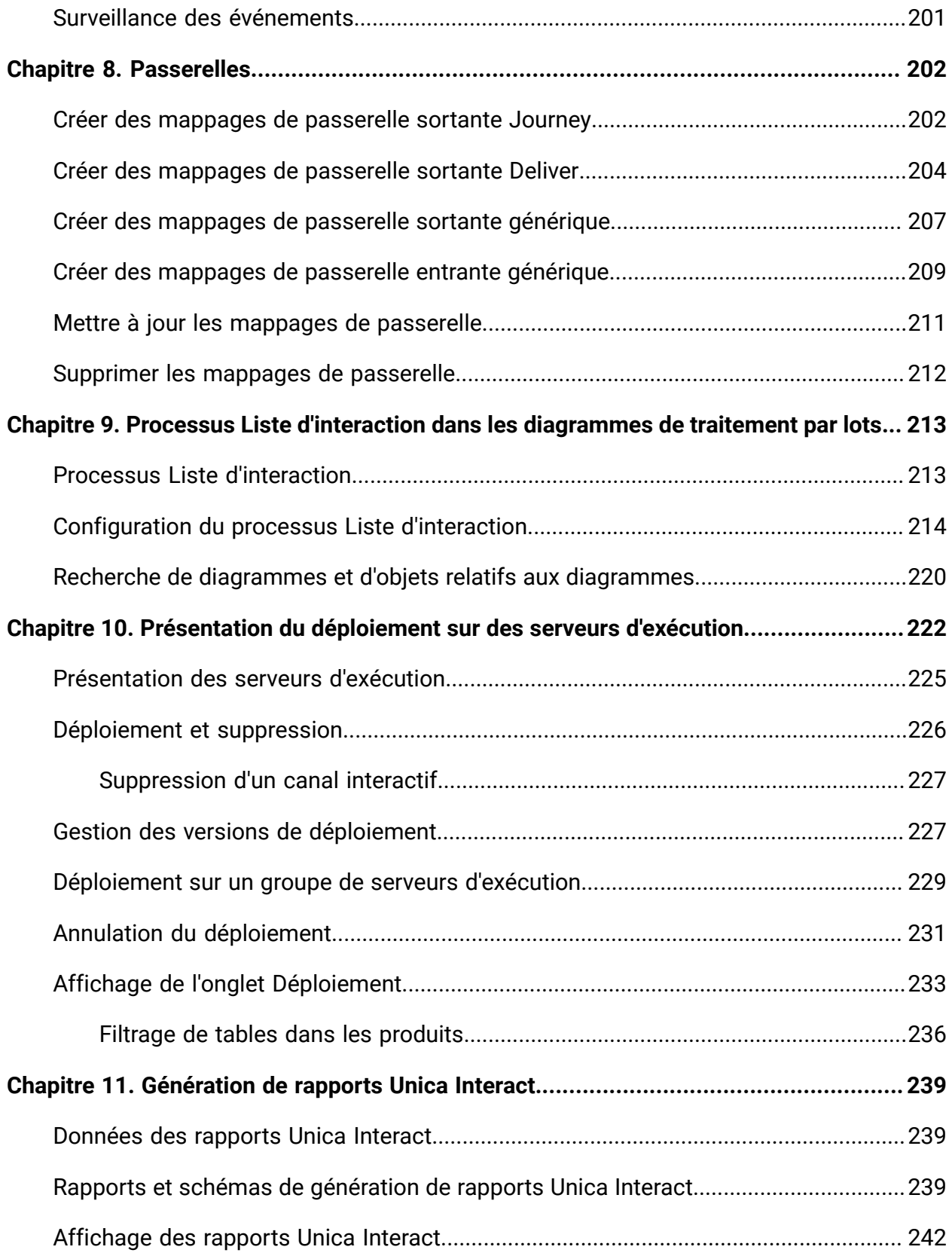

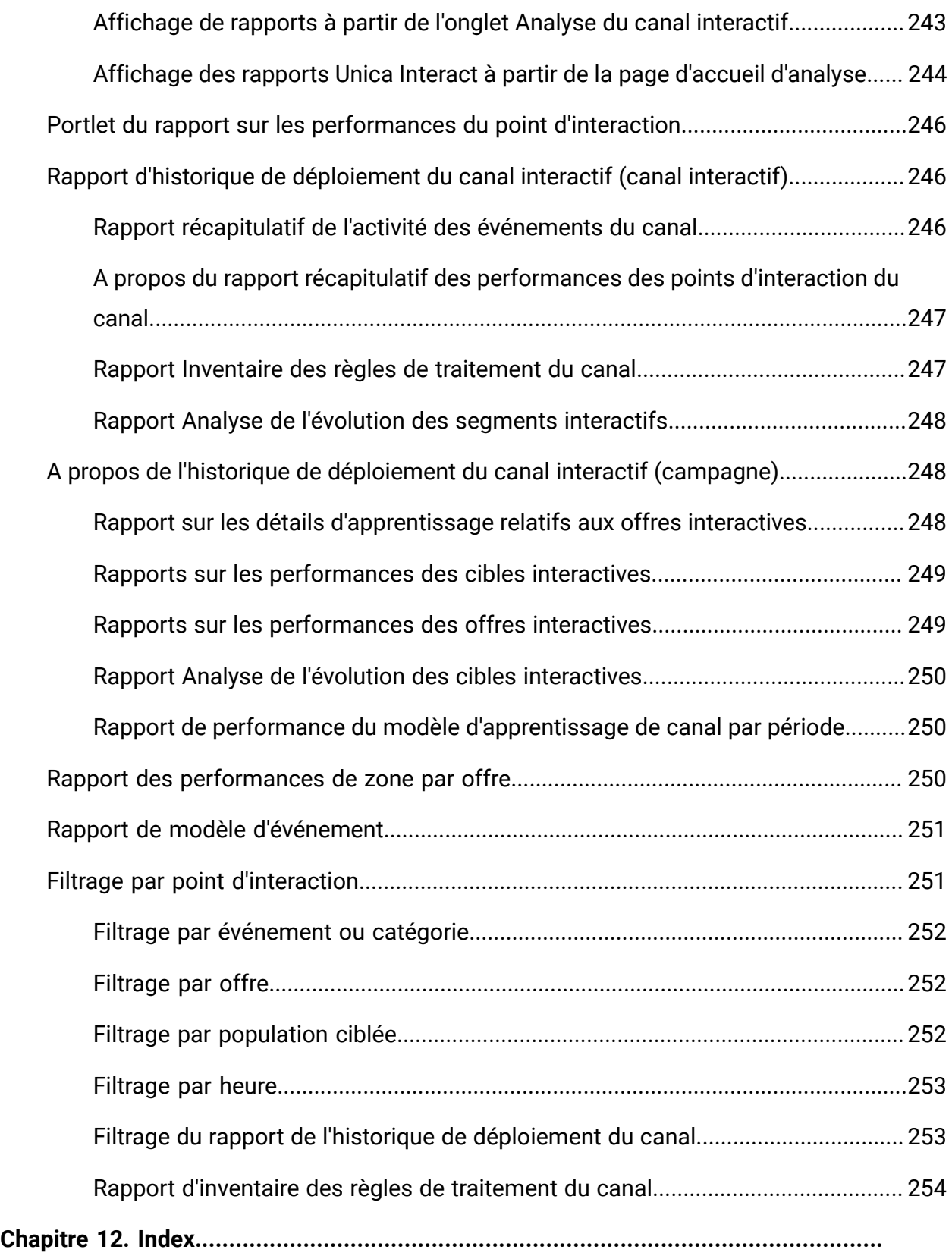

# <span id="page-9-0"></span>Chapitre 1. Présentation d'Unica Interact

Unica Interact est un moteur interactif qui cible des offres personnalisées pour les visiteurs de canaux marketing entrants. Vous pouvez configurer Unica Interact pour qu'il se fonde sur des comportements, des événements uniquement, des situations, des stratégies, etc. Unica Interact est un module de la suite IBM d'outils Unica.

#### **Rôle d'Unica Interact**

Unica Interact exploite à la fois des données en ligne et hors ligne (connaissance historique approfondie des clients et de leurs activités en cours) pour créer des interactions client en temps réel. Ces interactions augmentent les ventes, créent des relations, génèrent des opportunités commerciales, augmentent les taux de conversion, optimisent l'utilisation des canaux et réduisent l'attrition. Vous pouvez établir les règles métier ainsi que les stratégies de vente ou de service qui génèrent des interactions en temps réel et les modifier pour qu'elles reflètent vos acquis en matière de marketing.

#### **Utilisation d'Unica Interact pour améliorer vos efforts de marketing**

Utilisez Unica Interact pour permettre à votre organisation marketing de coordonner les stratégies de traitement client entrantes en temps réel avec vos campagnes sortantes classiques. Unica Interact vous donne la possibilité d'exploiter la puissance d'Unica pour optimiser vos efforts marketing en temps réel de différentes façons :

• Utilisation de vos opérations multicanaux

Utilisez les informations provenant de vos points de contact client (Web, centre d'appel, magasin, branche, etc.) afin de développer une connaissance des clients et prospects, de créer une marque cohérente et d'optimiser les communications client.

• Personnalisation approfondie du site Web

Engagez des visiteurs connus et anonymes, examinez leur comportement et personnalisez les interactions dans lesquelles ils entrent en jeu en leur proposant des offres de vente croisée, en sélectionnant un contenu éditorial, en leur offrant des options de service appropriées et en coordonnant les messages des bannières.

• Optimisation des interactions avec le centre d'appel

Utilisez la capacité de votre centre d'appel afin d'augmenter les revenus et la rétention des clients. Proposez une meilleure navigation par réponse vocale interactive, la sélection des messages en attente, des offres instantanées pour la rétention et la vente croisée, une hiérarchisation des offres et une intervention sur le site Web (par discussion ou protocole voix sur IP).

#### **Utilisation d'Unica Interact pour affiner vos stratégies marketing**

Unica Interact vous permet de contrôler et régler le contenu analytique en temps réel fourni à vos systèmes de point de contact. Vos stratégies peuvent inclure des facteurs qui sont importants pour vous. Elles peuvent générer la réponse à des actions client spécifiques, en créant un contenu personnalisé pouvant aller d'un lien d'offre instantanée sur un site Web à une opportunité de vente croisée dans un centre d'appel. Unica Interact vous permet de contrôler les stratégies de vente, de marketing et de service en ligne, et vous donne la possibilité de répondre rapidement à des opportunités ou des modifications dans votre marché.

## <span id="page-10-0"></span>Présentation d'Unica Interact

Unica Interact s'intègre à vos systèmes côté clients (tels que des sites Web et des centres d'appels) et vous permet de récupérer des offres personnalisées optimales et des informations sur les profils des visiteurs en temps réel pour enrichir l'expérience client interactive.

Imaginons, par exemple, qu'un client se connecte au site Web d'une librairie et parcoure le site. Unica Interact rappelle les habitudes d'achat antérieures du client (littérature japonaise et livres d'un auteur donné). Lorsque le client accède à une page que vous avez intégrée à Unica Interact, Unica Interact choisit les offres à présenter au client (une adaptation d'une ancienne histoire japonaise célèbre écrite par le même auteur) en fonction des interactions précédentes.

Configurez Unica Interact pour l'intégrer à vos points de contact à l'aide d'une interface de programme d'application (API). Cette API vous permet de configurer Unica Interact pour qu'il collecte des informations relatives à un client, qu'il ajoute des données à ces

informations et qu'il présente des offres en fonction des actions effectuées par le client sur le point de contact et des informations de profil du client.

Unica Interact est étroitement intégré à Unica Campaign pour définir les offres affectées à un client. Grâce à cette intégration, vous pouvez utiliser les mêmes offres dans toutes vos campagnes, conjointement avec tous les outils de gestion des offres de Campaign. Vous pouvez également intégrer les historiques des contacts et des réponses de toutes vos campagnes et, par exemple, utiliser des contacts par e-mail ou par courrier postal pour influer en temps réel sur les offres présentées au client.

Les sections suivantes décrivent les différents composants d'Unica Interact et leur interaction.

## <span id="page-11-0"></span>Architecture Unica Interact

La compréhension de l'architecture d'Interact vous aide à comprendre la manière dont Interact communique avec le point de contact client, les serveurs d'exécution et Campaign. L'architecture d'Interact utilise l'API pour travailler étroitement avec l'environnement de conception, l'environnement d'exécution, et parfois l'environnement d'exécution des tests pour répondre à vos exigences de performances.

Unica Interact comprend au moins deux composants principaux : l'environnement de conception et l'environnement d'exécution. Vous pouvez également disposer d'environnements d'exécution de test facultatifs. La figure ci-après représente une vue globale de l'architecture.

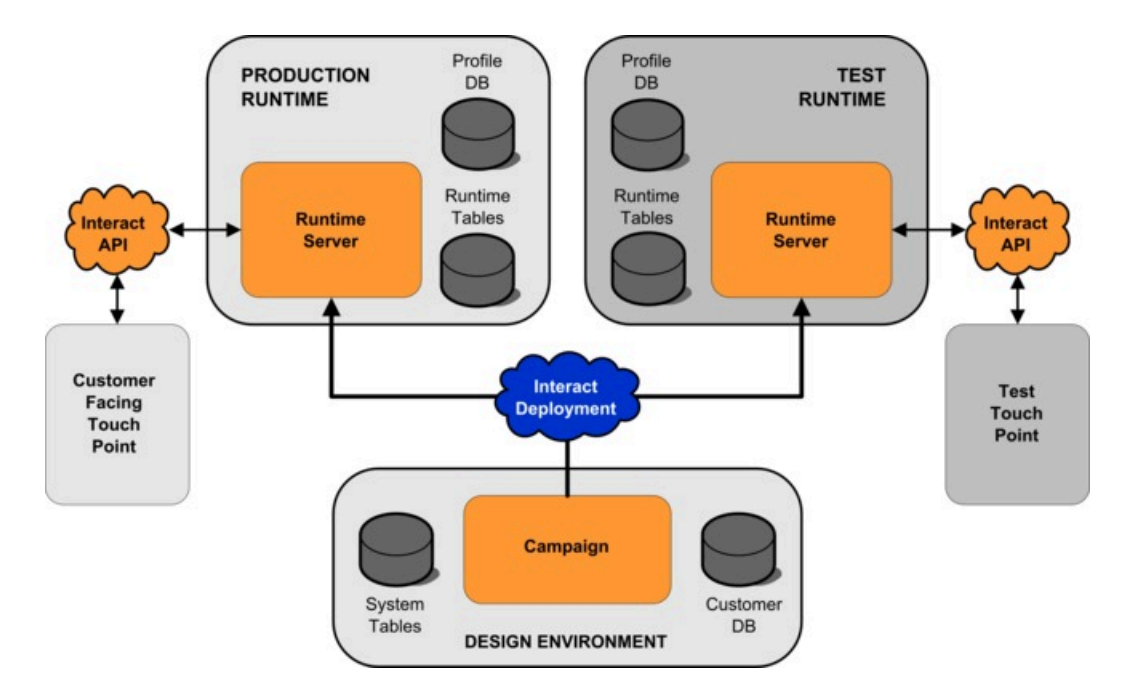

L'environnement de conception est l'emplacement où vous effectuez la plupart de la configuration Unica Interact. Il est installé avec Unica Campaign et fait référence aux tables système Unica Campaign et à vos bases de données client.

Une fois que vous avez terminé la conception et la configuration d'Unica Interact pour le traitement des interactions client, déployez ces données dans un environnement d'exécution de test ou un environnement d'exécution de production pour une interaction client en temps réel.

En production, l'architecture peut se révéler plus compliquée. Par exemple, dans un environnement d'exécution, plusieurs serveurs d'exécution peuvent être connectés à un équilibreur de charge pour répondre à vos exigences en termes de performances.

La figure ci-dessous présente l'environnement Unica Interact de façon plus détaillée.

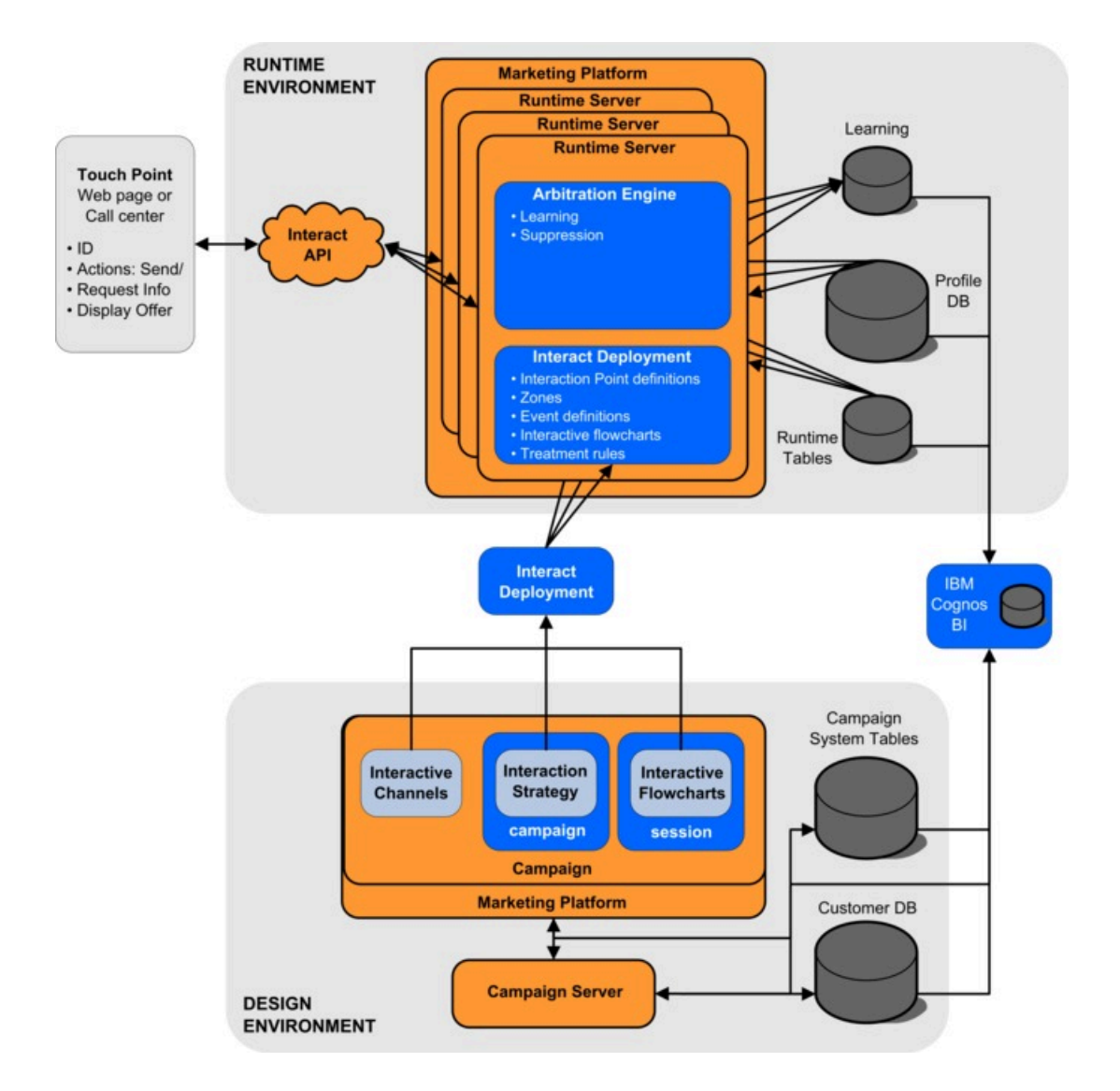

Dans l'environnement de conception, vous définissez les opérations exécutées par Unica Interact à certains stades de votre point de contact en configurant des canaux interactifs. Vous répartissez ensuite vos clients dans des segments en créant des diagrammes temps réel. Dans ces diagrammes, vous pouvez procéder à des exécutions en mode test pour vérifier que la segmentation de vos données clients est correcte. Vous devez ensuite définir des offres. Puis, vous affectez les offres à des segments dans une stratégie d'interaction. Une fois que vous avez configuré tous les composants Unica Interact, vous êtes prêt à déployer la configuration dans un environnement d'exécution intermédiaire.

Les déploiements Unica Interact se composent des éléments suivants :

- Données de configuration Unica Interact, notamment les canaux interactifs et les stratégies d'interaction
- Un sous-ensemble de données Unica Campaign, notamment les segments dynamiques, les offres et les diagrammes temps réel

Bien que ne faisant pas partie de votre déploiement Unica Interact, vos données client peuvent être nécessaires dans l'environnement d'exécution. Vous devez vous assurer que l'environnement d'exécution peut accéder à ces données.

L'environnement d'exécution intermédiaire (qui est identique à l'environnement d'exécution de production, à l'exception du côté clients) vous permet de tester la totalité de votre configuration Unica Interact, notamment l'intégration de l'API à votre point de contact. Lors de l'exécution, un client (ou un testeur dans le cas d'un serveur intermédiaire) réalise des opérations sur le point de contact. Ces opérations envoient des événements ou des demandes de données au serveur d'exécution via l'API Unica Interact. Le serveur d'exécution renvoie ensuite les résultats sous forme de données (un ensemble d'offres, par exemple) ou d'événements (la resegmentation d'un client dans un nouveau segment, par exemple). Vous pouvez pour suivre la modification de votre configuration Unica Interact dans Unica Campaign et son redéploiement dans l'environnement d'exécution jusqu'à ce que vous soyez satisfait du comportement généré. Vous pouvez ensuite déployer la configuration dans l'environnement d'exécution de production.

Les serveurs d'exécution en production enregistrent des données statistiques et historiques, telles que l'historique des contacts et l'historique des réponses. S'il est configuré, un utilitaire copie les données de l'historique des contacts et de l'historique des réponses depuis les tables de transfert situées dans le groupe de serveurs d'exécution en production vers votre historique des contacts et des réponses Unica Campaign. Ces données sont utilisées dans des rapports dont vous pouvez vous servir pour déterminer l'efficacité de votre installation Unica Interact et modifier vos configurations, le cas échéant. Ces données peuvent également être utilisées par Unica Campaign et d'autres produits , comme Unica Optimize, pour intégrer vos campagnes en temps réel à vos campagnes classiques. Par exemple, si un client a accepté une offre sur votre site Web, vous pouvez utiliser ces données dans Unica Campaign pour vérifier que la même offre n'est pas envoyée par courrier ou que vous avez fait suivre l'offre d'un appel téléphonique.

Les sections suivantes décrivent les termes et concepts importants dans Unica Campaign et Unica Interact.

## <span id="page-15-0"></span>Unica Campaign : concepts clés

Interact s'intègre à Unica Campaign pour définir les offres affectées aux clients. L'intégration entre Interact et Campaign permet de s'assurer que vous pouvez utiliser les mêmes offres sur plusieurs campagnes, et intègre tout l'historique des réponses et des contacts.

Avant d'utiliser Unica Interact, vous devez vous familiariser avec plusieurs concepts de Unica Campaign. Il s'agit de brèves descriptions de ces concepts. Pour plus d'informations, voir Unica Campaign - Guide d'utilisation.

## <span id="page-15-1"></span>A propos de Unica Campaign

Unica Campaign est une solution qui permet aux utilisateurs de concevoir, d'exécuter et d'analyser des campagnes marketing directes. Unica Campaign fournit une interface utilisateur graphique conviviale prenant en charge les processus de marketing direct de sélection, suppression, segmentation et échantillonnage de listes d'identifiants client.

Une fois que vous avez sélectionné vos cibles, vous pouvez utiliser Unica Campaign pour définir et exécuter vos campagnes marketing en affectant des offres, en envoyant des e-mails, etc. Vous pouvez également utiliser Unica Campaign pour assurer le suivi des réponses à vos campagnes, créer des listes de cibles générées et consigner les contacts dans l'historique des contacts, et utiliser ces informations dans votre prochaine campagne.

### <span id="page-15-2"></span>Niveaux d'audience

Un niveau d'audience correspond à une collection d'identifiants pouvant être ciblés par une campagne. Vous pouvez définir les niveaux d'audience pour cibler l'ensemble d'audiences correct pour votre campagne.

Par exemple, un ensemble de campagnes peut utiliser les niveaux d'audience "Foyer", "Prospect", "Client" et "Compte". Chacun de ces niveaux représente une vue particulière des données marketing disponibles pour une campagne.

Les niveaux d'audience sont en général organisés hiérarchiquement. Illustration avec les exemples précédents :

- Foyer se trouve au sommet de la hiérarchie. Chaque foyer peut inclure plusieurs clients et un ou plusieurs prospects.
- Client vient immédiatement après Foyer dans la hiérarchie. Chaque client peut disposer de plusieurs comptes.
- Compte est situé tout en bas de la hiérarchie.

Il existe d'autres exemples plus complexes de hiérarchies d'audience, notamment dans les environnements business-to-business pour lesquels des niveaux d'audience peuvent exister pour les entreprises, les sociétés, les divisions, les groupes, les individus, les comptes, etc.

Ces niveaux d'audience peuvent avoir des relations différentes les unes par rapport aux autres, par exemple un à un, plusieurs à un, plusieurs à plusieurs. En définissant des niveaux d'audience, vous permettez à ces concepts d'être représentés dans Unica Campaign et aux utilisateurs de gérer les relations entre les différentes audiences à des fins de ciblage. Par exemple, bien que chaque foyer puisse compter plusieurs prospects, il peut être préférable de limiter le publipostage à un seul prospect par foyer.

#### <span id="page-16-0"></span>Campagnes

En marketing, une campagne consiste en une sélection d'activités et de processus associés menés à bien pour assurer une communication marketing ou réaliser un objectif de vente. Unica Campaign contient également des objets appelés campagnes qui sont des représentations de campagnes facilitant la conception, les tests, l'automatisation et l'analyse.

<span id="page-16-1"></span>Une campagne contient un ou plusieurs diagrammes conçus pour effectuer une séquence d'actions sur vos données en vue de son exécution.

## Cellules

Une cible est une liste d'identifiants, ID client ou prospect, par exemple, présents dans votre base de données. Dans Unica Campaign, vous pouvez créer des cibles en configurant et en exécutant des processus de manipulation des données dans les diagrammes. Ces cibles générées sont également utilisées en tant qu'entrées pour les autres processus du même diagramme (en aval du processus qui les a créées).

Le nombre de cibles que vous pouvez créer n'est pas limité. Une cible à laquelle vous affectez une ou plusieurs offres dans Unica Campaign est appelée population ciblée. Une population ciblée est un groupe distinct constitué de membres homogènes d'une même audience. Par exemple, des cibles peuvent être créées pour des clients à valeur élevée, des clients qui préfèrent faire leurs achats sur Internet, des comptes avec paiements ponctuels, des clients qui ont choisi de recevoir des communications par e-mail ou des acheteurs fidèles. Les cibles ou segments créés peuvent être traités de manière différente (à l'aide de différents canaux de contact ou offres), ou faire l'objet d'un suivi différent afin de pouvoir comparer leurs performances.

Les cibles contenant des ID qualifiés pour recevoir une offre, mais qui sont exclues de la réception de cette offre à des fins d'analyse, sont appelées cibles de contrôle. Dans Unica Campaign, les témoins sont toujours des témoins disponibles.

Le terme "cellule" est parfois interchangeable avec le terme "segment." Les segments stratégiques sont les cibles créées lors d'une session, et non dans un diagramme de campagne. Ils ne diffèrent pas des autres cibles (telles que celles créées par un processus Segment dans un diagramme), sinon qu'ils sont disponibles de manière globale et qu'ils peuvent être utilisés dans toutes les campagnes. Un segment stratégique est une liste statique d'ID valable jusqu'à la prochaine exécution du diagramme l'ayant créé.

#### <span id="page-17-0"></span>Diagrammes

Dans Unica Campaign, les diagrammes représentent une séquence d'actions que vous exécutez sur vos données et qui est définie par des blocs de construction appelés processus. Un diagramme peut être exécuté par une intervention manuelle, par un planificateur ou en réponse à un déclencheur.

Les diagrammes permettent d'atteindre des objectifs marketing particuliers, tels que l'identification des destinataires adéquats pour une campagne de courrier direct, la génération d'une liste de mailing pour ce groupe de destinataires et l'association de chaque destinataire à une ou plusieurs offres. Vous pouvez également procéder au suivi et au traitement des répondants et calculer votre retour sur investissement.

Dans chaque campagne, vous créez un ou plusieurs diagrammes destinés à sa mise en œuvre, en configurant les processus qui constituent le diagramme afin de leur permettre d'exécuter les manipulations de données ou les actions requises.

Chaque diagramme contient les éléments suivants :

- Nom
- Description
- Une ou plusieurs tables mappées à partir d'une ou plusieurs sources de données
- Des processus interconnectés qui mettent en œuvre la logique marketing

### <span id="page-18-0"></span>**Offres**

Une offre représente un message marketing unique pouvant être livré de différentes façons.

Dans Unica Campaign, vous pouvez créer des offres qui seront utilisées dans une ou plusieurs campagnes.

Une offre peut être réutilisée :

- Dans différentes campagnes
- A différents points dans le temps
- Pour différents groupes de personnes (cibles)
- En tant que "versions" différentes en variant ses zones paramétrées

Vous affectez des offres aux points d'interaction dans les points tactiles présentés aux visiteurs.

A partir de la version 12.1.0.4, Interact prend en charge les états Centralized Offer Management « BROUILLON », « PUBLIE » et « RETIRE » . Seules les offres « PUBLIE » peuvent être utilisées et déployées dans Interact. Si une offre « PUBLIE » dans Interact est redéfinie à l'état de brouillon ou retirée, le statut correspondant « (redéfini en brouillon)/(retiré) » s'affiche avec l'offre.

#### <span id="page-19-0"></span>**Sessions**

Une session est une construction dans Unica Campaign, où les constructions de données fondamentales, permanentes et globales (telles que les cubes et les segments stratégiques) sont créées par les administrateurs Unica Campaign et mises ensuite à la disposition de toutes les campagnes.

A l'instar des campagnes, les sessions sont également composées de diagrammes individuels.

## <span id="page-19-1"></span>Unica Interact : concepts clés

Unica Interact est un moteur interactif qui cible les offres de marketing personnalisées pour différentes audiences.

Cette section décrit certains concepts clés que vous devez comprendre avant de commencer à utiliser Unica Interact.

## <span id="page-19-2"></span>Environnement de phase de conception

Utilisez l'environnement de phase de conception pour configurer plusieurs composants Unica Interact et déployez-les dans l'environnement d'exécution.

L'environnement de phase de conception est l'environnement dans lequel vous effectuez la plus grande partie de la configuration Unica Interact. Dans l'environnement de phase de conception, vous définissez des canaux interactifs, des diagrammes temps réel, des stratégies et des règles de traitement, des événements et des modèles d'événement, des points d'interaction, des segments dynamiques et des FlexOffers. Après avoir configuré ces composants, vous les déployez dans l'environnement d'exécution.

<span id="page-19-3"></span>L'environnement de phase de conception est installé avec l'application Web Unica Campaign.

## Canaux interactifs

Utilisez les canaux interactifs dans Unica Interact pour coordonner tous les objets, les données et les ressources serveur nécessaires au marketing interactif.

Un canal interactif est une représentation dans Unica Interact d'un point de contact lorsque la méthode de l'interface est une boîte de dialogue interactive. Cette représentation logicielle permet de coordonner tous les objets, données et ressources de serveur nécessaires au marketing interactif.

Un canal interactif est un outil que vous utilisez pour définir des événements et des points d'interaction. Vous pouvez également accéder aux rapports d'un canal interactif à partir de l'onglet Analyse de ce canal interactif.

Les canaux interactifs contiennent également des affectations de serveurs d'exécution de production et de transfert. Vous pouvez créer plusieurs canaux interactifs pour organiser vos événements et points d'interaction si vous ne disposez que d'un jeu de serveurs d'exécution de production et de transfert, ou pour répartir vos événements et points d'interaction en fonction du système en relation avec les clients.

## <span id="page-20-0"></span>Profils

Un profil correspond à un ensemble de données client utilisées par l'environnement d'exécution. Ces données peuvent être un sous-ensemble des données client disponibles dans votre base de données client, de données collectées en temps réel ou une combinaison des deux.

Les données sont utilisées aux fins suivantes :

• Affectation d'un client à un ou plusieurs segments dynamiques dans des scénarios d'interaction en temps réel.

Vous devez disposer d'un ensemble de données de profil pour chaque niveau d'audience selon lequel vous souhaitez segmenter. Par exemple, si vous segmentez en fonction du lieu, vous pouvez choisir de n'inclure que le code postal du client parmi les informations d'adresse dont vous disposez.

• Personnalisation d'offres

• Comme attributs à suivre pour l'apprentissage

Par exemple, vous pouvez configurer Unica Interact pour qu'il surveille l'état-civil d'un visiteur et le nombre de visiteurs correspondant à chaque état-civil qui acceptent une offre spécifique. L'environnement d'exécution peut alors exploiter ces informations pour affiner la sélection des offres.

<span id="page-21-0"></span>Ces données sont en lecture seule pour l'environnement d'exécution.

#### Diagrammes temps réel

Utilisez les diagrammes interactifs pour diviser vos clients en segments et affecter un profil à un segment.

Un diagramme temps réél est associé à diagramme de traitement par lots Unica Campaign mais présente de légères différences. Les diagrammes temps réel exécutent la même fonction principale que les diagrammes par lots : ils divisent vos clients en groupes appelés segments. Cependant, dans le cas des diagrammes temps réel, les groupes sont des segments dynamiques. Unica Interact utilise ces diagrammes temps réel pour affecter un profil à un segment lorsqu'un comportemental ou système indique qu'une resegmentation du visiteur est nécessaire.

Les diagrammes temps réel contiennent un sous-ensemble des processus de diagrammes par lots ainsi que plusieurs processus qui leur sont propres. L'option "Mettre à jour" n'est pas disponible dans les diagrammes temps réel.

**Remarque :** Les diagrammes temps réél peuvent être créés uniquement dans une session Unica Campaign.

**F.** Remarque : Pour tester l'exécution d'un diagramme temps réel, il est recommandé d'utiliser le groupe de serveurs plutôt que le groupe de serveurs de production.

<span id="page-21-1"></span>**F.** Remarque : Vous ne pouvez pas utiliser de formats DT\_DELIM\_XXX avec des diagrammes de session temps réel.

## Segments dynamiques

Un segment dynamique est similaire à un segment stratégique, car il s'agit d'un groupe de clients présentant certaines particularités communes. Toutefois, un segment dynamique n'est pas une simple liste d'ID, mais une définition des ID qui sont autorisés dans la liste.

Par exemple, un segment dynamique serait "Tous les clients vivant en Aquitaine, dont le solde de compte est supérieur à 10 000 € et qui ont fait une demande de crédit automobile au cours des 6 derniers mois". Ces définitions sont représentées par des diagrammes temps réel. Les segments dynamiques sont disponibles uniquement dans Unica Interact.

### <span id="page-22-0"></span>Points de contact

Un point de contact est une application ou un emplacement à partir desquels vous pouvez interagir avec un client. Un point de contact peut correspondre à un canal dans lequel le client est à l'origine du contact (interaction « entrante ») ou dans lequel vous contactez le client (interaction « sortante »).

Les sites Web et les applications de centre d'appels en sont des exemples courants. Avec l'API Unica Interact, vous pouvez intégrer Unica Interact à vos points de contact pour présenter des offres aux clients en fonction de leur action dans le point de contact. Les points de contact sont également appelés des systèmes en relation directe avec le client (CFS).

### <span id="page-22-1"></span>Points d'interaction

Un point d'interaction est un emplacement de votre point de contact où vous souhaitez présenter une offre.

<span id="page-22-2"></span>Les points d'interaction contiennent un contenu de remplissage par défaut lorsque l'environnement d'exécution ne possède pas d'autre contenu éligible à présenter. Les points d'interaction peuvent être organisés en zones.

### Zones

Les points d'interaction sont organisés en zones. Vous pouvez limiter une règle de traitement afin qu'elle ne s'applique qu'à une zone donnée.

Si vous créez une zone pour l'ensemble du contenu "bienvenue" et une autre pour le contenu "vente croisée", vous pouvez présenter un ensemble d'offres différent au même segment en fonction de l'emplacement du client dans votre point de contact.

## <span id="page-23-0"></span>Stratégie et règles de traitement

Un canal interactif peut posséder plusieurs stratégies marketing. Une stratégie, point clé de l'application Interact, est un ensemble de règles de traitement. Les règles de traitement permettent d'affecter une offre à un segment dynamique. Ces affectations sont soumises à des contraintes supplémentaires imposées par le champ personnalisé que vous associez à l'offre dans la règle de traitement.

Par exemple, vous affectez un ensemble d'offres à un segment dynamique dans la zone de "connexion" et un ensemble d'offres différent pour le même segment dans la zone de "l'après-vente". Les règles de traitement sont définies dans l'onglet Stratégie d'interaction d'un canal interactif ou (obsolète) d'une campagne.

Chaque règle de traitement possède également un score marketing. Si plusieurs segments ont été affectés à un client et que plusieurs offres lui sont donc applicables, les scores marketing permettent de définir l'offre qu'Interact doit suggérer. Le score d'offre peut disposer d'un score fixe, appelé Score du spécialiste du marketing, ou d'un score dynamique, défini sous la forme d'une expression (appelé également Prédicat dans Interact) de profil ou d'attributs d'offre. Interact Runtime se sert de cette expression pour calculer le score de l'offre en fonction des valeurs des attributs lors de l'exécution. L'éligibilité de l'offre permet de déterminer si une offre est éligible ou non, même si elle est activée. Une offre est éligible uniquement si elle se trouve dans sa période d'effet (entre sa date d'effet et sa date d'expiration) et/ou sur une expression est évaluée comme vraie lors de l'exécution. Lorsqu'Interact présente une offre aux utilisateurs finaux, au lieu de récupérer les valeurs des attributs de l'offre à partir de l'offre, Interact est capable de passer outre les valeurs des attributs de l'offre, même avec une expression calculée depuis les données de profil lors de l'exécution d'Interact. Les utilisateurs peuvent définir les attributs d'offre paramétrés pour

l'offre dans une règle de traitement. Les offres que l'environnement d'exécution suggère peuvent être influencées par un module d'apprentissage, une liste de suppression d'offres et des affectations d'offres individuelles ou globales.

Une limite est définie dans les règles de stratégie sur le nombre maximum d'offres. Il s'agit du score le plus élevé dans la liste éligible. Il est retourné lors de chaque appel de l'API getOffers. Les paramètres maxScore et suppressionCount dans les tables d'utilisateur Unica Interact (table UACI\_DefaultOffers et la table UACI\_ScoreOverride dans les tables systèmes de la phase de conception Unica Interact > table UACI\_Rules) sont ajoutés afin d'empêcher les hackers de recevoir toutes les offres éligibles.

Dans le nouvel onglet "Stratégie" d'un canal interactif, un certain nombre d'améliorations fonctionnelles ont été apportées dans la version 12.0. Par exemple, des prédicats peuvent être utilisés à la fois pour l'éligibilité et le score d'une règle, une plage de date d'effet peut être spécifiée au niveau d'une règle, les utilisateurs peuvent regrouper les règles de traitement pour faciliter l'organisation et la recherche. Ils peuvent ajouter ou modifier une règle via l'édition en ligne. Une seule règle peut être copiée ou dupliquée dans plusieurs segments, zones ou offres. Les utilisateurs peuvent afficher la liste des règles de traitement par segment, par zone, ou par offre, soit en utilisant l'option "Regrouper par", soit en déplaçant l'en-tête de colonne jusqu'à la première colonne de la liste des règles.

L'utilitaire de migration de stratégie peut être utilisé pour faire migrer les stratégies des canaux interactifs de l'ancien modèle vers la version 12.0, et vice versa. Pour plus d'informations, voir le Guide de mise à niveau Unica Interact.

#### <span id="page-24-0"></span>Evénement et modèles d'événement

#### **Evénement**

Un événement représente une activité utilisateur survenue qui peut déclencher une action dans l'environnement d'exécution. Des exemples d'un événement peuvent être une consultation de site Web, l'ouverture d'un compte courant, l'appel d'un service clients, etc.

Les événements sont d'abord créés dans des canaux interactifs via Interact Design Time UI, puis publiés dans l'environnement d'exécution Interact en appelant l'API d'exécution postEvent.

#### **Modèles d'événement**

Un modèle d'événement se compose d'une série d'événements qui se produisent d'une manière particulière. Les spécialistes du marketing peuvent utiliser des modèles d'événement pour suivre et enregistrer le modèle des activités des clients en temps réel et agir en conséquence. Un modèle commence avec l'état de modèle « condition-not-met ». En publiant des événements dans Interact à des étapes d'activité client sélectionnées, l'état du modèle est vérifié et mis à jour. Lorsque tous les événements définis pour le modèle se produisent de la manière définie, l'état du modèle est modifié en « condition-met » et les actions configurées sont déclenchées. Les modèles d'événement peuvent être utilisés dans les segmentations client et les logiques d'arbitrage des offres.

Interact prend en charge les neuf types suivants de modèles d'événement.

- Correspondance totale
- Compteur
- Compteur pondéré
- Correspondance totale (plage de temps limité) : Cette fonction est disponible à partir de la version 12.1.0.3.
- Compteur (plage de temps limité) : Cette fonction est disponible à partir de la version 12.1.0.3.
- Compteur pondéré (plage de temps limité) : Cette fonction est disponible à partir de la version 12.1.0.3.
- Correspondance totale (plage de temps glissante) : Cette fonction est disponible à partir de la version 12.1.0.3.
- Compteur (plage de temps glissante) : Cette fonction est disponible à partir de la version 12.1.0.3.
- Compteur pondéré (plage de temps glissante) : Cette fonction est disponible à partir de la version 12.1.0.3.

Tout faire correspondre : Il s'agit d'un modèle qui se déclenche (défini sur l'état "conditionmet") lorsque tous les événements de composition se produisent. Par exemple, "Evénement A", "Evénement B" et "Evénement C" doivent tous se produire pour que la condition du modèle soit remplie. La séquence de l'occurrence d'événement n'a pas d'importance.

Compteur : Il s'agit d'un modèle qui se déclenche si chaque événement de composition se produit plus d'un nombre de fois prédéfini. Par exemple, "Evénement A" se produit >= 5 fois et "Evénement B" se produit >= 5 fois. La séquence de l'occurrence d'événement n'a pas d'importance.

Compteur pondéré : Il s'agit d'un modèle dans lequel chaque événement de composition est pondéré et le modèle se déclenche lorsqu'une somme cumulée est atteinte un nombre de fois prédéfini. Par exemple, si un modèle se compose de "Evénement A" avec le score 2 et "Evénement B" avec le score 5 et qu'un score total est égal à 10, alors les conditions du modèle sont remplies lorsque l'une des situations suivantes se produit.

- "Evénement A" a lieu 5 fois, parce que 5 x 2 = 10
- "Evénement B" a lieu 2 fois, parce que 2 x 5 = 10
- "Evénement A" a lieu 3 fois et "Evénement B" a lieu 1 fois, parce que 3 x 2 + 1 x 5 = 11.

Pour les types de modèles Correspondance totale, Compteur et Compteur pondéré, il n'y a pas de contraintes de temps. Tant que les événements publiés sont classés dans des dates de début et de fin définies, ils sont évalués pour le modèle. Si la date de début n'est pas définie, le modèle commence à être effectif dès qu'il est déployé. Si la date de fin n'est pas définie, le modèle est effectif à tout jamais. Les spécialistes du marketing peuvent utiliser la fonction Réinitialisation de modèle pour réinitialiser l'état du modèle pour ces trois types de modèle. En revanche, les modèles Durée limite et Plage de temps glissante sont des modèles à limite de temps.

Modèle avec plage de temps glissante : Un modèle Plage de temps glissante peut être un modèle « Correspondance totale », « Compteur » ou « Compteur pondéré », mais tous les événements de composition doivent se produire dans une fenêtre de temps. A tout moment, lorsqu'un événement de composition publié dans l'environnement d'exécution Interact, Interact vérifie les occurrences de tous les événements de composition du modèle dans la période, en commençant par l'heure actuelle. Si les occurrences d'événement ne respectent pas la définition de modèle, l'état du modèle reste "condition-not-met". Sinon, si tous les événements se sont produits dans la période, l'état du modèle est défini sur "condition-met" (peut déclencher des actions s'il est configuré). Après cela, l'état du modèle est constamment réévalué de la même manière que ci-dessus et est répété de manière glissante.

Modèle avec plage de temps limité : Un modèle à limite de temps peut être un modèle « Correspondance totale », « Compteur » ou « Compteur pondéré », mais tous les événements de composition doivent se produire dans une fenêtre de temps. A tout moment, lorsqu'un événement de composition publié dans l'environnement d'exécution Interact, Interact vérifie les occurrences de tous les événements de composition du modèle dans la période, en commençant par l'heure actuelle. Si les occurrences d'événement ne respectent pas la définition de modèle, l'état du modèle reste "condition-not-met". Sinon, si tous les événements se sont produits dans la péride, l'état du modèle est défini sur "conditionmet" (peut déclencher des actions s'il est configuré). Interact vérifie désormais un autre paramètre appelé "Etendre l'état true pour une période supplémentaire" et conserve le modèle en tant qu'état "condition-met" pendant la période de temps supplémentaire (aucune évaluation de modèle dans cette période). Lorsque la période supplémentaire passe, l'état du modèle est réinitialisé à "condition-non-satisfaite" et l'évaluation démarre un autre cycle. En d'autres termes, le modèle avec plage de temps limité permet une mise en pause du modèle pendant une certaine période après condition-met. Le paramètre "Etendre l'état true pour une période supplémentaire" n'est applicable qu'au modèle avec plage de temps limité.

Par exemple, P1 est un modèle avec plage de temps limité et P2 est un modèle avec plage de temps glissante. Les deux modèles se composent de "Evénement A" et "Evénement B", et doivent se produire dans les 7 jours. Dans l'environnement d'exécution, "Evénement A" s'est produit le lundi et "Evénement B" s'est produit le samedi. Lorsque "Evénement B" s'est produit, l'état du modèle passe à "condition-met" pour P1 et P2, car deux événements se sont produits dans les 7 jours. Désormais, pour P1, si le paramètre "Etendre l'état true pour une période supplémentaire" est de 4 jours, P1 reste à l'état "condition-met" jusqu'au mercredi, puis toutes les occurrences des deux événements sont effacées et le schéma recommence à partir de rien le mercredi. Au contraire, l'état de P2 est évalué en continu après le samedi. Si "Evénement B" a lieu le mardi, l'état de P1's deviendra "condition-notmet", car l'événement A ne s'est pas produit du dernier mercredi à ce mardi.

Evénement qualifiant et événement de suspension : Un modèle d'événement est composé d'une série d'événements. Les événements qui transforment l'état du modèle en "conditionmet" sont appelés Evénements qualifiants, tandis que les événements qui mettent le modèle en suspens pour l'évaluation sont appelés Evénements de suspension. Par exemple, un modèle a deux événements, "open\_bank\_account", "ATM\_activity" et "offer\_credit\_card", tous doivent se produire dans 2 mois. Si un client a déjà appliqué et reçu la carte de crédit de la banque au moment du premier mois à partir de l'ouverture du compte, les spécialistes du marketing ne souhaiteront plus proposer une carte au client. Par conséquent, les spécialistes du marketing peuvent définir un événement de suspension "got\_card" dans le modèle qui mettra suspendra le modèle pour évaluation. Les spécialistes du marketing peuvent également utiliser le paramètre "Durée effective" pour définir si le modèle est suspendu définitivement ou uniquement pendant une période donnée.

Macro d'événement : Outre les événements définis par les clients, Interact prend également en charge six macros d'événement qui peuvent participer à la définition de modèle, comme événements qualifiants et événements de suspension. Voici les six macros.

- offerAccepted
- offerContacted
- offerRejected
- offerAcceptedInCategory
- offerContactedInCategory
- offerRejectedInCategory

offerAccepted, offerContacted ou offerRejected pour une offre peuvent être fournis en tant qu'événement dans un modèle. offerAcceptedInCategory, offerContactedInCategory ou offerRejectedInCategory peuvent avoir toutes les offres ayant une valeur d'attribut similaire en tant qu'événement dans un modèle.

Modèle in-activity : Un modèle peut être évalué pour "condition-met", mais aussi pour "condition-not-met". Les spécialistes du marketing peuvent utiliser cette fonction pour effectuer le suivi des activités intégrées des clients. Par exemple, un modèle a deux événements, "add\_item\_to\_cart" et "checkout", qui doivent tous se produire dans sept jours. Les spécialistes du marketing peuvent ajouter un point de vérification le 3e jour. Si le client n'a pas encore extrait l'élément, c'est-à-dire si l'état du modèle est "condition-non satisfait", une action de "send\_reminder\_email" serait exécutée pour le client.

#### **Catégorie d'événement**

Les événements ou modèles d'événement peuvent être organisés en catégories pour une raison de commodité dans l'environnement de conception. Les catégories d'événement n'ont aucun rôle fonctionnel dans l'environnement d'exécution.

#### **Actions**

Une action peut être déclenchée lorsqu'un événement se produit ou lorsque les conditions du modèle d'événement sont remplies ou non. Elles sont configurées au moment de la conception d'Interact lorsque vous définissez des événements ou des modèles d'événement.

Interact prend en charge huit types d'actions.

- Déclencher la resegmentation : L'environnement d'exécution exécute tous ou un sousensemble sélectif des diagrammes en temps réel pour le niveau d'audience courant qui est à nouveau associé au canal interactif, avec les données courantes disponibles dans la session du visiteur. Cette opération est utile pour placer le client dans de nouveaux segments si de nouvelles données significatives ont été modifiées vers l'objet session d'exécution, comme de nouvelles données provenant de demandes de l'API Unica Interact (changement de l'audience) ou d'actions du client (ajout de nouveaux articles à une liste d'envies ou à un panier). Il convient de noter qu'une resegmentation excessive au cours d'une seule visite peut avoir un impact négatif visible par le client sur les performances du point de contact.
- Journaliser le contact de l'offre : L'environnement d'exécution signale les offres recommandées pour que le service de base de données consigne les offres dans l'historique des contacts. Pour les intégrations Web, consignez le contact de l'offre dans l'appel dans lequel vous demander des offres afin de limiter le nombre de demandes entre le point de contact et le serveur d'exécution. Si le point de contact ne spécifie pas le code de traitement pour les offres qu'Unica Interact a proposé au visiteur, l'environnement d'exécution journalise la dernière liste d'offres recommandées.
- Journaliser l'acceptation de l'offre : L'environnement d'exécution signale l'offre sélectionnée pour que le service de base de données la consigne dans l'historique des réponses.
- Journaliser le refus de l'offre : L'environnement d'exécution signale l'offre sélectionnée pour que le service de base de données la consigne dans l'historique des réponses
- Déclencher l'expression utilisateur : Une action d'expression est une action dans laquelle vous pouvez définir la valeur d'une variable de session en utilisant les attributs de profil, les attributs en temps réel, ainsi que les macros Unica Interact, y compris les fonctions, les variables et les opérateurs, y compris EXTERNALCALLOUT. Vous pouvez attribuer la valeur de retour de l'expression à n'importe quel attribut de profil.
- Déclencher le ou les événements : Vous pouvez utiliser l'action Déclencher les événements pour déclencher un autre ou plusieurs événements à la suite d'un événement source. Cela permet aux spécialistes du marketing d'avoir des événements chaînés.
- Suppression d'offres. La suppression d'offre peut être déclenchée à partir d'événements et de modèles d'événement. Les règles de suppression peuvent être définies en fonction d'offres spécifiques ou d'un groupe d'offres ayant les mêmes valeurs d'attribut. La différence entre l'action de suppression d'offre et les règles de suppression existantes est que la première peut être déclenchée sans être liée à des règles de traitement. Ceci est applicable à partir de la version 12.1.0.4.
- Qualifiez les segments. L'utilisateur peut spécifier quel segment est activé à la suite d'un événement ou d'un modèle d'événement. Ceci est applicable à partir de la version 12.1.0.4.

Outre l'appel immédiat des actions lorsqu'un événement se produit ou lorsqu'une condition de modèle est remplie, les actions peuvent également être appelées avec un retard, en étant retardées au bout de la période de temps ou à la date et à l'heure planifiées. Cela permet au spécialiste du marketing d'exécuter des actions aux moments qu'il préfère. Le délai d'action ne s'applique pas aux « suppressions d'offre » et aux « segments qualifiants »

#### <span id="page-30-0"></span>Messages déclenchés

Les messages déclenchés permettent de distribuer des offres à un canal autre que celui auquel la demande a été envoyée dans Interact. Ces offres sont déclenchées par des événements et/ou des modèles d'événement utilisateur prédéfinis.

Dans Unica Interact, les événements sont envoyés pour un ID audience, qui déclenche une règle de notification prédéfinie. Cette règle entraîne l'envoi de l'offre sélectionnée à cet ID audience dans un autre canal sortant. Le canal entrant, qui a déclenché ce message ne reçoit pas les offres d'Interact suite à l'envoi de l'événement déclenché. Toutefois, la même offre peut tout de même être renvoyée au canal entrant suite à des appels d'API getOffers ou getOffersForMultipleInteractionPoints.

Les événements et les modèles d'événement sont les deux types de déclencheurs utilisés dans le flux de processus des messages déclenchés.

Une fois qu'un événement ou un modèle d'événement a été déclenché, les conditions d'éligibilité déterminent la méthode de sélection des offres utilisée et le canal utilisé pour la distribution des offres. Vous pouvez sélectionner une éligibilité à un niveau d'audience et ajouter des conditions en fonction des segments éligibles, attributs de profil et attributs de session.

Vous devez également définir des critères d'offre. Vous pouvez choisir entre la sélection automatique de la meilleure offre suivante et la sélection de la meilleure offre parmi une liste d'offres.

Une fois que vous avez sélectionné les offres de vos messages déclenchés, vous devez spécifier au moins un canal sortant pour ces offres. Vous pouvez également ajouter un facteur de délai pour le canal, afin que les messages soient envoyés à une heure ultérieure calculée à partir de l'heure du déclenchement. Le facteur de délai est spécifié entre l'exécution de l'événement ou du modèle d'événement et l'heure de distribution des offres. Si aucun facteur de délai n'est spécifié, le message est envoyé dès qu'il est déclenché.

### <span id="page-31-0"></span>Environnement d'exécution

L'environnement d'exécution se connecte à votre point de contact et effectue des interactions. L'environnement d'exécution peut être constitué d'un ou plusieurs serveurs d'exécution connectés à un point de contact.

L'environnement d'exécution utilise les informations déployées à partir de l'environnement de conception en combinaison avec l'API Unica Interact pour présenter les offres à votre point de contact.

## <span id="page-32-0"></span>Sessions d'exécution

Il existe une session d'exécution sur le serveur d'exécution pour chaque visiteur de votre point de contact. Cette session contient toutes les données du visiteur que l'environnement d'exécution utilise pour affecter les visiteurs à des segments et recommander des offres.

<span id="page-32-1"></span>Vous créez une session d'exécution à l'aide de l'appel startSession.

#### Interface de programme d'application Unica Interact

Utilisez l'API Unica Interact pour intégrer Unica Interact à vos points de contact.

L'interface de programme d'application (API) Unica Interact peut fonctionner en tant que sérialisation Java™ via HTTP ou en tant que mise en œuvre SOAP pour intégrer Unica Interact à vos points de contact.

## <span id="page-32-2"></span>Unica Interact utilisateurs

Dans Unica Interact, vous pouvez créer des rôles utilisateur, et ajouter des utilisateurs uniques ou multiples pour chaque rôle d'utilisateur. Les utilisateurs peuvent être communs à plusieurs rôles utilisateur.

Unica Interact a été conçu pour être utilisé par plusieurs personnes au sein de votre organisation. Etant donné qu'Unica Interact constitue un point de connexion entre vos points de contact et vos campagnes marketing, les personnes impliquées dans ces deux composants de votre organisation seront affectées par Unica Interact ou l'utiliseront.

La liste suivante décrit les rôles utilisateur Unica Interact possibles. Ces responsabilités peuvent être réparties entre plusieurs individus au sein de votre organisation, ou quelques personnes peuvent jouer plusieurs rôles.

• Utilisateur qui supervise l'intégralité de l'infrastructure située autour d'un point de contact. Alors que cet utilisateur ne peut changer aucune configuration dans l'environnement de conception, il est chargé de vérifier que le point de contact reste actif et écrit l'intégration entre le point de contact et l'environnement d'exécution à l'aide de l'API Unica Interact. Cet utilisateur approuve le déploiement de nouvelles

configurations sur les serveurs d'exécution en production. Il peut également consulter les statistiques et les rapports des serveurs intermédiaires pour analyser l'effet du déploiement de nouvelles configurations sur les serveurs d'exécution en production.

- Utilisateur qui installe et configure Unica Platform, Unica Campaign et Unica Interact. Cet utilisateur installe et configure également les groupes de serveurs d'exécution et peut aussi prendre part au déploiement de nouvelles configurations. Il fait office d'administrateur Unica Interact.
- Utilisateur qui conçoit des interactions en temps réel. Cet utilisateur définit les offres et les clients qui doivent les recevoir en utilisant des canaux interactifs et des campagnes. Bien que cet utilisateur ne puisse pas réaliser la configuration dans l'environnement d'exécution, il définit les configurations et passe beaucoup de temps à examiner les rapports détaillant les performances et les retours sur investissements.
- Utilisateur qui conçoit la logique de segmentation pour les canaux interactifs en créant des diagrammes temps réel.
- Utilisateur qui gère les données utilisées par Unica Interact. Même si cette personne "n'utilise" jamais Unica Interact, elle fait partie de votre équipe de conception. Elle doit collaborer avec le concepteur de la logique de segmentation et avec l'utilisateur chargé de la gestion du point de contact afin de garantir que les données sont placées au bon endroit, mises en forme et correctement indexées pour répondre à toutes les exigences en matière de performances.

## <span id="page-33-0"></span>Flux de travaux Unica Interact pour l'implémentation du plan marketing

Lorsque vous configurez Unica Interact, vous utilisez un flux de travail pour décrire le processus de l'idée jusqu'au déploiement en détails. La configuration d'Unica Interact est un processus itératif en plusieurs étapes impliquant diverses personnes. Du concept au déploiement, le processus implique cinq étapes : la conception, la configuration, les tests, la vérification et le déploiement.

#### **Processus de flux de travaux**

Plus étapes composent le flux de travaux permettant d'implémenter la stratégie marketing dans Unica Interact :

- 1. Conception de l'interaction. Lors de l'étape de conception, l'équipe identifie les points d'interaction, les zones, les événements et les catégories du canal interactif. L'administrateur Unica Interact utilise les noms des points d'interaction et des événements et configure le point de contact avec l'API Unica Interact. L'utilisateur Unica Interact utilise l'interface utilisateur pour entrer les composants dans le système.
- 2. Configuration de l'interaction. La conception est configurée dans Unica Campaign et Unica Interact. Utilisez les diagrammes temps réel de Unica Campaign, l'API d'Unica Interact et l'interface utilisateur d'Unica Interact. Les utilisateurs Unica Campaign et Unica Interact sont impliqués dans la configuration, ainsi que l'administrateur Unica Interact, qui utilise l'API Unica Interact.
- 3. Test de l'interaction. L'utilisateur et l'administrateur Unica Interact créent les composants d'interaction dans Unica Interact. Ensuite, l'administrateur Unica Interact les déploie sur un serveur de transfert pour les tester.
- 4. Vérification de l'interaction. Une fois que l'interaction a été testée, vérifiez-la avant de la déployer.
- 5. Déploiement de l'interaction. L'administrateur déploie l'interaction sur le serveur de production.

#### **Conception de l'interaction**

Lors de la phase de conception, réfléchissez aux stratégies de marketing interactif que vous souhaitez utiliser. Une fois que vous avez élaboré une stratégie d'interaction du visiteur avec votre point de contact, vous devez déterminer comment implémenter cette stratégie avec Unica Interact.

Cette phase de réflexion repose sur la collaboration entre la personne qui :

- Gère le point de contact avec l'API Unica Interact
- Utilise l'interface utilisateur d'Unica Interact
- Conçoit le plan marketing

Les objectifs métier et les indicateurs cible leur permettent de créer une liste de points d'interaction et de zones, ainsi qu'une liste préalable des stratégies de segmentation et de suppression. Ces réunions de conception permettent également d'identifier les données requises pour procéder à la segmentation.

#### **Configuration de l'interaction**

Lors de la phase de configuration, l'administrateur du point de contact et un utilisateur Unica Interact implémentent la conception. L'utilisateur Unica Interact définit les affectations d'offres à des segments et configure le canal interactif avec l'interface utilisateur dans l'environnement de conception. L'administrateur Unica Interact configure l'API Unica Interact pour que le point de contact fonctionne avec le serveur d'exécution. L'administrateur de données configure et crée les tables de données requises pour les tests et la production.

#### **Test de l'interaction**

Une fois que l'interaction a été configurée dans l'environnement de conception d'Unica Interact, marquez les divers composants pour le déploiement sur des environnements d'exécution intermédiaires. L'administrateur Unica Interact déploie la configuration sur les serveurs intermédiaires et le test peut commencer.

Tous les membres de l'équipe impliquée dans la conception de l'interaction vérifient les résultats pour s'assurer que :

- L'interaction configurée fonctionne comme prévu.
- Les performances de l'environnement d'exécution se situent dans des limites tolérables en termes de temps de réponse et de débit.

Les concepteurs peuvent modifier la conception et des tests supplémentaires peuvent s'avérer nécessaires. Lorsque les résultats satisfont tout le monde, le manager peut marquer la configuration pour le déploiement sur les serveurs de production.

#### **Vérification de l'interaction**

Après les tests, le gestionnaire du point de contact peut lui aussi examiner tous les résultats pour vérifier que la configuration n'aura aucun effet indésirable sur le système côté clients.
#### **Déploiement de l'interaction**

Une fois que la configuration a été approuvée par toutes les parties, elle peut être déployée sur les serveurs d'exécution en production.

#### **Diagramme du flux de travaux de conception**

Ce diagramme illustre un exemple de flux de travaux de conception.

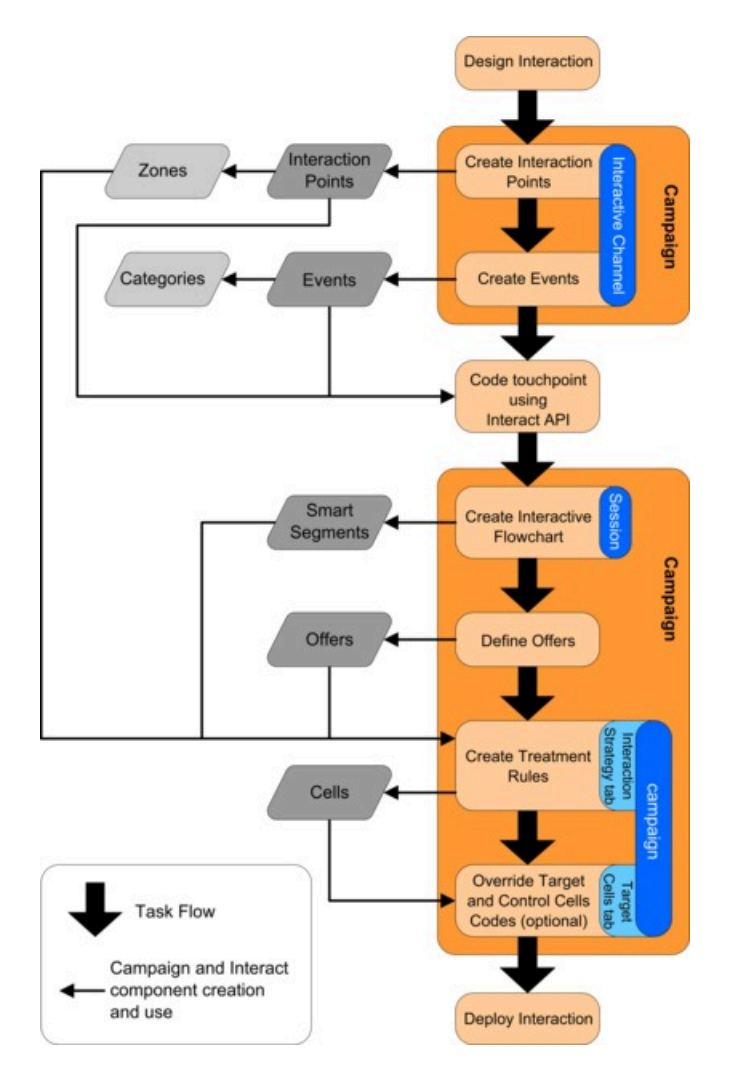

Alors que ce diagramme montre une progression linéaire, dans la pratique, de nombreuses personnes utilisent différents composants simultanément. Il s'agit également d'un processus itératif. Par exemple, pour utiliser l'API Unica Interact afin de configurer le point de contact pour qu'il fonctionne avec Unica Interact, l'administrateur doit référencer les événements créés dans le canal interactif. Lorsque l'administrateur Unica Interact configure le point de contact dans l'environnement d'exécution, il peut se rendre compte que davantage d'événements sont nécessaires. Une fois que ces événements ont été approuvés par l'équipe de conception, l'utilisateur Unica Interact les crée dans l'environnement de conception.

### Planification de votre interaction avec les visiteurs

Lorsque vous planifiez la conception de votre implémentation Unica Interact, vous devez prendre en compte les facteurs suivants : les stratégies à utiliser pour interagir avec vos clients et les données requises pour segmenter vos clients. La conception de l'implémentation d'Unica Interact requiert la coordination de plusieurs composants.

#### **Détermination de la manière d'interagir avec les visiteurs**

La première question à se poser lors de la conception de l'implémentation est la suivante : "Comment et où est-ce que je souhaite interagir avec mes clients ?

Le nombre de réponses à cette question est quasiment illimité. Par exemple :

- Envisagez-vous l'intégration à un site Web, un système de réponse vocale interactive ou un système de point de vente ?
- Souhaitez-vous afficher des bannières publicitaires en fonction de la navigation sur le site, une liste de choix plus vaste fondée sur les sélections précédentes ou des bons de réduction basés sur les achats actuels ?

La plupart des points de contact disposent de plusieurs emplacements d'interaction disponibles. Vous devrez donc probablement vous poser cette question plusieurs fois.

#### **Définition des composants que vous configurez dans Unica Interact**

Une fois que l'équipe a identifié la stratégie, vous répertoriez et définissez les composants de la configuration que l'utilisateur Unica Interact crée dans Unica Interact. L'utilisateur Unica Interact doit coordonner son action avec l'administrateur Unica Interact pour définir les points d'interaction et les événements à créer avec l'API Unica Interact.

L'équipe doit également réfléchir aux offres à présenter, à la méthode de segmentation des visiteurs et aux stratégies d'échantillonnage, d'intégration ou de suivi à utiliser. Les réponses à ces questions vous permettent de définir les informations à créer dans la

base de données de profils. Parallèlement, vous devez réfléchir au mode de regroupement des points d'interaction en groupes ou zones dotés du même objectif pour affiner votre présentation d'offres.

#### **Evaluation des options supplémentaires**

L'équipe peut implémenter plusieurs fonctionnalités facultatives, notamment la suppression d'offres, l'apprentissage, l'affectation d'offres individuelles et l'annulation du score. La plupart de ces fonctionnalités requiert des tables de base de données spécifiques et parfois quelques étapes de configuration dans l'environnement de conception. Pour plus d'informations sur ces fonctionnalités, consultez le Unica Interactguide d'administration .

#### **Etude des performances**

Les performances faisant partie intégrante d'Unica Interact, l'équipe doit étudier les données requises pour segmenter les clients. Puisque chaque récupération de données dans la base de données a un impact sur les performances, concevez soigneusement les informations destinées aux environnements d'exécution. Pour plus d'informations sur la conception et la gestion des données client, reportez-vous au document Unica Interact - Guide d'administration.

# Connexion à Unica

Utilisez la procédure ci-dessous pour vous connecter à Unica.

Vous devez disposer des éléments suivants :

- Une connexion Intranet (réseau) permettant d'accéder à votre serveur Unica.
- Un navigateur pris en charge installé sur votre ordinateur.
- Un nom d'utilisateur et un mot de passe permettant de se connecter à Unica.
- Adresse URL permettant d'accéder à Unica sur votre réseau.

L'adresse URL est la suivante :

http://host.domain.com:port/unica

host est la machine où Unica Platform est installé.

domain.com est le domaine dans lequel réside la machine hôte.

port est le numéro de port sur lequel le serveur d'application Unica Platform écoute.

**F.** Remarque : La procédure suivante suppose que vous êtes connecté avec un compte disposant d'un accès Admin à Unica Platform.

Accédez à l'URL d'Unica à l'aide de votre navigateur.

- Si Unica est configuré pour s'intégrer à Windows™ Active Directory ou une plateforme de contrôle d'accès Web et que vous êtes connecté à ce système, la page du tableau de bord par défaut s'affiche. Votre connexion est terminée.
- Si l'écran de connexion s'affiche, connectez-vous à l'aide des droits d'administrateur par défaut. Dans un environnement à partition unique, utilisez l'identifiant asm\_admin et le mot de passe password. Dans un environnement à plusieurs partitions, utilisez l'identifiant platform\_admin et le mot de passe password.

Vous êtes invité à changer de mot de passe. Vous pouvez réutiliser le mot de passe existant, mais pour des raisons de sécurité, il est conseillé d'en choisir un nouveau.

• Si Unica est configurée pour utiliser une connexion SSL, il vous sera éventuellement demandé lors de votre première connexion d'accepter un certificat de sécurité numérique. Cliquez sur **Oui** pour accepter le certificat.

Si votre connexion aboutit, Unica affiche la page du tableau de bord par défaut.

Avec les autorisations par défaut affectées aux comptes administrateur Unica Platform, vous pouvez administrer les comptes utilisateur et la sécurité en utilisant les options répertoriées dans le menu **Paramètres**. Pour effectuer les tâches d'administration de niveau supérieur d'Unica, vous devez vous connecter avec l'identifiant **platform\_admin**.

# Configuration de votre page de démarrage

La page de démarrage est celle qui s'affiche lorsque vous vous connectez à Unica. La page de démarrage par défaut est le tableau de bord par défaut, mais vous pouvez aisément spécifier une autre page de démarrage.

Si vous ne souhaitez pas qu'une page de tableau de bord s'affiche lorsque vous vous connectez pour la première fois à Unica, vous pouvez sélectionner comme page de démarrage une page de l'un des produits HCL installés.

Pour définir une page à visualiser comme page de démarrage, sélectionnez **Paramètres > Définir la page actuelle comme page d'arrivée**. Les pages pouvant être sélectionnées comme page de démarrage sont déterminées par chaque produit Unica et par vos autorisations dans Unica.

Quelle que soit la page que vous consultez, si l'option **Définir la page actuelle comme page d'arrivée** est activée, vous pouvez définir la page comme page de démarrage.

# Documentation et aide relatives à Unica Interact

Unica Interact fournit de la documentation et de l'aide pour les utilisateurs, les administrateurs et les développeurs.

Utilisez le tableau suivant pour obtenir des informations sur la prise en main de Unica Interact :

#### **Tableau 1. Se lancer immédiatement**

**Le tableau suivant fournit des informations sur les tâches, dans la première colonne, et sur la documentation, dans la deuxième colonne.**

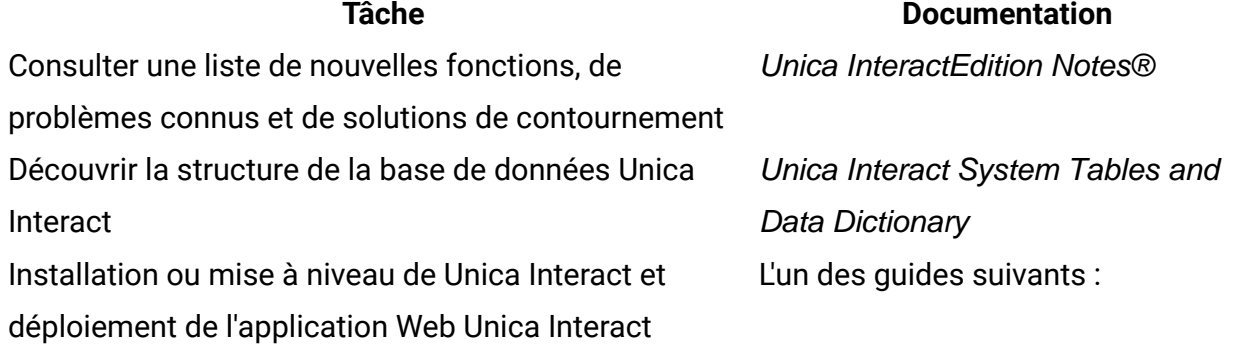

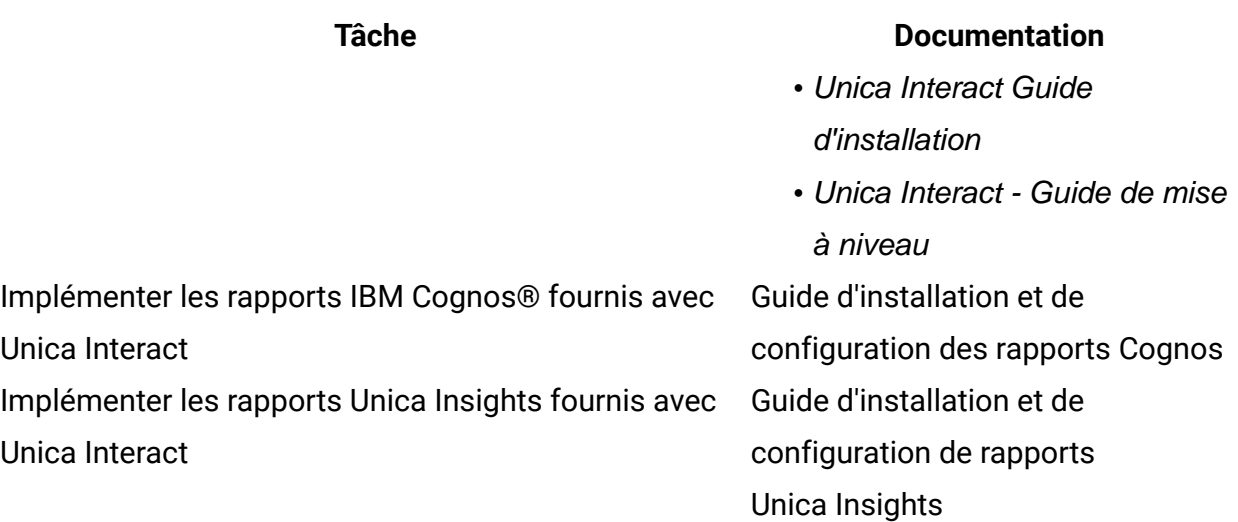

Utilisez le tableau suivant pour obtenir des informations sur la configuration et l'utilisation de Unica Interact :

#### **Tableau 2. Configurer et utiliser Unica Interact**

**Le tableau suivant fournit des informations sur les tâches, dans la première colonne, et sur la documentation, dans la deuxième colonne.**

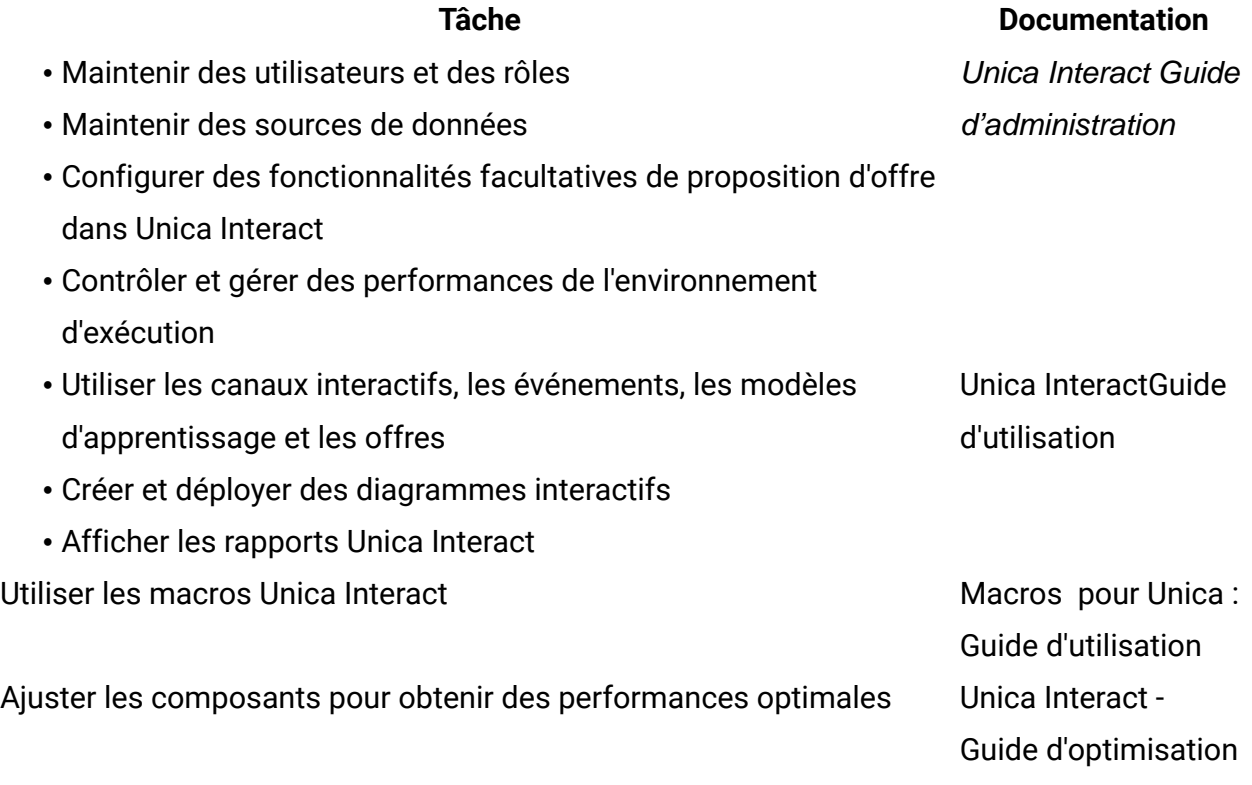

Utilisez le tableau suivant pour obtenir des informations sur la recherche d'assistance en cas d'incidents lors de l'utilisation de Unica Interact :

#### **Tableau 3. Obtenir de l'aide**

**Le tableau suivant fournit des informations sur les tâches, dans la première colonne, et sur la documentation, dans la deuxième colonne.**

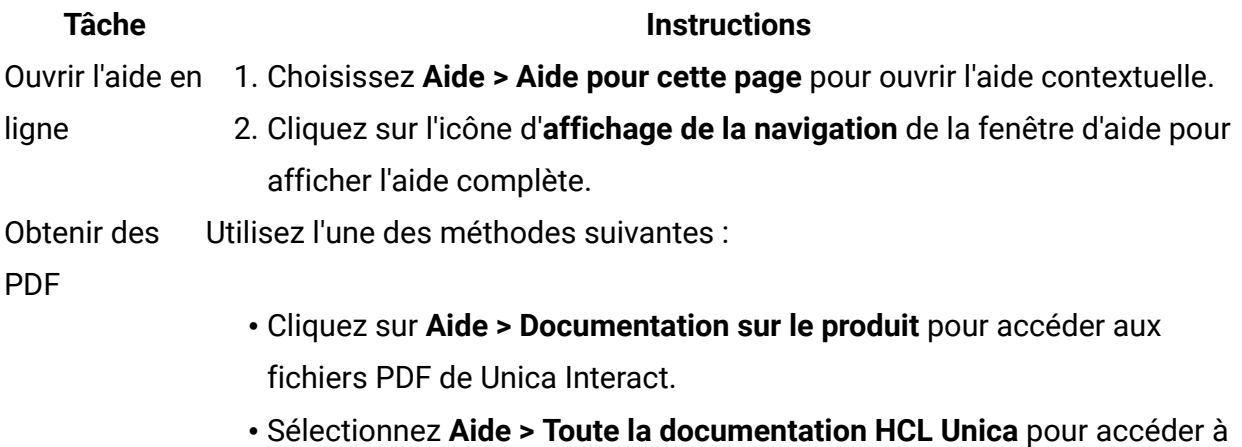

toute la documentation disponible.

# Chapitre 2. Campagnes marketing

La conception de la configuration Unica Interact est un processus en plusieurs étapes impliquant de nombreuses personnes dans votre organisation. Vous utilisez l'interface utilisateur d'Unica Interact, l'API Unica Interact et les diagrammes Unica Campaign pour configurer votre campagne marketing interactive.

### **Diagramme de flux de travaux**

Ce diagramme est un extrait du workflow de conception complet et ne présente que les tâches de configuration que vous effectuez dans l'environnement de conception.

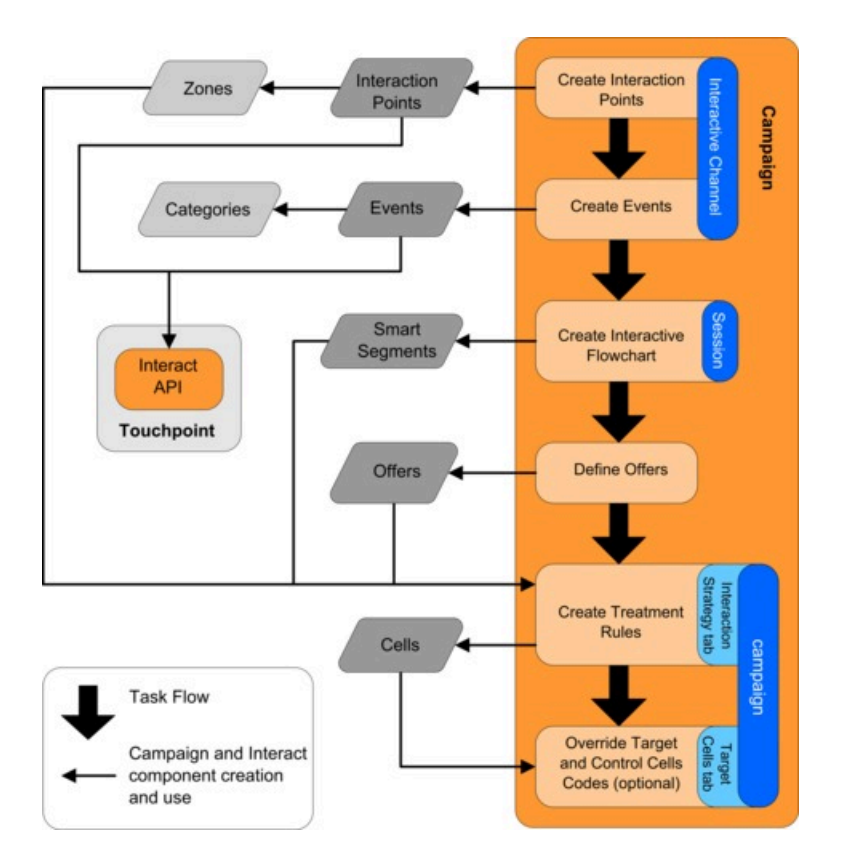

Ce diagramme montre une progression linéaire bien que plusieurs personnes peuvent utiliser différents composants simultanément. Il s'agit également d'un processus itératif. Par exemple, lors de la manipulation des règles de traitement, vous pouvez être amené à réorganiser les points d'interaction et les zones. L'utilisation de configurations Unica Interact est également liée à la création et à l'emploi de campagnes traditionnelles.

#### **Exemple de flux de travaux**

Un échantillon de flux de travaux peut contenir les étapes ci-dessous :

- 1. Création d'un canal interactif devant contenir les ressources de votre point de contact avec le visiteur.
- 2. Création de points d'interaction que le visiteur utilise pour interagir avec le point de contact.
- 3. Création d'événements qui déclenchent des actions lorsque le visiteur effectue des sélections dans le point de contact.
- 4. Utilisation de diagrammes temps réel pour définir des segments dynamiques permettant d'affecter des offres aux visiteurs.
- 5. Définition d'offres à présenter au visiteur.
- 6. Définition de règles de traitement permettant d'affiner les offres présentées au visiteur.
- 7. (Facultatif) Remplacement du contenu de la population ciblée et des cibles de contrôle affectées aux segments.
- 8. Déploiement de l'interaction.

Une fois que l'administrateur Unica Interact a déployé les configurations sur les serveurs d'exécution et que le point de contact a été intégré à l'API Unica Interact, votre mise en oeuvre Unica Interact est terminée.

# Informations de configuration partagées par l'interface utilisateur et l'API Unica Interact

La configuration d'Unica Interact pour qu'il fonctionne avec votre point de contact implique deux composants Unica Interact. L'interface utilisateur d'Unica Interact, dans laquelle vous définissez la configuration dans l'environnement de conception. L'API Unica Interact que l'administrateur Unica Interact configure pour que le point de contact fonctionne dans l'environnement d'exécution.

Bien que ces deux composants de configuration se trouvent dans deux zones différentes, ils sont liés. L'API Unica Interact doit faire référence à plusieurs éléments de configuration dans l'environnement de conception. Vous devez collaborer avec la personne qui utilise

l'API Unica Interact pour vous mettre d'accord sur les conventions de dénomination, la finalité de l'élément, et ainsi de suite. La conception est un processus itératif et collaboratif. En tant qu'utilisateur de l'API Unica Interact et du point de contact, vous aurez peut-être besoin de créer davantage d'événements et de points d'interaction. Lors de la conception de l'interaction dans l'environnement de conception, vous demanderez peut-être à l'utilisateur de l'API de respecter un plus grand nombre d'exigences.

#### **Elément partagé par nom**

Plusieurs éléments de la configuration Unica Interact sont référencés par l'API Unica Interact. Toutefois, seuls les trois éléments suivants sont spécifiés par leur nom :

- Canaux interactifs
- Points d'interaction
- Evénements

Lors de l'utilisation de l'API Unica Interact, vous devez faire référence à ces éléments à l'aide de leur nom. Ces noms doivent être identiques, mais ils ne sont pas sensibles à la casse. Les noms myinteract, myInteract et mYiNtErAcT sont équivalents.

#### **API Unica Interact et demandes d'informations d'exécution**

Lors de la phase d'exécution, l'API Unica Interact demande des informations aux diagrammes temps réel et aux règles de traitement. Cependant l'API appelle ces informations indirectement. Par exemple, l'API n'appelle jamais de diagramme temps réel. En revanche, elle appelle un événement demandant une resegmentation, ce qui entraîne l'exécution de tous les diagrammes temps réel associés au canal interactif. De même, lorsque l'API demande des offres à l'aide de la méthode getOffers, une séquence d'événements incluant le référencement des règles de traitement démarre.

#### **Eléments Campaign partagés**

Plusieurs éléments Unica Campaign peuvent être utilisés dans votre configuration Unica Interact. Vous pouvez utiliser ces éléments dans l'API Unica Interact pour améliorer votre interaction, notamment les segments dynamiques, les dates de début et de fin de campagne, les offres et les diagrammes temps réel.

Utilisez l'API Unica Interact pour référencer ces éléments Unica Campaign :

- ID audience
- Niveau d'audience
- Attributs d'offre personnalisés
- Code d'offre
- Description de l'offre
- Date d'effet de l'offre
- Date d'expiration de l'offre
- Nom de l'offre
- Code de traitement de l'offre

Etant donné que ces éléments sont communs à l'ensemble de l'environnement de conception, vous devez les normaliser au sein de votre organisation. Vous devez fournir certaines de ces informations pour appeler correctement l'API Unica Interact, comme l'ID d'audience, et en demander d'autres avec l'API, comme les attributs d'offre.

Vous pouvez également référencer le score d'une offre avec l'API Unica Interact. En général, ce score correspond au score marketing affecté à une stratégie d'interaction. Ce score est pertinent uniquement pour Unica Interact, pas pour la totalité de l'environnement Unica Campaign. Vous pouvez modifier ou remplacer le score marketing. Pour plus d'informations sur l'API Unica Interact, consultez le Unica Interactguide d'administration .

### **Interactions de l'API Unica Interact dans l'environnement d'exécution**

Lors du démarrage d'une session d'exécution, à savoir lorsque le visiteur initie un contact, l'API Unica Interact déclenche une action startSession. Cet appel peut inclure les opérations suivantes :

1. Création d'une session d'exécution.

Une session d'exécution est une instance sur le serveur d'exécution, qui contient toutes les données associées au visiteur. Cette instance inclut toutes les données de profil connues ainsi que les résultats des demandes envoyées au serveur d'exécution, comme l'appartenance à un segment ou une liste d'offres.

- 2. Chargement des données de profil du visiteur dans la session d'exécution.
- 3. Exécution de tous les diagrammes temps réel associés au canal interactif et placement du visiteur dans des segments.

Lorsque le visiteur interagit avec le point de contact, l'API Unica Interact peut effectuer plusieurs actions, notamment déclencher des événements, demander des informations de profil et changer le niveau d'audience du visiteur. Lorsque le visiteur atteint un point d'interaction dans le point de contact, l'API Unica Interact peut demander une ou plusieurs offres, ou déclencher un événement. Lorsque le visiteur quitte le point de contact (en se déconnectant, en raccrochant ou en dépassant un délai), le serveur d'exécution met fin à la session d'exécution.

#### **Enregistrement d'API**

Lorsque l'enregistrement d'API est activé, toutes les informations de la demande d'origine et sa réponse sont consignées dans la table de base de données configurée. Lorsqu'un lot est utilisé comme demande, le lot lui-même n'est pas enregistré. Au lieu de cela, ses commandes constituantes sont enregistrées individuellement. La réponse contient les informations suivantes.

**Remarque**: Cette fonction est disponible à partir de la version 12.1.0.3.

- Le code statut.
- Message de recommandation, s'il existe.
- Si l'API est destinée à la demande d'offres, les codes de traitement des offres renvoyées.
- Si l'API est destinée à la demande d'attributs de profil, les attributs de profil et leurs valeurs.

L'authentification est désactivée par défaut. Afin de l'activer pour un niveau d'audience individuel, procédez comme suit.

1. Modifiez la valeur de la configuration Affinium|interact|general| API:enabledLogging en True.

- 2. Dans la base de données d'exécution d'Interact, créez une table basée sur le modèle UACI\_APIRequestInfo.
- 3. Définissez la valeur de la configuration Affinium|interact|profile|Audience Levels|< Audience Levels>:requestLogTable sur le nom de la table créée à l'étape précédente.

#### **Journal d'arbitrage des offres**

Lorsque le journal d'arbitrage des offres est activé, les informations suivantes sont incluses dans la réponse de la demande getOffers ou getOffersForMultipleInteractionPoints en tant que message détaillé d'information et dans le journal d'API, si cette option est également activée.

**Remarque**: Cette fonction est disponible à partir de la version 12.1.0.3.

- Segments dynamiques et statiques admissibles.
- Les offres candidates initiales.
- Les offres supprimées et leur motif de suppression.

L'authentification est désactivée par défaut. Pour l'activer, procédez comme suit :

- Modifiez la valeur de la configuration Affinium | interact | offerserving:includeArbitrationInfo par True pour l'activer globalement.
- Transmettez le paramètre UACIIncludeArbitration avec la valeur numérique 1 dans le cadre de la requête getOffers ou getOffersForMultipleInteractionPoints pour l'activer uniquement pour cette requête particulière.

# Chapitre 3. Canaux interactifs

Un canal interactif est une représentation d'un point de contact côté clients, qui est utilisée pour coordonner l'ensemble des objets, données et ressources du serveur impliqués dans le marketing interactif.

#### **Instructions**

En général, vous devez créer un canal interactif pour chaque point de contact que vous intégrez à Unica Interact. Par exemple, si vous disposez d'un site Web et d'un centre d'appel pour l'intégration à Unica Interact, créez deux canaux interactifs, un pour chaque type de point de contact.

Vous pouvez également créer différents canaux interactifs pour représenter des points de contact de même type. Par exemple, si vous disposez de plusieurs sites Web pour les différentes marques de votre société, créez un canal interactif pour chaque marque, même si chaque site est hébergé sur le même serveur.

#### **Canaux interactifs et autres composants**

Les canaux interactifs vous permettent d'organiser et de configurer plusieurs composants de la configuration d'interaction, notamment les points d'interaction, les zones, les événements et les catégories. Le canal interactif est également l'endroit où vous mappez les tables de profil et où vous déployez les processus et les stratégies d'interaction sur les serveurs d'exécution. Des liens vers les autres composants de la configuration d'interaction (diagrammes temps réel et règles de traitement) figurent dans l'onglet **Récapitulatif**.

#### **Canaux interactifs et API Unica Interact**

Les canaux interactifs sont l'un des trois éléments de la configuration Unica Interact dans Unica Campaign, qui interagissent directement avec l'API Unica Interact. Vous devez affecter au canal interactif exactement le même nom que lors de l'utilisation de la méthode startSession dans l'API. Ce nom est insensible à la casse.

#### **Nombre de canaux interactifs utilisés**

Vous pouvez disposer d'autant de canaux interactifs que le nécessite votre organisation. Des campagnes différentes peuvent référencer le même canal interactif pour la stratégie d'interaction. Les stratégies d'interaction du canal interactif sont accessibles à partir de l'onglet **Récapitulatif** du canal interactif.

Soit, par exemple, une campagne destinée aux nouveaux téléphones portables et une autre, aux nouveaux forfaits téléphoniques, chacune possédant une stratégie d'interaction pour le canal interactif du site Web. La même campagne peut comporter plusieurs stratégies d'interaction, chacune référençant un canal interactif différent. Par conséquent, la campagne destinée aux nouveaux téléphones portables peut disposer d'une stratégie d'interaction pour le site Web et d'une stratégie d'interaction pour le centre d'appel.

# Restriction de la fréquence de présentation d'une offre

Vous pouvez définir le nombre maximal de fois qu'une offre est présentée à un visiteur au cours d'une même session d'exécution. Les chaînes par défaut que vous entrez pour les offres présentées à tous les utilisateurs quelles que soient leurs actions ne sont pas comptabilisées.

#### **Définition du nombre maximal de fois qu'une offre est présentée**

Vous pouvez définir le nombre de fois que votre point de contact peut afficher une même offre pour un même visiteur au cours d'une même session d'exécution. Ce nombre correspond au nombre de journalisations de l'offre en tant que contact et non au nombre de recommandations d'une offre par l'environnement d'exécution. Si vous ne consignez jamais les contacts de l'offre, l'environnement d'exécution suppose que l'offre n'a pas été présentée et continue donc à la recommander, même si le nombre maximal est dépassé.

#### **Chaînes par défaut non comptabilisées comme offres**

L'environnement d'exécution ne prend pas non plus en compte les chaînes par défaut comme offres dans le calcul du nombre maximal de fois qu'une offre peut être affichée. Par exemple, tous vos points d'interaction comportent la même chaîne par défaut qui

présente la même offre par défaut et un problème réseau empêche le point de contact de communiquer avec le serveur d'exécution. Le point de contact affiche donc la chaîne par défaut à partir du point d'interaction. Bien que le point de contact présente plusieurs fois la même offre, aucune des fois où l'offre est présentée n'est comptabilisée.

# Création d'un canal interactif pour coordonner les ressources de votre campagne interactive

Utilisez un canal interactif pour coordonner tous les objets, les données et les ressources serveur nécessaires au marketing interactif. Spécifiez des règles de sécurité pour le canal. Vous pouvez en créer ou utiliser celles par défaut.

Avant de commencer cette tâche, vous devez disposer des informations suivantes :

- 1. Nom du canal interactif.
- 2. Description du canal interactif.
- 3. Règles de sécurité du canal interactif. Si vous n'avez pas créé de règles de sécurité, les règles globales par défaut sont automatiquement sélectionnées et vous ne pouvez pas les changer. Vous ne pouvez pas modifier les règles de sécurité du canal interactif après avoir créé ce dernier.
- 4. Groupe de serveurs du canal interactif.
- 5. Serveur de production du canal interactif.
- 6. Nombre maximal de fois que vous souhaitez présenter une offre à un visiteur au cours d'une même session sur le canal interactif.

Vous créez un canal interactif pour coordonner les ressources de votre stratégie de campagne interactive. Vous créez le canal interactif avant de créer toute autre ressource de la stratégie de campagne interactive. Vous pouvez éditer ou supprimer les canaux interactifs que vous avez créés.

Pour modifier le canal interactif, cliquez sur l'icône **Editer la synthèse** dans l'onglet **Récapitulatif**.

1. Sélectionnez **Interact > Canaux interactifs**.

La page **Tous les canaux interactifs** s'ouvre.

- 2. Cliquez sur l'icône **Ajouter un canal interactif** sur la page **Tous les canaux interactifs**. La boîte de dialogue **Récapitulatif du canal interactif** s'ouvre.
- 3. Saisissez un **nom** et une **description** pour le canal interactif. Le nom et la description que vous saisissez ici sont fournis à titre de référence et s'affichent dans les fenêtres et les rapports.
- 4. Sélectionnez la **stratégie de sécurité** pour le canal interactif.
- 5. Sélectionnez les groupes de serveurs à associer à ce canal interactif dans la liste **Groupes de serveurs d'exécution**.

Vous pouvez sélectionner plusieurs groupes de serveurs à l'aide des combinaisons de touches **Maj+clic** ou **Ctrl+clic**.

- 6. Sélectionnez le serveur de production dans la liste **Groupes de serveurs d'exécution en production**.
- 7. Entrez une valeur dans la zone **Nbre maximal d'affichages d'une offre au cours d'une même visite**.
- 8. Cliquez sur **Enregistrer et revenir**.

Pour supprimer un canal interactif, sélectionnez la coche en regard du canal interactif sur la page **Tous les canaux interactifs**, puis cliquez sur l'icône **Supprimer**. La suppression d'un canal interactif entraîne la suppression de tous les points d'interaction et événements qui lui sont associés. La suppression du canal interactif dépend de son statut de déploiement.

Pour rechercher un canal interactif, utilisez la zone **Search in Interactive channels**.

# A propos du mappage des tables

Le mappage des tables consiste à rendre des tables client externe ou des tables système accessibles dans Unica Campaign.

Un mappage de tables correspond aux métadonnées utilisées pour définir une table de base, une table de dimension ou une table générale. Il contient des informations relatives à la source des données, le nom, l'emplacement et les zones de la table, les niveaux d'audience et les données. Les mappage de tables peuvent être sauvegardés afin d'être réutilisés dans les catalogues de tables.

# Accès aux niveaux d'audience définis dans Unica Campaign dans votre stratégie interactive

Pour accéder aux niveaux d'audience définis dans Unica Campaign dans votre stratégie interactive, mappez la table de profils au canal interactif. Utilisez l'onglet **Récapitulatif** pour mapper la table de profil du canal interactif. Pour effectuer cette tâche, utilisez l'assistant de **mappage de tables de profil pour le niveau d'audience**.

Avant de commencer cette tâche, vous devez disposer des informations suivantes pour l'assistant de **mappage de tables de profil pour le niveau d'audience** :

- 1. Nom de la table à mapper. Cette table contient l'identificateur d'audience défini dans la catégorie Campaign > partitions > partitionN > Interact > diagramme > source de données
- 2. Les données doivent-elles être chargées en mémoire au démarrage d'une session interactive d'un visiteur.
- 3. Nom de la table Unica Interact tel qu'il apparaît dans les diagrammes temps réel.
- 4. Nom de la zone Détails de la table affiché dans les diagrammes temps réel.

Vous devez mapper une table de profil avant de pouvoir mapper des tables de dimensions.

Lorsque l'assistant de **mappage de tables de profil pour le niveau d'audience** valide le mappage de table, il fait référence à la source de données définie dans la propriété Campaign > partitions > partitionN > Interact > diagramme > source de données. Pour votre source de données, la propriété OwnerForTableDisplay dans Campaign > partitions > partitionN > source de données doit être mise à jour pour inclure le propriétaire du schéma de la table de profil utilisée pour l'exécution de diagrammes temps réel en mode test. Tous les canaux interactifs doivent faire référence à la même source de données. Cette source de données est destinée aux exécutions en mode test uniquement.

Pour éditer le mappage des tables de profil, cliquez sur le nom d'une table sous **Table de profils mappée** et suivez l'assistant de **mappage de tables de profil pour le niveau d'audience**.

1. Dans l'onglet **Récapitulatif** d'un canal interactif, cliquez sur le niveau d'audience que vous souhaitez mapper sous **Table de profils mappée**.

L'assistant de **mappage de tables de profil pour le niveau d'audience** s'ouvre.

2. Suivez l'assistant de **mappage de tables de profil pour le niveau d'audience**.

# Accès à une table de dimension à partir de Unica Campaign dans votre stratégie interactive

Pour accéder à une table de dimension à partir de Unica Campaign dans votre stratégie interactive, mappez la table de dimension associée à la table de profils au canal interactif. Utilisez l'onglet **Récapitulatif** d'un canal interactif pour mapper la table des dimensions. Utilisez l'assistant **Mapper les tables du niveau d'audience** pour effectuer cette tâche.

Vous devez mapper les tables de profil pour le canal interactif avant de pouvoir mapper les tables de dimensions.

Avant de commencer cette tâche, vous devez disposer des informations suivantes pour l'assistant **Mapper les tables du niveau d'audience** :

- 1. Nom de la table de dimension à mapper.
- 2. Nom de la table à laquelle vous mappez la table de dimension.
- 3. Zones de la table de base à laquelle vous mappez les zones clés de la table de dimension.
- 4. Type de jointure des tables. Les options valides sont Sélection automatique, Jointure interne et Jointure externe.

L'assistant **Mapper les tables du niveau d'audience** utilise la source de données définie dans la propriété Campaign > partitions > partitionN > Interact > diagramme > source de données.

Tous les canaux interactifs doivent faire référence à la même source de données.

1. Dans la fenêtre **Récapitulatif du canal interactif**, onglet **Récapitulatif**, cliquez sur le nom de la table de profil sous **Table de profils mappée**.

L'assistant **Mapper les tables du niveau d'audience** s'affiche.

- 2. Cliquez sur **Mapper une nouvelle table de dimensions**.
- 3. Suivez l'assistant **Mapper les tables du niveau d'audience**.

### Assistant de mappage de tables pour le niveau d'audience

Utilisez l'assistant de **mappage de tables pour le niveau d'audience** pour mapper des tables de profil et de dimensions de Unica Campaign à votre canal interactif.

#### **Configuration requise**

Lorsque vous utilisez l'assistant et que vous :

- Validez le mappage, Unica Interact utilise votre serveur Unica Interact d'exécution en mode test. Votre serveur d'exécution en mode test doit être en cours d'exécution pour que la vérification de la syntaxe fonctionne.
- Ajoutez ou éditez une table de dimension, le schéma doit correspondre au schéma de la table de profil.

#### **Tâches disponibles**

Utilisez l'assistant pour effectuer les tâches de mappage des tables :

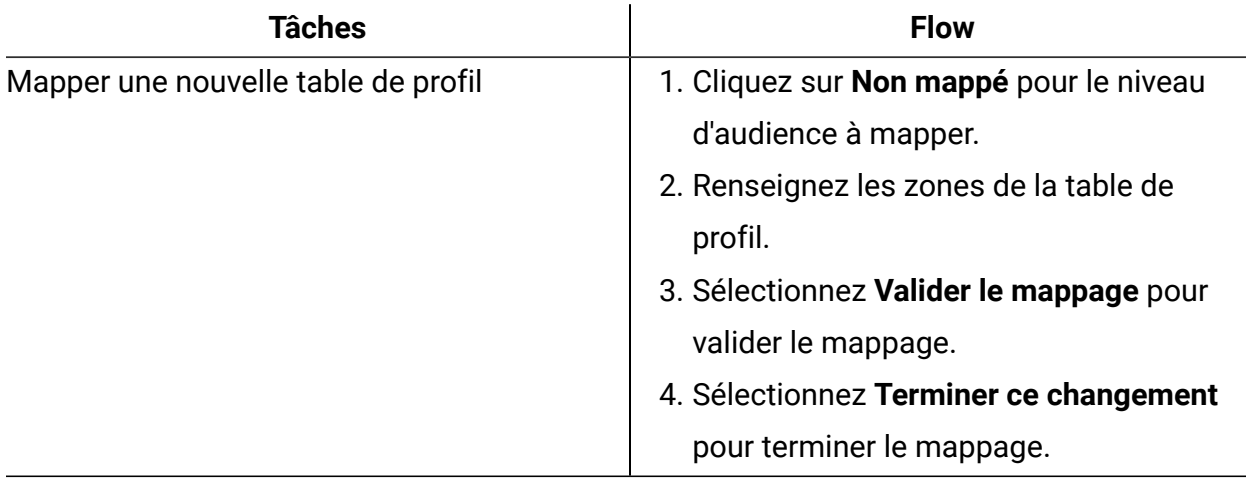

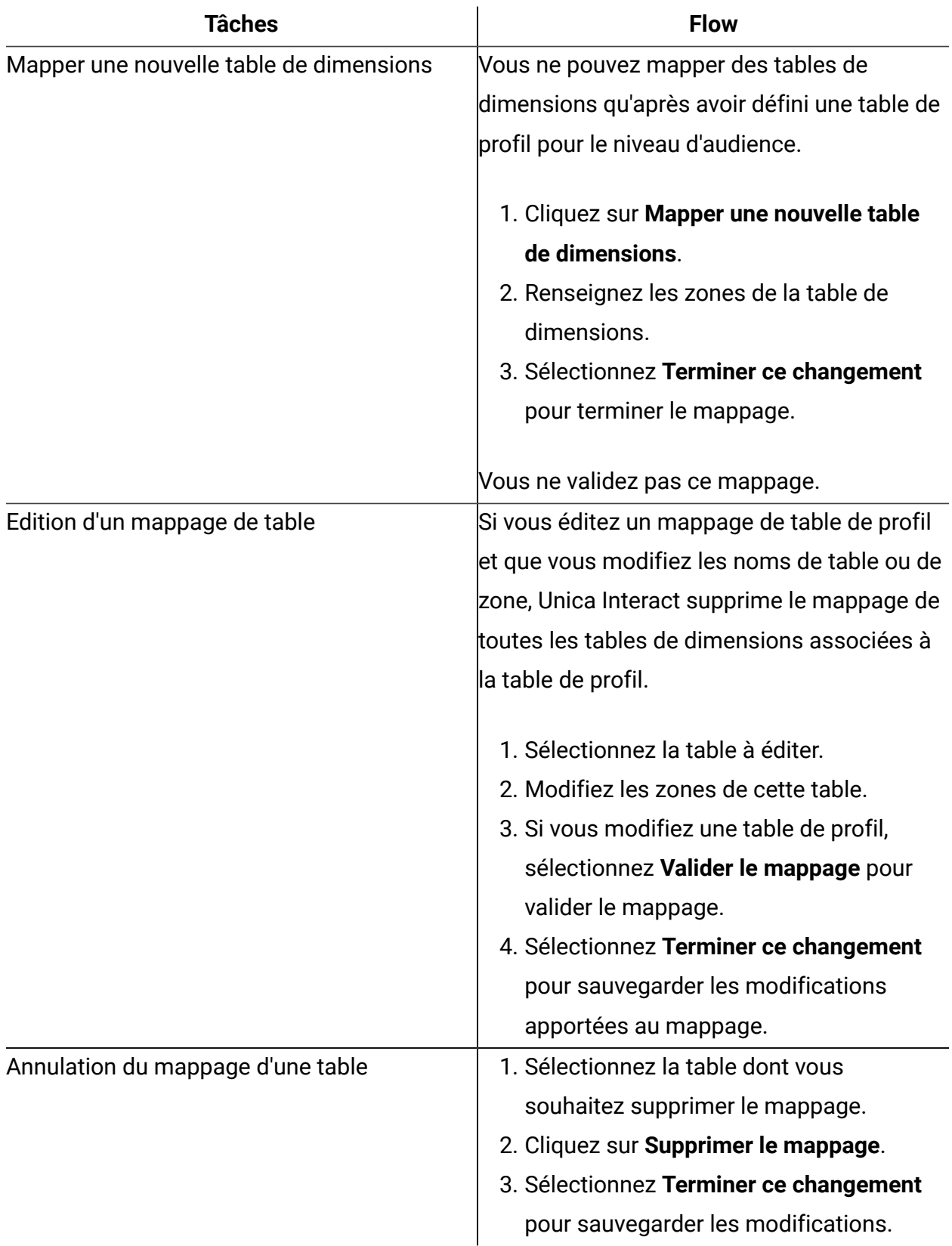

#### **Zones utilisées lors de la sélection d'une table de profil à mapper**

Cette table répertorie et décrit les zones que vous utilisez lorsque vous sélectionnez une table de profil à mapper :

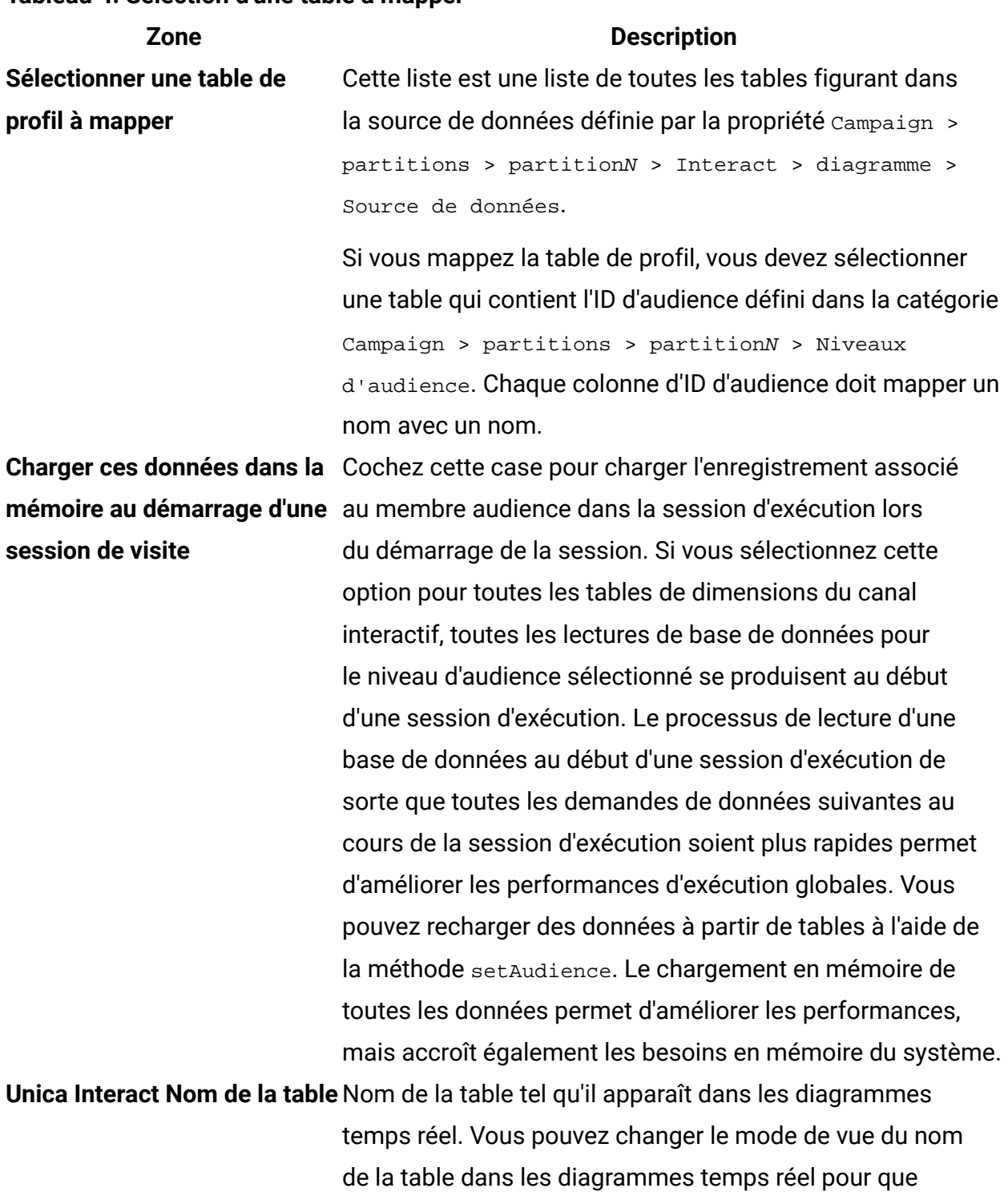

#### **Tableau 4. Sélection d'une table à mapper**

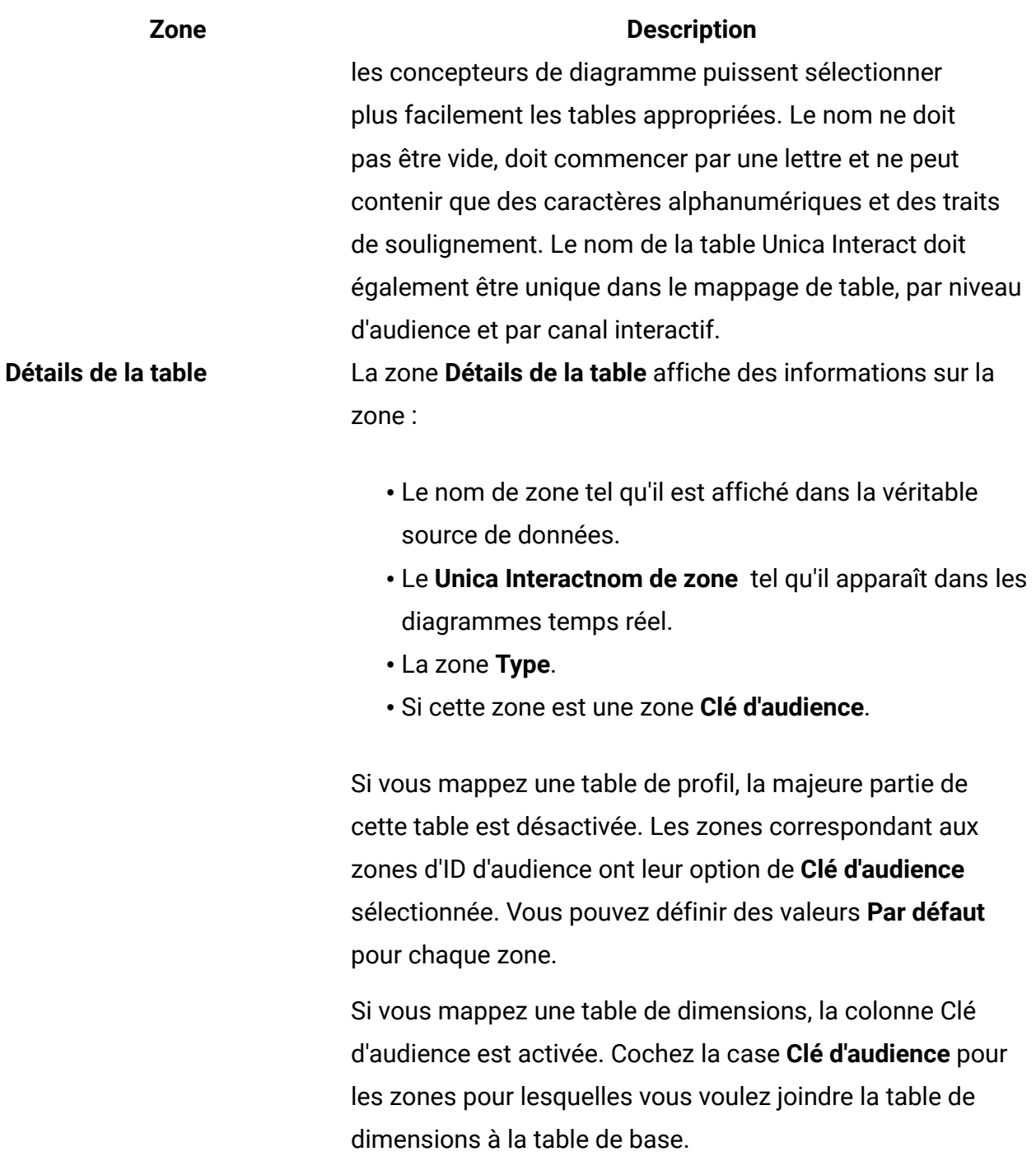

### **Zones utilisées lorsque vous mappez une table de dimensions à une table de profil de base de données**

Cette table répertorie et décrit les zones que vous utilisez lorsque vous sélectionnez une table à mapper :

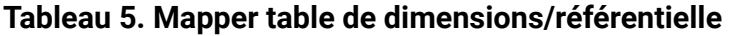

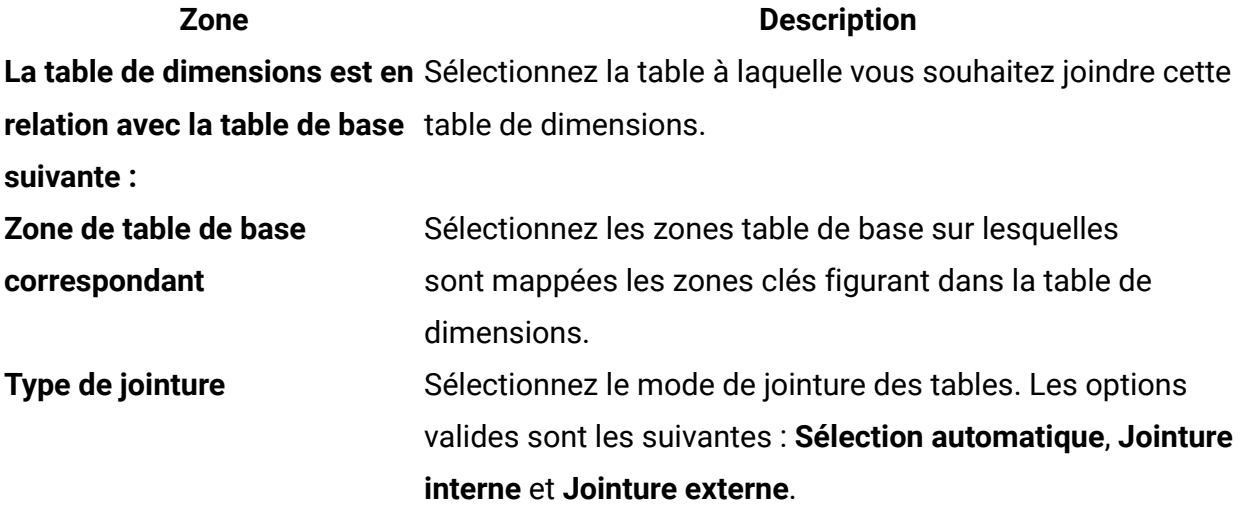

# Onglet Récapitulatif du canal interactif

Utilisez l'onglet **Récapitulatif** pour afficher un récapitulatif des paramètres du canal interactif.

L'onglet **Récapitulatif** contient trois sections principales : **Récapitulatif du canal interactif**, **Diagrammes associés** et **Stratégies associées**.

Les sections **Diagrammes associées** et **Stratégies associées** présentent les diagrammes et les stratégies qui sont définies et associées à ce canal interactif.

#### **Onglet Récapitulatif et zones**

Ce tableau répertorie et décrit les sections et les zones de l'onglet **Récapitulatif** :

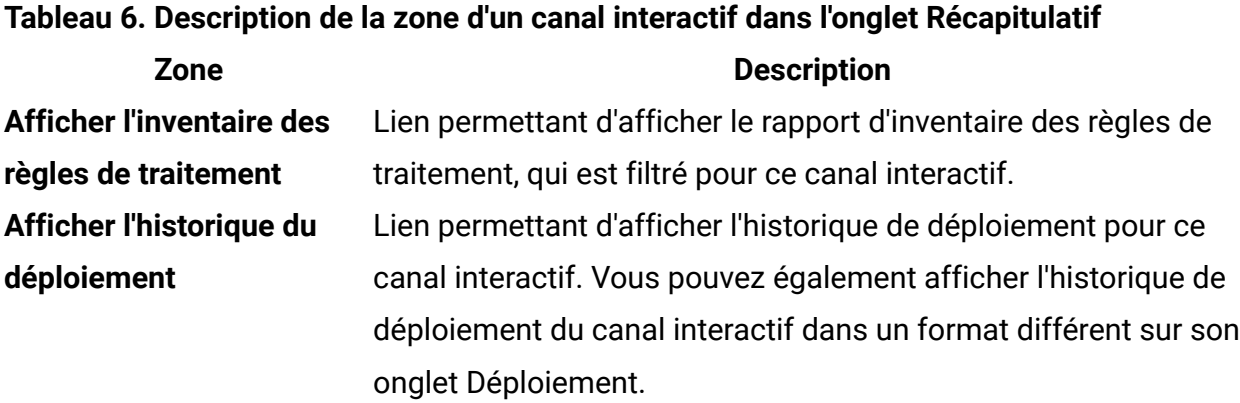

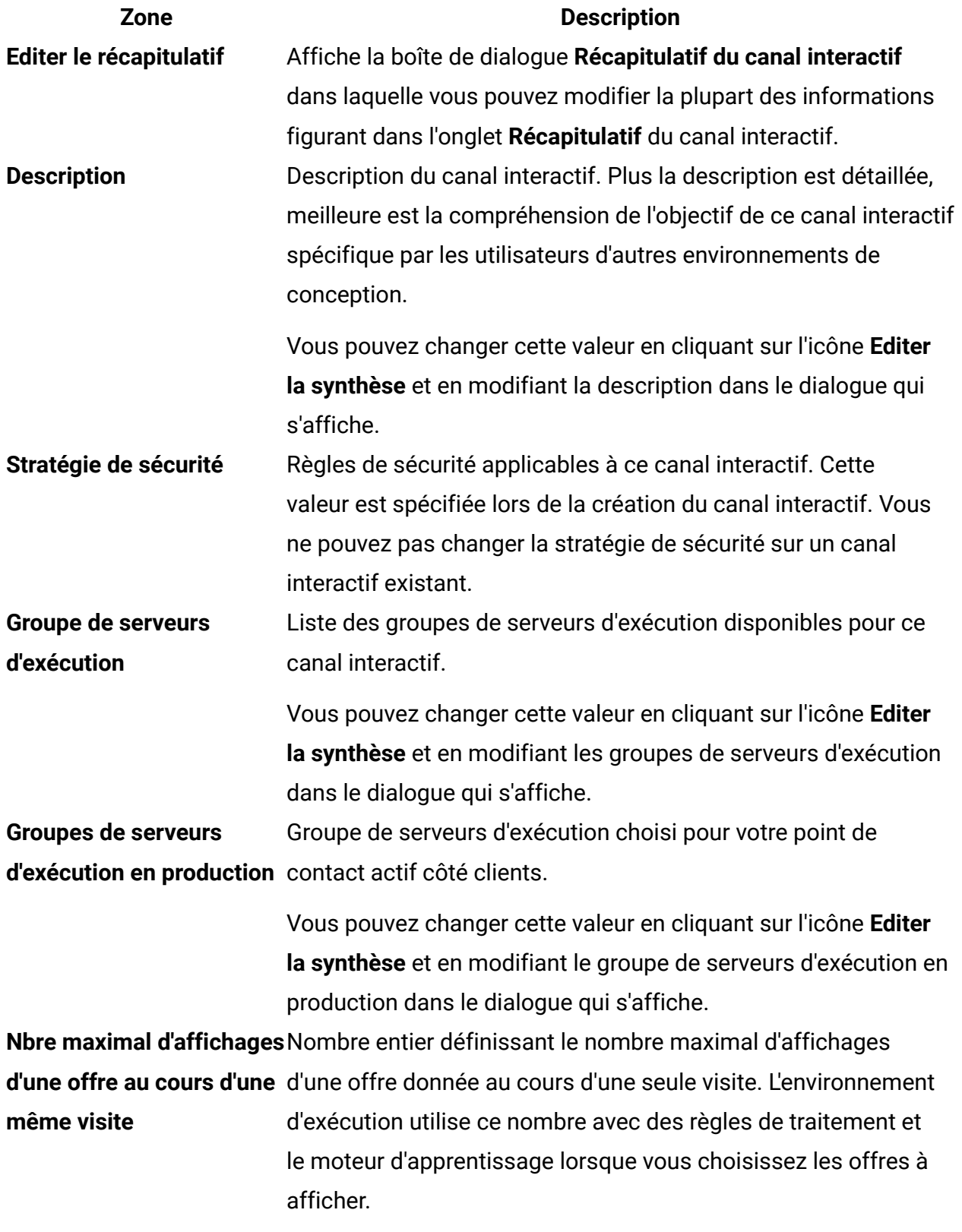

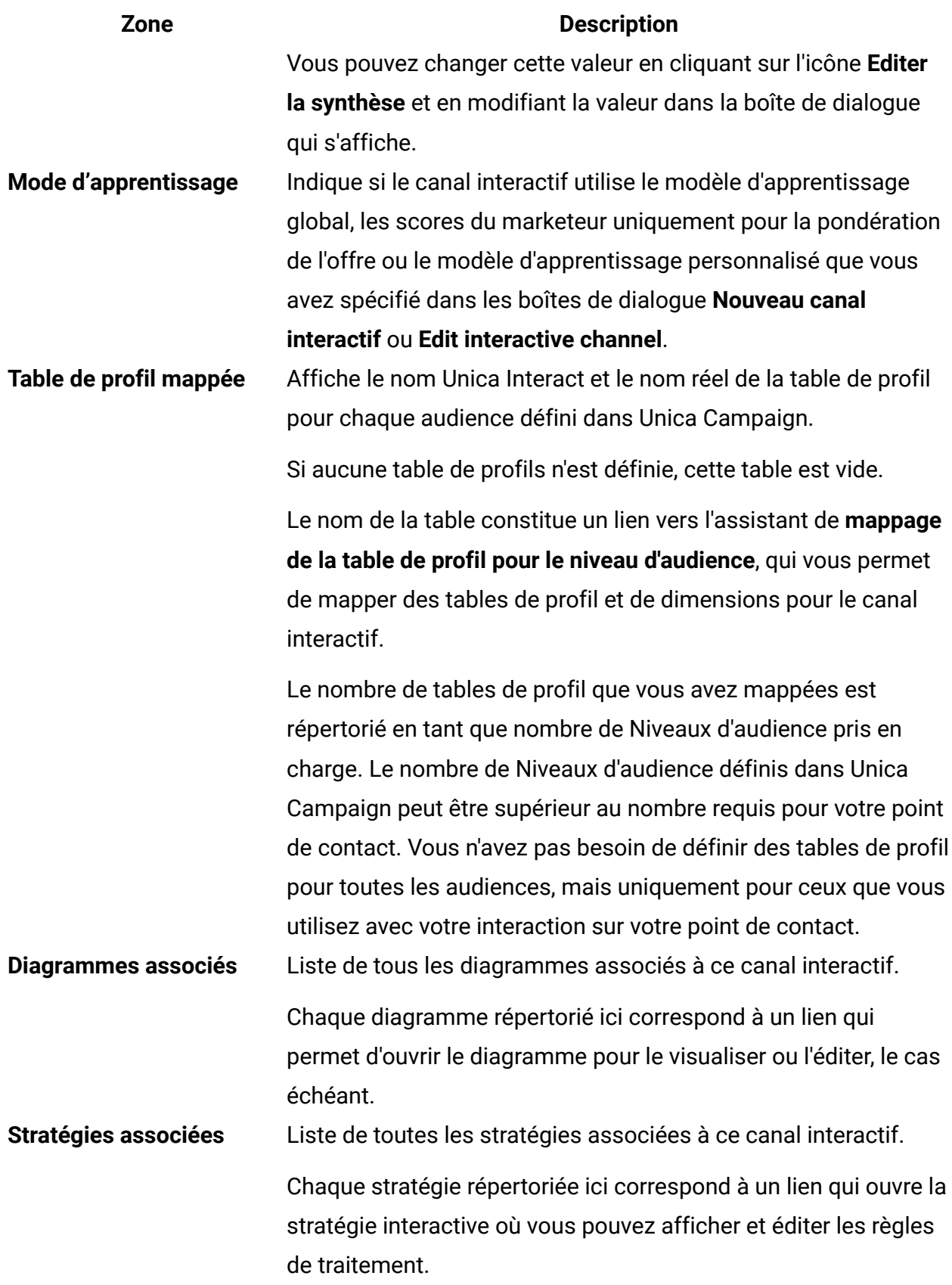

#### **Zone Description**

**Remarque** : A partir de la version 12.0, Interact introduit une nouvelle interface utilisateur pour utiliser les stratégies associées à un canal interactif via l'onglet "Stratégie" (voir la section Stratégies et règles de [traitement](#page-143-0) *(à la page 135)*). En ce qui concerne la compatibilité avec les versions antérieures, l'ancienne interface utilisateur de stratégie reste accessible via la page Récapitulatif de la campagne. En raison des modifications du modèle de données sous-jacent, une stratégie créée via l'ancienne interface utilisateur ne peut pas être affichée dans la nouvelle interface utilisateur, et vice versa. Toutefois, les stratégies créées via l'interface utilisateur ancienne ou nouvelle s'affichent ici dans l'onglet Récapitulatif. Le fait de cliquer sur un lien de stratégie vous permet d'accéder à l'ancienne ou à la nouvelle interface utilisateur de stratégie selon la façon dont la stratégie a été créée. Si une stratégie est mise à niveau vers une stratégie dynamique via l'outil de mise à niveau fourni avec la version 12.0, elle apparaît à la fois dans l'ancienne et la nouvelle interface utilisateur de stratégie.

Remarque :

# Regroupement de vos points d'interaction en zones

Utilisez des zones pour subdiviser vos points d'interaction en zones similaires dans votre point de contact. Vous pouvez utiliser des zones pour rendre vos règles de traitement plus spécifiques. Vous pouvez déplacer des points d'interaction entre les zones. Un point d'interaction ne peut appartenir qu'à une seule zone à la fois.

Par exemple, si vous divisez votre site Web en sections par type de produit (comme les forfaits téléphoniques et les téléphones pour une entreprise de télécommunications), vous organisez vos points d'interaction en zones associées au type de produit. Dans vos règles de traitement, vous affectez différentes offres au même segment en fonction de la zone que le client consulte. Lorsque le visiteur se trouve dans la zone des forfaits téléphoniques, il ne voit que les offres liées aux nouveaux forfaits avec les tarifs les plus avantageux pour lui. Lorsque le visiteur passe dans la zone des téléphones du point de contact, toutes les offres sont ciblées sur les nouveaux téléphones portables.

# Ajout de zones à vos points d'interaction avec le canal interactif

Lorsque vous définissez des points d'interaction pour vos visiteurs, vous pouvez préciser davantage ces points d'interaction en les ajoutant aux zones. Chaque zone peut posséder son propre ensemble de règles qui détermine la façon dont les offres sont présentées aux visiteurs. Utilisez l'icône **Ajouter la zone** dans l'onglet **points d'interaction** de la fenêtre **Canal interactif** pour ajouter une zone.

- 1. Cliquez sur l'icône **Ajouter la zone** dans l'onglet **points d'interaction**.
	- La boîte de dialogue **Ajouter/éditer zone** s'affiche.
- 2. Affectez un **nom** à la zone.
- 3. Saisissez une **description** pour la zone.

La description que vous entrez ici s'affiche sur l'onglet **points d'interaction** de la fenêtre **Canal interactif** une fois la zone enregistrée.

4. **Facultatif :** Cliquez sur le lien **Paramètres avancés** pour afficher plusieurs paramètres que vous pouvez appliquer à la zone.

Si vous affichez les fonctions avancées, vous pouvez déterminer les paramètres suivants pour la zone que vous ajoutez ou éditez :

La section **Modèle d'apprentissage** spécifie les règles selon lesquelles l'apprentissage est appliqué à la zone que vous créez ou que vous éditez. Vous pouvez choisir l'un des paramètres suivants :

- **Hériter d'un canal interactif** est le paramètre par défaut. Il indique à Unica Interact qu'il convient d'utiliser le modèle d'apprentissage spécifié pour le canal interactif.
- **Utiliser uniquement les scores du spécialiste du marketing** indique que Unica Interact n'utilise que les scores du spécialiste du marketing pondérer l'offre.

• **Utiliser un modèle d'apprentissage personnalisé** utilise un modèle que vous pouvez spécifier dans la liste déroulante par nom. Si aucun modèle d'apprentissage personnalisé n'est défini pour ce canal interactif, cette option est grisée et ne peut être sélectionnée.

L'option **Pour les groupes de règles de cette zone, résoudre les règles d'apprentissage non uniformes en utilisant** gère une situation dans laquelle il existe un conflit dans le tri des offres dans un scénario d'apprentissage mixte (par exemple, des offres sont suggérées par des sources dans lesquelles l'apprentissage est activé et d'autres sont suggérées à partir de sources dans lesquelles l'apprentissage est désactivé). Par exemple, étant donné que chaque zone et groupe de règles de traitement peut définir sa propre règle d'apprentissage, et que la règle définie pour un groupe de règles de traitement peut différer de la règle définie pour la zone, les choix déterminent ici la façon dont Unica Interact résout ce conflit.

Il existe plusieurs niveaux dans Unica Interact qui permettent l'activation ou la désactivation de l'apprentissage : globalement, pour chaque canal interactif, pour chaque groupe de règles de traitement et pour chaque zone. Les choix de l'option **Pour les groupes de règles de cette zone, résoudre les règles d'apprentissage non uniformes en utilisant** fournissent les solutions suivantes pour le conflit :

- **Mélange - Utiliser le mode d'apprentissage pour cette zone (par défaut)** indique que la séquence d'offres est sélectionnée en fonction du mode d'apprentissage défini pour cette zone. Cette option remplace les paramètres définis dans des règles individuelles.
- **Hiérarchisation des offres sans apprentissage** indique que la séquence d'offres sélectionne d'abord les offres sans apprentissage, puis les offres avec apprentissage.
- **Hiérarchisation des offres d'apprentissage** indique que la séquence d'offres sélectionne d'abord les offres avec apprentissage, puis les offres sans apprentissage.
- **Hiérarchisation des offres sans apprentissage : déduplication** fournit les mêmes résultats que l'option **Hiérarchisation des offres sans apprentissage**, mais les offres en double sont supprimées lorsqu'une offre identique est fournie par les sources avec et sans apprentissage.

• **Hiérarchisation des offres d'apprentissage : déduplication** fournit les mêmes résultats que l'option **Hiérarchisation des offres d'apprentissage**, mais les offres en double sont supprimées lorsqu'une offre identique est fournie par les sources avec et sans apprentissage.

**%Random** indique le pourcentage de chance pour qu'une offre renvoyée soit sélectionnée de manière aléatoire, sans que les scores soient pris en compte. Vous pouvez également utiliser percentRandomSelection dans Campaign | partitions | partition[n] | Interact | learning pour configurer de manière globale le pourcentage qui représente l'intervalle de temps après lequel le module d'apprentissage présente une offre aléatoire. Définie à cet endroit, la valeur **%Random** remplace la configuration globale.

5. Cliquez sur **Enregistrer et revenir** pour retourner à l'onglet Points d'interaction, ou sur **Enregistrer et ajouter un autre** pour continuer à ajouter des points d'interaction.

Pour éditer le nom ou la description d'une zone, cliquez sur son nom dans l'onglet **Points d'interaction**.

Pour supprimer une zone, cochez la case en regard de la zone dans l'onglet Points d'interaction, puis cliquez sur l'icône **Supprimer**. Vous ne pouvez pas supprimer une zone utilisée par une règle de traitement.

Par exemple, supposons que vous avez une zone avec quatre groupes de règles :

- Le groupe de règles Groupe1 possède un module d'apprentissage appelé LM1. LM1 contient Offre1 dotée d'un score de 50 %, et Offre2 dotée d'un score de 60 %.
- Le groupe de règles Groupe2 ne possède pas de module d'apprentissage.
- Le groupe de règles Groupe3 hérite de la zone.
- Le groupe de règles Groupe4 contient Offre3 dotée d'un score de 65 % et Offre4 dotée d'un score de 45 %. Aucun modèle d'apprentissage n'est affecté à ce groupe de règles. L'option **Utiliser le score de spécialiste du marketing** est sélectionnée pour ce groupe de règles.

Dans cet exemple, les offres de chaque zone possèdent un mélange d'offres présentées après l'évaluation du score, avec ou sans apprentissage, selon la configuration. La liste suivante décrit certains scénarios :

- Si vous sélectionnez **Mélange - Utiliser le mode d'apprentissage pour cette zone (par défaut)** pour cette zone, la séquence d'offres à sélectionner est basée sur le score le plus élevé d'abord, quel que soit le score d'auto-apprentissage. A l'aide du groupe de règles ci-dessus, la séquence sera Offre3 pondérée à 65 %, Offre2 pondérée à 60 %, Offre1 pondérée à 50 % et Offre4 pondérée à 40 %.
- Si vous sélectionnez **Hiérarchisation des offres sans apprentissage** pour la zone, la séquence des offres est basée sur les offres sans apprentissage qui sont sélectionnées en premier, de sorte que la séquence qui utilise les exemples de groupe de règles sera Offre3 sans apprentissage, Offre4 sans apprentissage, Offre1 avec apprentissage et finalement Offre2.
- Si vous sélectionnez **Hiérarchisation des offres d'apprentissage** pour cette zone, la séquence des offres à sélectionner est basée sur la sélection des offres d'apprentissage en premier, de sorte que la séquence qui utilise les exemples de groupe de règles sera Offre1 avec apprentissage, Offre2 avec apprentissage, Offre3 sans apprentissage et enfin Offre4.
- Si vous sélectionnez **Hiérarchisation des offres sans apprentissage : déduplication** pour la zone, les résultats sont les mêmes que si vous sélectionnez **Hiérarchisation des offres sans apprentissage**. Cependant, ces résultats suppriment les offres en double.
- Si vous sélectionnez **Hiérarchisation des offres d'apprentissage : déduplication** pour la zone, les résultats sont les mêmes que si vous sélectionnez **Hiérarchisation des offres d'apprentissage**. Cependant, ces résultats suppriment les offres en double.
- Si vous indiquez une valeur pour la zone **Associé à %Random**, les offres qui n'ont pas la priorité supérieure sont hiérarchisées en fonction du pourcentage indiqué.

# Création de points d'interaction pour que le visiteur interagisse avec votre point de contact.

Un point d'interaction permet d'identifier l'emplacement de la demande d'informations au sein de votre point de contact. Organisez tous vos points d'interaction en zones. Lorsque vous définissez la correspondance entre les offres et les segments dans vos règles de traitement, vous pouvez également définir ces règles par zone. Ainsi, différents types d'offres peuvent être disponibles pour différentes sections de votre point de contact.

Chaque point d'interaction doit contenir une chaîne par défaut que le point de contact peut utiliser si aucune offre n'est disponible.

### **Points d'interaction et API Unica Interact**

Un point d'interaction est l'un des trois éléments de la configuration Unica Interact dans l'environnement de conception, qui interagit directement avec l'API Unica Interact. Chaque fois que vous utilisez les méthodes getOffers et postEvent dans l'API Unica Interact, vous devez faire référence à un point d'interaction. Le nom du point d'interaction utilisé dans l'API Unica Interact doit correspondre au nom du point d'interaction tel qu'il est configuré dans l'environnement de conception.

# Ajout de points d'interaction de visiteur à votre canal interactif de point de contact

Cette tâche permet d'ajouter un endroit auquel le visiteur peut interagir avec votre point de contact. Utilisez l'icône **Ajouter des points d'interaction** dans l'onglet **points d'interaction** de la fenêtre **Canal interactif** pour ajouter un point d'interaction.

Vous pouvez éditer un point d'interaction en cliquant sur son nom dans l'onglet **points d'interaction**.

Vous pouvez déplacer un point d'interaction vers une autre zone, une fois qu'il a été créé, en sélectionnant la case à cocher en regard de son nom et en cliquant sur l'icône **Déplacer vers**.

Vous pouvez supprimer un point d'interaction en cochant la case située en regard de son nom et en cliquant sur l'icône **Supprimer**.

1. Cliquez sur **Ajouter des points d'interaction** dans l'onglet **points d'interaction**.

La boîte de dialogue **Ajouter/Editer un point d'interaction** s'affiche.

- 2. Affectez un **nom** au point d'interaction.
- 3. Sélectionnez une **zone**.
- 4. Entrez la **chaîne par défaut à renvoyer**.
- 5. Entrez une **description** pour le point d'interaction.

Cette description s'affiche dans l'onglet **points d'interaction**.

6. Cliquez sur **Enregistrer et revenir** pour retourner à l'onglet **points d'interaction** ou sur **Enregistrer et ajouter un autre** pour continuer à ajouter des points d'interaction.

### Références de l'onglet **Point d'interaction**

L'onglet **Point d'interaction** contient plusieurs icônes que vous utilisez pour gérer les points d'interaction.

Cette table répertorie et décrit les icônes utilisées pour gérer les points d'interaction :

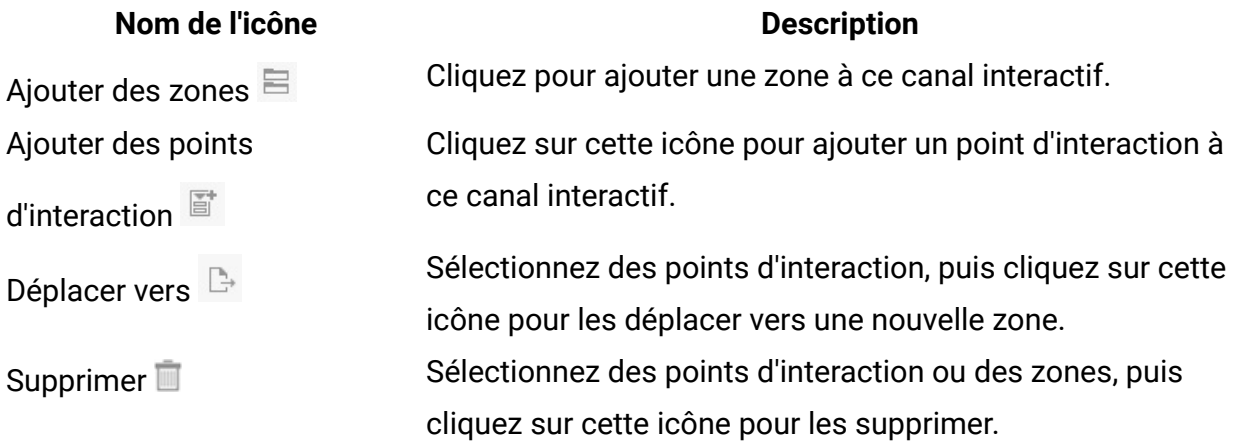

# Utilisation de contraintes pour limiter le nombre de fois qu'une offre est présentée

Les contraintes d'offre permettent de limiter le nombre de fois où une offre ou une collection d'offres peut être présentée pendant des périodes définies. Par exemple, vous pouvez supprimer une offre une fois qu'un nombre d'impressions au cours d'une journée a été atteint ou pour répartir les offres d'une page Web entre différentes lignes de produits.

L'onglet Contraintes dans Unica Interact vous permet de créer, supprimer, activer ou désactiver une contrainte d'offre.

# Création d'une contrainte pour une offre

Cette tâche permet de définir une plage de dates et d'heures pour la présentation d'une offre. Vous pouvez également définir le nombre de fois qu'une offre est affichée au cours d'une plage de dates et d'heures spécifiée. Utilisez l'onglet **Contraintes** pour ajouter une contrainte d'offre.

Vous pouvez modifier une contrainte en cliquant sur son nom dans l'onglet **Contraintes**.

Vous pouvez supprimer une contrainte d'offre en cochant la case située en regard de son nom et en cliquant sur l'icône **Supprimer**.

1. Cliquez sur l'icône **Ajouter des contraintes** dans l'onglet **Contraintes** d'un canal interactif.

La boîte de dialogue **Ajouter/ Editer une contrainte** s'affiche.

- 2. Affectez un **nom** à la contrainte d'offre.
- 3. Saisissez une **description** pour la contrainte d'offre.

Cette description apparaît dans l'onglet Contraintes pour identifier la contrainte d'offre.

4. Spécifiez les offres auxquelles la contrainte doit s'appliquer en sélectionnant **provenant d'un dossier** ou **provenant d'une liste d'offres**. Utilisez la liste déroulante correspondante pour sélectionner le dossier ou la liste d'offres de votre choix.

Vous pouvez indiquer que les offres doivent être disponibles au cours d'une plage de dates et d'heures spécifique et/ou dans la limite d'un nombre maximal de fois au cours d'une période spécifique.

- 5. Indiquez la plage de dates pendant laquelle les offres peuvent être disponibles :
	- a. Cliquez sur **Commencer à proposer des offres après** et utilisez l'outil de calendrier qui s'affiche pour indiquer la première date à laquelle les offres peuvent devenir disponibles. Utilisez la liste déroulante en regard de la zone **Commencer à proposer des offres après** pour sélectionner la première date à laquelle les offres peuvent devenir disponibles.
	- b. Cliquez sur **Arrêter de proposer des offres à partir de** et utilisez l'outil de calendrier qui s'affiche pour indiquer la dernière date à laquelle les offres peuvent devenir disponibles. Utilisez la liste déroulante en regard de la zone **Arrêter de proposer des offres à partir de** pour sélectionner la date à laquelle elles ne sont plus disponibles.
- 6. Saisissez le nombre maximal global de fois où vous souhaitez que les offres soient proposées dans la zone**Impressions**.

Si vous n'entrez pas de valeur dans cette zone, aucun nombre maximal de contraintes d'offre n'est appliqué.

- 7. Renseignez les zones **Distribuer également avec** pour spécifier le nombre maximal d'impressions que vous souhaitez que les offres affichent au cours d'une plage de temps unique.
	- Entrez le nombre maximal de fois où vous souhaitez voir les offres s'afficher dans la zone **au maximum <***number***> impressions** (en remplaçant <*number*> par le nombre maximal réel dont vous avez besoin).
	- Utilisez la liste déroulante **par** pour indiquer la plage de temps au cours de laquelle vous souhaitez proposer le nombre maximal d'impressions aux visiteurs. Par exemple, par heure, par jour.

Si vous ne renseignez pas les zones **Distribuer également avec**, le serveur Unica Interact met à disposition les offres pour ce canal interactif comme d'habitude.

- 8. Cliquez sur **Activer** pour activer cette contrainte d'offre dans les paramètres que vous avez définis.
- 9. Cliquez sur **Enregistrer et revenir** pour retourner à l'onglet Contraintes, ou sur **Enregistrer et ajouter un autre** pour continuer à ajouter des contraintes d'offre.

### Modification d'une contrainte pour modifier le moment où une offre est présentée

Vous pouvez modifier le nom, la description ou la définition d'une contrainte.

- 1. Cliquez sur l'onglet **Contraintes** d'un canal interactif pour afficher la liste des contraintes.
- 2. Cliquez sur le nom de la contrainte que vous souhaitez éditer.

La boîte de dialogue **Ajouter/ Editer une contrainte** s'affiche.

- 3. Modifiez les paramètres **Nom** ou **Description** ou les paramètres de définition de la contrainte.
- 4. Cliquez sur **Enregistrer et revenir** pour retourner à l'onglet **Contraintes** ou sur **Enregistrer et ajouter un autre** pour sauvegarder vos modifications et ajouter une autre contrainte.

### Activation ou désactivation d'une contrainte d'offre

Parfois vous souhaitez exécuter des offres sans contrainte ni restriction pour une durée limitée. Dans ce cas, vous pouvez désactiver et activer les contraintes.

Les contraintes d'offre sont définies avec la période pendant laquelle elles sont utilisées. Toutefois, il peut arriver que vous souhaitiez empêcher les offres d'être :

- Utilisées sans que leur plage d'utilisation ne soit redéfinie
- Prises en compte
Vous pouvez désactiver et activer les contraintes d'offre à l'aide de la boîte de dialogue **Ajouter/ éditer une contrainte**.

1. Cliquez sur le nom de la contrainte que vous souhaitez modifier dans l'onglet **Contraintes**.

La boîte de dialogue **Ajouter/ Editer une contrainte** s'affiche.

- 2. Pour désactiver la contrainte d'offre afin que les offres sélectionnées soient mises à disposition sans les restrictions définies ici, cliquez sur **Désactiver**.
- 3. Pour activer la contrainte d'offre, cliquez sur **Activer**.
- 4. Cliquez sur **Enregistrer et revenir** pour retourner à l'onglet Contraintes, ou sur **Enregistrer et ajouter un autre** pour ajouter une autre contrainte.

## Suppression d'une contrainte qui n'est plus requise

Vous pouvez supprimer une contrainte d'offre si vous n'en avez pas besoin.

**F.** Remarque : Vous ne pouvez pas récupérer une contrainte après sa suppression.

- 1. Cochez la case en regard des contraintes à supprimer.
- 2. Cliquez sur **Supprimer**.
- 3. Confirmer la suppression.

# Utilisation de modèles d'apprentissage pour sélectionner des offres

Unica Interact dispose d'un module d'auto-apprentissage qui surveille le comportement en temps réel de vos visiteurs pour influencer vos diagrammes temps réel et vous aider à sélectionner les offres à présenter. Vous pouvez également configurer les paramètres d'apprentissage pour affecter des attributs au niveau du canal interactif de sorte que chaque canal interactif puisse posséder son propre ensemble de modèles d'apprentissage personnalisés. L'utilisation de modèles d'apprentissage personnalisés est également appelée "auto-apprentissage".

Avant de pouvoir utiliser la fonction **Auto-apprentissage**, vous devez activer l'autoapprentissage globalement pour votre environnement Unica Interact. Pour plus de détails sur l'activation du module d'apprentissage, ainsi que pour obtenir des informations supplémentaires sur l'apprentissage en général, consultez le Unica Interactguide d'administration .

A l'aide de la page **Auto-apprentissage** d'Unica Interact, vous pouvez créer, supprimer, activer ou désactiver un modèle d'apprentissage pour un canal interactif.

**Remarque** : La prise en charge du type de colonne Oracle BINARY\_DOUBLE and BINARY\_FLOAT est ajouté. Avec des pilotes JDBC et une base de données Oracle mis à jour, la modification du schéma vers la colonne FINALSCORE permet parfois de surmonter le problème sans le paramètre JVM. Si la modification de schéma ne fonctionne pas, le paramètre -DLearning.MAX\_VALUE=9.99E+25 JVM doit alors être utilisé.

# Ajout d'un modèle d'apprentissage pour personnaliser les offres d'un visiteur

Vous pouvez ajouter des modèles d'apprentissage pour surveiller les actions des visiteurs de votre site Web. En fonction des actions précédentes des visiteurs, vous pouvez déterminer la meilleure offre pour eux.

Vous pouvez éditer une modèle d'apprentissage en cliquant sur son nom dans l'onglet **Autoapprentissage**.

Vous pouvez supprimer un modèle d'apprentissage en cochant la case située en regard de son nom et en cliquant sur l'icône **Supprimer**.

1. Cliquez sur l'icône **Ajouter un modèle** de l'onglet **Auto-apprentissage** d'un canal interactif.

La boîte de dialogue **Ajouter/ éditer un modèle d'apprentissage** s'affiche.

2. Affectez un **nom** au modèle d'apprentissage.

3. Saisissez une **description** pour le modèle d'apprentissage.

Cette description apparaît dans l'onglet **Auto-apprentissage** pour identifier le modèle d'apprentissage.

4. Complétez la définition du modèle d'apprentissage en ajoutant des attributs de visiteur et/ou des modèles d'événement à la liste **Attributs d'intérêt prévisibles**.

Cette liste indique les attributs de visiteur et les modèles d'événement qui doivent être surveillés par Unica Interact afin de déterminer les meilleures offres à présenter aux visiteurs.

**F.** Remarque : Deux canaux interactifs différents disposant de deux modèles différents dans des modèles d'apprentissage et déployés - En cas de publication sur un événement issu de l'événement de modèle du canal interactif 2, le modèle du canal interactif 1 est également inscrit dans la table d'apprentissage.Essentiellement, Unica Interact est conçu pour être intercanal, donc l'idée est que le système peut apprendre et appliquer des attributs depuis tous les canaux.

- 5. Cliquez sur **Activer** pour activer ce modèle d'apprentissage dans les paramètres que vous avez définis.
- 6. Cliquez sur **Enregistrer et revenir** pour retourner à l'onglet **Auto-apprentissage** ou sur **Enregistrer et ajouter un autre** pour continuer à ajouter des modèles d'apprentissage.

## Edition d'un modèle d'apprentissage

Vous pouvez éditer les paramètres de modèle d'apprentissage, tels que les attributs de nom, de description, de visiteur et les modèles d'événement.

- 1. Cliquez sur l'onglet **Auto-apprentissage** d'un canal interactif pour afficher la liste des modèles d'apprentissage.
- 2. Cliquez sur le nom du modèle d'apprentissage que vous souhaitez éditer.

La boîte de dialogue **Ajouter/ éditer un modèle d'apprentissage** s'affiche.

- 3. **Facultatif :** Modifiez les paramètres **Nom** ou **Description** ou les paramètres de définition du modèle d'apprentissage.
- 4. Cliquez sur **Enregistrer et revenir** pour retourner à l'onglet **Auto-apprentissage** ou sur **Enregistrer et ajouter un autre** pour enregistrer vos modifications et ajouter un autre modèle d'apprentissage.

## Suppression d'un modèle d'apprentissage

Supprimez des modèles d'apprentissage que vous n'utilisez plus. Vous ne pouvez pas récupérer un modèle d'apprentissage après sa suppression.

Vous ne pouvez pas récupérer un modèle d'apprentissage après sa suppression.

Vous ne pouvez pas supprimer de modèle d'apprentissage en cours d'utilisation.

- 1. Cochez la ou les cases en regard du ou des modèles d'apprentissage que vous voulez supprimer. Il est possible d'en sélectionner plusieurs.
- 2. Cliquez sur **Supprimer**.
- 3. Confirmer la suppression.

## Activation et désactivation d'un modèle d'apprentissage

Au lieu de supprimer un modèle d'apprentissage, vous pouvez le désactiver afin qu'il ne soit pas disponible dans un canal d'apprentissage. Vous pouvez activer le modèle d'apprentissage lorsque vous en avez à nouveau besoin dans le canal d'apprentissage.

1. Cliquez sur le nom du modèle d'apprentissage que vous souhaitez activer ou désactiver dans l'onglet **Auto-apprentissage**.

La boîte de dialogue **Ajouter/ éditer un modèle d'apprentissage** s'affiche.

- 2. **Facultatif :** Cliquez sur **Désactiver** pour désactiver le modèle d'apprentissage afin qu'il ne soit plus disponible dans le canal interactif.
- 3. **Facultatif :** Cliquez sur **Activer** pour activer le modèle d'apprentissage.

4. Cliquez sur **Enregistrer et revenir** pour retourner à l'onglet **Auto-apprentissage** ou sur **Enregistrer et ajouter un autre** pour créer un modèle d'apprentissage personnalisé.

### **AutoBinning**

Vous pouvez utiliser l'auto-binning pour créer des binaires basés sur des plages ou des listes de valeurs d'attribut de profil. Ensuite, le système d'apprentissage d'Interact mappera automatiquement les valeurs au binaire créé et les utilisera automatiquement pour les affectations d'offres.

Un nouveau menu, "Apprentissage global" s'ajoute en-dessous du menu principal Interact, lequel redirige vers la page "Apprentissage global". Vous pouvez utiliser cette page pour créer, éditer ou supprimer des définitions binaires.

### **Ajouter une définition binaire**

1. Accédez à Interact -> Apprentissage global.

2. Cliquez sur Ajouter dans l'onglet "Toutes les définitions binaires". Vous arriverez sur la page "Nouvelle définition de binaire".

3. Sélectionnez un attribut dans la liste déroulante montrant tous les attributs de toutes les tables de profil mappées lors de la phase de conception. Chaque attribut de la liste contient un suffixe associé à son type de données.

**Remarque :** Si des attributs répertoriés dans des tables de profil différentes ont le même nom et le même type de données, un seul attribut entrera dans la liste des attributs. Si deux attributs ont le même nom mais deux types de données différents, les deux seront affichés. Cependant, un seul binaire pourra être défini puisque le mappage des binaires s'effectue uniquement par nom d'attribut lors de l'exécution d'Interact.

4. Affichage d'une ligne vide dans la section Définitions binaires.

5. Description (facultatif)

6. Dans la section des définitions binaires, attribuez un nom à la définition binaire.

7. Sélectionnez le "Type" : "Plage" ou "Liste".

8. Sélectionnez l'opérateur adéquat et entrez les valeurs conformément au type sélectionné et à l'opérateur.

**Remarque** : pour les binaires de type "Liste", vous pouvez entrer des valeurs séparées par des virgules dans le champ "Valeur" ou vous pouvez cliquer sur le petit crayon à côté du champ "Valeur" pour ajouter des valeurs Liste.

9. Cliquez sur le bouton "Ajouter" si vous souhaitez ajouter d'autres définitions binaires et entrez des valeurs pour chaque définition binaire ajoutée.

10. Cliquez sur Sauvegarder pour enregistrer la (les) définition(s) binaire(s) et revenez à la page des résultats.

### **Éditer/Supprimer/Ajouter une définition binaire existante**

1. Allez sur Interact -> Apprentissage global.

2. Cliquez sur le lien du nom de l'attribut existant sur la page de résultats.

3. Cliquez sur Éditer sur la page des détails.

4. Effectuez les modifications requises aux définitions binaires pour celles déjà existantes ou ajoutez une nouvelle définition binaire.

5. Vous pouvez supprimer une définition binaire existante en cliquant sur la croix endessous de Actions.

6. Sauvegardez les changements.

Lorsqu'un package de déploiement global est poussé dans la période d'exécution, toutes les définitions binaires incluses seront analysées et comparées aux définitions existantes.

**F.** Remarque : Si la définition binaire a été modifiée, toutes les données existantes pour cet attribut seront effacées. Dans le cas où une nouvelle définition binaire est créée pour un attribut contenant déjà des données d'apprentissage, les données existantes seront effacées et les futures données seront enregistrées conformément à la nouvelle logique binaire.

### **Supprimer des attributs existants à partir de "Toutes les définitions binaires"**

- 1. Allez sur Interact -> Apprentissage global.
- 2. Sélectionnez le ou les attributs que vous souhaitez supprimer.

3. Cliquez sur le bouton "Supprimer" en haut à droite pour supprimer les attributs sélectionnés, ainsi que les définitions binaires correspondantes.

# Utilisation de messages déclenchés pour envoyer des offres à différents canaux

Vous pouvez utiliser des messages déclenchés pour distribuer des offres à un canal autre que celui par lequel la demande a été envoyée dans Unica Interact. Ces offres sont déclenchées par des événements et des modèles d'événement utilisateur prédéfinis.

Dans Unica Interact, les événements sont envoyés pour un ID audience, qui déclenche une règle de notification prédéfinie. Cette règle entraîne l'envoi de l'offre sélectionnée à cet ID audience dans un autre canal sortant. Le canal entrant, qui a déclenché ce message ne reçoit pas les offres d'Interact suite à l'envoi de l'événement déclenché. Toutefois, la même offre peut tout de même être renvoyée au canal entrant suite à des appels d'API getOffers ou getOffersForMultipleInteractionPoints.

Il existe deux types de déclencheurs ou points d'entrée de règle utilisés dans le flux de processus des messages déclenchés. Si le point d'entrée est un modèle d'événement, la règle est traitée lorsque la condition est remplie. Si le point d'entrée est un événement, la règle est traitée lorsque l'événement est envoyé.

Une fois qu'un point d'entrée de règle a été déclenché, les conditions d'éligibilité définissent les règles de l'ID audience particulier. Vous pouvez sélectionner une éligibilité à un niveau d'audience et ajouter des conditions en fonction des segments éligibles, attributs de profil et attributs de session.

Dans l'onglet **Messages déclenchés**, vous pouvez définir les critères d'offre. Vous pouvez choisir entre la sélection automatique de la meilleure offre suivante et la sélection de la meilleure offre parmi une liste d'offres. Si vous choisissez **Sélectionner automatiquement la meilleure offre suivante**, vous pouvez choisir une zone pour l'offre. Si vous choisissez toutes les zones, seules les règles stratégiques s'appliquant à toutes les zones sont utilisées. Si vous choisissez une zone spécifique, seules les règles stratégiques qui correspondent à cette zone sont utilisées. Si vous choisissez **Sélectionner la meilleure**

**offre dans la liste**, vous devez ajouter des offres pour qu'Interact puisse en choisir une lorsque l'offre est déclenchée.

Une fois que vous avez sélectionné les offres de vos messages déclenchés, vous pouvez définir les canaux de ces offres. Ces canaux sont prédéfinis dans **Campaign | partitions | partition[n] | Interact | outboundChannels**. Vous pouvez également choisir d'envoyer des offres au **Canal préféré des clients**. Vous pouvez ajouter un facteur de délai pour le canal de sorte que la distribution de l'offre soit toujours retardée du délai spécifié après l'exécution de l'événement ou du modèle d'événement.

## Flux d'exécution des messages déclenchés

Le flux de messages déclenchés ci-après se produit lors de l'exécution d'Unica Interact.

- 1. Lorsqu'un événement ou un modèle d'événement est déclenché, le gestionnaire de messages est appelé. Le gestionnaire de messages est un type d'action d'événement.
- 2. Le gestionnaire de message évalue la condition d'éligibilité du message. Le résultat obtenu détermine l'offre distribuée et les passerelles sortantes candidates à utiliser pour envoyer cette offre.
	- a. Si l'offre est configurée pour être distribuée ultérieurement par l'intermédiaire du canal sélectionné, elle est conservée dans la table UACI\_TriggeredMessages.
	- b. Sinon, elle est distribuée immédiatement.
- 3. Le gestionnaire de messages détermine ensuite le répartiteur en fonction du canal.
- 4. Les informations sur l'offre et les données de session sont transmises au répartiteur.
- 5. Ce dernier ajoute l'offre dans une file d'attente de la passerelle sélectionnée.
- 6. Lorsque le consommateur, exécuté ou non dans une machine JVM différente si le répartiteur est une file d'attente JMS, reçoit l'offre, il appelle les passerelles pour envoyer l'offre.
- 7. De temps à autre, une unité d'exécution recherche les offres retardées dans la base de données, les charge pour qu'elles soient distribuées et les envoie aux répartiteurs correspondant aux canaux déterminés à l'étape 2.

Si une erreur se produit dans les éléments 1 - 5 ou 7, l'offre est conservée dans la base de données avec le statut ECHEC. En l'absence d'erreur, l'offre est considérée comme distribuée.

Si une erreur se produit à l'étape 6, le traitement dépend de l'implémentation du consommateur et/ou de la passerelle. Toutefois, si le consommateur est également exécuté sur le même serveur d'applications, une erreur est consignée.

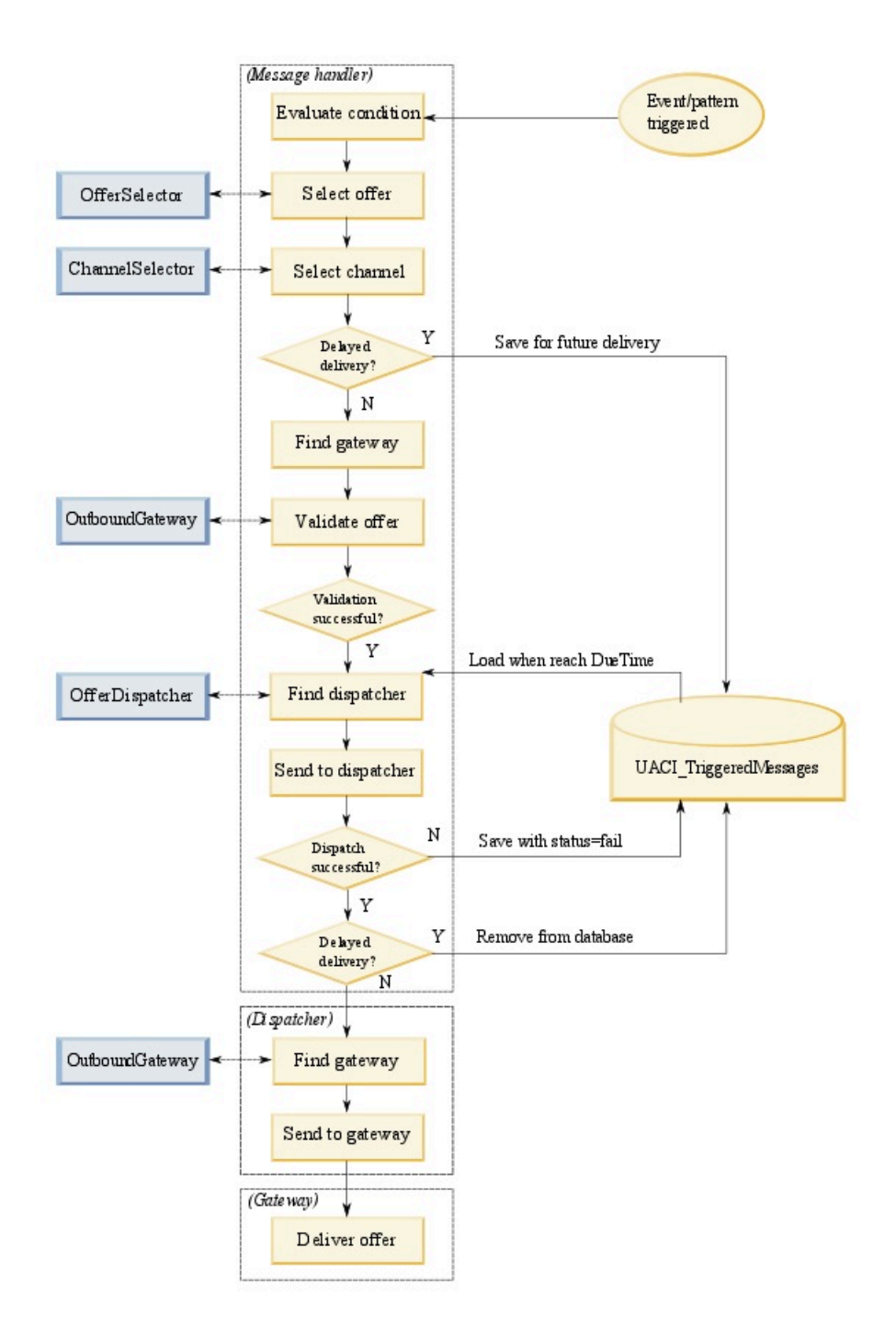

# Création d'un message déclenché pour envoyer des offres à différents canaux

Ces étapes permettent de créer un message déclenché pour envoyer des offres via des canaux différents du canal entrant.

- 1. Dans l'onglet **Messages déclenchés** de votre canal interactif, cliquez sur **Add triggered message** pour créer un message déclenché.
- 2. Cliquez sur l'icône **Déclencheur** du diagramme afin de définir des déclencheurs pour votre distribution d'offres. Vous avez le choix entre deux types de déclencheurs : modèle d'événement et événement. Si vous choisissez un déclencheur de type modèle d'événement, la règle est traitée lorsque la condition de modèle d'événement est remplie. Si vous choisissez un déclencheur de type événement, la règle est traitée lorsque l'événement est envoyé. Pour chaque type de déclencheur, vous devez choisir un déclencheur dans la liste prédéfinie.
- 3. Cliquez ensuite sur l'icône **Eligibilité** pour définir les conditions d'éligibilité de vos messages déclenchés. Une condition d'éligibilité détermine l'action effectuée lorsque la condition est remplie. Les actions effectuées incluent le choix de la méthode de sélection des offres et le choix du canal pour la distribution des offres. Chaque règle d'éligibilité est évaluée en true ou false. Si vous n'entrez aucune condition d'éligibilité pour une branche, l'éligibilité est toujours true.

Choisissez un niveau d'audience pour votre condition d'éligibilité.

Cliquez sur **Ajouter** pour ajouter une condition. Comme type de condition, vous avez le choix entre les segments éligibles, attributs de profil et attributs de session. Les segments éligibles vous permettent d'inclure dans votre condition d'éligibilité l'un des segments associés à ce canal interactif et au niveau d'audience, si ce dernier est spécifié. Les attributs de profil permettent d'inclure des données de profil dans votre condition d'éligibilité. Si un niveau d'audience est spécifié, toutes les zones de la table des profils de base mappée sont disponibles. Sinon, toutes les zones de toutes les tables de profils de base mappées sont disponibles. Les attributs de session permettent d'entrer tout paramètre de session à transmettre dans le moteur Unica

Interact via la méthode startSession. Choisissez ensuite un objet, un opérateur, une valeur et une condition and/or.

**F.** Remarque : Si votre type de condition est une chaîne et que sa valeur est un littéral de chaîne, vous devez utiliser des guillemets ("") autour du texte que vous entrez pour **Valeur**. Si sa valeur est une valeur numérique ou une variable, elle ne doit pas être placée entre guillemets. Par exemple, si votre **type de condition** est attributs de profil et que votre **Objet** est PAYS, vous pouvez utiliser USA comme **valeur**.

**Remarque** : Unica Interact ne prend pas en charge TABLE. DIMENSION FIELD >/ =/< SCALAR pour l'instant.Unica Interact prend en charge les opérateurs IN et NOT IN pour les zones de la table de dimensions. Cette syntaxe n'est pas prise en charge car les valeurs d'une zone de table de dimensions correspondent généralement à une collection et la comparaison automatique d'une collection de valeurs potentiellement différentes à une même valeur pourrait prêter à confusion.

**Remarque** : Vous pouvez annuler le mappage de la table de profils à votre canal interactif, même si des attributs de profil sont utilisés dans la règle d'éligibilité des messages déclenchés.

Cliquez sur **Appliquer** une fois que vous avez terminé.

Vous pouvez cliquer sur le signe plus (**+**) au-dessus de l'icône **Eligibilité** pour ajouter plusieurs conditions d'éligibilité pour différents niveaux d'audience.

4. Cliquez sur l'icône **Offre** pour déterminer les paramètres des offres envoyées à vos clients. Vous pouvez sélectionner **Sélectionner automatiquement la meilleure offre suivante** ou **Sélectionner la meilleure offre dans la liste**.

Si vous choisissez **Sélectionner automatiquement la meilleure offre suivante**, vous pouvez choisir une zone pour une offre. Toute zone s'applique à toutes les zones, ainsi qu'à toute zone spécifique affectée dans l'onglet **Récapitulatif**. Si vous choisissez une zone quelconque, seules les règles stratégiques s'appliquant à toutes les zones sont utilisées. Si vous choisissez une zone spécifique, seules les règles stratégiques qui correspondent à cette zone sont utilisées. Cliquez sur **Appliquer** une fois que vous avez choisi votre zone.

Si vous choisissez **Sélectionner la meilleure offre dans la liste**, cliquez sur **Ajouter** pour créer une liste d'offres pour cette branche de messages déclenchés. Pour chaque offre, choisissez un nom d'offre dans la liste d'offres prédéfinie et définissez un score de spécialiste du marketing pour cette offre. Cliquez sur **Appliquer** une fois que vous avez créé votre liste d'offres.

5. Cliquez sur l'icône **Canal** pour définir les canaux de distribution de vos offres. Cliquez ensuite sur **Ajouter** pour créer un canal. Sélectionnez un nom de canal dans la liste prédéfinie. Les canaux sont définis dans **Campaign | partitions | partition[n] | Interact | outboundChannels**. Vous pouvez également choisir **Canal préféré des clients** pour envoyer votre offre via le canal indiqué par votre client comme étant son canal favori. Pour utiliser **Canal préféré des clients**, vous devez ajouter une colonne à votre table de base de données de profils avec les informations sur le canal préféré de vos clients. Si vous utilisez **Canal préféré des clients** pour votre canal, vous devez créer un paramètre **profileChannelAttribute**.

Vous pouvez ajouter un délai fixe pour la distribution des offres. Dans ce cas, la distribution est toujours retardée de la durée déterminée à partir de l'exécution de ce message déclenché. Si plusieurs canaux sont sélectionnés, l'ordre des canaux dans la liste correspond à l'ordre suivant lequel les canaux sont pris en compte lors de l'exécution.

Cliquez sur **Appliquer** une fois que vous avez créé vos canaux.

6. Cliquez sur **Enregistrer** une fois que vous avez entré vos branches de messages déclenchés.

# Utilisation de segments dynamiques pour affiner les offres

Unica Interact utilise des segments dynamiques dans les règles de traitement pour affecter des offres à des visiteurs. Contrairement aux segments stratégiques, vous ne pouvez créer des segments dynamiques que dans les sessions Unica Campaign. Pour créer des segments dynamiques, vous devez utiliser des diagrammes temps réel.

Une fois les segments dynamiques créés, vous pouvez les organiser de la même façon que les segments stratégiques.

Lorsque vous utilisez des segments sur la page **Segments** de Unica Campaign, l'icône suivante vous permet de distinguer les segments dynamiques :  $\mathbb{R}$ .

# Création d'une session Unica Campaign pour les diagrammes interactifs

Les diagrammes temps réel sont uniquement disponibles dans les sessions Unica Campaign . Vous devez créer au moins une session pour vos diagrammes temps réel. Utilisez la même stratégie de sécurité pour la session et pour le canal interactif qui sera associé aux diagrammes dans la session.

Les sessions peuvent contenir une combinaison de diagrammes de traitement par lots et temps réel. Si votre session contient les deux types de diagramme et que vous cliquez sur l'icône **Exécuter** puis sélectionnez **Tout exécuter** dans la page **Récapitulatif de la session**, seuls les diagrammes de traitement par lots s'exécutent.

Vous ne pouvez pas exécuter de diagrammes interactifs dans l'environnement de conception. Vous pouvez seulement effectuer des exécutions en mode test.

# Définition d'un diagramme temps réel pour segmenter vos visiteurs

Les diagrammes temps réel fournissent la logique de segmentation pour votre interaction. Lors de la création de la session d'exécution d'un visiteur, l'environnement d'exécution collecte toutes les informations de profil disponibles pour le visiteur et les insère dans tous les diagrammes temps réel associés au canal interactif. Ce filtrage place éventuellement le visiteur dans des segments dynamiques. L'environnement d'exécution utilise ensuite ces segments pour présenter des offres en fonction des règles de traitement.

Vous pouvez traiter de nouveau les informations de profil dans l'ensemble des diagrammes en utilisant un événement conjointement avec l'action Déclencher la resegmentation.

Vous ne pouvez créer des diagrammes temps réel que dans des sessions Unica Campaign.

Consultez la section [Diagrammes](#page-113-0) temps réel [\(à la page 105\)](#page-113-0) pour plus de détails sur la création de diagrammes temps réel.

# Définition d'offres interactives en temps réel pour les visiteurs

En fonction des modèles d'offre que vous définissez dans Unica Campaign, vous pouvez configurer des offres interactives en temps réel qu'Unica Interact présente aux visiteurs.

**A** Important : Unica Interact ne prend pas en charge les listes d'offres pour l'instant.

### **Exigences des modèles d'offre pour Unica Interact**

Lorsque vous définissez des modèles d'offre à utiliser lorsque vous créez des offres interactives, soyez conscient des exigences suivantes :

- Vous devez activer les attributs d'ID de point d'interaction (IP) et son nom pour toutes les offres utilisées par Unica Interact. Ces attributs doivent exister et sont automatiquement renseignés lors de l'exécution, remplaçant tout attribut IP ID ou IP par défaut que vous avez défini. L'attribut IP ID représente l'ID interne, tandis qu'IP Name correspond au nom du point d'interaction associé à l'offre. Ces données sont requises pour la génération de rapports.
- Si vous n'activez pas **Permettre l'utilisation des offres créées à partir de ce modèle dans des interactions en temps réel** lorsque vous définissez le modèle d'offre, vous pouvez tout de même utiliser les offres définies à partir de ce modèle avec des règles de traitement. La suppression d'offres peut être utilisée avec les offres. Toutefois, Unica Interact ne peut pas inclure ces offres dans des rapports.
- Si votre modèle d'offre contient la date d'effet et la date d'expiration de l'offre, vous pouvez définir ces dates en fonction de la **date d'exécution du diagramme**. Par exemple, vous pouvez définir la date d'effet de l'offre de sorte qu'elle soit identique à la date d'exécution du diagramme. L'offre peut alors expirer quelques jours après sa date d'effet. Pour les diagrammes temps réel, la **date d'exécution du diagramme** correspond à l'heure à laquelle l'environnement d'exécution recommande au point de contact de présenter l'offre.

### **Offres et conventions de dénomination**

Lorsque vous mappez des offres Unica Campaign vers des offres situées sur votre point de contact, gardez à l'esprit les informations disponibles pour les conventions de dénomination. Par exemple, vous pouvez enregistrer toutes les bannières publicitaires dans des fichiers nommés comme le code d'offre.

### **Offres et règles de traitement**

Lorsque vous modifiez des offres utilisées dans des règles de traitement et notamment que vous retirez des offres, vous devez redéployer tous les canaux interactifs associés au groupe de serveurs. Les modifications sont appliquées lors du redéploiement des canaux interactifs sur le groupe de serveurs.

### **Offres et API Unica Interact**

Lorsque vous créez vos offres, l'API Unica Interact peut faire référence aux informations suivantes provenant de l'offre :

- Attributs d'offre personnalisés
- Code de l'offre
- Description de l'offre
- Date d'effet de l'offre
- Date d'expiration de l'offre
- Nom de l'offre
- Code de traitement de l'offre

Lors de la création d'un appel  $_{\text{postEvent}}$  qui consigne l'acceptation ou le refus de l'offre, vous devez inclure le code de traitement de l'offre. Cependant, si vous activez le suivi de réponse intersession, vous pouvez établir une correspondance entre le code de traitement, le code d'offre ou un code personnalisé particulier et votre environnement. Pour plus de détails sur le suivi de réponse intersession, consultez le Unica Interactguide d'administration .

Vous pouvez utiliser la classe nameValuePair de l'API Unica Interact pour définir ou extraire des données à partir des attributs d'offre personnalisée.

# Création de modèles d'offre pour Unica Interact

Utilisez les modèles d'offre pour créer des offres temps réel contenant des informations cohérentes pour un segment d'audience. Vous créez les modèles d'offre dans Unica Campaign et les utilisez dans Unica Interact.

- 1. Suivez les instructions du Unica Campaignguide d'administration en tenant compte des exceptions ci-dessous.
- 2. Dans l'Etape 1 de 3 : Métadonnées, cochez la case **Permet l'utilisation des offres créées à partir de ce modèle dans des interactions en temps réel**.
- 3. Dans l'Etape 3 de 3 : Valeurs par défaut, définissez des valeurs par défaut pour l'**ID de point d'interaction** et son **nom**.

Vous pouvez saisir n'importe quel entier pour la valeur par défaut de l'**ID de point d'interaction** et n'importe quelle chaîne pour le **Nom du point d'interaction**. L'environnement d'exécution remplit automatiquement les zones avec les données appropriées. Cependant, l'environnement de conception requiert une valeur par défaut.

# Utilisation de la suppression d'offres en temps réel pour mieux cibler les offres aux visiteurs

La suppression d'offre est un autre moyen d'affiner les offres présentées par Unica Interact aux visiteurs. Définissez les règles de suppression d'offre lorsque vous voulez empêcher un visiteur d'afficher de nouveau une offre, car il a accepté ou rejeté l'offre ou que l'offre lui a été présentée un nombre de fois supérieur au nombre spécifié.

Par exemple, vous pouvez présenter une offre de remise sur les tablettes à un visiteur qui refuse l'offre. Si vous avez déterminé que le visiteur n'est finalement plus intéressé par une tablette, vous pouvez supprimer l'offre qui lui a été proposée pendant les 30 prochains jours. Si vous avez également compris qu'un utilisateur qui a refusé une tablette n'est pas intéressé non plus par les smartphones, vous pouvez supprimer toutes les offres associées pour la même période.

Vous pouvez également fournir une période après laquelle l'offre doit à nouveau être admissible pour le visiteur. Une limite temporelle pour la suppression permet de s'assurer qu'après un certain laps de temps, l'offre pourra à nouveau être visionnée au visiteur.

Unica Interact applique la suppression d'offre en temps réel, à la fin de la personnalisation de l'offre. Chaque offre admissible est vérifiée avant sa présentation, et toutes les offres correspondantes sont omises de la liste admissible liée au visiteur.

Vous pouvez définir les règles de suppression de l'offre pour toute offre basée sur un modèle d'offre où l'option **Permettre l'utilisation des offres créées à partir de ce modèle dans des interactions en temps réel** est sélectionnée.

### Règles de suppression des offres en temps réel

La configuration de la suppression des offres en temps réel dans Unica Interact implique la définition de la manière de gérer l'offre si le visiteur l'a accepté auparavant, refusé, vu un certain nombre de fois ou est associé une offre déja supprimée.

Lorsque Unica Interact évalue une offre pour la présentation à un visiteur, la personnalisation de l'offre a lieu normalement, puis la liste de suppression des offres est étudiée à la recherche de chaque offre admissible. En cas de correspondance, l'offre n'est pas présentée au visiteur. Une autre offre est présentée.

Le tableau suivant décrit les méthodes de suppression des offres Unica Interact :

### **Tableau 7. Règles de suppression des offres**

### **Règles de suppression des offres**

### **Règle Description**

Acceptation Une acceptation d'offre est une offre qui a reçu une réponse qui est enregistrée de l'offre comme une réponse d'acceptation. Par défaut, un visiteur peut déclencher une action "d'acceptation" pour une offre, mais vous pouvez spécifier d'autres types d'acceptation de réponses.

> Lorsque vous définissez une offre pour une interaction temps réel, la suppression de l'offre qui est basée sur l'acceptation est définie dans la section **Lors de l'acceptation de l'offre**.

### **Règle Description**

La liste complète des types de réponses disponibles pour la suppression des règles est définie dans le tableau UA\_UsrResponseType des tableaux système Unica Campaign. Voir le manuel Unica Campaign - Guide de l'administrateur pour plus de détails.

Rejet de Un rejet (refus) d'offre est une offre qui a reçu une réponse qui est enregistrée

l'offre comme une réponse de rejet. Par défaut, un visiteur peut déclencher une action de "rejet" pour une offre, mais vous pouvez spécifier d'autres types de rejet de réponses.

> Lorsque vous définissez une offre pour une interaction temps réel, la suppression de l'offre qui est basée sur le rejet est définie dans la section **Lors du rejet de l'offre**.

La liste complète des types de réponses disponibles pour la suppression des règles est définie dans le tableau UA\_UsrResponseType des tableaux système Unica Campaign. Voir le manuel Unica Campaign - Guide de l'administrateur pour plus de détails.

Fatigue de Lorsqu'une offre a été présentée à un visiteur un certain nombre de fois, l'offre l'offre est supprimée pour empêcher la fatigue de vente : une offre est vue tellement de fois que personne ne la remarque.

> Lorsque vous définissez une offre pour une interaction temps réel, la suppression de l'offre qui est basée sur le nombre de fois auxquels elle a été présentée est définie dans la section **Lors de la présentation de l'offre**.

Suppression Pour toute suppression d'offre (**Lors de l'acceptation de l'offre**, **Lors du rejet de**

de l'offre associée **l'offre** ou **Lors de la présentation de l'offre)**, vous avez également la possibilité de supprimer les autres offres liées à l'offre en cours. Une offre est associée si l'attribut de l'offre (tel que défini sur le modèle de l'offre) a une valeur correspondant à l'offre qui est supprimée.

> Par exemple, vous pouvez supprimer une offre qui a été acceptée par les visiteurs pour lesquels l'attribut "Revenu moyen par réponse" est inférieur à 100 \$. En supprimant les autres offres basées sur cet attribut avec la même valeur, vous pouvez supprimer d'autres offres similaires.

**Règle Description**

Si une offre est associée à d'autres offres qui ont été acceptées, rejetées ou trop souvent présentées, l'offre n'est plus présentée.

Prenez en compte les éléments suivants :

- Si une règle d'offre définit le nom et la valeur d'un attribut, les offres avec le même attribut dont la valeur correspond à la valeur configurée sont supprimées pour la durée configurée.
- Si une règle d'offre a uniquement un nom d'attribut, toutes les offres avec le même attribut dont la valeur correspond à la valeur de l'offre sont supprimées pour la durée configurée.

Si une offre n'est pas associée à un canal interactif, ses règles de suppression d'offre ne seront pas déployées avec ce canal interactif. Pour que la suppression d'offre associée fonctionne entre les canaux interactifs, l'offre pour laquelle la règle de suppression est définie doit être présente dans une règle de traitement pour tous les canaux interactifs sur lesquels la règle de suppression doit être déployée.

Pour chacun des règles décrites ci-dessus, vous pouvez éventuellement appliquer une limite de temps à l'offre de suppression de sorte que l'offre soit supprimée pour un nombre de jours spécifié. Si vous ne fournissez pas de limite de temps, l'offre est définitivement supprimée pour ce visiteur.

# Prise en charge des attributs en temps réel dans les diagrammes et stratégies

Dans les versions précédentes d'Unica Interact, à chaque fois qu'un attribut était nécessaire lors de la création d'une expression dans des diagrammes ou des stratégies, cet attribut devait exister dans la table de profil mappée. Voici les scénarios dans lesquels la valeur d'un attribut n'existera jamais dans la table de profil, mais est fournie via les paramètres API ou d'autres sources. Si c'était le cas, vous perdiez votre temps en ajoutant une colonne correspondante dans la table de profil et en mappant une nouvelle fois la table, ce qui

compliquait la tâche. Vous pouvez à présent ajouter et gérer ces attributs, puis les utiliser dans les diagrammes ou stratégies. Ces attributs sont disponibles globalement, sur l'ensemble des canaux interactifs.

# Capacité à prendre en charge les attributs en temps réel

Un attribut en temps réel est un attribut défini par les utilisateurs. Les valeurs de l'attribut sont issues de l'API ou d'une autre source externe lors de l'exécution, sauf des tables de profil. Ces valeurs peuvent être utilisées dans des expressions de diagramme pour la segmentation ou la stratégie afin de proposer des sélections au moment de l'exécution. Un attribut en temps réel peut disposer des types de données Chaîne, Numérique et Date. Il peut également disposer d'une valeur par défaut si aucune valeur n'est indiquée lors de l'exécution. Lorsqu'un attribut réel est défini, il est disponible globalement dans Interact sans se lier à un canal interactif, à un niveau d'audience ou à une table de profil.

Vous pouvez définir des variables d'utilisateur, des zones dérivées et des variables de session dans un diagramme. Cependant, ces attributs sont également associés au diagramme et à l'interface utilisateur Unica Campaign. En outre, il n'est pas facile de les gérer via Unica Interact. Ils sont conservés. Progressivement, nous vous dissuadons d'utiliser ces attributs et vous encourageons à passer plutôt à des attributs en temps réel.

## Interface utilisateur

### Menu supérieur Unica Interact

Un menu "Définition générale" s'affiche après "Apprentissage global" sous le menu principal Unica Interact. Cliquez dessus pour ajouter une page à onglets où le premier onglet est "Attributs en temps réel" et répertorie tous les attributs en temps réel.

### Page des attributs en temps réel

Une page centralisée affiche une liste de tous les attributs en temps réel. Depuis cette page, vous pouvez créer, modifier et supprimer. Les colonnes suivantes s'affichent dans la liste : "Sélecteur", Nom, Type de donnée, Description, Valeur par défaut, Utilisé et Actions.

Vous pouvez créer un nouvel attribut en cliquant sur le lien "Ajouter" en haut à droite. Une nouvelle ligne d'édition s'affiche en haut de la liste. Une fois les champs obligatoires (Nom et Type de données) renseignés, vous pouvez cliquer sur l'icône "Vérifier" pour enregistrer l'attribut, ou sur l'icône "Annuler" pour annuler la modification. Une fois le nouvel enregistrement sauvegardé, il sera ajouté à la liste dans un ordre spécifique.

Vous pouvez cliquer sur Editer pour éditer l'attribut existant. Une fois les champs obligatoires (Nom et Type de données) renseignés, vous pouvez cliquer sur l'icône "Vérifier" pour enregistrer l'attribut, ou sur l'icône "Annuler" pour annuler la modification. Si l'enregistrement mis à jour est sauvegardé, la ligne d'édition sera masquée et la liste contiendra les données nouvellement mises à jour.

Les contraintes suivantes sont imposées lors de la création et de l'édition d'un attribut en temps réel :

- Ce nom doit être unique.
- La valeur par défaut doit être validée avec le type de données.

Dans la colonne "Utilisé", une coche indique si l'attribut est utilisé ou non.

Si un attribut n'est pas utilisé, les icônes "Editer" et "Supprimer" s'affichent dans la colonne Actions. Cliquer sur "Editer" permet d'éditer en ligne sur la même ligne. Tous les champs peuvent être modifiés.

Si l'attribut est utilisé, les colonnes Actions affichent les icônes : "Afficher l'utilisation" et "Editer". "Afficher l'utilisation" ouvre une fenêtre contextuelle et indique où l'attribut est utilisé (au niveau d'un diagramme, d'une stratégie, d'un simulateur ou d'un modèle d'apprentissage, etc.). "Editer" active l'édition en ligne, mais seuls les champs "Description" et "Valeur par défaut" peuvent être modifiés. Les données modifiées (valeur par défaut) doivent être déployées à nouveau afin de prendre effet.

Vous pouvez supprimer plusieurs attributs dans cette page en sélectionnant les sélecteurs devant chaque ligne. Si un attribut est utilisé ou déployé, alors il ne peut pas être supprimé. Vous devez supprimer sa référence manuellement d'abord, puis l'effacer ensuite.

Une zone de recherche est disponible en haut de la liste et peut effectuer une recherche générique pour filtrer la liste des attributs. L'icône "annuler" disponible à droite peut effacer le texte de recherche et faire réapparaître la liste complète.

La pagination et le tri (des colonnes Nom, Type de données et Valeur par défaut) peuvent être effectués sur la page de liste.

Utiliser des attributs en temps réel lors de la conception de diagrammes

Lorsque Unica Interact est installé, le nœud d'arborescence des "Attributs en temps réel" s'affiche après "Zones dérivées" sous "Zones disponibles" dans la page Editer la branche du concepteur de diagramme interactif. Vous pouvez sélectionner les attributs de la même manière que les autres champs disponibles. Les attributs en temps réel comportent le préfixe RTAttr lorsqu'ils sont utilisés dans des expressions. Cela permet de distinguer RTA des autres types de variable.

Utiliser des attributs en temps réel dans l'option Avancé lors de la définition d'une stratégie

Les "Attributs en temps réel" s'affichent en tant que dernier nœud d'arborescence sous "Fonctions, variables et opérateurs" dans l'option avancée de la page Stratégie. Vous pouvez sélectionner les attributs en temps réel comme vous le faites pour d'autres variables.

Utiliser des attributs en temps réel dans les attributs d'offre paramétrés lors de la définition d'une stratégie

Les "attributs en temps réel" s'affichent en tant que dernier nœud d'arborescence sous "Fonctions, variables et opérateurs" dans les attributs d'offre paramétrés lors de la définition d'une stratégie. Vous pouvez sélectionner les attributs en temps réel comme vous le faites pour d'autres variables.

Définir des attributs en temps réel pour l'API startSession dans le scénario avancé du simulateur

Lorsque vous définissez l'API startSession dans le scénario avancé du simulateur, seuls les attributs en temps réel utilisés dans le diagramme et les stratégies d'interaction associées au canal interactif spécifique s'affichent dans les paramètres de la liste déroulante.

Par conséquent, les attributs peuvent être sélectionnés et des valeurs peuvent leur être attribuées.

### Enregistrer l'utilisation d'un attribut en temps réel lorsqu'il est utilisé

Lorsqu'un attribut est utilisé dans un diagramme, une stratégie ou un simulateur, son utilisation est enregistrée dans une table d'utilisation d'attribut. Par conséquent, à chaque fois qu'un attribut en temps réel est utilisé, un enregistrement d'utilisation est ajouté à la table de base de données DT UACI\_RealtimeAttributeUsage. Une interface utilisateur affiche les utilisations d'attributs qui vous aident (vous, l'utilisateur) à gérer les attributs en temps réel.

# Exécution Unica Interact utilisée avec les attributs en temps réel

Tous les attributs en temps réel définis dans la phase de conception Unica Interact sont déployés lors de l'exécution Unica Interact comme données globales. L'expression dans le diagramme et les stratégies qui utilisent les attributs en temps réel sont déployées au niveau de l'exécution sans différence, comme avant. Lors de l'exécution Unica Interact, un attribut en temps réel utilisé dans une expression de diagramme ou de stratégie peut être indiqué en tant que paramètre dans l'API startSession ou postEvent. Lors du processus d'évaluation d'offre, Unica Interact utilise la valeur de l'attribut en temps réel si la valeur est transmise à travers un paramètre d'API ou un sessionVar de diagramme. Si tel n'est pas le cas, la valeur d'audienceprofile est utilisée. Sinon, la valeur par défaut disponible avec l'attribut en temps réel est utilisée.

# Exportation d'un canal interactif

Dans Unica Interact, vous pouvez exporter une version de déploiement de canal interactif précédente. Lorsque vous exportez une version de déploiement, vous pouvez envoyer cette exportation au support technique pour traiter les problèmes liés à votre déploiement.

Vous pouvez exporter une version de déploiement de canal interactif à partir de la section **Historique de déploiement** de l'onglet **Déploiement** dans votre canal interactif. Lorsque vous exportez un canal interactif, ce dernier est sauvegardé sous le nom ExportIC.exp.

Les objets désactivés ne sont pas exportés dans le package d'exportation.

Le canal interactif est exporté dans la structure ci-après.

- Objets dépendants
	- Campagnes
	- Offres
- Données globales
	- Macros personnalisées
	- Niveaux d'audience
	- Mappe de définition des attributs de l'offre
	- Configuration d'apprentissage
	- Mappe des tables d'historique des contacts et des réponses
	- Modèles d'événement
- Canaux interactifs
	- Diagrammes temps réel
	- Stratégies
	- Référence aux événements globaux hérités
	- Profils
	- Offres par SQL
	- Module d'apprentissage
	- Diagrammes Interact
	- zones
	- Informations sur le déploiement
	- Contraintes
	- Offres par table
	- Groupes de serveurs
- Autres objets exportés
	- Références de l'offre
	- Références Campaign
	- Offres par cibles SQL par défaut
	- Segments
	- Cibles par défaut des offres par défaut

◦ Détection de la configuration

◦ Population ciblée

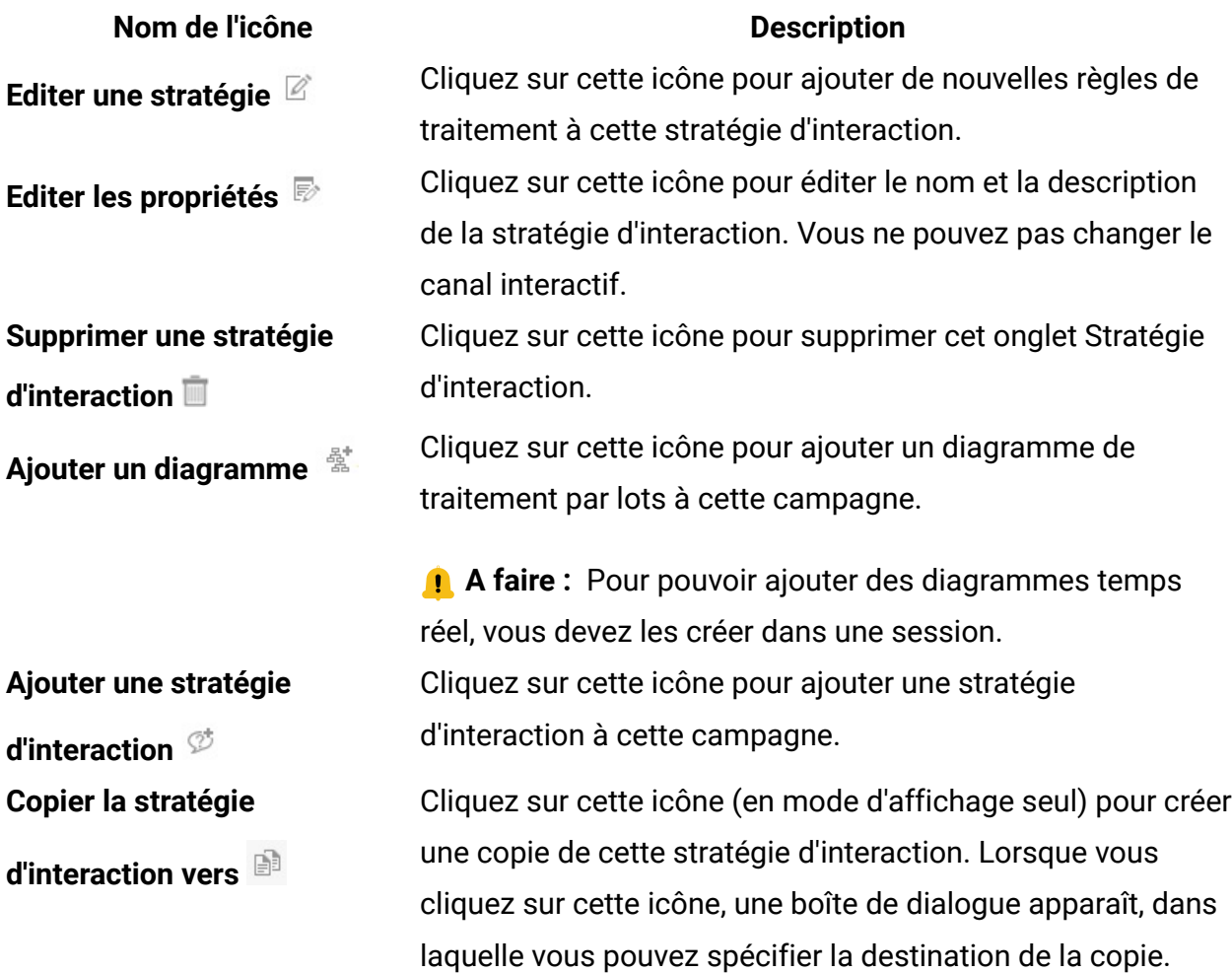

# (Facultatif) Affectation de populations ciblées et de cibles témoin

La stratégie d'interaction faisant partie d'une campagne, vous pouvez également tirer parti de la liste des populations ciblées. Cette liste (TCS®) est une fonction de type feuille de calcul pour chaque campagne, qui affiche toutes les cibles de cette campagne, ainsi que leurs détails, notamment les offres affectées.

Le fonctionnement de la TCS diffère légèrement entre les stratégies d'interaction et les diagrammes de traitement par lots. Vous pouvez utiliser à la fois les approches

descendantes et ascendantes. Les cibles générées par les règles de traitement dans la stratégie d'interaction deviennent des cibles inférieures dans la TCS. Vous pouvez utiliser l'approche descendante de la même façon qu'avec les diagrammes de traitement par lots. Cependant, pour le moment, l'offre d'affectation de cible à partir de la stratégie d'interaction ne s'affiche pas dans la TCS. De même, vous ne pouvez pas affecter une offre à une cible dans la TCS pour l'utiliser dans les règles de traitement. Vous devez utiliser la stratégie d'interaction pour des offres affectées à des cibles pour les interactions en temps réel.

Vous n'avez pas besoin de valider les cibles utilisées dans les stratégies d'interaction dans une Unica Plan TCS.

Les cibles de contrôle fonctionnent également différemment pour les interactions en temps réel. Par exemple, sur un site Web, vous devez toujours présenter une "offre", sous peine de détruire la mise en page. L'offre d'une cible de contrôle peut être une simple image de marque au lieu d'une offre classique. Les rapports disponibles, si vous en avez installé, ne portent pas sur les cibles de contrôle des interactions en temps réel.

Pour plus d'informations sur la liste des populations ciblées, consultez le Unica Campaignguide d'utilisation .

## Remplacement des codes de cible

Lorsque vous créez une règle de traitement, Unica Campaign mappe les segments sur des cibles. Si nécessaire, vous pouvez remplacer le nom ou le code de la cible.

- 1. Cliquez sur le segment dont vous souhaitez éditer le code de cible.
- 2. Sélectionnez **Remplacer le nom ou le code de la cible pour ce segment**.
	- La boîte de dialogue **Remplacer le nom et le code de cible** s'affiche.
- 3. Modifiez le **nom de la population ciblée**.
- 4. Changez le code de cible comme suit :
	- Générez un nouveau code de cible à l'aide du générateur de code de cible Unica Campaign en sélectionnant**Utiliser un code généré automatiquement ou**

**entré manuellement pour cette règle uniquement** et en cliquant sur **Générer automatiquement**.

- Entrez un code de cible en sélectionnant **Utiliser un code généré automatiquement ou entré manuellement pour cette règle uniquement** et en saisissant un nouveau **code population ciblée**.
- Sélectionnez un code de cible créé dans la liste des populations ciblées (LPC) à l'aide de la méthode descendante en choisissant **Sélectionner ou saisir un code population ciblée créé au préalable** et en sélectionnant le code dans la liste.

La liste est filtrée en fonction des éléments que vous avez entrés. Par exemple, si vous saisissez ABC, la liste affiche uniquement les codes cibles commençant par "ABC".

5. Cliquez sur **Enregistrer et revenir** pour fermer la boîte de dialogue **Remplacer le nom et le code de cible**, ou cliquez sur **Enregistrer et éditer le suivant** pour éditer le nom et le code de cible du segment suivant.

# Déploiement de la configuration Unica Interact

Lorsque vous avez configuré Unica Interact, vous avez marqué l'onglet Stratégie d'interaction et tous les diagrammes temps réel pour le déploiement. Une fois la configuration de votre mise en oeuvre Unica Interact terminée dans l'environnement de conception, vous êtes prêt à déployer la configuration sur un serveur d'exécution.

Consultez la section [Présentation](#page-230-0) du déploiement sur des serveurs d'exécutio[n \(à la page](#page-230-0) [222\)](#page-230-0) pour plus de détails sur le déploiement des canaux interactifs.

# Exécution de simulations pour tester vos scénarios d'API

Vous pouvez exécuter des simulations en phase de conception pour facilement tester les événements, des modèles d'événement et des stratégies définis pour votre canal

interactif afin de vous assurer que vous recevez les résultats attendus dans l'environnement d'exécution.

Dans l'onglet **Simulator** de votre canal interactif, vous pouvez créer des scénarios pour tester différentes combinaisons d'API en phase de conception Unica Interact.

Vous pouvez créer, exécuter, enregistrer et copier des scénarios de base et avancés.

Les scénarios de base simulent des API startSession et getOffer. Pour les scénarios de base, vous pouvez définir un nom, une description, un niveau d'audience, un ID d'audience, une zone et un nombre d'offres. Une fois la simulation exécutée, les offres renvoyées à partir de l'API getOffer sont affichées dans l'onglet **Simulation results**. Vous pouvez afficher le nom de l'offre, la description, le code d'offre, le code de traitement, le score et les attributs d'offre.

Les scénarios de déploiement avancés peuvent tester les API startSession, getOffers, postEvent, getProfile et endSession. Vous pouvez définir une séquence d'exécution et ajouter plusieurs API getOffers et postEvent dans un scénario. Dans l'onglet **Simulation results**, vous pouvez afficher les résultats d'exécution des API que vous avez ajoutées à votre scénario.

Le journal de la dernière exécution s'affiche dans l'onglet **Journal**.

Les simulations utilisent le groupe de serveurs d'exécution de test spécifié dans **Campaign | partitions | partition[n] | Interact | simulator**. Par conséquent, un canal interactif à simuler doit se déployer dans un groupe de serveurs défini dans cette propriété de configuration.

Vous ne pouvez simuler que des API Java.

## Création d'un scénario de base permettant d'exécuter des simulations

Créez un scénario de base pour tester vos API startSession et getOffer en phase de conception et vous assurer qu'elles renvoient les résultats attendus.

1. Dans l'onglet **Simulator** de votre canal interactif, cliquez sur **Create a basic scenario** dans **Scenario palatte**.

- 2. Entrez un nom pour votre scénario de base.
- 3. Entrez une description.
- 4. Sélectionnez un niveau d'audience dans la liste déroulante.
- 5. Sélectionnez un ID audience.

Vous pouvez entrer un ID audience manuellement ou en rechercher un.

a. Pour utiliser l'option de recherche pour rechercher l'ID audience dans votre table de

profil, cliquez sur  $\overline{Q}$ . Par défaut, seuls les 10 premiers enregistrements et les 20 premières colonnes d'une table sont affichés.

Le simulateur utilise le serveur et la base de données de profils définis dans la propriété **Campaign | partitions | partition[n] | Interact | serverGroups | [Groupe de serveurs défini pour le simulateur] | prodUserDataSource** pour charger des enregistrements de profil et effectuer des recherches d'ID audience. prodUserDataSource doit être configuré de la même manière que **Interact | général | serverGroups | prodUseDataSource**, de sorte que l'ID audience défini lors de la définition du scénario existe lors de l'exécution de la simulation. La table de profil mappée dans l'onglet **Récapitulatif du canal interactif** à partir de la base de données en phase de conception doit être un sous-ensemble de la table de profil dans la base de données d'environnement d'exécution.

- b. Cliquez sur **Add condition** pour spécifier des critères de recherche. Si vous ajoutez plusieurs conditions, elles sont traitées en tant que conditions AND dans vos résultats de recherche.
- c. Cliquez sur **Chercher** pour remplir les résultats de vos critères de recherche.
- d. Dans l'onglet **Select display column**, vous pouvez choisir des colonnes spécifiques à afficher dans vos résultats de recherche en sélectionnant **Tout afficher**, **Show selected** ou **Show unselected** dans la liste déroulante. Utilisez **Search attributes** pour rechercher dans votre liste filtrée. Lorsque vous sélectionnez ou

désélectionnez un attribut, la table des résultats de recherche est mise à jour immédiatement.

e. Mettez en évidence l'enregistrement qui correspond à vos critères et cliquez sur **Sélectionner**. Cet ID audience est ajouté à votre scénario.

Si aucun enregistrement correspondant à vos critères de recherche n'est trouvé, vous pouvez créer un enregistrement temporaire avec la définition du scénario pour correspondre aux critères. Cette définition du scénario ne se trouve pas dans votre base de données. Unica Interact crée un enregistrement temporaire qui correspond à vos conditions de recherche. La zone de texte de l'ID audience s'affiche sous forme d'**enregistrement temporaire**. L'**enregistrement temporaire** est toujours créé avec un ID audience anonyme, quelles que soient les conditions de recherche que vous avez spécifiées. Le scénario peut être enregistré avec des conditions d'**enregistrement temporaire**, rechargé et exécuté avec les conditions d'**enregistrement temporaire** enregistrées, mais cet **enregistrement temporaire** n'est pas créé dans la table de profil. Il est uniquement enregistré avec la définition du scénario en tant que paires nomvaleur. Si vous sélectionnez un enregistrement de profil qui existe dans la table de profil, l'**enregistrement temporaire** est supprimé de la définition du scénario.

- 6. Sélectionnez une **Zone** dans la liste déroulante. Comme tous les points d'interaction d'une zone se comportent de la même manière, Unica Interact extrait la première adresse IP dans la zone sélectionnée et la définit en tant que paramètre IP dans l'API getOffers. Seules les zones disposant d'adresses IP définies sont affichées dans la liste déroulante.
- 7. Entrez le **nombre d'offres** pour le scénario à renvoyer. Si vous n'entrez pas de nombre d'offres, Unica Interact renvoie toutes les offres affectées à la stratégie.
- 8. Cliquez sur **Enregistrer** pour ajouter ce scénario à vos scénarios enregistrés. Dans **Saved scenarios**, vous pouvez également modifier, copier ou supprimer des scénarios précédemment enregistrés.
- 9. Cliquez sur **Exécuter** pour tester ce scénario.

La simulation s'exécute sur une unité d'exécution différente. Vous pouvez toujours parcourir ou modifier des scénarios de simulation, mais vous ne pouvez pas démarrer une autre exécution tant que la précédente n'est pas terminée.

**F.** Remarque : Vous ne pouvez pas exécuter un scénario qui n'est pas enregistré. Si vous créez ou modifiez un scénario, vous devez l'enregistrer avant de pouvoir l'exécuter avec vos mises à jour. Si vous tentez d'exécuter un scénario non enregistré, c'est le scénario que vous avez enregistré en dernier qui s'exécute à la place.

10. Cliquez sur **Abort** pour annuler l'exécution de la simulation, si nécessaire.

Une fois l'exécution terminée, vous pouvez visualiser les offres renvoyées par la méthode getOffers dans l'onglet **Simulation results**. Vous pouvez afficher le nom de l'offre, la description, le code d'offre, le code de traitement et le score. Vous pouvez afficher un attribut supplémentaire en cliquant sur l'icône dans la colonne **View attribute**. Par défaut, les résultats sont affichés à partir du score le plus élevé.

Dans l'onglet **Journal**, vous pouvez également afficher les résultats du journal pour l'exécution de votre scénario. Seules les entrées de journal de la dernière exécution de scénario sont affichées. Les journaux affichés dans cet onglet sont les mêmes que ceux consignés dans le fichier interact.log, mais cet onglet filtre les journaux par ID de session et horodatage de début d'exécution de votre simulation. Le niveau de consignation est déterminé par interact log4j.properties.

## Création d'un scénario avancé permettant d'exécuter des simulations

Créez un scénario avancé pour tester des méthodes d'API lors de la phase de conception pour vous assurer d'obtenir les résultats attendus.

Dans les scénarios avancés, vous pouvez tester les API startSession, getOffers, postEvent, getProfile, et endSession.

1. Dans l'onglet **Simulator** de votre canal interactif, cliquez sur **Create an advanced scenario** dans **Scenario palatte**.

- 2. Dans l'onglet **Général**, ajoutez un nom et une description pour le scénario.
- 3. Dans l'onglet **Scenario definition**, entrez un ID de session pour le scénario avancé. L'ID de session est partagé pour toutes les API. Si vous ne définissez pas d'ID de session, un ID est créé lors de l'exécution et est utilisé lors de l'exécution du lot d'API.
- 4. Cliquez sur **Ajouter un API** pour sélectionner la méthode startSession, getOffers, postEvent, getProfile, ou endSession pour votre scénario.
- 5. Ajouter la méthode startSession.
	- a. Sélectionnez un niveau d'audience dans la liste déroulante.
	- b. Sélectionnez un ID audience.

Vous pouvez entrer un ID audience manuellement ou en rechercher un.

Pour utiliser l'option de recherche pour rechercher l'ID audience dans votre table

de profil, cliquez sur . Cliquez sur **Add condition** pour spécifier des critères de recherche. Si vous ajoutez plusieurs conditions, elles sont traitées en tant que conditions AND dans vos résultats de recherche. Cliquez sur **Chercher** pour remplir les résultats de vos critères de recherche. Dans l'onglet **Select display column**, vous pouvez choisir des colonnes spécifiques à afficher dans vos résultats de recherche. Lorsque vous sélectionnez ou désélectionnez un attribut, la table des résultats de recherche est mise à jour immédiatement. Mettez en évidence l'enregistrement qui correspond à vos critères et cliquez sur **Sélectionner**. Cet ID audience est ajouté à votre scénario.

Le simulateur utilise le serveur et la base de données de profils définis dans la propriété **Campaign | partitions | partition[n] | Interact | serverGroups | [Groupe de serveurs défini pour le simulateur] | prodUserDataSource** pour charger des enregistrements de profil et effectuer des recherches d'ID audience. prodUserDataSource doit être configuré de la même manière que **Interact | général | serverGroups | prodUseDataSource**, de sorte que l'ID audience défini lors de la définition du scénario existe lors de l'exécution de la simulation. La table de profil mappée dans l'onglet **Récapitulatif du canal interactif** à partir de la base de

données en phase de conception doit être un sous-ensemble de la table de profil dans la base de données d'environnement d'exécution.

- c. Si vous souhaitez activer l'une de ces deux options pour la méthode startSession, cochez la case pour vous appuyer sur une session existante ou pour activer l'indicateur de débogage.
- d. Ajoutez des paramètres pour l'API. Entrez un nom et une valeur pour le paramètre. Vous pouvez également sélectionner des paramètres prédéfinis dans la liste déroulante **Nom**. Choisissez un type dans la liste déroulante. Cliquez sur la coche pour ajouter ce paramètre.
- 6. Ajouter la méthode getOffers. Sélectionnez une **Zone** dans la liste déroulante et ajoutez le **nombre d'offres**. Si vous n'ajoutez pas de **nombre d'offres**, par défaut toutes les offres affectées à la stratégie sont renvoyées.
- 7. Ajouter la méthode postEvent. Ajoutez un nom d'événement et des paramètres pour cette méthode. Vous pouvez également sélectionner des paramètres prédéfinis dans la liste déroulante **Nom**.
- 8. Ajouter la méthode get Profile. Vous n'avez pas besoin de configurer cette API.
- 9. Ajouter la méthode end Session. Vous n'avez pas besoin de configurer cette API.
- 10. Vous pouvez ordonner les API à l'aide des flèches vers le haut et vers le bas. Vous pouvez ajouter getOffers et postEvent plusieurs fois à un scénario et les ordonner en conséquence. Vous pouvez également supprimer une API si vous ne souhaitez pas l'inclure à la simulation du scénario.
- 11. Cliquez sur **Enregistrer** pour ajouter ce scénario à vos scénarios enregistrés. Dans **Saved scenarios**, vous pouvez également modifier, copier ou supprimer des scénarios précédemment enregistrés.
- 12. Cliquez sur **Exécuter** pour tester ce scénario.

La simulation s'exécute sur une unité d'exécution différente. Vous pouvez toujours parcourir ou modifier des scénarios de simulation, mais vous ne pouvez pas démarrer une autre exécution tant que la précédente n'est pas terminée.

**F.** Remarque : Vous ne pouvez pas exécuter un scénario qui n'est pas enregistré. Si vous créez ou modifiez un scénario, vous devez l'enregistrer avant de pouvoir l'exécuter avec vos mises à jour. Si vous tentez d'exécuter un scénario non enregistré, c'est le scénario que vous avez enregistré en dernier qui s'exécute à la place.

13. Cliquez sur **Abort** pour annuler l'exécution de la simulation, si nécessaire.

Une fois l'exécution terminée, vous pouvez visualiser les résultats dans l'onglet **Résultats de la simulation**. Les résultats sont affichés dans le même ordre que celui de vos API dans l'onglet **Scenario definition**.

Dans l'onglet **Journal**, vous pouvez également afficher les résultats du journal pour l'exécution de votre scénario. Seules les entrées de journal de la dernière exécution de scénario sont affichées. Les journaux affichés dans cet onglet sont les mêmes que ceux consignés dans le fichier interact.log, mais cet onglet filtre les journaux par ID de session et horodatage de début d'exécution de votre simulation. Le niveau de consignation est déterminé par interact\_log4j.properties.

### **SCÉNARIO DE COUVERTURE**

Vous pouvez créer des scénarios de couverture afin de lancer une simulation auprès des clients pour savoir s'ils ont suffisamment de couverture d'offre pour chaque groupe de leur clientèle ou pour certains groupes/segments.

### **Description de la tâche**

### **Procédure**

1. À partir de l'onglet **Simulator** dans votre canal interactif, cliquez sur **Create a coverage**

### **scenario** dans la **Palette de scénarios**.

- 2. Entrez un nom pour votre scénario de couverture.
- 3. Entrez une description.

4. Sélectionnez un niveau d'audience dans la liste déroulante.

5. Cliquez sur le bouton de sélection dans le champ Zones.

Toutes les zones définies dans la chaîne interactive s'afficheront.

L'utilisateur peut sélectionner une zone unique, plusieurs zones ou toutes les zones.

Cliquez sur le bouton de sauvegarde.

6. Cliquez sur le bouton Filter dans la zone de filtres de l'ID audience.

Ensuite, l'utilisateur peut spécifier un filtrage particulier de façon à sélectionner les ID audience en cliquant sur

le lien "Add condition to filter audiences".

Une fois le filtrage défini, cliquez sur le bouton "Find".

Les ID audience correspondants au filtrage seront listés.

Cliquez sur le bouton de sélection d'audiences pour sélectionner les audiences.

7. Si aucun filtre n'est défini, le simulateur sélectionnera tous les ID audience à partir des données de profil.

8. Dans le champ **DB table name for storing results**, vous devez définir le nom de la table de stockage des résultats de simulation. Cette table est créée dans la base de données de la phase de conception. Par défaut, ce champ est rempli avec une valeur par défaut "[DEFAULT]". En laissant ce paramètre comme il est, l'application crée un nom de table par défaut au format UACI\_SimResults\_<scenarioID>. Vous pouvez modifier la valeur par défaut, mais ce champ est obligatoire.

9. Deux cases à cocher sont disponibles : "Avertissement pour exporter les résultats de l'exécution précédente" et "Utilisation de l'état des modèles d'événement existant et offre de règles de suppression"

a. "Warn to export previous run results"

Si cette option est sélectionnée : Un message de rappel s'affichera pour permettre à l'utilisateur d'exporter les précédents résultats d'exécution, au cas où l'utilisateur exécuterait de nouveau le scénario.

Si cette option n'est pas cochée, aucun message de rappel ne s'affichera.
b. "Utilisation de l'état des modèles d'événement existant et offre de règles de suppression"

Si cette option est sélectionnée : Interact choisit le modèle d'événement et les états de suppression des offres

pour ces ID d'audience. Cela signifie que le modèle d'événement ou les règles de suppression des offres s'appliqueront aux résultats de la simulation.

Si cette option n'est pas cochée, Interact ignorera les états des modèles d'événement existants ou les règles de suppression des offres tout en affichant les résultats de la simulation.

10. Cliquez sur le bouton de sauvegarde pour enregistrer le scénario.

**Remarque :** L'utilisateur doit sauvegarder les modifications non sauvegardées avant d'exécuter le scénario.

Si l'utilisateur tente d'exécuter le scénario sans enregistrer, le dernier scénario sauvegardé sera exécuté.

11. Cliquez sur le bouton Run pour exécuter le scénario.

#### **Résultats**

Une fois que l'utilisateur remplit les zones requises, c'est-à-dire, le nom, les niveaux d'audience, les zones, et qu'il clique sur le bouton de sauvegarde, un scénario de couverture est créé et deux onglets supplémentaires, "Résultats de la simulation" (deuxième onglet) et "Historique des exécutions" (troisième onglet) s'affichent dans le scénario de couverture.

Par défaut, les deux onglets "Résultats de la simulation" et "Historique des exécutions" sont vides.

#### **Onglet "Résultats de la simulation" :**

L'onglet est rempli pour les zones suivantes uniquement après la bonne exécution du "scénario de couverture du simulateur", en cliquant sur le bouton Run. En cas d'échec de l'exécution, cet onglet restera vide.

Cet onglet s'affichera toujours pour un scénario de couverture. En l'absence de résultat d'exécution, si l'utilisateur clique, le message "No simulation result available" (indisponible) s'affichera. Une fois une exécution terminée et les résultats indiqués dans les tables de résultats, vous pourrez générer les résultats de la simulation en cliquant sur l'onglet. Deux sections s'afficheront :

#### **Section 1** "Récapitulatif des exécutions", qui affiche

le statut global de cette exécution dans la zone "Statut d'exécution", et la durée totale en secondes de l'exécution dans la zone Durée (sec).

Le nombre d'audiences en cours de traitement est indiqué dans la zone "Audiences processed" et le nombre total d'offres est indiqué dans la zone "Offer count".

**Section 2** : Affiche une table avec des colonnes de

- Segment : Segment auquel l'ID d'audience appartient
- Zone : zone à laquelle l'offre est assignée.
- Offre : nom de l'offre présentée à l'audience.
- Audiences à qui l'offre est proposée : nombre d'audiences à qui l'offre est proposée.

Cette table aidera l'utilisateur à savoir comment ses couvertures sont perçues par la base client.

Pour une simulation de scénario de couverture dont l'exécution dure longtemps, l'utilisateur doit vérifier les résultats après un certain temps. Ils peuvent vérifier le statut d'exécution dans l'onglet Historique des exécutions.

#### **Onglet "Historique des exécutions" :**

Cet onglet se compose des colonnes suivantes après l'exécution du "scénario de couverture du simulateur".

Les colonnes sont comme suit :

**ID exécution :** cette application générera un ID d'exécution unique pour chaque exécution du scénario d'analyse de couverture du simulateur. Il sera affiché sur l'écran une fois l'exécution terminée.

**Heure de début :** Stocke l'heure de début de l'exécution du scénario de couverture. Par défaut, l'heure est affichée au format "MMM, JJ, AAAA hh:mm:ss".

**Durée d'exécution (sec) :** cette colonne affiche la durée nécessaire à l'exécution du scénario de couverture du simulateur.

**Statut :** Cette colonne affiche le statut de l'exécution du scénario de couverture du simulateur.

Les trois différents statuts sont comme suit :

◦

- Réussite : le scénario de couverture est exécuté avec succès.
- Echec : impossible de terminer l'exécution du scénario de couverture.
- En cours d'exécution : l'exécution du scénario de couverture est en cours.
- Exporté au format CSV : si le résultat d'exécution du scénario de couverture du simulateur est exporté au format CSV, le statut du scénario de couverture est défini sur Exported to CSV (Exporté). Par défaut, l'utilisateur peut exporter uniquement le dernier résultat d'exécution du scénario.

**Nombre d'audiences uniques traitées :** Cette colonne affiche le nombre d'ID audience traitées dans chaque exécution du scénario de couverture du simulateur. Cette colonne sera remplie uniquement lorsque le statut sera en mode "Succeeded" (Réussite) ou "Exported to CSV" (Exporté). En cas d'échec de l'exécution, la colonne sera vide.

**Récapitulatif :** Cette colonne affiche le résumé du statut de chaque scénario de couverture du simulateur.

Si l'exécution est en cours, le résumé s'affiche en tant que "en cours d'exécution" ("Running").

Si l'exécution réussit, le résumé s'affiche en tant que "Running simulation succeeded" (Réussite).

Si l'exécution échoue, le résumé s'affiche en tant que "Server error running simulation" (Échec).

Si le résultat d'exécution du scénario de couverture du simulateur est exporté au format CSV, l'emplacement d'exportation est affiché.

**Actions :** Cette colonne affiche l'icône des actions. Ces icônes sont comme suit :

- Supprimer l'historique : disponible pour toute exécution d'un scénario de couverture du simulateur. En cliquant sur cette icône, vous pouvez supprimer l'historique correspondant.
- Annuler : disponible uniquement lors de l'exécution d'un scénario de couverture du simulateur ("Running"). Lorsque l'utilisateur clique sur cette icône, l'exécution du scénario de couverture du simulateur est arrêtée.

◦

•

Télécharger le fichier CSV : Cette icône n'apparaît que lors de l'export du résultat du scénario de couverture du simulateur au format CSV. En cliquant dessus, le système enregistre un fichier CSV sur le serveur DT et le télécharge dans le navigateur de l'utilisateur.

**Exporter au format CSV :** lorsque l'utilisateur clique sur ce lien, la dernière exécution du scénario de couverture du simulateur est exportée au format CSV et le statut de cette exécution passe en "Exported to CSV" (Exporté).

Seuls les derniers résultats sont sauvegardés dans les tables de résultats. Le système Interact sélectionne des enregistrements dans les tables de résultats et les exporte au format CSV. Le nom de fichier est comme suit : <ResultTableName>\_<RunID>.csv.

Le statut de cette exécution est modifié en Exporting to CSV tandis que le serveur DT effectue le traitement (un message du type "Exporting CSV is in processing" s'affichera). L'utilisateur peut aussi voir le statut dans l'onglet Historique des exécutions. Une fois le fichier CSV généré, le statut de l'historique d'exécutions est modifié en "Exported to CSV" (Exporté). Le fichier CSV sera sauvegardé dans les fichiers temporaires du système (/ tmp/Interact\_ExportedCSV/ ) du serveur web DT. Le nom du fichier avec le chemin d'accès complet sera sauvegardé dans la zone de résumé de l'historique d'exécutions.

Pour une analyse de couverture, qui pourrait générer des millions d'enregistrements, l'export peut prendre longtemps. L'utilisateur peut vérifier le statut de l'exécution une fois l'export effectué. Pour un petit ensemble de données et si la session utilisateur est toujours active, le fichier CSV sera également téléchargé dans le navigateur de l'utilisateur.

Toutes les colonnes susmentionnées sauf "Actions" peuvent être classées par ordre croissant ou décroissant en cliquant dessus.

L'intégralité de l'historique d'exécutions des "scénarios de couverture" s'affiche en pages. Par défaut, 10 résultats d'exécutions s'affichent sur une page.

Si l'utilisateur clique sur "Tout", l'intégralité de l'historique d'exécutions des "scénarios de couverture" s'affiche sur une seule page.

**Supprimer tout l'historique :** lorsque l'utilisateur clique sur ce lien, les historiques d'exécutions pour tous les "scénarios de couverture" de toutes les pages seront effacés.

# Chapitre 4. Diagrammes temps réel

Les diagrammes temps réel sont semblables aux diagrammes de traitement par lots de Unica Campaign lorsqu'ils sont utilisés pour créer des segments stratégiques.

Les diagrammes de traitement par lots dans Unica Campaign vous permettent d'effectuer une séquence d'actions sur vos données pour exécuter vos campagnes. Ils sont constitués de processus que vous pouvez configurer pour manipuler les données réelles nécessaires à votre campagne. Lorsque vous utilisez des diagrammes de traitement par lots dans des sessions, vous créez des constructions de données permanentes, telles que des segments stratégiques, disponibles de manière globale pour toutes les campagnes. Un segment stratégique est une liste d'ID créée dans une session et mise à la disposition de toutes les campagnes. Il ne diffère pas des autres segments (ceux créés par le processus Segment), sinon qu'il est disponible de manière globale et qu'il peut être utilisé dans toutes les campagnes.

Les diagrammes temps réel permettent également d'affecter des visiteurs aux points de contact des segments. Chaque diagramme temps réel est constitué de processus que vous devez configurer pour affecter des visiteurs aux segments. Les diagrammes temps réel créent également des segments accessibles globalement à toutes les stratégies d'interaction du canal interactif correspondant dans une campagne. Cependant, les segments créés par les diagrammes temps réel diffèrent de ceux créés dans les diagrammes de traitement par lots. Ces derniers constituent une liste d'ID, Les segments créés par les diagrammes temps réel, appelés segments dynamiques, définissent les clients à placer dans le segment.

Les diagrammes temps réel sont conçus pour fonctionner en temps réel, en utilisant un seul visiteur à la fois. Une fois le diagramme temps réel déployé sur un serveur d'exécution, il existe une instance de chaque diagramme pour chaque visiteur actif sur votre point de contact. Les diagrammes temps réel permettent d'affecter chaque visiteur à des segments dynamiques en temps réel. Vous pouvez configurer les diagrammes temps réel pour qu'ils fassent référence aux données de la source de données de production et aux données collectées en temps réel à partir du point de contact.

Les diagrammes temps réel ne peuvent disposer que d'un Niveau d'audience par diagramme. Il est toutefois possible de disposer de plusieurs diagrammes temps réel par niveau d'audience.

Lors de la conception de vos diagrammes temps réel, n'oubliez que leurs performances sont différentes de celles des diagrammes de traitement par lots. Ces diagrammes seront exécutés en temps réel. Si le chargement de la publicité idéale sur votre site Web prend trop de temps, votre client peut accéder à un autre site. Travaillez en tandem avec l'administrateur du point de contact lors de la conception des diagrammes temps réel, afin de prendre en compte équitablement les contraintes de la segmentation et des performances du point de contact. Prêtez notamment attention au nombre de diagrammes temps réel à exécuter par niveau d'audience et au nombre de recherches nécessaires dans la base de données.

Etant donné que les diagrammes temps réel s'exécutent sur le serveur d'exécution et non dans l'environnement de conception, vous ne pouvez pas exécuter un diagramme temps réel dans Unica Campaign. Vous pouvez cependant procéder à une exécution en mode test du diagramme temps réel dans Unica Campaign.

## Génération de diagrammes temps réel

En général, les diagrammes temps réel commencent par un processus d'interaction, suivi de processus de manipulation de données, et se terminent par un ou plusieurs processus Seg. rempli. Les processus de manipulation de données, de décision, de sélection et d'échantillon peuvent être utilisés pour créer des segments détaillés. Les processus de décision et d'échantillonnage vous offrent la possibilité de créer une logique de branche, tandis que le processus Sélection peut être utilisé pour enrichir les données qui sont étudiées lors de la prise de décision et de la segmentation. Le processus d'instantané permet de conserver les données de profil, les données de session ou les données calculées en temps réel dans une base de données.

Tous les diagrammes temps réel doivent commencer par un processus d'interaction. Le processus d'interaction définit également le nombre d'enregistrements d'audiences traités au cours d'une exécution du diagramme en mode test.

Le processus de décision permet de répartir les données entrantes entre plusieurs cibles en créant des branches en fonction des expressions de condition.

Une fois les entrées réparties en diagrammes de ciblage, utilisez le processus Seg. rempli pour désigner les membres des cibles en tant que membres de segments dynamiques.

Vous pouvez utiliser le processus Sélection pour accéder à des requêtes avancées afin d'augmenter la sélection des visiteurs. Le processus Sélection vous donne accès aux variables utilisateur, aux zones dérivées, aux macros personnalisées et aux appels Web. Vous pouvez également inclure des données provenant des tables de dimensions qui se trouvent dans votre source de données.

Le processus d'échantillonage vous propose une sélection restreinte d'échantillons de configurations disponibles dans un diagramme de traitement par lots. Comme dans les diagrammes de traitement par lots, le processus d'échantillonage permet de créer une ou plusieurs cibles pour divers traitements, groupes de contrôle ou un sous-ensemble de données pour la modélisation.

Utilisez le processus d'instantané pour écrire des données dans une table de votre source de données. Par exemple, si vous utilisez un processus Sélection pour accéder aux données en temps réel via des appels Web et des macros personnalisées, servez-vous du processus d'instantané pour ajouter ces données à votre profil client.

## Création de diagrammes temps réel

Utilisez l'onglet **Récapitulatif** d'une session pour ajouter un diagramme temps réel.

**A** Important : Lors de la création d'un diagramme temps réel, n'oubliez pas que vous devez définir son niveau d'audience pour le diagramme. Une fois qu'il est créé, vous ne pouvez pas changer le Niveau d'audience d'un diagramme.

- 1. Ouvrez l'onglet **Récapitulatif** de la session à laquelle vous souhaitez ajouter un diagramme temps réel.
- 2. Cliquez sur l'icône **Ajouter diagramme**.

La page **Propriétés du diagramme** s'affiche.

- 3. Entrez un nom et une description pour le diagramme.
- 4. Sélectionnez le type de diagramme **Diagramme de traitement par lots standard**.

Lorsque vous sélectionnez **Diagramme de traitement par lots standard**, les paramètres de configuration pour les diagrammes temps réel s'affichent.

- 5. Sélectionnez le canal interactif pour ce diagramme temps réel.
- 6. Sélectionnez le **Niveau d'audience** pour ce diagramme temps réel.
- 7. Cliquez sur **Sauvegarder et éditer un diagramme**.

La page **Edit standard batch flowchart** présente la palette des processus ainsi qu'un espace de travail de diagramme vierge.

Vous pouvez maintenant éditer le diagramme temps réel.

## Diagrammes temps réel et sources de données

Comme les diagrammes de traitement par lots, les diagrammes temps réel permettent de définir les segments auxquels appartiennent les membres de l'audience, en fonction des caractéristiques des données qui leur sont associées. Toutefois, les données que vous utilisez dans un diagramme temps réel sont différentes de celles qui sont employées dans les diagrammes de traitement par lots.

Les diagrammes de traitement par lots se servent des données disponibles dans les bases de données. Les diagrammes temps réel utilisent également des données de profil conservées dans une base de données, mais peuvent aussi se servir des données de session en temps réel. Ces dernières peuvent comprendre tout élément extrait du point de contact. Vous pouvez inclure la durée pendant laquelle un appelant a été en attente, procéder au suivi le site Web d'où vient le visiteur, déterminer la météo à l'emplacement du visiteur, etc. Les données de profil conservées proviennent des tables de base de données, de la même façon que pour les diagrammes de traitement par lots. Elles peuvent notamment inclure l'ensemble des données habituelles sur les visiteurs : nom, numéro de compte, adresse, etc.

## Table de profil d'exécution en mode test

Au cours de la conception, vous n'avez accès qu'aux données de profil conservées. Campaign n'est pas connecté à un point de contact et ne peut donc pas collecter de données de session en temps réel. Pour créer des diagrammes temps réel qui référencent des données de session en temps réel et pour exécuter des tests sur ces diagrammes, vous devez disposer des données d'échantillon de session en temps réel dans la table de profil de l'exécution de test.

La table de profil d'exécution en mode test doit contenir au minimum la liste des ID appropriés pour le niveau d'audience du diagramme. Par exemple, si le niveau d'audience d'un diagramme est Foyer, la table référencée par le processus d'interaction doit contenir au moins la liste des ID de foyer. Vous disposez d'une table de profil d'exécution en mode test pour chaque niveau d'audience. Ces tables sont mappées pour chaque canal interactif.

La table de profil d'exécution en mode test inclut également une colonne pour chaque donnée de session en temps réel utilisée dans la logique de segmentation. Par exemple, si le concepteur du point de contact collecte le nom de la page Web d'où vient un visiteur et le stocke sous le nom linkFrom, la table de profil d'exécution en mode test contiendra une colonne appelée linkFrom.

La table de profil d'exécution en mode test peut également contenir d'autres données. Si vous faites référence à toutes les données de profil conservées dans des tables de dimensions, il n'est pas nécessaire d'inclure des copies de ces données dans la table de profil.

La personne chargée de la conception des diagrammes temps réel, le responsable de la conception et du codage de l'intégration avec le point de contact et l'administrateur Unica Interact doivent tous travailler de concert pour concevoir la table de profil d'exécution en mode test. Le concepteur du point de contact doit fournir la liste des données de session en temps réel disponibles. Le concepteur du diagramme temps réel doit fournir la liste des données requises pour la segmentation, ainsi qu'une liste des données d'échantillon recommandées pour tester la logique de segmentation. L'administrateur Unica Interact doit fournir la liste de toutes les optimisations et de tous les paramètres de configuration qui peuvent affecter la conception du diagramme. Par exemple, si vous essayez d'améliorer les performances en limitant le nombre d'accès à la base de données, vous devez déterminer

à la fois les données à inclure dans la table de profil et celles à inclure dans les tables de dimensions.

### Table de dimensions

Vous pouvez mapper des tables de dimensions pour les diagrammes interactifs. Toutefois, vous devez effectuer cette opération dans le canal interactif et non dans le mapping de table Unica Campaign disponible dans Paramètres des campagnes.

Les tables de dimensions doivent comporter une colonne qui effectue un mappage vers la table de profil. Vous pouvez mapper une table de dimensions vers une autre table de dimensions. Une table de dimensions mappée vers une autre table de dimensions doit contenir une colonne qui effectue un mappage vers cette autre table de dimensions. Enfin, une chaîne de tables de dimensions doit effectuer un mappage vers la table de profil. Par exemple, la table de dimensions A doit avoir une colonne en commun avec la table de dimensions B, qui doit elle-même avoir une colonne en commun avec la table de dimensions C, qui doit également avoir une colonne en commun avec la table de profil.

Vous pouvez disposer d'un grand nombre de tables de dimensions, mais elles doivent toutes se trouver dans la même source de données. Toutes les tables de dimensions doivent être mappées dans le canal interactif pour que vous puissiez travailler dans un diagramme temps réel. Il n'est pas possible de mapper des tables pour récupérer des données dans un diagramme temps réel. (Vous pouvez mapper une table générale pour l'utiliser dans un processus d'instantané.)

Lorsque vous disposez de plusieurs tables de dimensions, travaillez en collaboration avec votre administrateur de point de contact pour vérifier que les critères de performance sont respectés.

### Configuration de diagrammes temps réel

En général, les diagrammes temps réel sont configurés de la même façon que les diagrammes de traitement par lots. Tout en tenant compte de la différence entre les diagrammes temps réel et les diagrammes de traitement par lots, vous constatez que la méthode d'ajout et d'édition des processus est identique pour les deux types de diagramme. Sauf exception mentionnée ici, consultez le Unica Campaignguide d'utilisation pour obtenir plus de détails sur la création de diagramme en général, notamment l'ajout et le changement de nom de processus.

- N'oubliez pas qu'il est impossible d'éditer le niveau d'audience dans un diagramme temps réel.
- La suppression d'un diagramme temps réel dépend de son statut de déploiement.
- Dans le dialogue de mappages des tables, cliquez sur **Charger** afin de charger uniquement les tables générales.

Vous devez procéder à tous les mappages de table d'un diagramme temps réel dans le canal interactif qui lui est associé.

• Les catalogues des tables stockées ne sont pas utilisés dans les diagrammes temps réel.

### Requêtes et Unica Interact

Plusieurs processus dans les diagrammes temps réel et les options avancées des règles de traitement vous permettent de créer des requêtes pour sélectionner des données dans votre source de données. En général, il s'agit des mêmes requêtes que dans Unica Campaign.

Vous pouvez utiliser l'une des méthodes suivantes pour créer une requête dans les diagrammes temps réel ou les options avancées des règles de traitement :

- Saisie guidée
- Générateur de texte
- Macros

Pour plus de détails sur ces méthodes, consultez le Unica Campaignguide d'utilisation .

• Mise en correspondance des modèles d'événement qui permet d'accéder à l'état de chaque modèle d'événement défini pour le canal interactif (y compris les modèles d'événement hors de la plage de dates). Le fait d'inclure des modèles d'événement dans votre requête vous permet de combiner une autre logique de segmentation avec une logique comportementale. Vous pouvez aussi utiliser l'état du modèle seul afin de définir un segment comportemental.

Les valeurs possibles pour un état de modèle d'événement sont spécifiées sous forme d'entier de l'une des valeurs suivantes :

#### **Tableau 8. Etats de modèle d'événement**

#### **Etats de modèle d'événement et leur signification**

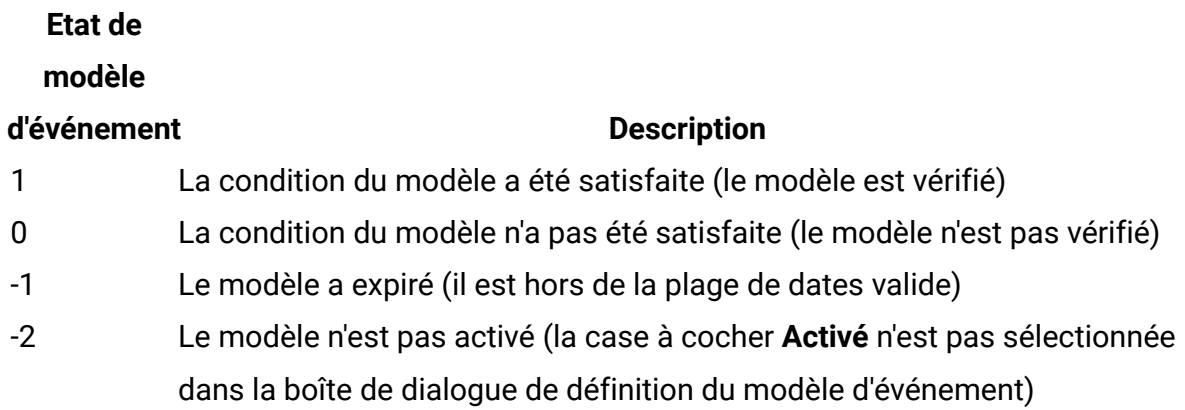

Les diagrammes temps réel et les options avancées des règles de traitement ne prennent pas en charge SQL brut.

Les sections suivantes décrivent les différences entre les options disponibles dans les diagrammes temps réel et les options avancées des règles de traitement.

### Types de données et objets stockés

Comme Unica Campaign, Unica Interact prend en charge plusieurs types de données pour les objets stockés. Les variables utilisateur, les zones dérivés et les macros peuvent tous utiliser les types de données Nombre, Chaîne et Date. Les constantes de date sont interprétées à l'aide des paramètres de format de date de Unica Campaign.

Unica Interact prend également en charge le type de données Vecteur. Les vecteurs sont similaires aux matrices, à ceci près que le nombre d'éléments peut varier. Tous les opérateurs disponibles pour Unica Interact peuvent comporter un vecteur pour l'un au moins de leurs arguments.

Prenons l'hypothèse suivante :

• X [opération]  $Y = Z$  Où  $X$ ,  $Y$  et  $Z$  sont des vecteurs

- Sx, Sy et Sz représentent la taille de chaque vecteur
- $Dx$ ,  $Dy$  et  $Dz$  sont les types de données pour chaque vecteur, et x et y doivent contenir les mêmes types de données.

La condition suivante est alors vérifiée :

 $\bullet$  Sz = Sx  $*$  Sy

 $\bullet$  Dx = Dy = Dz

Prenons les deux exemples suivants :

Le tableau suivant montre la façon dont Unica Interact évalue les expressions  $IF((X))$ +Y) ==10) et IF(NOT((X+Y) ==10)) où  $X = \{1, 2, 3\}$  et  $Y = \{9, 10, 11\}$ .

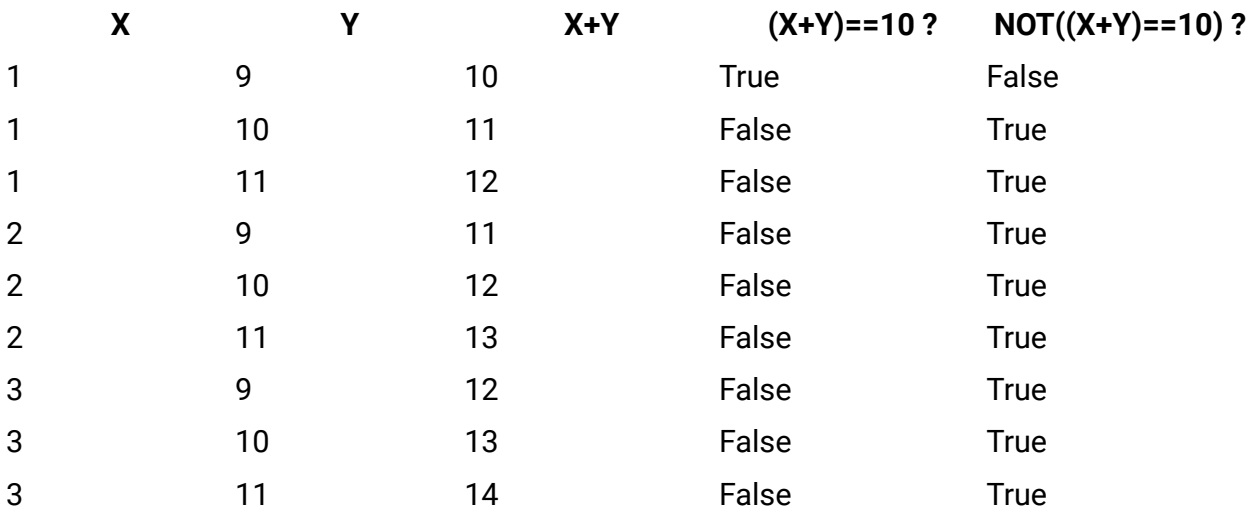

Etant donné que l'équation doit être évaluée à l'aide de la valeur Vrai ou Faux et qu'au moins l'une des opérations a pour résultat la valeur Vrai, le résultat des deux expressions  $IF((X, Y))$  $+y$ ) = = 10) et IF(NOT((X+Y) = = 10)) est Vrai.

#### Zones dérivées, variables utilisateur, macros et Unica Interact

Bien que vous puissiez créer des expressions dans les diagrammes temps réel et les options avancées des règles de traitement, tous les blocs de construction ne sont pas disponibles dans les deux générateurs de requête. Le tableau suivant décrit le bloc de construction de la requête, indique s'il se trouve dans les diagrammes temps réel ou les options avancées et s'il comprend des remarques spécifiques.

Sauf indication contraire décrite dans le tableau suivant, consultez le document Unica Campaign - Guide d'utilisation pour obtenir plus de détails sur la création des requêtes.

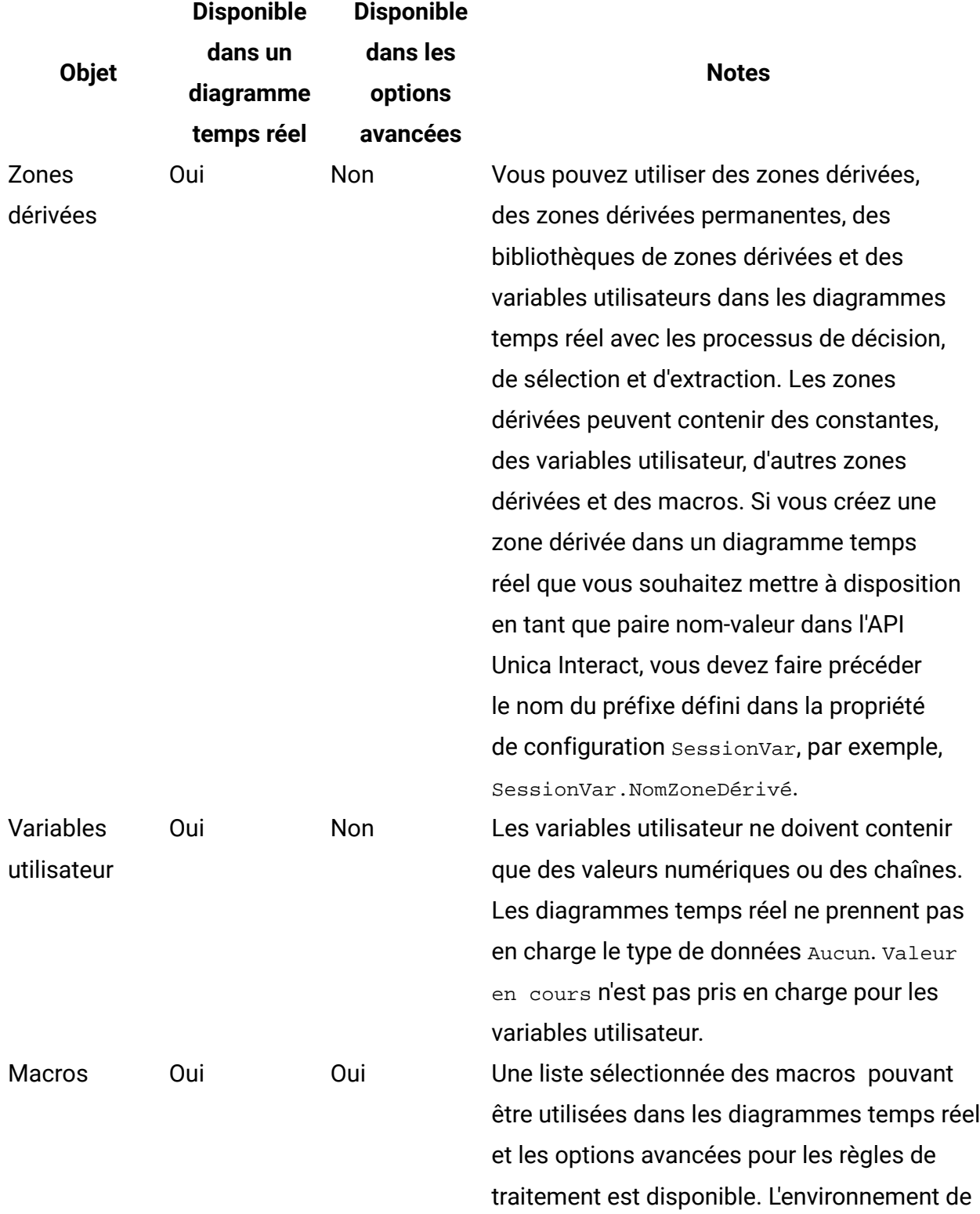

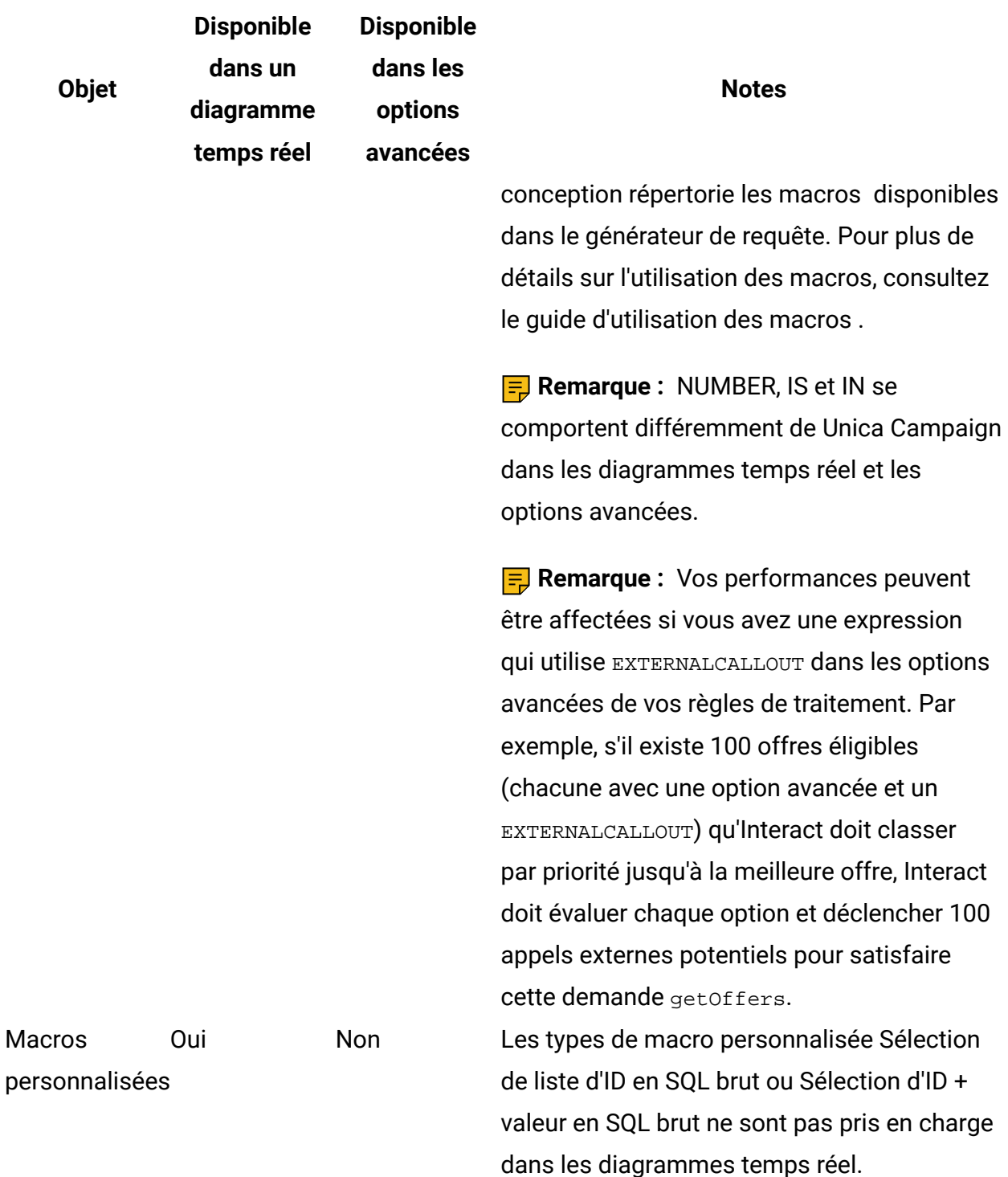

### Utilisation d'EXTERNALCALLOUT

EXTERNALCALLOUT est une fonction qui est mise à votre disposition lorsque vous utilisez des macros personnalisées dans les processus de décision, Sélection et Extraction dans des

diagrammes temps réel. EXTERNALCALLOUT vous permet d'effectuer un appel synchrone vers un service externe, par exemple, pour demander le score de crédit pour un référentiel donné.

Pour utiliser des appels externes, vous devez écrire le service externe en Java à l'aide de l'interface IAffiniumExternalCallout. Pour plus d'informations sur les IAffiniumExternalCallout, voir le Unica Interactguide d'administration .

## Processus Interaction

Tous les diagrammes temps réel doivent commencer par un processus d'interaction. Vous pouvez utiliser le processus d'interaction pour démarrer un diagramme interactif et pour définir la taille de l'échantillon de profil de test utilisé par Unica Interact lors de l'exécution des diagrammes interactifs.

## Processus de décision

Le processus Décision est le moteur du diagramme temps réel. Le processus de décision subdivise les cibles transmises au processus en nouvelles cibles, en fonction de critères configurables. Chaque nouvelle cible crée une branche semblable à un arbre de décisions.

Un diagramme temps réel peut contenir autant de processus de décision que nécessaire. Par exemple, le premier processus de décision d'un diagramme temps réel peut créer les cibles ValeurElevée, ValeurMoyenne et ValeurFaible. Vous pouvez ensuite disposer de trois autres processus de décision, un pour chacun des premiers segments, afin de les diviser en segments plus précis, par exemple ClientFréquent, Client et ClientRare.

Lorsqu'un diagramme temps réel est exécuté sur le serveur d'exécution, un seul client peut être traité à la fois. L'environnement d'exécution ne traite pas les branches vides et leurs sous-branches.

Le processus Décision ne peut extraire des données qu'à partir d'un processus qui crée des cibles, comme un processus d'interaction, Décision, Echantillon ou Sélection.

La configuration de processus de décision s'effectue en deux étapes. Vous devez d'abord sélectionner les cibles source, puis configurer les branches.

### Configuration du processus de décision

La configuration du processus de décision se fait en deux parties : vous devez d'abord sélectionner les cellules d'entrée, puis vous devez configurer les branches.

- 1. Ouvrez un diagramme temps réel pour édition (cliquez sur Editer  $\oslash$  dans la barre d'outils du diagramme).
- 2. Faites glisser le processus de décision de la palette vers votre diagramme.
- 3. Spécifiez une source pour le processus de décision en le connectant à un ou plusieurs processus de manipulation de données.

Les processus de manipulation de données sont les suivants : Temps réel, Décision, Echantillon et Sélection.

4. Faites un double-clic sur le processus de décision.

La boîte de dialogue **Configuration de processus de décision** s'ouvre et affiche l'onglet **Décision**.

- 5. Sélectionnez une cible source dans la liste déroulante **Source**.
- 6. Si vous souhaitez que les segments créés soient mutuellement exclusifs, cochez la case **Branches mutuellement exclusives**.

Si vous souhaitez qu'une branche contienne tous les ID client restants, vous devez sélectionner **Branches mutuellement exclusives**.

- 7. Configurez les branches.
- 8. **Facultatif :** Cliquez sur l'onglet **Général** pour affecter un nom et des remarques au processus.

Ce nom apparaît sur le processus dans le diagramme. Les remarques apparaissent lorsque vous placez le curseur de la souris sur le processus dans l'organigramme.

9. Cliquez sur **OK**.

Le processus est configuré et apparaît comme activé dans le diagramme.

#### Configuration des branches du processus Décision

Configurez une branche dans un processus de décision pour utiliser un diagramme interactif. Le processus de décision crée des branches en divisant les cibles transmises au processus en nouvelles cibles, en fonction de critères configurables.

- 1. Effectuez l'une des actions suivantes dans l'onglet **Décision** d'un processus de décision :
	- Sélectionnez une branche et cliquez sur **Editer** pour éditer la condition de branche.
	- Cliquez sur **Ajouter branche** pour créer une branche.
	- Sélectionnez une branche et cliquez sur **Supprimer** pour le retirer.
- 2. Dans les boîtes de dialogue **Editer la branche** ou **Création d'une branche**, entrez un nom de branche.
- 3. Si vous ne souhaitez pas créer de requête, ou pour sélectionner tous les clients restants, choisissez **Sélectionner tous les enregistrements restants**.

Il est utile de choisir **Sélectionner tous les enregistrements restants** si ce processus de décision se trouve après plusieurs processus de manipulation de données et si les ID client ont déjà été filtrés par des processus antérieurs.

**F. Remarque** : Pour sélectionner tous les clients restants, vous devez sélectionner **Branches mutuellement exclusives** dans la boîte de dialogue **Configuration de processus de décision**. Si vous ne sélectionnez pas **Branches mutuellement exclusives**, cette branche sélectionne tous les ID client connectés au processus de décision.

L'option **Sélectionner les ID client dont** est sélectionnée par défaut et le générateur de requête est actif.

- 4. Sélectionnez une table dans la liste déroulante **Sélection basée sur**.
- 5. Créez une condition pour la branche à l'aide de requêtes.

#### 6. Cliquez sur **OK**.

La boîte de dialogue se ferme et vous revenez à l'onglet **Décision** du processus de décision. Vous pouvez continuer à configurer des branches ou terminer la configuration de processus de décision.

## Processus Seg. rempli

Le processus Seg. rempli exécute une fonction similaire à celle du processus de création de segment CreateSeg. dans les diagrammes de traitement par lots. Le processus Seg. rempli extrait les cibles source et les convertit en segments dynamiques. Les segments que vous créez à l'aide du processus Seg. rempli constituent les segments dynamiques que vous utilisez dans les règles de traitement. Le processus Seg. rempli est un nœud terminal des diagrammes temps réel.

N'oubliez pas que des segments dynamiques seulement peuvent être utilisés dans les stratégies d'interaction. Vous ne pouvez pas utiliser de segments stratégiques dans des stratégies d'interaction.

### Création de segments dynamiques

Vous devez créer des segments dynamiques pour des stratégies d'interaction. Vous ne pouvez pas utiliser de segments stratégiques dans des stratégies d'interaction.

- 1. Ouvrez un diagramme temps réel pour édition (cliquez sur Editer <sup>2</sup> dans la barre d'outils du diagramme).
- 2. Faites glisser le processus Seg. rempli de la palette vers votre diagramme.
- 3. Spécifiez une source pour le processus Seg. rempli en le connectant à un ou plusieurs processus de manipulation de données.

Les processus de manipulation de données sont les suivants : Décision, Echantillon et Sélection.

4. Faites un double-clic sur le processus Seg. rempli.

La boîte de dialogue **Configuration du processus PopulateSeg** s'ouvre et affiche l'onglet **Segments générés**.

- 5. Sélectionnez une ou plusieurs cibles source dans la liste déroulante **Source**.
- 6. Dans la section **Segments générés**, sélectionnez une **cible source** et un **nom de segment**.

Si vous souhaitez créer un segment, sélectionnez **Nouveau segment** et complétez la boîte de dialogue **New smart segment**. Saisissez un **nom** et une **description**, puis sélectionnez le dossier dans lequel vous souhaitez créer le segment. Vous pouvez organiser vos segments dynamiques de la même façon que les segments stratégiques.

**F.** Remarque : Les caractères spéciaux ne doivent pas être utilisés dans les noms de segment à puce.

7. **Facultatif :** Cliquez sur l'onglet **Général** pour affecter un nom et des remarques au processus.

Le nom apparaît sur le processus dans le diagramme. Les remarques apparaissent lorsque vous placez le curseur de la souris sur le processus dans le diagramme.

8. Cliquez sur **OK**.

Le processus est configuré et apparaît comme activé dans le diagramme.

## Processus Echantillon dans les diagrammes temps réel

Le processus d'échantillonage dans les diagrammes temps réel remplit la même fonctionnalité que le processus Echantillon dans les diagrammes de traitement par lots, à savoir créer une ou plusieurs cibles pour divers traitements, groupes de contrôle ou un sous-ensemble de données pour la modélisation. Cependant, le processus d'échantillonage des diagrammes temps réel ne contient qu'un sous-ensemble des fonctionnalités qui se trouvent dans le processus d'échantillonage des diagrammes de traitement par lots. Les fonctions Calcul de l'effectif par échantillon et Effectif maximum de la cible sont

supprimées. Les processus d'échantillonage des diagrammes temps réel offrent également une nouvelle méthode de sélection de l'échantillon, la fonction de hachage déterministe.

Dans un diagramme de traitement par lots, le processus d'échantillonage sélectionne de façon aléatoire un certain nombre de clients à placer dans une cible d'échantillon. Toutefois, au cours de l'exécution d'un diagramme temps réel, le processus d'échantillonnage n'utilise qu'un seul client à la fois. Lorsque vous définissez le pourcentage pour un échantillon, vous définissez la probabilité qu'un visiteur devienne membre de cette cible.

Lors de la définition des cibles d'échantillon, vous devez en créer au moins deux. Définissez un pourcentage (**%**) pour un échantillon et sélectionnez **Tout le reste** pour l'autre. Dans le cas contraire, vous obtiendrez des résultats non définis. Par exemple, si vous ne créez qu'un échantillon de 30 %, les 70 % de visiteurs restants ne sont affectés à aucune cible.

Vous devez connecter le processus d'échantillonnage à un processus Seg. rempli pour terminer la création d'un segment dynamique à utiliser pour l'échantillonnage.

La fonction de hachage déterministe affecte des visiteurs à des échantillons de façon aléatoire. Cependant, si le même visiteur est sélectionné plusieurs fois dans le diagramme temps réel, il est placé dans la même cible. Si vous souhaitez vous assurer que les visiteurs peuvent être échantillonnés différemment une fois qu'ils ont été placés plusieurs fois dans la même cible, vous pouvez configurer une période pour la fonction de hachage déterministe. (Ajustez la date de la première réinitialisation et le nombre de jours entre les réinitialisations.)

Si vous créez un diagramme en copiant la fonctionnalité d'un autre diagramme, assurezvous que le processus Echantillon utilise la même fonction de hachage déterministe que le diagramme temps réel d'origine, à l'aide de la zone Valeur de départ de hachage. Pour placer des visiteurs dans le même groupe d'échantillons, utilisez des valeurs identiques dans les deux processus Echantillon pour les éléments suivants : nombre de cibles, valeur de départ de hachage, date de la première réinitialisation et durée de réinitialisation. Unica Interact utilise la valeur attribuée au mot clé OPINFOSCOPE dans JTOPTS pour déterminer si les opérations ayant le statut C ou W doivent aussi être envisagées.

## Configuration du processus d'échantillonnage

Utilisez un diagramme interactif dans le mode d'édition pour configurer le processus d'échantillonnage.

- 1. Ouvrez un diagramme temps réel pour édition (cliquez sur **Editer**  $\oslash$  dans la barre d'outils du diagramme).
- 2. Faites glisser le processus d'échantillonnage de la palette vers votre diagramme.
- 3. Spécifiez une source pour le processus Echantillon en le connectant à un processus de manipulation de données.

Les processus de manipulation de données sont les suivants : Décision, Echantillon et Sélection. Vous pouvez également connecter le processus Echantillon à un processus d'interaction.

- 4. Faites un double-clic sur le processus d'échantillonage.
- 5. Sélectionnez une cible source dans la liste déroulante **Source**.

Toutes les cibles générées à partir d'un processus connecté au processus Echantillon sont répertoriées dans la liste déroulante.

6. Déterminez le nombre d'échantillons à créer pour chacune de vos cibles source et saisissez ce nombre dans la zone **# échant. à générer**.

Par défaut, trois échantillons sont créés pour chaque cible source, avec les noms par défaut Sample1, Sample2 et Sample3.

- 7. Sélectionnez chaque échantillon dans la colonne **Nom généré**, puis procédez comme suit :
	- a. Cliquez deux fois sur la zone de texte du nom généré et modifiez le nom de l'échantillon.

Vous pouvez utiliser toute combinaison de lettres, de nombres et d'espaces. Les points (.) et les barres obliques (/ ou \) ne sont pas admis.

b. Saisissez la probabilité qu'un visiteur soit affecté à l'échantillon dans la zone **Taille** ou cochez la case **Tout le reste**.

Le pourcentage doit être inférieur à 100,00.

8. **Facultatif :** Changez la **valeur de départ de hachage** sous **Fonction de hachage déterministe**.

Vous ne devez changer la clé de hachage que si vous souhaitez que ce processus d'échantillonage affecte des visiteurs à des cibles comme tout autre processus d'échantillonage. La valeur de départ de hachage doit être une valeur alphanumérique.

#### 9. **Facultatif :** Saisissez la **date de la première réinitialisation** sous **Fonction de hachage déterministe**.

Cliquez sur le bouton représentant des points de suspension pour sélectionner une date dans le calendrier.

- 10. **Facultatif :** Entrez le nombre de jours entre les réinitialisations.
- 11. **Facultatif :** Cliquez sur l'onglet **Général** pour affecter un nom et des remarques au processus.

Le nom apparaît sur le processus dans le diagramme. Les remarques apparaissent lorsque vous placez la souris sur le processus dans le diagramme.

12. Cliquez sur **OK**.

Le processus est configuré et apparaît comme activé dans le diagramme.

Vous devez connecter le processus d'échantillonnage à un processus Seg. rempli pour terminer la création d'un segment dynamique à utiliser pour l'échantillonnage.

## Processus Sélection dans les diagrammes temps réel

Le processus Sélection dans les diagrammes temps réel remplit la même fonction que le processus Sélection dans les diagrammes de traitement par lots, à savoir spécifier

les données client à utiliser dans votre diagramme temps réel. Le processus Sélection des diagrammes temps réel contient un sous-ensemble du processus Sélection des diagrammes de traitement par lots et ne comprend que les onglets Source et Général.

Le processus Sélection permet de sélectionner des données dans votre source de données pour augmenter la table de profil référencée dans le processus d'interaction. Il vous donne également accès aux variables utilisateur, aux zones dérivées et aux macros. N'oubliez pas que les diagrammes temps réel sont limités à un Niveau d'audience. Toutefois, vous pouvez utiliser le processus Sélection pour faire référence à des données dans une table de dimensions d'un autre niveau d'audience. Par exemple, vous pouvez faire référence à une table contenant des données de transaction de foyer dans un diagramme temps réel à l'aide du référentiel client afin de trier les données de foyer par information.

### Configuration du processus de sélection

Utilisez un diagramme interactif dans le mode d'édition pour configurer le processus de sélection.

- 1. Ouvrez un diagramme temps réel pour édition (cliquez sur **Editer**  $\oslash$  dans la barre d'outils du diagramme).
- 2. Faites glisser le processus de sélection **de la palette vers votre diagramme.**
- 3. Spécifiez une source pour le processus Sélection en le connectant à un processus de manipulation de données.

Les processus de manipulation de données sont les suivants : Décision, Temps réel, Echantillon et Sélection.

- 4. Faites un double-clic sur le processus Sélection.
- 5. Sélectionnez une cible source dans la liste déroulante **Source**.

Toutes les cibles générées à partir d'un processus connecté au processus Sélection sont répertoriées dans la liste déroulante.

- 6. Indiquez si vous voulez sélectionner toutes les lignes de la source de données ou si vous préférez filtrer les lignes en fonction de critères spécifiques. Sélectionnez l'une des options suivantes.
	- a. **Sélectionner les ID <Clients>** pour inclure toutes les lignes de la source de données dans la liste déroulante Source.
	- b. **Sélectionner les ID <Clients> avec** pour créer une requête qui permet de ne sélectionner que certains ID en fonction de critères que vous définissez.
- 7. Si vous utilisez l'option **Sélectionner les ID <Clients>** avec pour sélectionner uniquement certains ID en fonction de critères spécifiés, créez une requête.
- 8. **Facultatif :** Cliquez sur l'onglet **Général** pour affecter un nom au processus et saisir des remarques ou pour configurer le **nom de la cible générée** ou le **code cible**.

Le nom apparaît sur le processus dans le diagramme. Les remarques apparaissent lorsque vous placez la souris sur le processus dans le diagramme.

9. Cliquez sur **OK**.

Le processus est configuré et apparaît comme activé dans le diagramme.

## Processus d'instantané dans les diagrammes temps réel

Le processus d'instantané dans les diagrammes temps réel remplit la même fonction que les processus d'instantané dans les diagrammes de traitement par lots, à savoir capturer une liste d'ID et les données qui leur sont associées, puis les exporter dans une table. Le processus Instantané des diagrammes temps réel contient un sous-ensemble du processus Extraction des diagrammes batch. Vous ne pouvez effectuer l'enregistrement que dans une table. De même, il est impossible de trier ou d'ignorer les doublons dans la table, mais ces fonctionnalités ne sont pas nécessaires puisque les diagrammes temps réel ne peuvent traiter qu'un enregistrement à la fois.

#### **Extraction et formats de données**

Lors de l'enregistrement dans une table existante à partir du processus d'instantané, Unica Interact enregistre les données comme décrit dans le tableau suivant.

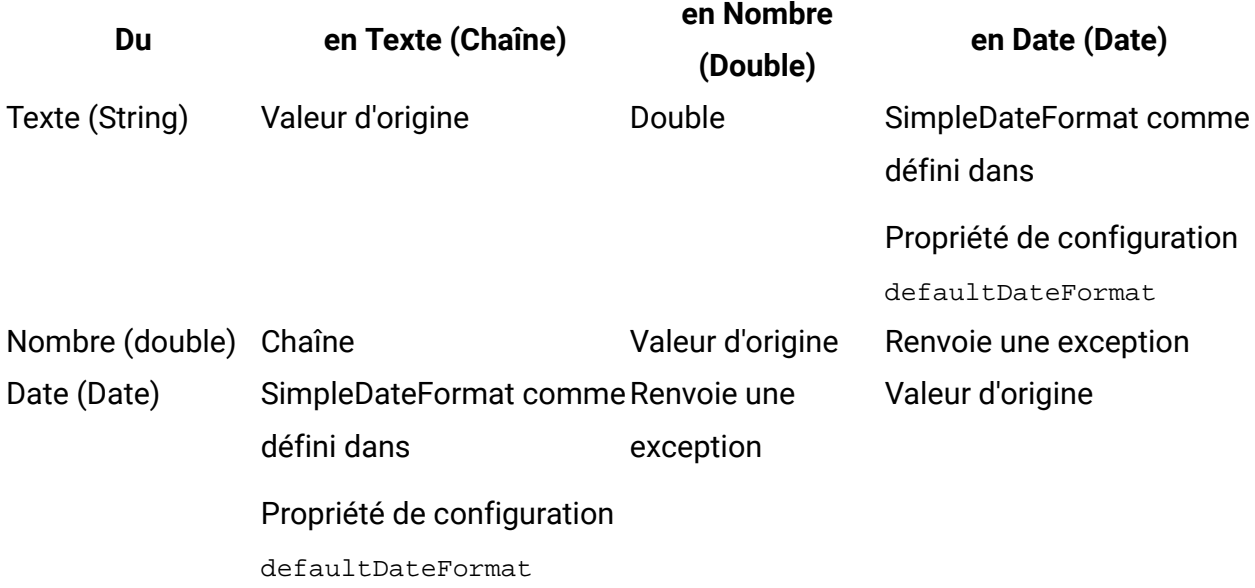

Lors de l'écriture dans une table qui n'existe pas encore, l'environnement d'exécution Unica Interact crée une table de manière dynamique à l'aide des types de données par défaut. Vous pouvez remplacer ces types de données par défaut en créant une table avec d'autres types de données. Pour plus d'informations, reportez-vous au document Unica Interact - Guide d'administration.

### Configuration du processus d'instantané

Vous pouvez utiliser un diagramme temps réel pour configurer le processus d'instantané.

- 1. Ouvrez un diagramme temps réel pour édition (cliquez sur **Editer**  $\oslash$  dans la barre d'outils du diagramme).
- 2. Faites glisser le processus d'instantané de la palette vers votre diagramme.
- 3. Spécifiez une source pour le processus d'instantané en le connectant à un processus de manipulation de données.

Les processus de manipulation de données sont les suivants : Décision, Temps réel, Echantillon et Sélection.

- 4. Faites un double-clic sur le processus d'instantané.
- 5. Sélectionnez une cible source dans la liste déroulante **Source**.

Toutes les cibles générées à partir d'un processus connecté au processus d'instantané sont répertoriées dans la liste déroulante.

6. Sélectionnez une table dans la liste **Exporter vers**.

S'il n'existe aucune table, sélectionnez **Nouvelle table mappée** et suivez les instructions de création d'une table dans le document Unica Campaign - Guide d'administration.

- 7. Sélectionnez une option spécifiant le mode de traitement des mises à jour apportées à la table générée :
	- a. **Ajouter aux données exist.** Ajoutez les nouvelles informations de contact à la fin de la table. Il s'agit de la méthode recommandée pour les tables de base de données.
	- b. **Remplacer tous les enreg.** Supprimez les données existantes de la table et remplacez-les par les nouvelles informations.
	- c. **Mettre à jour les enreg.** Toutes les zones indiquées pour l'image instantanée sont mis à jour avec les valeurs de l'exécution en cours du processus.
- 8. Spécifiez les zones qui sont enregistrées par le processus d'instantané.
	- a. Les zones de la table sont affichées dans la liste **Zones disponibles** sous la colonne **Nom de zone**. Vous pouvez rechercher automatiquement les zones correspondantes en cliquant sur le bouton Correspondance . Les zones qui correspondent exactement aux noms des zones table sont automatiquement ajoutées à la liste **Zones à extraire**. Si plusieurs zones correspondent, seule la première est prise en compte.
	- b. Vous pouvez sélectionner manuellement les zones à inclure.
	- a. Sélectionnez les zones que vous souhaitez inclure dans votre sortie dans la liste **Zones disponibles**.

Vous pouvez sélectionner plusieurs Zones simultanément à l'aide de **Ctrl + Clic** ou une plage de Zones continue à l'aide de **Maj + Clic**.

- b. Déplacez les Zones sélectionnés dans la liste **Zones à extraire** en cliquant sur **Ajouter>>**.
- c. Vous pouvez modifier manuellement les associations en cliquant sur **<< Supprimer** ou **Ajouter>>**.
- d. Si vous le souhaitez, réorganisez les zones de la liste **Zones à extraire** en sélectionnant un zone et en cliquant sur **Monter** ou **Descendre** pour le déplacer vers le haut ou vers le bas dans la liste.
- 9. **Facultatif :** Cliquez sur l'onglet **Général** pour affecter un nom au processus et saisir des remarques ou pour configurer le **Nom de processus**.

Le nom apparaît sur le processus dans le diagramme. Les remarques apparaissent lorsque vous placez le curseur de la souris sur le processus dans un diagramme.

10. Cliquez sur **OK**.

Le processus est configuré et apparaît comme activé dans le diagramme.

## Présentation de l'exécution de diagrammes temps réel en mode test

Les exécutions de diagramme temps réel en mode test vérifient la logique de segmentation. Les diagrammes temps réel sont conçus pour s'exécuter sur un serveur d'exécution pour un seul visiteur à la fois. Toutefois, vous pouvez les tester dans Unica Campaign afin de vous assurer que le diagramme temps réel crée les visiteurs et les affecte aux segments prévus. Pour un test complet de vos diagrammes temps réel et pour examiner leur interaction avec votre point de contact, vous devez déployer le diagramme temps réel sur un serveur d'exécution en mode test.

La méthode de test des diagrammes temps réel est la même que celle utilisée pour les diagrammes de traitement par lots, à savoir l'exécution en mode test. Bien que les résultats puissent sembler identiques (chaque segment se voit affecter un certain nombre de membres), la méthode d'affectation des membres par le diagramme est différente. Lors de l'exécution en mode test d'un diagramme temps réel, l'environnement de conception utilise un environnement d'exécution. Ce dernier traite chaque ligne de la table de profil en tant que visiteur, en exécutant un visiteur à la fois dans le diagramme.

L'environnement d'exécution fait référence aux données client figurant dans les tables référencées dans les diagrammes temps réel et à l'ensemble des données temps réel fournies notamment par les paramètres d'événement et les appels externes. Lors d'une exécution en mode test, l'environnement d'exécution n'a pas accès aux véritables données temps réel. Il utilise donc les données disponibles dans votre table d'exécution en mode test. Vous devez collaborer avec votre administrateur Unica Interact pour ajouter des données d'échantillon dans le profil d'exécution en mode test qui testera correctement vos diagrammes temps réel. Par exemple, si vous définissez la logique de segmentation qui distingue les membres d'un niveau d'audience en fonction du premier chiffre de leur code postal, assurez-vous de disposer d'une entrée dans votre profil d'exécution en mode test pour chaque chiffre possible.

Par défaut, le processus d'interaction limite le nombre d'enregistrements en entrée au sein de la table de profil utilisée dans une exécution en mode test. Vous pouvez toutefois ajuster le nombre d'enregistrements selon vos besoins. L'environnement de conception sélectionne les premiers enregistrements dans l'ordre des ID d'audience. Par exemple, si vous limitez l'exécution en mode test à cinq enregistrements, l'environnement de conception utilise les cinq premiers enregistrements de votre table de profil d'exécution en mode test, triés par ID d'audience.

**F.** Remarque : Les diagrammes temps réel ne sont pas optimisés pour fonctionner avec des milliers d'enregistrements. Par conséquent, une exécution en mode test qui doit traiter un nombre élevé d'enregistrements peut durer plusieurs minutes.

Vous ne pouvez consulter que les résultats de la dernière exécution en mode test. L'environnement de conception supprime toutes les données de l'exécution en mode test précédente lors du démarrage d'une nouvelle exécution en mode test. Si l'exécution en mode test porte sur plus de 1 000 entrées ou si vous souhaitez afficher les données de l'exécution en mode test après avoir fermé la fenêtre correspondante, les

données sont stockées dans les tables suivantes dans la base de données définie par testRunDataSource.

- TestAttr\_n. Contient les ID audience pour l'exécution en mode test.
- TestCount\_n. Contient les données du rapport Tester le nombre de cibles d'exécution, à savoir, le nombre de membres dans chaque cellule.
- TestError\_n. Contient les données du rapport Tester les erreurs d'exécution, à savoir, les erreurs, s'il y en a, dans l'exécution de test.
- TestSeg\_n. Contient les données du rapport Tester les données du segment d'attribution, à savoir, l'ID audience et le segment affecté.

Le suffixe <sub>n</sub> indique l'ID de diagramme. Vous pouvez déterminer l'ID de diagramme en examinant la table UA\_Flowchart dans les tables système Unica Campaign.

#### Configuration de la taille de l'exécution du test

Vous pouvez configurer la taille de l'exécution du test d'un processus d'interaction.

1. Ouvrez un diagramme temps réel pour édition (cliquez sur **Editer**  $\oslash$  dans la barre d'outils du diagramme) et cliquez deux fois sur le processus d'interaction.

La boîte de dialogue **Configuration de processus d'interaction** apparaît et affiche l'onglet **Source**.

- 2. Sélectionnez **Limiter les enregistrements en entrée à** et saisissez le nombre d'enregistrements.
- 3. Cliquez sur **OK**.

#### Réalisation d'une exécution en mode test

Utilisez un diagramme interactif en mode d'édition pour exécuter un test.

Les exécutions de diagrammes temps réel en mode test fonctionnent différemment de celles des diagrammes de traitement par lots. Vous ne pouvez pas mettre en pause et redémarrer une exécution de diagramme temps réel en mode test, ni l'arrêter.

- 1. Ouvrez un diagramme temps réel pour édition (cliquez sur **Editer**  $\oslash$  dans la barre d'outils du diagramme).
- 2. Cliquez sur **Exécuter**  $\triangleright$  dans la barre d'outils du diagramme et sélectionnez Tester **exécution diagramme**.

L'environnement de conception utilise l'environnement d'exécution défini dans la propriété de configuration serverGroup avec toutes les données figurant dans la source de données de l'exécution en mode test pour tester diagramme temps réel. Un dialogue indiquant le statut de l'exécution en mode test s'ouvre.

3. Une fois l'exécution en mode test terminée, cliquez sur **Afficher les résultats**.

Les résultats de l'exécution en mode test sont répartis en quatre tables :

- **Tester les données du segment d'attribution**. Affiche l'ID de l'audience et le segment affecté.
- **Tester les données de l'attribut d'exécution**. Affiche toutes les données de la table de profil pour chaque ID d'audience.
- **Tester le nombre de cibles d'exécution**. Affiche le nombre de membres dans chaque cellule.
- **Tester les erreurs d'exécution**. Affiche les erreurs, s'il y en a, dans l'exécution de test.

A l'instar des diagrammes de traitement par lots, l'exécution en mode test indique également le nombre de membres dans chaque cible générée par le processus. Etant donné que les processus de fin ne génèrent pas de cible pour un autre processus, aucun nombre n'est indiqué. Par exemple, créez un diagramme simple, Temps réel > Décision > Seg. rempli. Après une exécution en mode test, le processus d'interaction affiche le nombre de membres dans la cible générée, en-dessous de la coche bleue indiquant que l'exécution a abouti. Ce nombre doit correspondre à la **taille de l'exécution du test**. Le processus de décision indique le nombre de membres dans chaque cible. Si le processus de décision crée trois cibles, trois nombres séparés par des points-virgules (;) sont obtenus (par exemple, 29;11;10). Etant donné que le processus Seg. rempli ne génère pas de cible pour un autre processus, aucun membre n'est indiqué.

## Déploiement de diagrammes temps réel

Une fois que vous avez terminé la configuration du diagramme temps réel, vous devez le marquer pour le déploiement. Lorsque vous marquez un diagramme temps réel pour le déploiement, une notification apparaît sur le canal interactif associé à ce diagramme temps réel signalant qu'il peut être déployé sur un groupe de serveurs d'exécution à des fins de test ou de production.

Lorsqu'un diagramme temps réel est marqué pour le déploiement, il n'est plus possible de l'éditer. Si vous avez d'autres changements à apporter avant le déploiement du diagramme temps réel, vous pouvez annuler la demande de déploiement. Le diagramme est alors supprimé de la liste des éléments en attente de déploiement.

Lorsqu'un diagramme temps réel devient inutile, vous pouvez le marquer pour l'annulation du déploiement. La demande de retrait est alors ajoutée à la file d'attente de déploiement. Lors du prochain déploiement de l'ensemble des changements, le diagramme temps réel est supprimé du serveur Unica Interact. Les règles de traitement contenant les segments dynamiques créés par le diagramme que vous avez supprimé existent toujours. Toutefois, l'absence de diagramme temps réel empêchant l'affectation d'un visiteur à ce segment, aucun visiteur ne sera affecté aux segments créés par le diagramme supprimé.

### Déploiement d'un diagramme temps réel

Vous pouvez déployer un diagramme interactif lors de la visualisation du diagramme.

Vérifiez que le diagramme n'est pas en mode d'édition.

1. Affichez le diagramme temps réel que vous voulez marquer pour le déploiement.

Vous devez afficher le diagramme. Vous ne pouvez pas marquer un diagramme pour le déploiement en mode édition.

Les diagrammes temps réel sont uniquement disponibles dans des sessions.

2. Cliquez sur **Marquer pour le déploiement**.

Le diagramme temps réel est marqué pour le déploiement. Il est ajouté à la liste des éléments en attente de déploiement dans l'onglet récapitulatif du canal interactif. Vous ne pouvez pas modifier un diagramme temps réel qui est marqué pour le déploiement.

Les modifications apportées à ce diagramme temps réel seront incluses lors du prochain déploiement du canal interactif.

### Annulation d'une demande de déploiement

En annulant une demande de déploiement, vous pouvez supprimer un diagramme interactif de la liste d'éléments en attente de déploiement. Vous pouvez alors éditer le diagramme.

1. Affichez le diagramme temps réel dont vous voulez annuler le déploiement.

Vous devez afficher le diagramme. Vous ne pouvez pas annuler le déploiement d'un diagramme en mode édition.

Les diagrammes temps réel sont uniquement disponibles dans des sessions.

2. Cliquez sur **Annuler la demande de déploiement**.

Le diagramme temps réel n'est plus marqué pour le déploiement. Il est supprimé de la liste des éléments en attente de déploiement dans l'onglet récapitulatif du canal interactif. Vous pouvez maintenant éditer le diagramme temps réel.

### Annulation du déploiement d'un diagramme temps réel

Si les segments dynamiques créés par un diagramme temps réel ne vous sont plus d'aucune utilité, vous pouvez annuler le déploiement de ce diagramme. Toutes les références au diagramme sont alors supprimées du serveur d'exécution.

- Vous avez un diagramme interactif qui est déployé.
- Le diagramme interactif n'est pas en mode d'édition.
- 1. Affichez le diagramme temps réel que vous voulez marquer pour l'annulation du déploiement.

Vous devez afficher le diagramme. Vous ne pouvez pas marquer un diagramme pour l'annulation du déploiement en mode édition.

Les diagrammes temps réel sont uniquement disponibles dans des sessions.

#### 2. Cliquez sur **Marquer pour le non-déploiement**.

Le diagramme temps réel est marqué pour l'annulation du déploiement. La demande de suppression des données est ajoutée à la liste des éléments en attente de déploiement dans l'onglet récapitulatif du canal interactif. Vous ne pouvez pas éditer un diagramme temps réel qui est marqué pour l'annulation du déploiement.

Toutes les références à ce diagramme temps réel seront supprimées des serveurs d'exécution lors du prochain déploiement du canal interactif.

# Chapitre 5. Stratégies et règles de traitement

Lorsqu'Unica Interact reçoit des requêtes pour les meilleures offres à venir, il utilise les informations fournies pour effectuer une recherche et exécute une série de logiques d'arbitrage. La majorité de ces actions est réalisée à l'aide de règles de traitement par le biais de stratégies.

Une stratégie offre les fonctionnalités suivantes.

- En ce qui concerne les segments donnés pour lesquels le visiteur actif est affecté et les points d'interaction pour lesquels les offres sont demandées, une stratégie recherche les offres candidates, qui sont définies sous la forme de règles de traitement.
- Pour chaque offre candidate, la stratégie effectue un test d'éligibilité avec les critères définis avec chaque règle de traitement.
- Pour chaque règle de traitement éligible, un score, qui peut être basé dynamiquement sur les données de profil en temps réel et les activités historiques de chaque visiteur, est calculé.
- Pour chaque offre, elles permettent de personnaliser éventuellement ses attributs à l'aide des données de profil en temps réel du visiteur actif.

Les stratégies sont des objets enfants de canaux interactifs. Tous leurs objets ne sont donc valables que dans le canal entre crochets. En tant que composant principal, elles font référence à d'autres objets définis dans ce canal ou globalement. Ainsi, certaines de ces dépendances peuvent être créées au préalable ailleurs. Un canal interactif peut posséder plusieurs stratégies en fonction des exigences des spécialistes du marketing.

Les sections suivantes contiennent des détails sur les opérations les plus couramment utilisées.

#### **Règles de traitement**

Les règles de traitement sont les principales instructions utilisées par Unica Interact pour la présentation des offres. Les règles de traitement s'appliquent là où vous affectez des offres à des segments dynamiques par zone. Vous pouvez également ajouter un score marketing à chaque règle pour pondérer davantage l'offre dans le moteur d'apprentissage.
Plusieurs fonctionnalités facultatives vous permettent de modifier ou de remplacer les règles de traitement. Pour en savoir plus sur les offres d'Unica Interact, consultez le Guide d'administration d'Unica Interact.

Les règles de traitement sont organisées par segments dynamiques. Vous pouvez affecter n'importe quel nombre d'offres à chaque segment. Une fois que vous avez attribué des offres à un segment, vous pouvez définir une zone dans laquelle cette offre s'applique. Vous pouvez affecter plusieurs fois la même offre au même segment, puis les affecter à différentes zones.

Si vous supprimez un segment dynamique ou retirez une offre, Unica Campaign désactive toute règle de traitement contenant ce segment ou cette offre.

Les segments dynamiques sont mappés sur des cibles dans une campagne. Vous pouvez éditer les codes cibles associés à chaque segment dynamique à partir de la stratégie d'interaction.

Pour vous assurer que des données de rapport précises sont générées, vous devez sélectionner des offres créées à partir d'un modèle d'offre et l'option **Permet l'utilisation des offres créées à partir de ce modèle dans des interactions en temps réel** doit être activée.

Les règles de traitement sont définies dans la stratégie d'interaction d'une campagne. Cliquez sur l'icône Copier la stratégie d'interaction située en haut de l'onglet pour copier les stratégies d'interaction d'une campagne à une autre.

### **Éligibilité d'une offre**

Les règles de traitement constituent les méthodes de premier niveau grâce auxquelles Unica Interact détermine les offres éligibles pour un visiteur. Unica Interact comporte plusieurs fonctionnalités facultatives que vous pouvez implémenter pour enrichir vos affectations d'offres à des visiteurs.

La liste suivante présente les fonctionnalités facultatives d'Unica Interact que vous pouvez utiliser pour enrichir vos affectations d'offres à des visiteurs :

- Suppression d'offres
- Offres globales
- Affectations d'offres individuelles
- Remplacement de scores
- Apprentissage

Avant de créer vos règles de traitement, vous devez vérifier auprès de votre administrateur Unica Interact quelles fonctionnalités d'éligibilité sont à votre disposition. Par exemple, si vous utilisez une table de remplacement de score pour remplacer le score marketing, il ne sera peut-être pas nécessaire de modifier le score marketing par défaut pour vos règles de traitement.

Vous pouvez écrire directement les expressions pour l'éligibilité des offres dans les règles de traitement pour contrôler la manière dont vous ciblez les offres en dehors des diagrammes temps réel. Il peut être plus facile de gérer certaines règles à ce niveau plutôt qu'au niveau segmentation.

Par exemple, vous pouvez écrire l'expression offer.dynamic.ownProductX='yes', c'està-dire que si l'attribut d'offre ownProductX est yes, il utilise cette règle de traitement. Dans cet exemple, vous pouvez inclure une offre particulière ou attribuer un score différent aux personnes qui possèdent déjà le produit X. Il est également possible de créer des règles de traitement spécifiques pour affecter par exemple des offres données en fonction des attributs d'offre ou du jour de la semaine.

Pour plus d'informations sur les fonctionnalités d'éligibilité des offres, consultez le guide d'administration Unica Interact.

### **Score marketing**

Chaque règle de traitement contient un score marketing, qui est représenté par le curseur. Le score par défaut est égal à 50. Plus un score est élevé, plus il est probable qu'Unica Interact sélectionne l'offre à recommander. En fonction de la façon dont vous avez configuré vos règles de traitement sur plusieurs campagnes, plusieurs offres peuvent être affectées aux mêmes segments dynamiques.

Unica Interact utilise le score marketing pour déterminer l'offre, si plusieurs offres sont disponibles pour une seule demande. Par exemple, en cas de choix entre une offre A avec un score marketing de 30 et une offre B avec un score marketing de 80, Unica Interact présente l'offre B.

Si plusieurs offres possèdent le même score, Unica Interact les départage en en choisissant une de façon aléatoire. Ainsi, un visiteur qui interagit dans une même zone plusieurs fois verra probablement des offres différentes au cours de chacune de ses interactions. Si nécessaire, vous pouvez modifier ce comportement en modifiant la propriété de configuration |offerServing | offerTieBreakMethod d'Unica Interact.

Consultez l'annexe « Propriétés de configuration de l'exécution Unica Interact » du Guide d'administration Unica Interact pour en savoir plus.

Si vous avez affecté la même offre au même segment avec différents scores (par exemple, deux campagnes différentes peuvent créer des règles de traitement pour le même canal interactif), Unica Interact utilise le score le plus élevé.

Vous pouvez également définir le score marketing à l'aide des options avancées de la règle de traitement. Vous pouvez générer une expression à l'aide de macros, d'attributs d'offre, de variables de session, de tables de dimensions et de toute valeur figurant dans le profil d'un client afin de définir le score marketing.

Pour remplacer les changements apportés au score marketing dans la stratégie d'interaction, indiquez des données dans la table de remplacement de score. Une table de remplacement de score vous permet d'importer facilement les scores générés dans PredictiveInsight, Unica Optimize ou un autre logiciel de modélisation. La table Annulation du score permet de définir des scores supérieurs à 100.

Si vous avez activé l'auto-apprentissage, le score marketing est utilisé dans les algorithmes d'apprentissage.

Pour plus de détails sur l'utilisation de la table de remplacement de score, consultez le Guide d'administration Unica Interact.

**F.** Remarque : Pour les offres contenant un score de spécialiste du marketing similaire au sein du même segment ou de la même zone, plusieurs offres peuvent être proposées de façon aléatoire. Par ailleurs, vous pouvez écrire des expressions permettant de définir ou d'ajuster le score marketing.

Par exemple, profileTable.dimensionTable.scoreAdj\* MarketerScore, qui multiplie la valeur de la colonne scoreAdj par le score marketing en cours défini par le curseur de la règle de traitement.

### **Onglet Stratégie dans l'environnement de phase de conception**

L'onglet Stratégie est l'endroit où vous gérez les stratégies d'un canal interactif et définissez des règles de traitement pour une stratégie. Lorsque vous créez une stratégie, vous pouvez la lier à une campagne.

## <span id="page-147-0"></span>Créer des stratégies

Pour créer une stratégie, procédez comme suit : Utilisez l'onglet Stratégie sous l'écran Canal interactif.

- 1. Sous **Tous les canaux interactifs**, sélectionnez un canal interactif sur lequel vous souhaitez travailler. Vous accédez alors à la page de détails du canal interactif avec plusieurs onglets. Cliquez sur l'onglet **Stratégie**.
- 2. Cliquez sur **Ajouter une stratégie**.

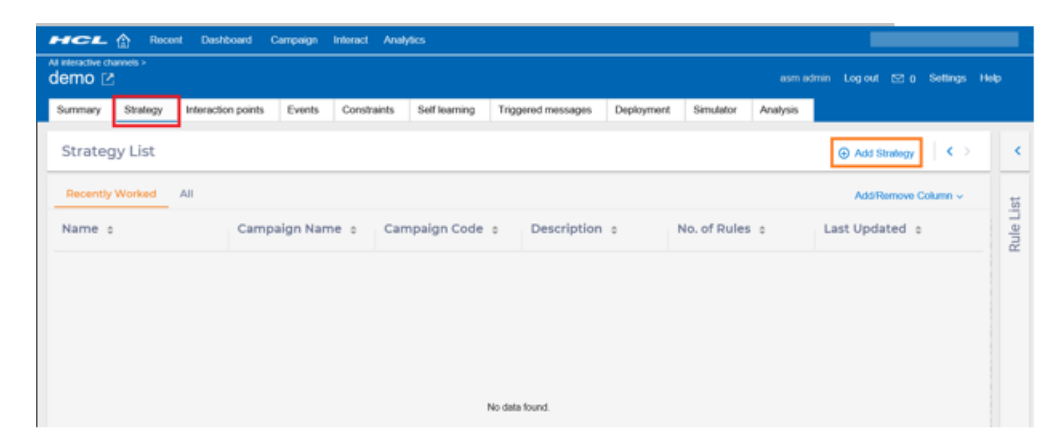

- 3. Dans la zone **Ajouter une stratégie**, effectuez les sous-étapes suivantes.
	- a. Sous **Nom**, indiquez un nom de stratégie.
	- b. Facultatif. Sous **Description**, indiquez une description appropriée.
	- c. Sélectionnez la campagne associée. L'association d'une campagne à une stratégie peut être facultative ou obligatoire, selon le paramètre suivant dans Configuration.

Ce paramètre s'applique à l'ensemble de l'application Interact. L'écran de création de règles dynamiques s'affiche.

**F** Remarque : Si une campagne est requise, vous pouvez effectuer la configuration via le paramètre. Affinium|Campaign|partitions|partition1| Interact|offerArbitration.isCampaignRequiredForStrategy

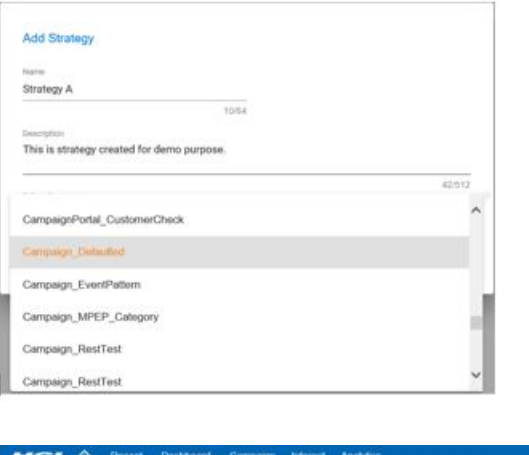

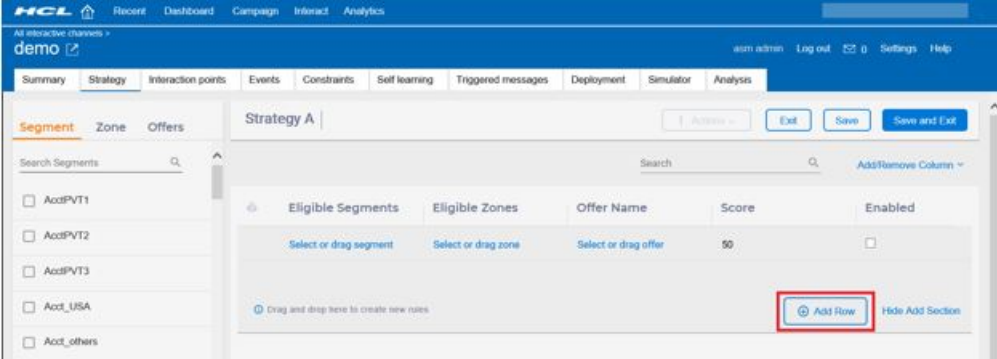

Une fois l'objet de stratégie créé, vous pouvez ajouter directement des règles dans la stratégie. L'écran de création de règles dynamiques s'affiche.

Les règles dans l'onglet Stratégie disposent du mode Vue et du mode Edition. Pour plus d'informations sur le mode vue, voir la section Afficher les stratégies [dynamiques \(à la page](#page-161-0) [153\)](#page-161-0). En mode Edition, vous pouvez ajouter, supprimer et modifier des règles. Toutes les modifications sont mises en cache côté client, jusqu'à ce que vous cliquiez sur Enregistrer ou Enregistrer et quitter. Cela entraîne l'enregistrement des modifications au niveau de la base de données.

En mode Édition, la table règles comporte deux panneaux, le panneau Nouvelles règles sur la partie supérieure, où vous pouvez ajouter de nouvelles règles et le panneau Règles existantes sur la partie inférieure, où vous pouvez modifier ou copier à partir de règles existantes.

Vous pouvez ajouter les nouvelles règles à l'aide des options suivantes.

- Cliquez sur **Sélectionner ou faire glisser le segment** ou **Sélectionner ou faire glisser la zone** ou **Sélectionner ou faire glisser l'offre** de la ligne supérieure existante pour sélectionner le segment, la zone ou l'offre dans sa liste déroulante. Cliquez sur **Ajouter une ligne** pour ajouter davantage de lignes.
- Sélectionnez un ou plusieurs éléments Segments, Zones, Offre dans son arborescence dans le panneau de gauche et faites-les glisser vers la zone du panneau **Nouvelles règles**.

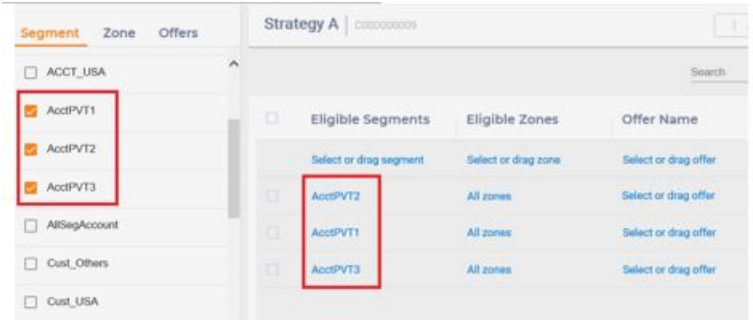

Vous pouvez créer des zones et leurs points d'interaction entre crochets ici sans quitter l'onglet Stratégie.

• Cliquez sur le bouton **Ajouter une zone**.

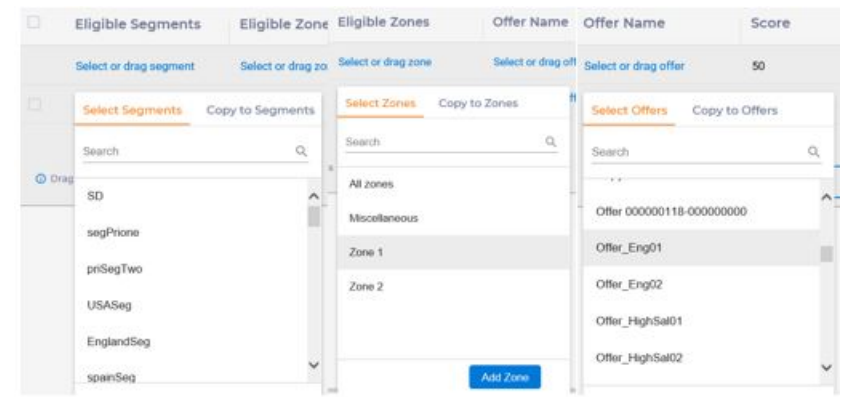

Si vous avez besoin de plusieurs nouvelles règles pour différentes zones, tout en conservant le reste, cliquez sur **Copier dans les zones** et sélectionnez les zones cible. L'écran suivant entouré en vert est la source, tandis que les écrans entourés en rouge sont les copies générées.

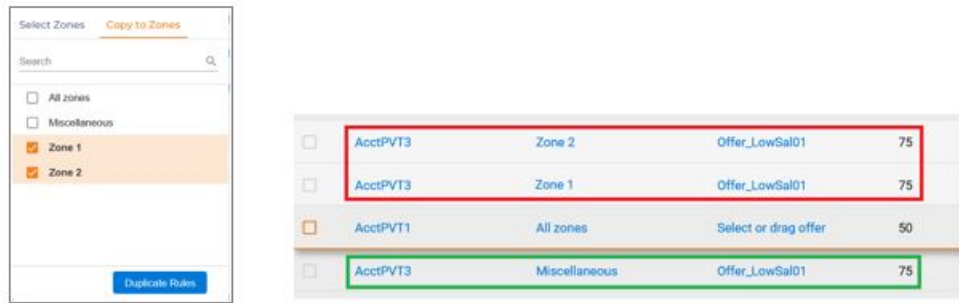

La même fonctionnalité est également prise en charge pour les segments et les offres.

Vous pouvez modifier les scores des offres, les éligibilités, les paramètres d'apprentissage et leurs groupes correspondants à l'aide des "Options avancées", qui sont disponibles pour chaque règle en plaçant le curseur à l'extrémité droite de cette ligne. Pour plusieurs règles, cochez les cases à gauche de toutes les règles applicables.

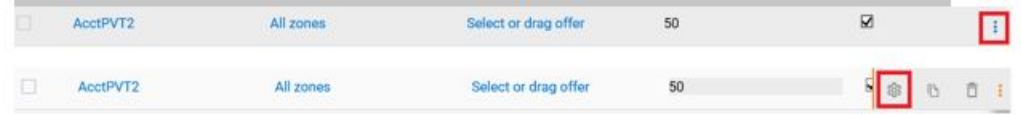

L'écran Options avancées suivant s'affiche. Il comprend les champs classés en plusieurs onglets. Après avoir effectué toutes les modifications requises, cliquez sur **Appliquer les** **modifications** pour enregistrer les modifications de tous les onglets, le cas échéant, dans les données de règles mises en cache côté client.

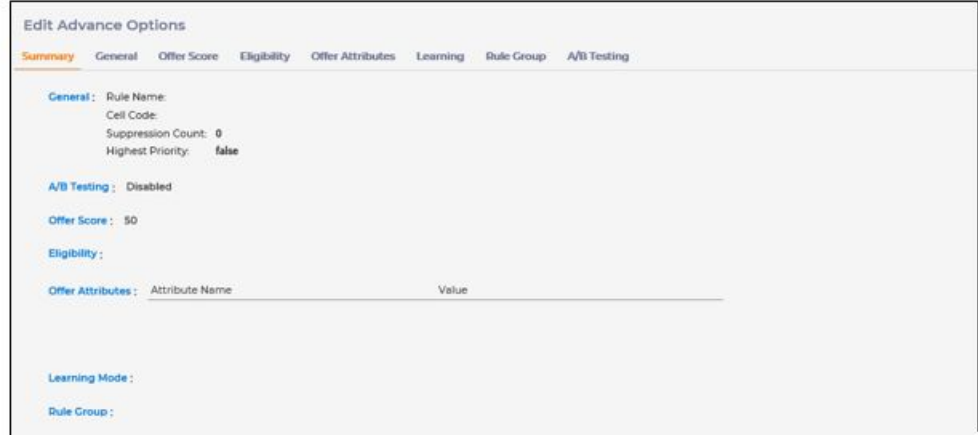

Les sections suivantes fournissent des détails sur les différents onglets disponibles dans Options avancées.

### **Dispositif général**

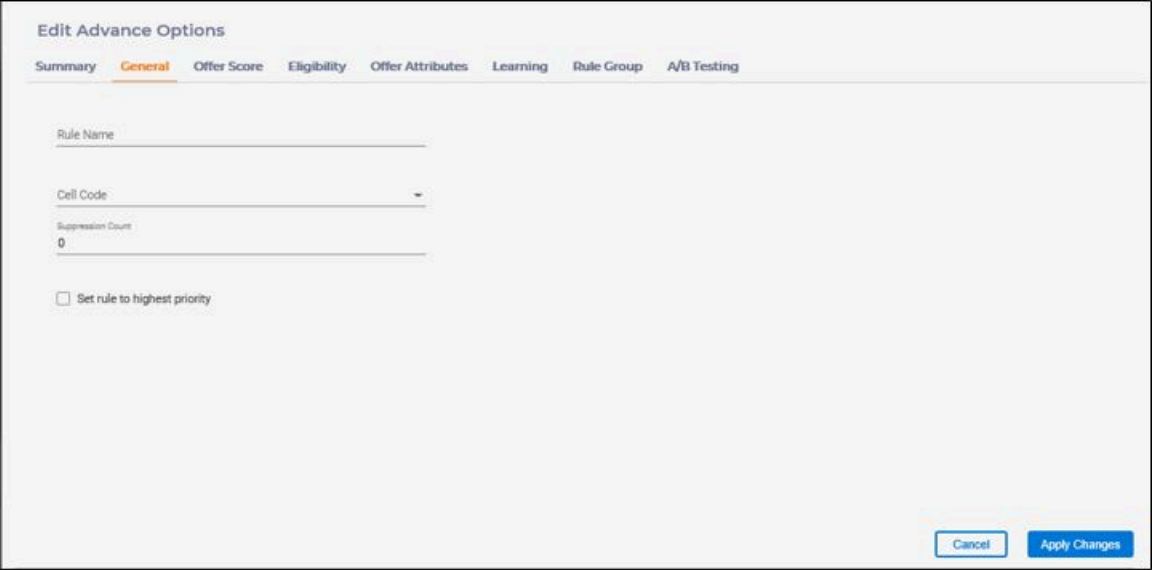

Les zones suivantes sont disponibles sous l'onglet Général.

• Nom de règle : Nom de la règle. Le mot clé est facultatif. La valeur par défaut est rule\_<ruleId> généré par le serveur. Sa longueur ne peut pas dépasser 64 caractères.

- Code de cellule : Code de la cellule cible à laquelle cette règle est associée. Il est possible de sélectionner une cellule existante ou de créer une cellule.
- Nombre de suppressions : Nombre maximal d'offres renvoyées au client lorsque la requête getOffers est appelée. L'offre de cette règle a le score le plus élevé de toutes les offres éligibles.
- Définir la règle sur la priorité la plus élevée : Indicateur servant à désigner l'offre dans cette règle qui est renvoyée en premier lieu au client, lorsque la demande getOffers est appelée, quel que soit son score. Cependant, lorsque cet indicateur est défini pour deux offres éligibles ou plus, elles sont hiérarchisées en fonction de leurs scores.

### **Score de l'offre**

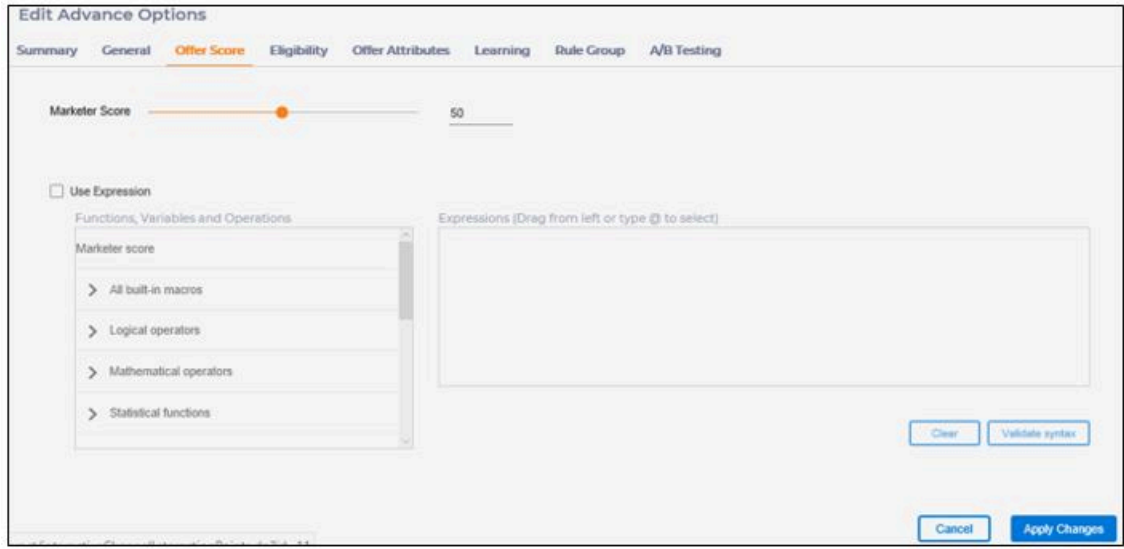

Les zones suivantes sont disponibles sous l'onglet Score de l'offre.

- Définir le score : Le score du spécialiste du marketing, compris entre 1 et 100.
- Utiliser une expression : Le score de cette offre est calculé au moment de l'exécution à l'aide de l'expression donnée, qui génère une valeur numérique. L'expression peut être construite à l'aide des macros, opérateurs, attributs de profil, attributs d'offre, attributs en temps réel et/ou modèles d'événement répertoriés dans le panneau de gauche.

Cliquez sur **Valider la syntaxe** pour vérifier la validité sémantique de l'expression.

### **Eligibilité**

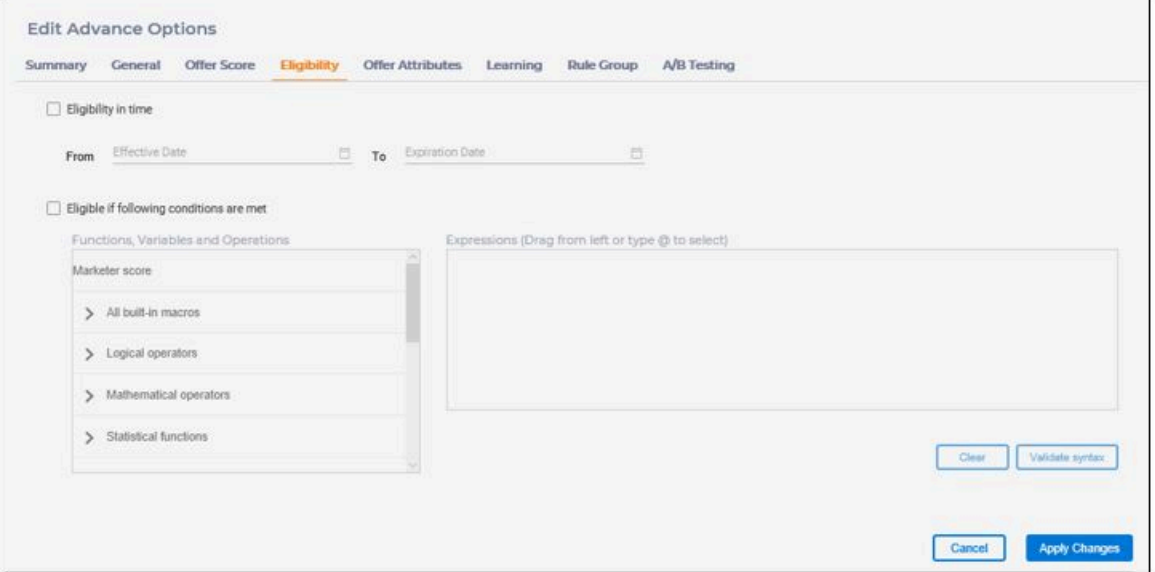

Sous l'onglet Eligibilité, les zones suivantes sont disponibles.

- Eligibilité dans le temps : La plage horaire de cette règle est effective. Lorsque le paramètre "Date d'effet" n'est pas renseigné, cette règle est effective immédiatement. Lorsque le paramètre "Date d'expiration" n'est pas renseigné, cette règle est effective tant qu'elle est appliquée. La date d'expiration ne peut pas être une date antérieure.
- Eligible si les conditions suivantes sont remplies : L'éligibilité de cette offre est calculée au moment de l'exécution à l'aide de l'expression donnée, qui doit générer une valeur booléenne. L'expression peut être construite à l'aide des macros, opérateurs, attributs de profil, attributs d'offre, attributs en temps réel et/ou modèles d'événement répertoriés dans le panneau de gauche.

Cliquez sur **Valider la syntaxe** pour vérifier la validité sémantique de l'expression.

### **Attributs d'offre**

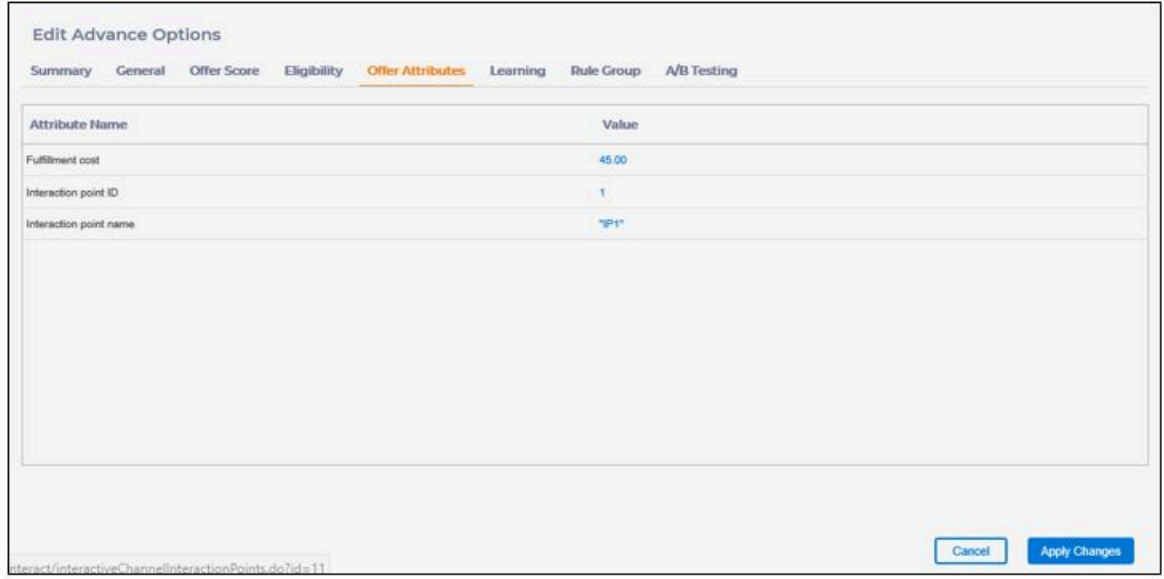

Sous l'onglet Attributs de l'offre, tous les attributs paramétrables de l'offre dans cette règle sont répertoriés. En cliquant sur une valeur individuelle, elle peut être paramétrée dans la fenêtre suivante.

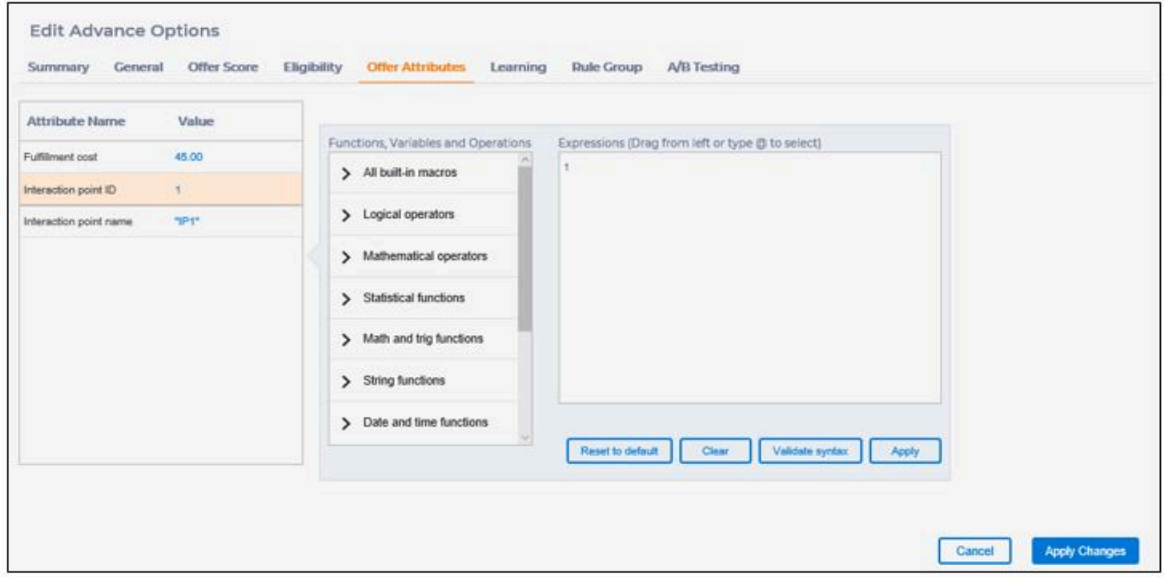

La valeur paramétrée peut être une constante ou une expression. S'il s'agit d'une expression, elle doit générer une valeur de même type que celle définie dans l'offre. L'expression peut être construite à l'aide de l'une des macros et/ou de l'un des opérateurs répertoriés dans le

panneau de gauche en plus des attributs de profil, des attributs d'offre et des attributs en temps réel, qui sont également répertoriés dans le panneau de gauche. Cliquez sur **Valider la syntaxe** pour vérifier la validité sémantique de l'expression. Une fois la valeur modifiée, cliquez sur **Appliquer** pour enregistrer les modifications. Cliquez sur **Rétablir les valeurs par défaut** pour réinitialiser la valeur à celle définie dans l'offre.

### **Apprentissage**

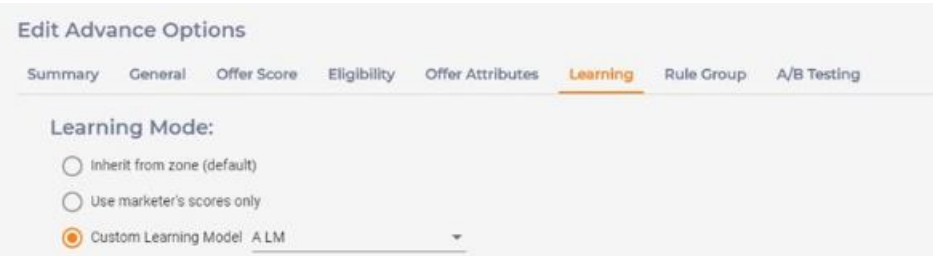

Les zones suivantes sont disponibles sous l'onglet Mode d'apprentissage. Le mode d'apprentissage est défini sur cet onglet.

- Hériter de la zone : Le paramètre d'apprentissage dans la zone applicable, correspondant au point d'interaction dans la requête getOffers, est utilisé.
- Aucun apprentissage : le score du marché est utilisé.
- Modèle d'apprentissage personnalisé : si l'apprentissage intégré est activé globalement, l'auto-apprentissage à l'aide du modèle d'apprentissage spécifié est utilisé. Un modèle d'apprentissage défini dans ce canal interactif peut être sélectionné dans la liste déroulante.

### **Groupe de règles**

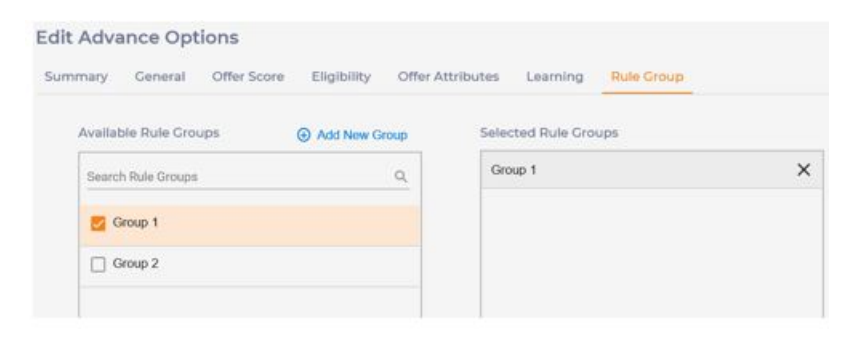

Dans cet onglet, cette règle peut être ajoutée à zéro, un ou plusieurs groupes de règles. Vous pouvez sélectionner un groupe de règles en cochant la case à gauche de son nom. Cliquez sur Ajouter un nouveau groupe pour créer un groupe de règles. Les groupes de règles sont utilisés uniquement pour organiser les règles, sans fonctionnalité supplémentaire.

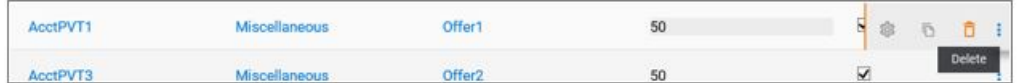

### **Test A/B**

Le test A/B, également appelé "test de fractionnement", est le processus de comparaison de deux versions d'un même scénario avec un seul paramètre variable. Il apporte une méthodologie scientifique au marketing et supprime les incertitudes.

Dans Interact, le test A/B est un test exécuté pour une règle de traitement dont toutes les propriétés sont fixes, mais avec un seul paramètre variable. Dans la version 12.1, ce paramètre est une combinaison d'attributs d'offre et d'offre. Dans un test A/B d'une règle, chaque variante d'attributs d'offre et/ou d'offre représente une branche avec une distribution d'audience spécifiée.

La période de test est définie avec la date d'effet et la date d'expiration. Les deux dates sont facultatives. Si la date d'effet n'est pas définie, le test A/B est effectif immédiatement après le déploiement. Si la date d'expiration n'est pas définie, elle est appliquée pour toujours.

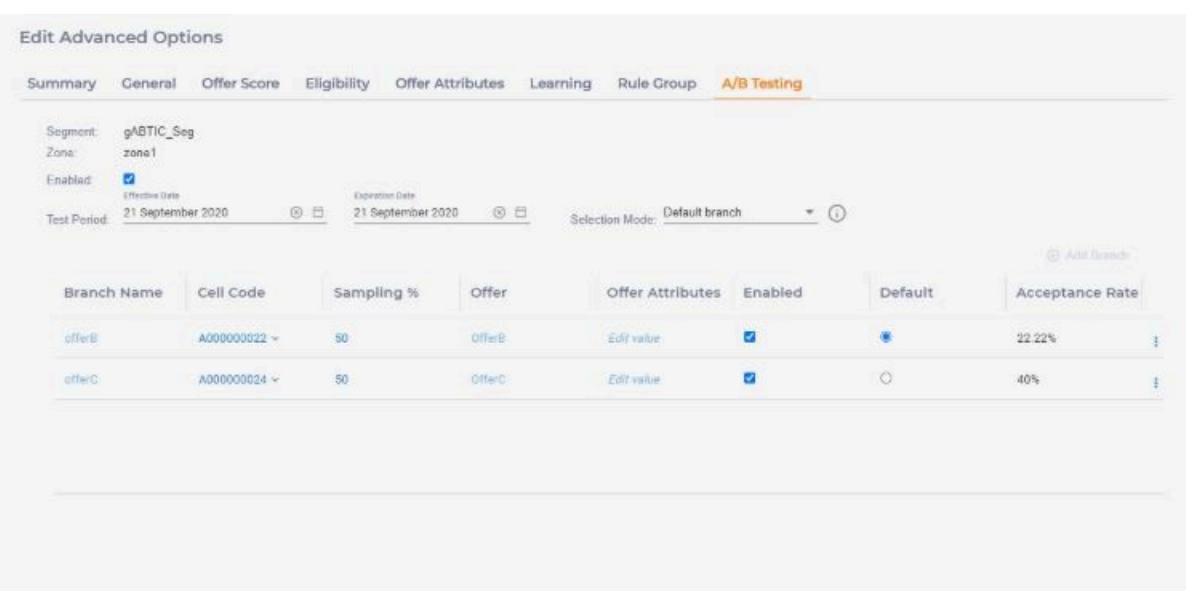

Par défaut, le test A/B est désactivé pour une règle. Pour l'activer, cochez la case Activé,

cliquez sur **the cliquez**, puis sur A/B.

Dans la page **Edition des options avancées**, procédez comme suit.

- 1. Cochez la case **Activé**.
- 2. Sous **Période de test**, indiquez les dates d'effet et d'expiration.
- 3. Dans la liste **Mode de sélection**, sélectionnez l'une des options suivantes.
	- Utilisez les valeurs par défaut : Sélectionnez cette option si vous souhaitez que l'offre soit fournie depuis la branche par défaut des branches de test A/B, quel que soit le taux d'acceptation plus élevé d'une offre.
	- Utiliser la base : Sélectionnez cette option si vous souhaitez que l'offre soit fournie depuis la règle de traitement, quel que soit le taux d'acceptation plus élevé d'une offre.
	- Sélection automatique : Sélectionnez cette option si vous souhaitez que l'offre soit fournie depuis l'une des branches de test A/B dont le taux d'acceptation est le plus élevé. Le taux d'acceptation est calculé en tant que rapport entre le nombre de réponses et le nombre de contacts.

Une fois que l'option "Sélection automatique" ou "Utiliser la base" est sélectionnée, la colonne Branche par défaut est masquée. Si des données de performances sont

dans la colonne Taux d'acceptation, les informations de branche peuvent être en lecture seule.

4. Cliquez sur **Appliquer les changements**.

Cette action ajoute la règle de base en tant que première branche dans la table de branche. Les branches supplémentaires peuvent être ajoutées en cliquant sur Ajouter une branche. Le nom de branche est un identificateur unique pour une branche. Cette zone est obligatoire et doit être unique dans un test A/B. Une branche peut être activée et désactivée. Seules les branches activées participent au test A/B lors de l'exécution. Un test A/B peut être activé ou désactivé. Seuls les tests A/B activés sont réellement exécutés au moment de l'exécution.

Pour enregistrer les données de test A/B, cliquez sur **Appliquer les modifications** dans la boîte de dialogue Options avancées pour fermer cette dernière.

Les données de test A/B sont appliqués à la base de données uniquement lorsque vous cliquez sur le bouton "Enregistrer" ou "Enregistrer et quitter" dans l'angle supérieur droit de la liste des règles de stratégie.

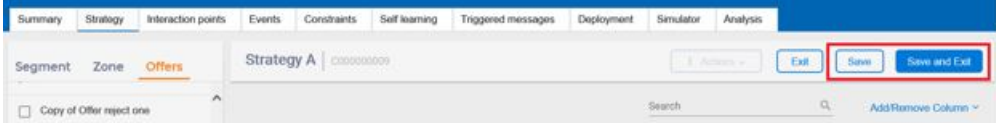

Dans la page Liste des règles de stratégie, cochez la case **Afficher uniquement les règles de test A/B** pour afficher les règles avec un test A/B et une colonne Taux d'acceptation avec le statut AVT et le taux d'acceptation de chaque branche.

Il peut y avoir quatre statuts pour la colonne Taux d'acceptation pour la règle de base, y compris Désactivé, A démarrer, En cours et Terminé. Si vous sélectionnez le mode de sélection "Utiliser la valeur par défaut" ou "Sélection automatique", une "coche" s'affiche à côté de la branche sélectionnée.

 $\times$  END testing

 $\sqrt{2\pi}$ 

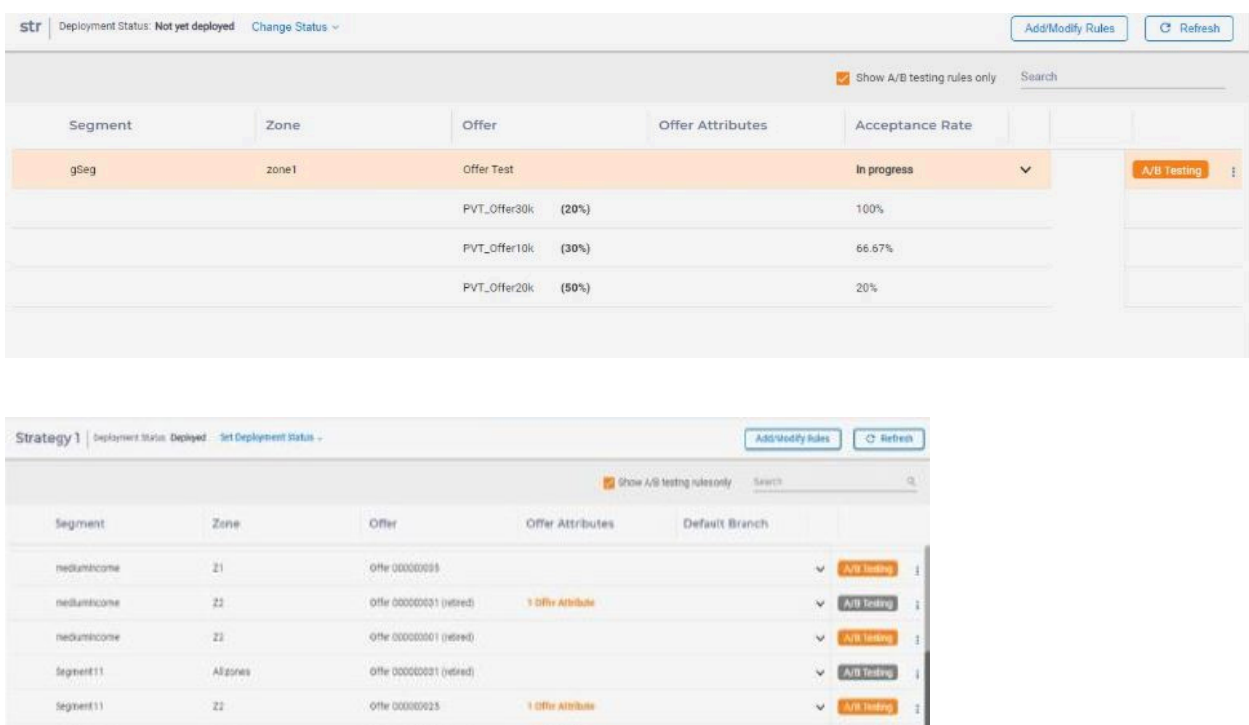

Pour toute règle pour laquelle des données de test A/B sont définies, une icône "Test A/B" est située à droite. La couleur orange signifie qu'elle est active et la couleur grisée signifie qu'elle est désactivée.

I offer Altriban

2 Offer Arteilana

Testbegnen

TestSegment

Alizones

Afzones

Offer 000000031 (vetred)

offer boostpoor (re)

La page Récapitulatif ABT affiche le "statut ABT" et le "nombre de branches" pour le test A/ B.

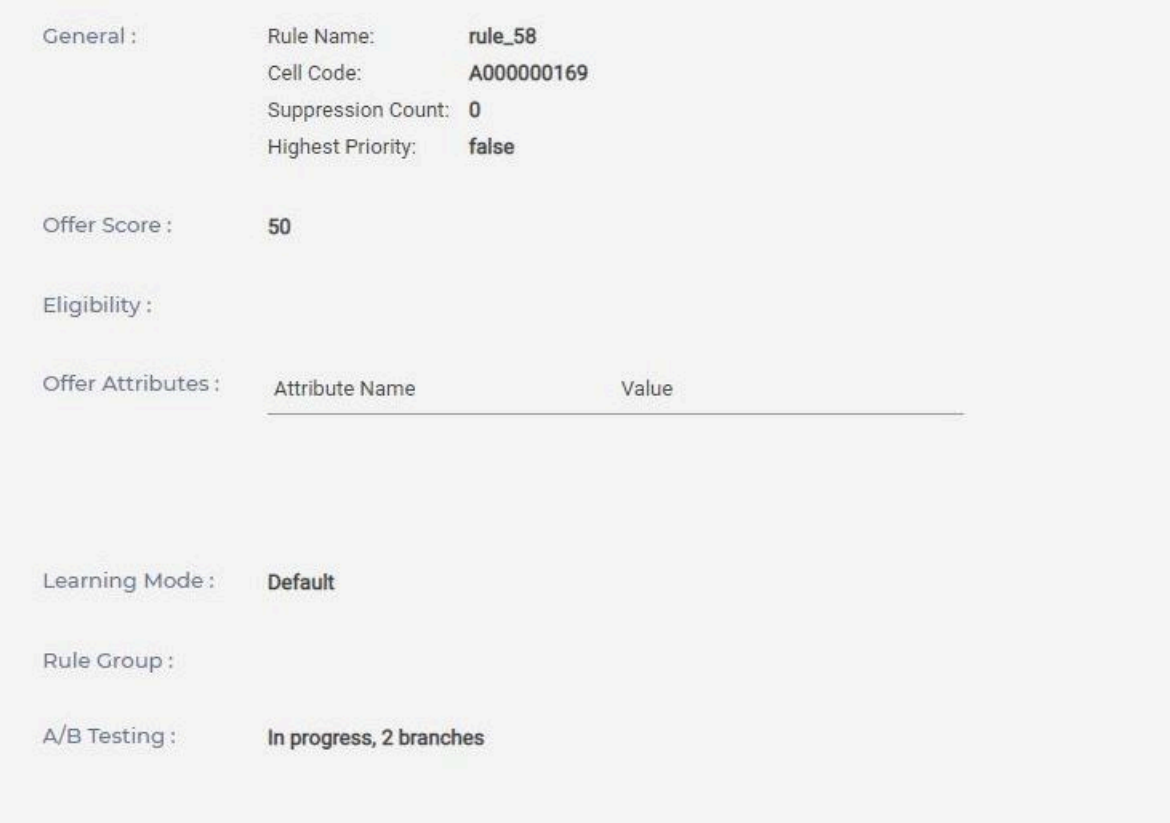

Pour analyser les résultats d'un test A/B en cas de mode "Sélection automatique", une colonne "ABTestBranchID" est ajoutée dans la table d'historique des contacts détaillés spécifiques de l'audience (exemple : UA\_DTLContactHist table) dans la base de données Campaign pour enregistrer les ID de la branche sélectionnée lorsque le test A/B est engagé dans l'arbitrage des règles dynamiques pertinentes. Les informations de cette colonne, ainsi que d'autres zones de traitement, permettent aux utilisateurs de créer des rapports de performances sur les branches de test A/B pour des règles dynamiques individuelles. La colonne "ABTestBranchID" est utilisée dans une requête de performances basée sur des règles pour extraire les détails de la branche et calculer le taux d'acceptation des branches.

L'une des offres des branches de test A/B est fournie en fonction de l'approche de sélection aléatoire si le test A/B est défini, mais pas terminé. Une fois le test A/B terminé, c'est-àdire après sa date d'expiration, une offre provenant de branches de test A/B est fournie conformément à l'option sélectionnée dans la liste Mode de sélection.

Si le mode est "Sélection automatique", la table UACI\_ABTestPerformance de la base de données d'exécution sera utilisée pour la fourniture de l'offre.

Lorsqu'un contact ou un événement d'acceptation est publié pour le traitement et si ce traitement est le résultat d'un test A/B, il insère ou met à jour les données dans la table UACI\_ABTestPerformance de la base de données d'exécution.

**F** Remarque : La colonne abTestBranchID doit être remplie dans la table dtlcontacthist afin de pouvoir afficher l'acceptation sur la page ABT. Pour cela, les tables ETL doivent être mappées sur la version précédente.

**F.** Remarque : Si des codes d'offre sont utilisés lors de la publication d'un événement, cet événement peut être compté par erreur dans un test A/B, même s'il est destiné à être publié par rapport à un traitement à partir d'une autre source, et vice versa. Dans ce cas, le rapport peut être erroné.

Lors de l'arbitrage de l'offre, lorsqu'une règle a le test A/B activé, mais a expiré, le tableau UACI\_ABTestPerformance calcule le taux d'acceptation de toutes les branches appartenant à la règle et la branche des meilleures performances est calculée en fonction de leur niveau d'acceptation maximal de contact.

La table UACI\_ABTestPerformance est interrogée lors de l'arbitrage de l'offre et les données de cette table sont stockées dans le cache de lecture. Une offre est interrompue en fonction des données qui existent dans le cache de lecture. Les données du cache de lecture sont mises à jour après 60 minutes, étant donné que la valeur par défaut du paramètre JVM com.unica.interact.abtPerformanceDataLoadFrequencyInMin est 60 minutes. Vous pouvez modifier l'heure de mise à jour des données du cache de lecture en utilisant le paramètre de configuration com.unica.interact.abtPerformanceDataLoadFrequencyInMin JVM.

Si vous avez le même taux d'acceptation pour plusieurs branches, l'offre de cette branche est sélectionnée lors de l'arbitrage de l'offre, qui inclut la valeur updateTime en cours.

**F.** Remarque : La fonction de sélection automatique est disponible à partir de la version 12.1.0.3.

## <span id="page-161-0"></span>Afficher les stratégies dynamiques

Pour afficher une stratégie dynamique, sélectionnez l'onglet Stratégie sur l'écran Canal interactif. La liste de stratégies s'affiche dans l'ordre de leur heure de mise à jour sur le panneau de gauche. En outre, les règles de la stratégie la plus récemment mise à jour sont répertoriées dans le panneau de droite.

Vous pouvez utiliser la flèche gauche pour réduire le panneau Liste des stratégies et la flèche droite pour développer la liste de stratégies, qui affiche davantage de champs de stratégies. Dans la liste Stratégie, vous pouvez éditer, copier et supprimer une stratégie individuelle en plaçant le curseur à l'extrémité droite de cette ligne.

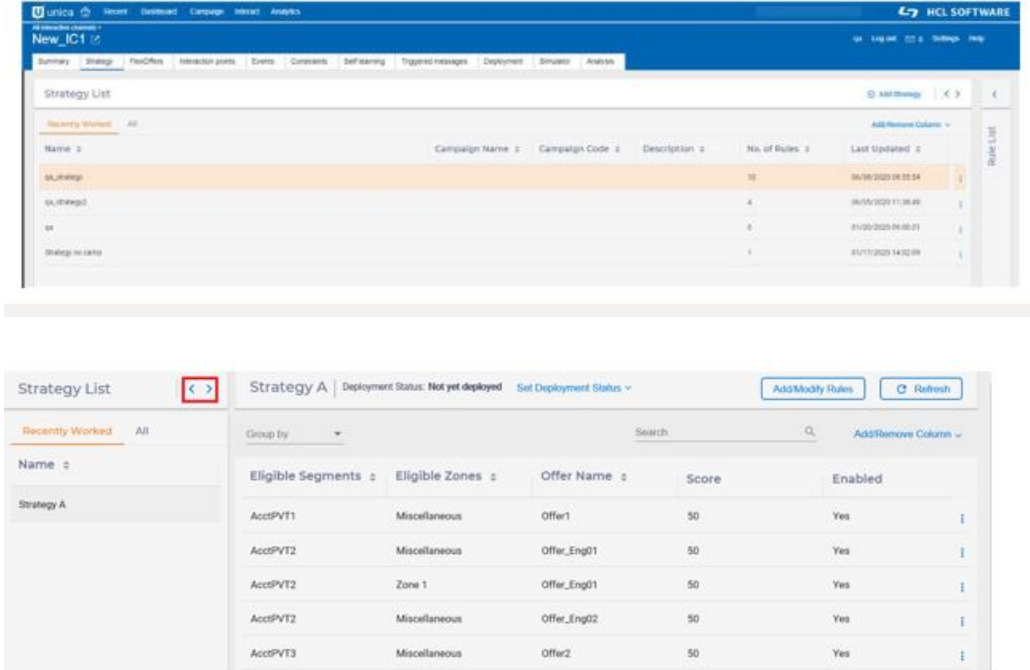

La liste des règles peut être personnalisée comme suit.

• Regrouper par segments, zones, offres ou groupes de règles. Lorsque vous sélectionnez cette option, les règles sont regroupées par le champ sélectionné. Chaque groupe peut être réduit ou développé indépendamment pour afficher ses règles dynamiques. Le champ de regroupement effectif s'affiche au-dessus de la grille.

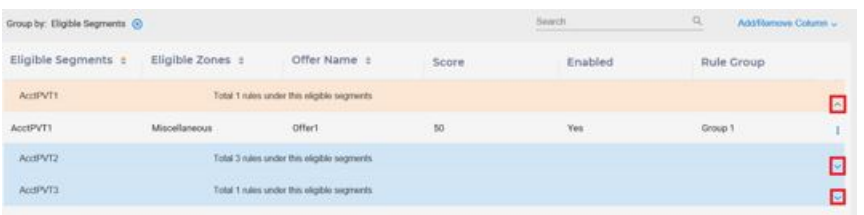

• Trier par segments, zones ou offres : Cliquez sur la flèche haut/bas située à côté de chaque en-tête de colonne. La colonne de tri effectif et l'ordre de tri sont identifiés par la flèche en surbrillance.

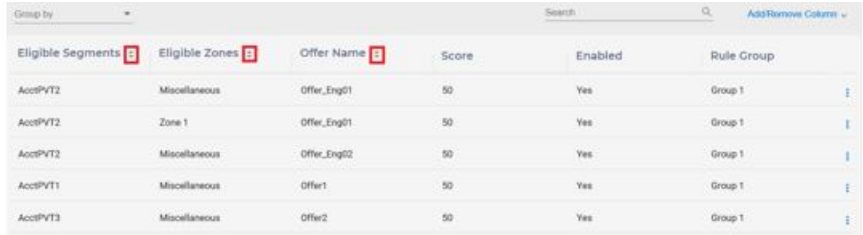

• La recherche peut être effectuée à l'aide de la zone "Rechercher" : Vous pouvez saisir un texte cible, puis choisir le champ à rechercher. Seule la règle dynamique correspondant au critère de recherche est répertoriée dans la vue.

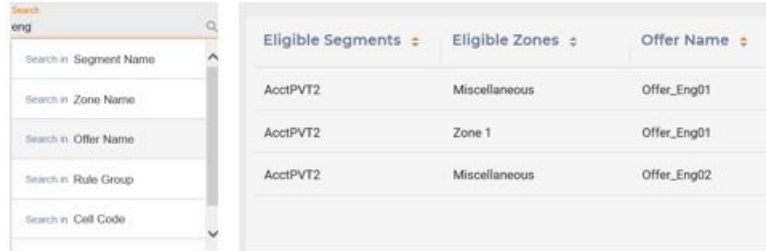

• Ajouter/supprimer des colonnes : Les colonnes d'affichage peuvent être modifiées à l'aide du menu déroulant "Ajouter/Supprimer une colonne". A l'exception des segments, des zones et des offres, vous pouvez ajouter ou supprimer un certain nombre de colonnes de la vue.

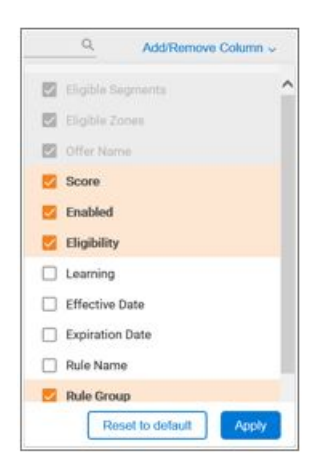

• Options avancées de règle dynamique : Vous pouvez afficher les options avancées de la règle dynamique dans une autre fenêtre en plaçant le curseur sur les points de suspension verticaux à droite de la ligne de règle, puis en cliquant sur l'icône d'engrenage.

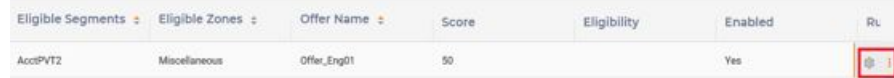

Vous pouvez actualiser les contenus des règles en cliquant sur le bouton "Actualiser". Dans ce cas, les données sont chargées à partir du magasin de persistances en remplaçant le contenu actuel.

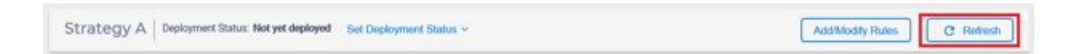

## <span id="page-164-0"></span>Mettre à jour les stratégies dynamiques

Vous avez besoin de droits d'édition pour modifier, ajouter et supprimer des règles dynamiques pour une stratégie. Pour ajouter ou modifier des règles, cliquez sur le bouton "Ajouter/Modifier des règles".

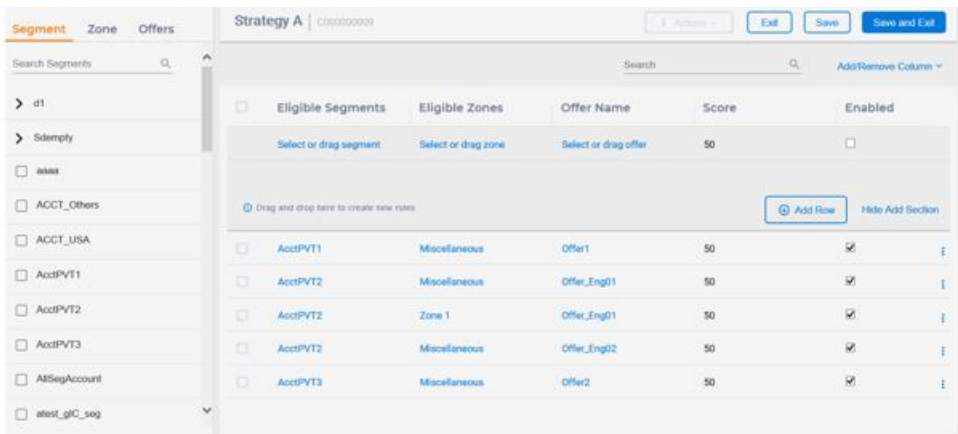

• Vous pouvez modifier les segments, les zones, les offres, les scores du marché et activer l'indicateur en ligne en cliquant sur le champ à modifier, tandis que les champs des options avancées peuvent être modifiés une fois la fenêtre "Options avancées" ouverte.

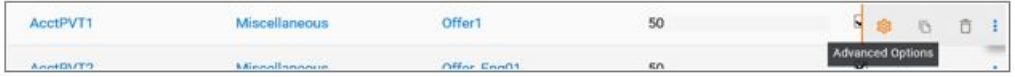

• Vous pouvez supprimer une règle dynamique en cliquant sur l'icône Supprimer.

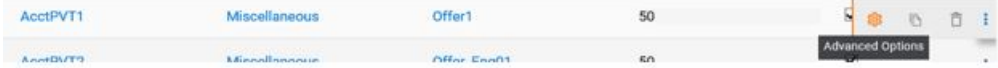

• Vous pouvez mettre à jour ou supprimer plusieurs règles dynamiques en mode de traitement par lots en cochant les cases à gauche des règles dynamiques cible et en sélectionnant l'action dans le menu "Actions". Si "Options avancées" est sélectionné, aucune valeur n'est définie dans un champ. Si une valeur est définie dans un champ, cette valeur sera appliquée à toutes les règles dynamiques sélectionnées.

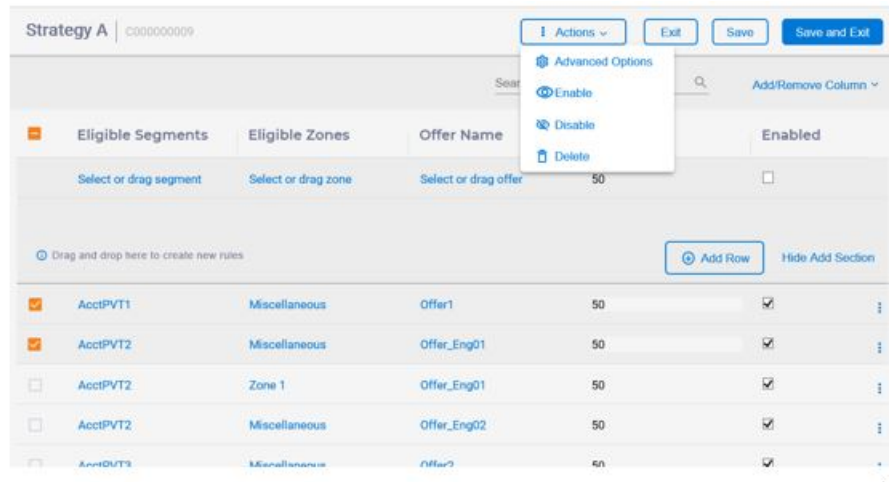

• Vous pouvez créer des règles dynamiques à l'aide des options "Copier vers le segment/ la zone/l'offre" de la liste déroulante en ligne ou en cliquant sur l'icône de copie.

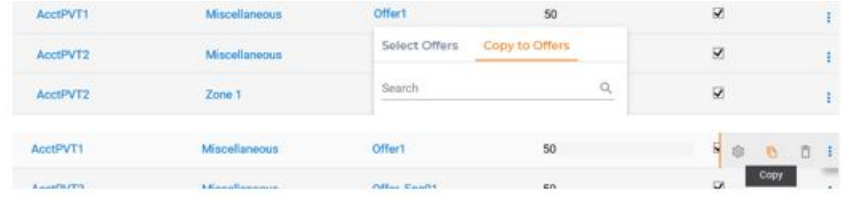

• Vous pouvez copier ou supprimer une règle en plaçant le curseur sur les points de suspension verticaux à droite de la ligne de règle source, puis en cliquant sur l'icône Copier/Supprimer.

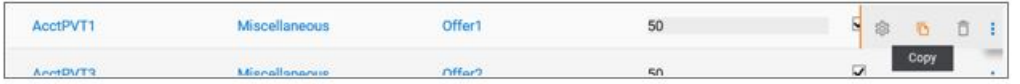

Vous pouvez ajouter de nouvelles règles dynamiques en utilisant la procédure fournie dans la section Créer des [stratégies \(à la page 139\)](#page-147-0). Assurez-vous de cliquer sur le bouton Enregistrer ou Enregistrer et quitter pour enregistrer vos modifications.

L'utilitaire de migration de stratégie peut être utilisé pour faire migrer les stratégies des canaux interactifs de l'ancien modèle vers la version 12.0, et vice versa. Pour plus d'informations, voir le Guide de mise à niveau Unica Interact.

# Déploiement de la stratégie d'interaction

Une fois que vous avez terminé la configuration de la stratégie d'interaction, l'étape suivante consiste à la marquer pour déploiement. Lorsque vous marquez une stratégie d'interaction pour déploiement, une notification apparaît sur le canal interactif associé à cette stratégie d'interaction signalant qu'elle peut être déployée sur un groupe de serveurs d'exécution à des fins de test ou de production.

Lorsqu'une stratégie d'interaction est marquée pour déploiement, il n'est plus possible de l'éditer. Si vous avez d'autres changements à apporter avant le déploiement de la stratégie d'interaction, vous pouvez annuler la demande de déploiement. La stratégie est alors supprimée de la liste des éléments en attente de déploiement et vous pouvez donc la modifier si nécessaire.

Lorsqu'une stratégie d'interaction devient inutile, vous pouvez la marquer pour annulation du déploiement. La demande de retrait est alors ajoutée à la file d'attente de déploiement. Lors du prochain déploiement de l'ensemble des modifications, la stratégie d'interaction et toutes ses règles de traitement sont supprimées du serveur d'exécution.

## Marquage d'une stratégie d'interaction pour déploiement

Une fois que vous avez fini de créer et de modifier une stratégie interactive conformément à la procédure requise pour un canal interactif, vous êtes prêt à la marquer pour le déploiement.

Une stratégie d'interaction doit être créée pour un canal interactif.

- 1. Affichez la page de récapitulatif pour le canal d'interaction associé à la stratégie d'interaction que vous voulez marquer pour le déploiement.
- 2. Dans la section **Stratégies associées** de l'onglet **Récapitulatif**, cliquez sur la stratégie interactive que vous souhaitez marquer pour le déploiement.

La stratégie interactive s'affiche.

3. Cliquez sur le bouton **Marquer pour le déploiement**.

La stratégie d'interaction est marquée pour le déploiement. Elle est ajoutée à la liste des éléments en attente de déploiement sur la page de récapitulatif du canal interactif.

### **Remarque** :

Vous ne pouvez pas éditer une stratégie d'interaction qui est marquée pour le déploiement.

Les modifications apportées à cette stratégie d'interaction seront incluses lors du prochain déploiement du canal interactif.

Si des rapports sont installés et que vous cliquez sur **Afficher l'historique du déploiement** dans la partie supérieure de l'onglet **Récapitulatif** du canal interactif, vous pouvez afficher le rapport d'historique de déploiement du canal interactif pour voir les résultats des déploiements.

## Annulation d'une demande de déploiement

Utilisez une stratégie d'interaction pour annuler une demande de déploiement.

- 1. Affichez la stratégie d'interaction dont vous voulez annuler le déploiement.
- 2. Cliquez sur **Annuler la demande de déploiement**.

La stratégie d'interaction n'est plus marquée pour déploiement. Elle est supprimée de la liste des éléments en attente de déploiement dans l'onglet récapitulatif du canal interactif. Vous pouvez maintenant éditer la stratégie d'interaction.

Si vous cliquez sur **Afficher l'historique du déploiement**, vous pouvez consulter l'historique de déploiement du canal interactif si des rapports sont installés.

### Marquage d'une stratégie d'interaction pour annulation du déploiement

Si les segments dynamiques créés par une stratégie d'interaction ne vous sont plus d'aucune utilité, vous pouvez annuler le déploiement de cette stratégie. Toutes les références à la stratégie sont alors supprimées du serveur d'exécution. Cette option n'est disponible que si vous avez déployé précédemment la stratégie d'interaction.

- 1. Affichez la stratégie d'interaction que vous voulez marquer pour annulation du déploiement.
- 2. Cliquez sur **Marquer pour le non-déploiement**.

La stratégie d'interaction est marquée pour annulation du déploiement. La demande de suppression des données est ajoutée à la liste des éléments en attente de déploiement dans l'onglet récapitulatif du canal interactif. Vous ne pouvez pas éditer une stratégie d'interaction marquée pour annulation du déploiement.

Toutes les références à cette stratégie d'interaction seront supprimées des serveurs d'exécution lors du prochain déploiement du canal interactif.

Si vous cliquez sur **Afficher l'historique du déploiement**, vous pouvez consulter l'historique de déploiement du canal interactif si des rapports sont installés.

# Chapitre 6. FlexOffers

Cette section fournit des détails sur l'interface utilisateur du mappage FlexOffer. Ce composant génère les offres d'entreprise, les profils client et les données d'activité des visiteurs en temps réel dans une feuille de calcul Windows qui ressemble à une table de mappage.

Cette table de mappage permet aux spécialistes du marketing de fournir des offres de mappage simples aux meilleurs clients ciblés. Les spécialistes du marketing peuvent utiliser le fichier CSV, traçant les données de mappage de base, utiliser l'interface utilisateur de mappage FlexOffer pour importer le fichier CSV vers le système, et intégrer les données système telles que les offres, les zones, les cibles et les convertir en une grande table de mappage FlexOffer. Les spécialistes du marketing peuvent facilement copier la table de mappage vers les nœuds Interact d'exécution. Le spécialiste du marketing peut créer des filtres de mappage FlexOffer basés sur la table de mappage et les déployer sur des nœuds d'interaction d'exécution pour les traitements.

FlexOffers fournit les fonctionnalités suivantes. Vous pouvez effectuer les actions suivantes.

- Créer une table de mappage FlexOffer, afficher les tables de mappage FlexOffer, copier la table de mappage FlexOffer dans un autre groupe de serveurs et supprimer la table de mappage FlexOffer.
- Ajouter des règles de mappage FlexOffer, ajouter de nouveaux critères, Rechercher et modifier les données de mappage à l'aide d'un outil d'édition en ligne.
- Créer un filtre de mappage FlexOffer, ajouter, mettre à jour et supprimer des filtres de mappage FlexOffer et déployer le filtre de mappage FlexOffer sur différents groupes de serveurs.

# Tables de mappage FlexOffer

Le FlexOffer situé dans le canal interactif est un sous-composant de base du canal Interact. Vous pouvez effectuer les actions suivantes.

### **Créer une table de mappage FlexOffers**

Pour créer une table de mappage FlexOffer, procédez comme suit.

- 1. Sous **Canaux interactifs**, accédez à **FlexOffers > Créer un mappage FlexOffer**.
- 2. Indiquez un nom de mappage et sa description.
- 3. Vous pouvez choisir l'une des trois options disponibles pour créer des tables de mappage FlexOffer.
	- Utilisation d'une table de base de données existante. Effectuez les opérations suivantes :
		- a. Sélectionnez l'option **Sélectionner dans la table**.
		- b. Dans la liste **Groupe de serveurs**, sélectionnez le groupe de serveurs et, dans la liste **Sélectionner une table**, sélectionnez la table.
		- c. Sélectionnez **Aperçu** pour afficher la table et cliquez sur **Sauvegarder**.
	- Utilisation d'un fichier CSV importé. Effectuez les opérations suivantes :
		- a. Sélectionnez l'option **Sélectionner CSV** et sélectionnez **Parcourir** pour sélectionner le fichier CSV.
		- b. Définit le délimiteur personnalisé du fichier CSV. La longueur maximale est de 5 caractères et le délimiteur par défaut est une virgule. Le caractère spécial η n'est pas pris en charge.
		- c. Sélectionnez **Aperçu** pour afficher le fichier et cliquez sur **Sauvegarder**.

**F.** Remarque : Vous pouvez réimporter le fichier CSV en répétant la procédure ci-dessus.

- Utilisation d'une table de mappage FlexOffer vide. Effectuez les opérations suivantes :
	- a. Sélectionnez l'option **Créer une nouvelle table d'entrée/source**.
	- b. Indiquez un nom de table et cliquez sur **Sauvegarder**.

Unica Interact 12.1 - Guide d'utilisation | 6 - FlexOffers | 164

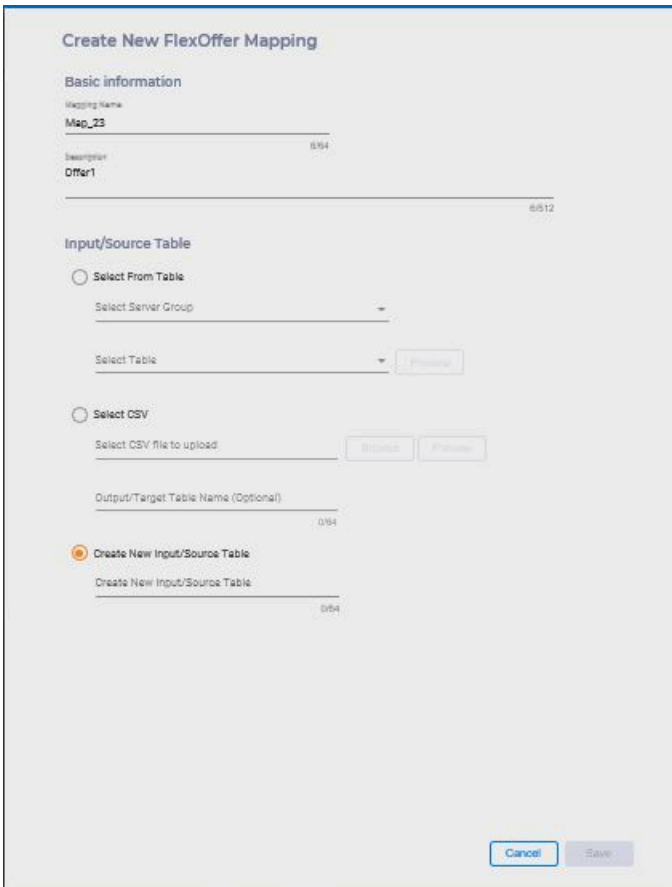

A partir des versions 12.1.0.3 et 12.1.0.4, les fichiers délimités peuvent être importés.

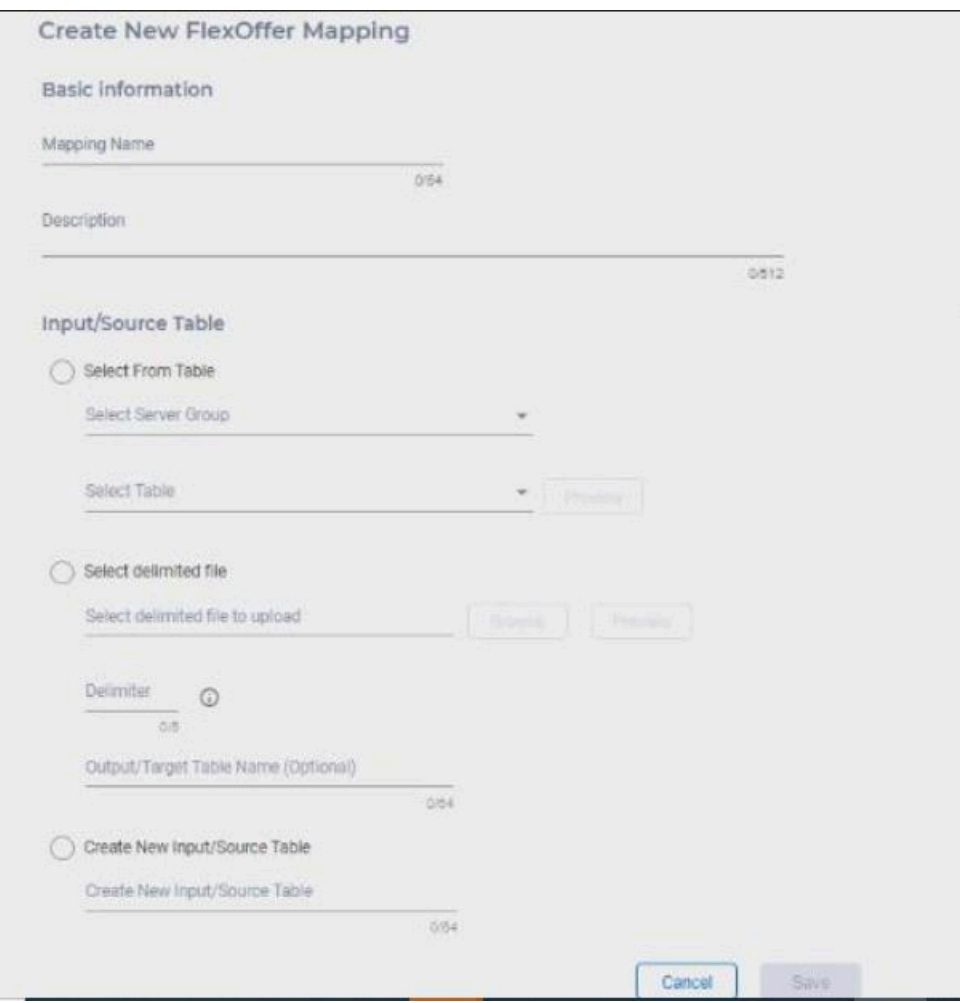

**Remarque** : Pour importer un code de cible spécial, les utilisateurs peuvent définir l'ID de cellule comme suit.

- Si vous définissez cellid = 0, cellcode = nouvelle cellule, le système génère une nouvelle cellule.
- Si vous définissez cellid = -1 ou vide ou null, le code de cellule = cellule par défaut

### **Editer, copier et supprimer des tables de mappage FlexOffer**

Cliquez sur : pour parcourir les options permettant d'éditer, de copier et de supprimer les tables de mappage FlexOffer.

#### **Editer le mappage d'offre**

Vous pouvez uniquement modifier le nom et la description du mappage d'offre. Vous ne pouvez pas éditer la source si vous avez utilisé une table de base de données existante ou une table de mappage FlexOffer vide pour créer la table de mappage.

#### **Copier le mappage d'offre vers un groupe de serveurs**

Procédez comme suit.

- 1. Sélectionnez **Dupliquer le mappage d'offre**.
- 2. Dans la liste **Sélectionner le groupe de serveurs cibles**, sélectionnez le groupe de serveurs cibles, puis cliquez sur **Sauvegarder**. Le mappage des offres est copié vers le groupe de serveurs sélectionné. Si le mappage FlexOffer sélectionné existe déjà dans le groupe de serveurs, le système remplace la table de mappage FlexOffer existante.

### **Supprimer un mappage d'offre**

Effectuez l'opération suivante.

• Cliquez sur l'icône Supprimer et cliquez sur **Confirmer** pour supprimer le mappage. Le mappage d'offre sélectionné est supprimé du nœud maître de Campaign et de chaque copie aux groupes de serveurs.

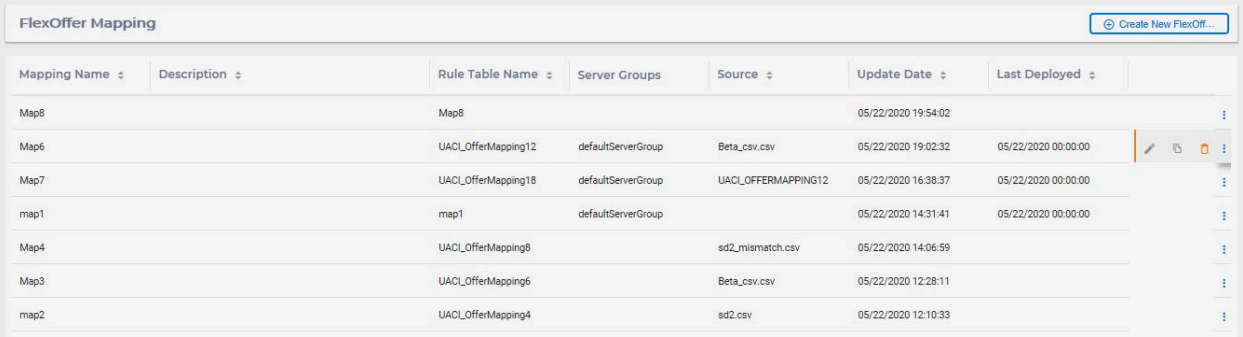

# Editer le contenu de la table de mappage FlexOffer

Après avoir créé la table de mappage FlexOffer, à l'aide des puissants outils intégrés, vous pouvez effectuer des recherches dans les données, éditer des données, ajouter des colonnes dynamiques à la table et modifier des paramètres avancés. Dans la fenêtre

FlexOffers, sélectionnez le mappage auquel vous souhaitez appliquer des règles ou des critères. Vous pouvez effectuer les actions suivantes.

### **Rechercher des critères FlexOffer**

Pour rechercher des critères FlexOffer, procédez comme suit.

- 1. Cliquez sur la zone **Rechercher des critères FlexOffer**. Vous pouvez développer et réduire la zone Rechercher des critères FlexOffer à l'aide de "**<**".
- 2. Cliquez sur **Ajouter un attribut de règle**.
- 3. Dans les listes **Nom de colonne**, **Opérateur** et **Valeurs**, sélectionnez la valeur appropriée.
- 4. Cliquez sur **Appliquer**.

### **Masquer/afficher des colonnes**

Vous pouvez cliquer sur Ajouter/supprimer des colonnes pour sélectionner les colonnes que vous souhaitez afficher dans la table.

### **Ajouter des règles/critères**

Pour ajouter des règles, procédez comme suit.

- 1. Cliquez sur **Ajouter/modifier des offres**.
- 2. Dans la liste **Ajouter une règle/des critères**, cliquez sur **Ajouter une règle**.
- 3. Indiquez un **Nom d'offre** et un **Code d'offre**.
- 4. Cliquez sur **Ajouter** puis sur **Enregistrer**.
- 5. Cliquez sur chaque valeur pour la modifier si elle est requise.

**F.** Remarque : Il existe deux valeurs spéciales pour Code de cible.

- Cible par défaut : Lorsque cette option est sélectionnée, le paramètre dans Affinium|Campaign|partitions|<partition>|Interact|whiteList|<audience level>|offersBySQL:defaultCellCode est utilisé.
- Nouvelle cible : Lorsque cette option est sélectionnée, une nouvelle population ciblée est créée lors de l'enregistrement de cette règle.

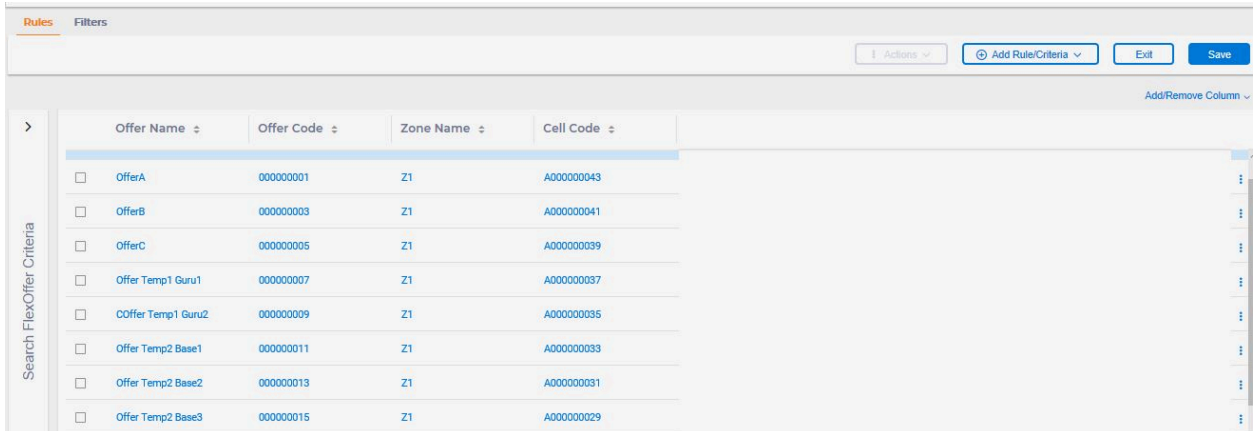

Pour ajouter de nouveaux critères, procédez comme suit.

- 1. Indiquez un Nom de colonne et un Type de colonne.
- 2. Indiquez la taille et cliquez sur **Ajouter**.
- 3. Cliquez sur **Sauvegarder**.

### **Copier, supprimer et utiliser des options avancées**

Cliquez sur  $\frac{1}{2}$  pour accéder aux options de copie, de suppression et d'utilisation des options avancées. Vous pouvez utiliser les paramètres avancés pour définir des paramètres associés à l'éligibilité, définir le score d'offre, définir les attributs d'offre et les données d'apprentissage. Pour plus d'informations, voir la section Mettre à jour les [stratégies](#page-164-0) [dynamiques \(à la page 156\)](#page-164-0).

## Créer des filtres de mappage d'offre

Vous pouvez effectuer les actions suivantes sur les filtres.

### **Créer un filtre**

Pour créer un filtre, procédez comme suit.

- 1. Sélectionnez **Céer un filtre**.
- 2. Dans la zone **Créer un filtre**, indiquez le nom du filtre et sa description.
- 3. Cliquez sur **Ajouter une condition** et sélectionnez la valeur appropriée dans les listes **Nom de colonne**, **Opérateur** et **Valeur**.

**F.** Remarque : La valeur peut être une valeur de constante ou vous pouvez la choisir dans la liste des attributs en temps réel prédéfinis et des attributs de profil mappés.

4. Cliquez sur **Sauvegarder**. Le filtre est ajouté dans le panneau Filtre. Cochez la case **Par défaut** pour que le filtre soit défini comme filtre par défaut. Les filtres par défaut sont toujours appliqués pour obtenir les offres lors de l'exécution.

Pour prévisualiser les données de mappage d'offre, cliquez sur **Afficher les données**.

**F.** Remarque : L'option Afficher les données est désactivée lorsque le filtre est créé avec des attributs en temps réel ou des attributs de profil

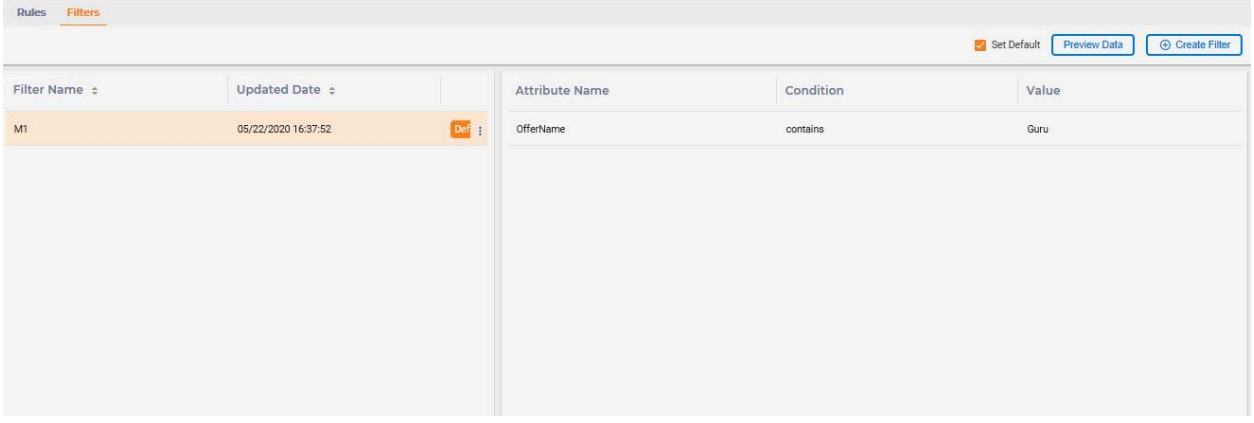

### **Editer, copier et supprimer un filtre**

Cliquez sur  $\frac{1}{2}$  pour parcourir les options permettant d'éditer, de copier et de supprimer des filtres.

# Déployer le mappage FlexOffer avec des filtres

Vous devez copier le dernier mappage dans le groupe de serveurs cible avant le déploiement. Procédez comme suit.

- 1. Dans la liste **Modifier le statut**, sélectionnez **Marquer pour le déploiement**.
- 2. Click the **Deployment** tab.
- 3. Cliquez sur **Déployer les modifications du canal interactif**.

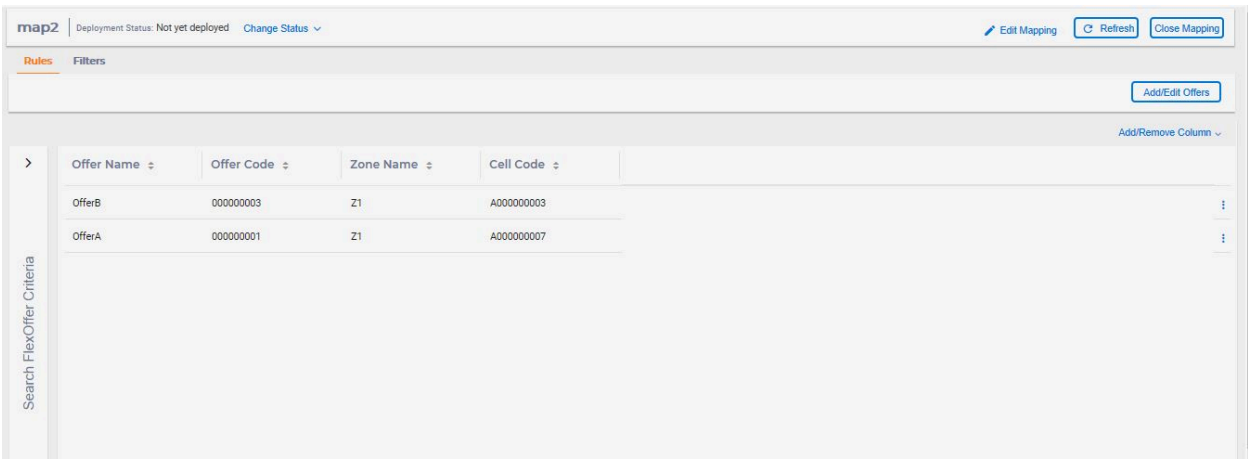

Une fois que le mappage FlexOffer et le filtre sont déployés sur le nœud d'exécution Interact, le traitement d'obtention des offres traite le filtre de mappage FlexOffer et renvoie les offres correctes aux utilisateurs.

## FlexOffers avec segments et modèles d'événement

Cette fonction est disponible à partir de la version 12.1.0.4.

Segment : Lors de la création de grandes tables de mappage FlexOffer, vous pouvez ajouter un segment en tant que zone définie par l'utilisateur (avec le nom « Segment » et le type de données Chaîne) et affecter la valeur Segment pour chaque FlexOffer. Une fois que les grandes tables de mappage FlexOffer sont déployées sur Interact RT et que l'API d'offre est appelée, le système filtre FlexOffer avec les segments de session de connexion associés.

Modèle d'événement : Dans les grandes tables de mappage FlexOffer, il existe deux façons d'utiliser le modèle d'événement.

• Vous pouvez utiliser le modèle d'événement comme condition de filtre FlexOffer pour filtrer les FlexOffers.

Par exemple, vous pouvez ajouter la zone définie par l'utilisateur EPTest (type de donnée entier) et définir la valeur EPTest dans de grandes tables de mappage FlexOffer. A partir du filtre FlexOffer, vous pouvez ajouter la condition EPTest = EventPattern.pattern1. Après le déploiement de FlexOffer sur Interact RT, lorsque vous effectuez l'appel d'API get offer, le système est basé sur l'état EventPattern.pattern1

pour filtrer les FlexOffers. Seul l'EPTest FlexOffer avec la valeur répond à la valeur d'état EventPattern.pattern1 et revient à l'appel d'API getOffer.

• Dans les options avancées de FlexOffer, sous l'onglet Eligibilité et Score de l'offre, vous pouvez configurer ou définir une expression de modèle d'événement. Si vous configurez l'expression de modèle d'événement, le score de l'offre est calculé en fonction de cette valeur ou l'éligibilité de FlexOffer dépend de si l'état de l'expression de modèle d'événement est atteint ou non.
# Chapitre 7. Evénements et modèles d'événement

Cette section fournit des détails sur les événements et les modèles d'événement pour un canal interactif. Ce composant fournit aux spécialistes du marketing un moyen flexible d'agir en fonction des occurrences des activités des visiteurs ou de personnaliser les offres en fonction des modèles des activités des visiteurs.

Pour plus de détails sur les concepts d'événement et de modèle d'événement, voir la section Evénement et modèles [d'événement \(à la page 16\)](#page-24-0).

Les sections suivantes fournissent des détails sur les fonctions suivantes.

- Gérer des événements
- Gérer des modèles d'événement
- Gérer les actions pour les événements ou les modèles d'événement
- Organiser un événement ou un modèle d'événement en catégories
- Réinitialiser des modèles d'événement
- Utiliser des modèles d'événement
- Surveillance des événements

#### **Onglet Evénements dans l'environnement de phase de conception**

L'onglet Evéments affiche tous les événements et modèles d'événement définis pour un canal interactif dans la vue de liste. Vous pouvez également afficher les informations principales de chaque enregistrement.

Ce tableau répertorie et décrit les icônes utilisées pour gérer les événements :

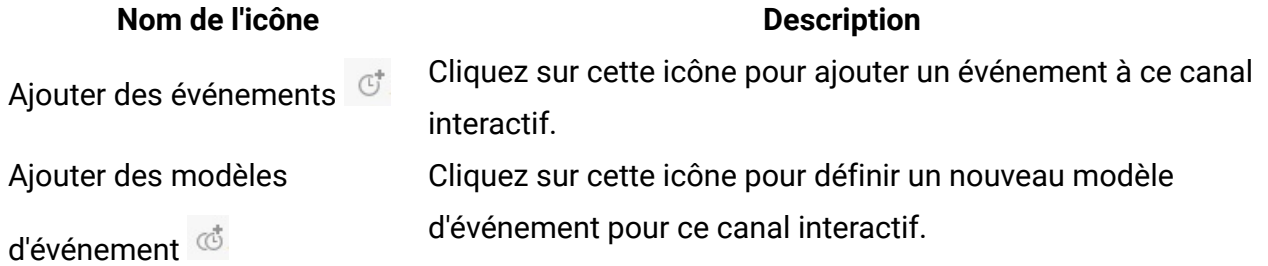

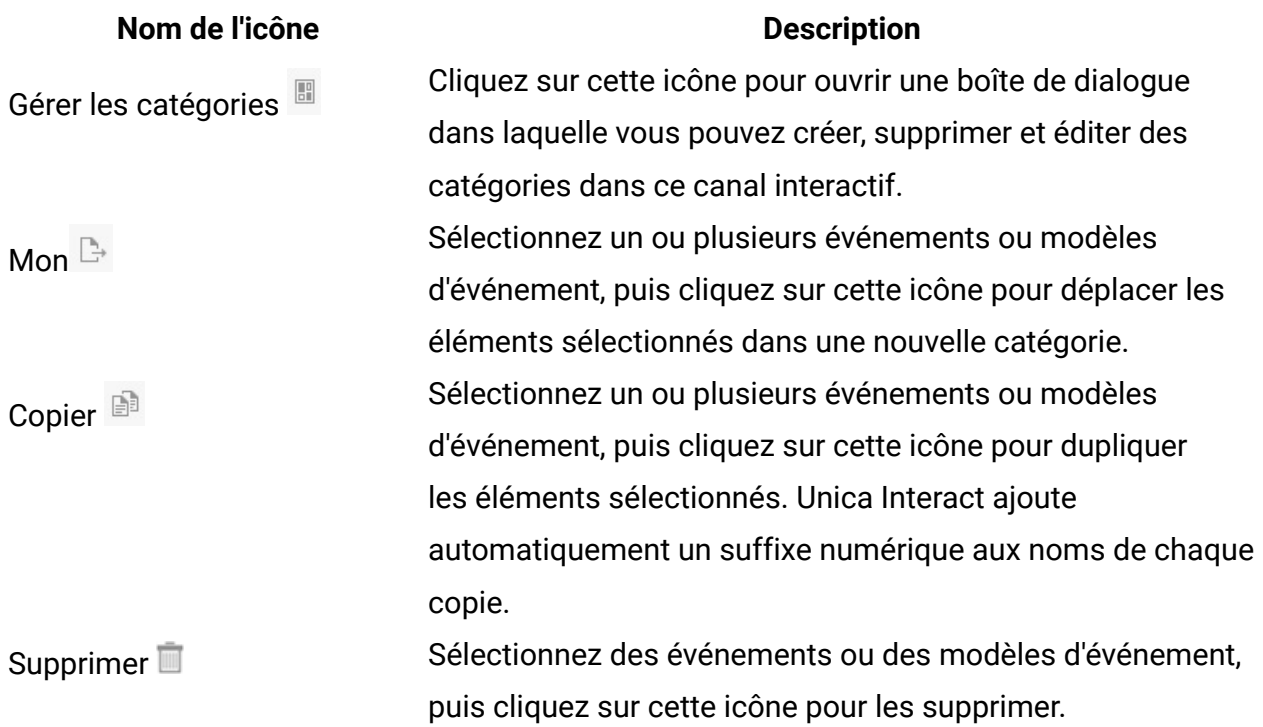

### **Définition des événements déclenchés par l'activité d'un visiteur**

Un événement représente une activité utilisateur survenue qui peut déclencher des actions dans l'environnement d'exécution. Les événements sont d'abord créés dans des canaux interactifs via Interact Design Time UI, puis publiés dans l'environnement d'exécution Interact en appelant l'API d'exécution postEvent.

#### **Exemples d'événements**

Par exemple, vous pouvez créer l'un des événements suivants.

- L'utilisateur a ouvert un courrier électronique marketing.
- L'utilisateur a accepté une offre.
- L'utilisateur a rejeté une offre.
- L'utilisateur a ajouté un article au panier.

### Ajout d'un événement et d'actions dans l'interface utilisateur de la phase de conception

Pour ajouter un événement et effectuer les actions lorsque le visiteur déclenche l'événement, procédez comme suit.

1. Cliquez sur l'icône **Ajouter des événements** dans l'onglet **Evénements**.

La boîte de dialogue **Ajouter un événement** apparaît.

2. Dans l'onglet **Général**, entrez un nom et une description pour cet événement, qui vous permettent de l'identifier.

**E.** Remarque : Le nom d'événement doit commencer par des lettres alphabétiques et ne peut contenir que des lettres, des chiffres et des soulignements ASCII. Le nom d'événement doit être unique au sein d'un canal interactif. Le nom d'événement transmis à l'événement postEvent de l'API Unica Interact à votre point de contact doit correspondre au nom d'événement défini ici.

La description apparaît dans l'onglet Evénements pour référence uniquement.

3. **Facultatif :** Choisissez une catégorie dans laquelle classer cet événement.

Les catégories ont été conçues à des fins d'organisation uniquement et n'ont pas d'impact sur le fonctionnement ou l'utilisation de l'événement. Vous pouvez déplacer les événements après leur création vers d'autres catégories.

- 4. Dans l'onglet **Actions**, spécifiez les actions à déclencher lorsque cet événement se produit. Voir la section Définir des actions pour des [événements](#page-192-0) ou des modèles [d'événement](#page-192-0) *(à la page 184)* pour ajouter des actions.
- 5. Cliquez sur **Enregistrer et revenir** pour enregistrer l'événement et ses données d'action dans la base de données et revenir à l'onglet **Evénements**. L'option "Enregistrer et ajouter un autre" permet d'enregistrer des données et d'ajouter d'autres événements. Vous pouvez modifier un événement en cliquant sur son nom dans l'onglet **Evénements**.

Vous pouvez déplacer un événement dans une autre catégorie en sélectionnant l'événement et en cliquant sur l'icône **Déplacer**.

Vous pouvez supprimer un ou plusieurs événements en les sélectionnant et en cliquant sur l'icône **Supprimer**.

### Définir les modèles d'événement pour personnaliser les offres présentées aux visiteurs

Un modèle d'événement permet de personnaliser de manière flexible des offres qui s'appuient sur des modèles d'activités de visiteur. Lorsque le comportement du visiteur correspond au modèle d'événement défini, cela déclenche des actions spécifiques ou place les visiteurs dans des segments prédéfinis afin de pouvoir bénéficier de certaines offres définies par les stratégies Interact. Les modèles d'événements sont aussi parfois appelés déclencheurs de comportement.

Les données des modèles d'événement sont propres à l'identificateur d'audience et couvrent les sessions interactives. Les statuts des modèles d'événement sont chargés au début de la session interactive de chaque visiteur et stockés à la fin de chaque session interactive.

#### **Exemples de modèles d'événements**

Voici quelques exemples d'événements que vous pouvez utiliser dans des modèles d'événement, entraînant ainsi la proposition d'offres pertinentes à vos clients.

- Un visiteur du site Web affiche un ensemble spécifié de pages ou visite certaines pages un certain nombre de fois.
- Un visiteur du site Web télécharge des documents spécifiés ou visionne des supports précis.
- Un représentant du centre d'appels saisit une raison précise de l'appel ou effectue une demande de service suite à l'appel.

### Types de modèles d'événements

Un modèle d'événement se compose d'une série d'événements qui se produisent d'une manière particulière.

Interact prend en charge les neuf types suivants de modèles d'événement. Pour plus d'informations sur les modèles d'événement, consultez la rubrique [Evénement](#page-24-0) et modèles [d'événement](#page-24-0) [\(à la page 16\)](#page-24-0).

- Correspondance totale
- Compteur
- Compteur pondéré
- Correspondance totale (plage de temps limité) : Cette fonction est disponible à partir de la version 12.1.0.3.
- Compteur (plage de temps limité) : Cette fonction est disponible à partir de la version 12.1.0.3.
- Compteur pondéré (plage de temps limité) : Cette fonction est disponible à partir de la version 12.1.0.3.
- Correspondance totale (plage de temps glissante) : Cette fonction est disponible à partir de la version 12.1.0.3.
- Compteur (plage de temps glissante) : Cette fonction est disponible à partir de la version 12.1.0.3.
- Compteur pondéré (plage de temps glissante) : Cette fonction est disponible à partir de la version 12.1.0.3.

Les spécialistes du marketing peuvent utiliser des modèles d'événement pour suivre et enregistrer le modèle des activités des clients en temps réel et agir en conséquence. En publiant des événements pour interagir à des étapes sélectionnées des activités des clients, l'état du modèle est mis à jour. Lorsque la condition du modèle est remplie, les actions configurées sont déclenchées, et être utilisées dans la segmentation et la logique d'arbitrage des offres.

### Evénements qui constituent un modèle

Un modèle d'événement est composé d'une série d'événements. Les événements qui modifient l'état du modèle en « condition-met » sont appelés Evénements qualifiants, tandis que les événements qui mettent le modèle en suspens pour l'évaluation sont appelés Evénements de suspension. Par exemple, "Modèle A" a deux événements, "open\_bank\_account", "ATM\_activity" et "offer\_credit\_card", tous doivent se produire dans 2 mois. Si un client a déjà appliqué et reçu la carte de crédit de la banque au moment du premier mois à partir de l'ouverture du compte, les spécialistes du marketing ne souhaiteront plus proposer une carte au client. Par conséquent, les spécialistes du marketing peuvent définir un événement de suspension "got\_card" dans le modèle qui mettra suspendra le modèle pour évaluation. Les spécialistes du marketing peuvent également utiliser le paramètre "Durée effective" pour définir si le modèle est suspendu définitivement (s'il n'est pas défini) ou uniquement pendant une période donnée.

**Remarque :** La fonctionnalité d'événements de suspension est disponible à partir de la version 12.1.0.3.

Outre les événements définis par les clients, Interact prend également en charge six macros d'événement qui peuvent participer à la définition de modèle, comme événements qualifiants ou comme événements de suspension. Voici les six macros.

- offerAccepted
- offerContacted
- offerRejected
- offerAcceptedInCategory
- offerContactedInCategory
- offerRejectedInCategory

offerAccepted, offerContacted ou offerRejected pour une offre peut être utilisé comme événement dans un modèle.

Les offres de groupes offerAcceptedInCategory, offerContactedInCategory ou offerRejectedInCategory qui ont une même valeur d'attribut peuvent être utilisées comme événements dans un modèle.

### Conditions des événements de modèle

A partir de la version 12.1.0.4, pour les événements de qualification et de suspension, vous pouvez définir des conditions pour un événement. Bien qu'un événement soit sélectionné pour un modèle, il ne peut participer à l'évaluation du modèle que lorsque toutes les conditions d'événement sont remplies. Une condition est une paire Nom/Valeur qui peut être transmise à l'API postEvent en tant que paramètres dans l'environnement d'exécution. Cela offre aux spécialistes du marketing un degré supplémentaire de flexibilité pour contrôler les modèles d'événement lors de l'exécution. Les conditions peuvent également être définies pour les macros.

#### **Suivi des activités internes à l'aide du modèle d'événement**

Un modèle d'événement ne peut pas être évalué pour « condition-met », mais peut également être évalué pour « condition-not-met ». Les spécialistes du marketing peuvent utiliser cette fonction pour effectuer le suivi des activités intégrées des clients. Par exemple, un modèle a deux événements, "add\_item\_to\_cart" et "checkout", qui doivent tous se produire dans sept jours. Les spécialistes du marketing peuvent ajouter un point de vérification le troisième jour, si le client n'a pas encore extrait l'élément, c'est-à-dire si l'état du modèle est "condition-not-met", alors une action de "send\_reminder\_email" serait exécutée pour le client.

**Remarque**: Cette fonction est disponible à partir de la version 12.1.0.3.

### Comment Unica Interact traite les états et statuts des modèles d'événement

Les modèles d'événements répondent à une session interactive d'un visiteur avec l'environnement d'exécution en mettant à jour leur état et statut et en transmettant les informations à l'environnement d'exécution.

Unica Interact charge, suit et stocke les informations sur les modèles d'événement :

• Au démarrage de la session, Unica Interact tente de charger les états de modèle d'événement précédents qui sont associés à l'identificateur d'audience du visiteur courant, s'il en existe.

- Lors de la session, lorsqu'un événement est envoyé, Unica Interact met à jour les états et les statuts des modèles d'événement qui utilisent l'événement. Si un modèle d'événement est utilisé au cours de la session, par exemple pendant l'exécution d'un diagramme temps réel, le statut du modèle d'événement est extrait et mis à jour.
- A la fin de la session, les statuts sont stockés ou supprimés. Si l'identificateur d'audience est détecté dans la source de données des profils, les statuts de tous les modèles d'événement mis à jour associés à l'identificateur d'audience du visiteur sont stockés. Sinon, les états de modèle d'événement sont effacés.

#### **Stockage des états des identificateurs d'audience inconnus**

Les états de modèle d'événement des utilisateurs inconnus sont effacés par défaut à la fin de la session. Pour modifier le comportement par défaut, définissez l'une de ces valeurs sur TRUE :

- Propriété de configuration interact | services | eventPattern | persistUnknownUserStates
- Paramètre de session UACISavePatternStates

#### **Lorsque l'identificateur d'audience change dans une session**

Si l'identificateur d'audience change au cours d'une session, Unica Interact tente de charger les états de modèle d'événement sauvegardés pour le nouvel identificateur d'audience.

Dans certains cas, l'identificateur d'audience passe au cours de la session d'inconnu à connu. Par exemple, une personne accède à un site Web, ajoute des articles à son panier, puis se connecte pour passer la commande. Dans ces cas, les activités d'événement qui appartiennent à l'identificateur d'audience initial peuvent être fusionnées dans les activités d'événement qui appartiennent au nouvel identificateur d'audience. Pour fusionner les statuts, une des valeurs suivantes doit être défini sur TRUE :

- Propriété de configuration interact | services | eventPattern | persistUnknownUserStates
- Paramètre de session UACISavePatternStates

### **Les états et statuts des modèles d'événement sont indépendants de la session**

Les états et statuts des modèles d'événement sont stockés par l'identificateur d'audience du visiteur. Les activités des événements d'une session utilisateur sont reflétées dans une autre session, si l'identificateur d'audience correspond et que les deux sessions sont actives lorsque ces activités d'événements surviennent.

### Ajout d'un modèle d'événement et d'actions dans l'interface utilisateur de la phase de conception

Pour ajouter un modèle d'événement afin d'identifier le modèle d'activités et de comportements des visiteurs, ainsi que les actions lorsque le modèle se déclenche, procédez comme suit.

- 1. Dans l'onglet **Evénements**, cliquez sur l'icône **Ajouter un modèle d'événement**. La boîte de dialogue Ajouter/Editer un modèle d'événement s'affiche.
- 2. Dans l'onglet **Général**, spécifiez un nom, une description et une date de début et de fin pour le modèle. Indiquez s'il est activé ou non.

**F** Remarque : Le nom de votre modèle d'événement ne peut contenir que des lettres ASCII, des chiffres et des traits de soulignement. Le nom du modèle d'événement doit être unique dans l'application (applicable à partir de la version 11.1). Si vous avez mis à niveau vers la version 11.1, vous devez avoir plusieurs modèles avec le même nom dans différents canaux interactifs dans la configuration de base. De plus, si vous modifiez les modèles, il est nécessaire de modifier le nom du modèle. S'il n'est pas modifié, il fonctionnera tel quel.

- 3. Dans l'onglet **Modèle**, indiquez le type de modèle et sélectionnez les événements qui constituent le modèle d'événement. Pour plus d'informations sur les zones disponibles dans cet onglet, voir le tableau 7.
- 4. Dans l'onglet **Actions**, indiquez les actions qui doivent se produire lorsque les critères de modèle d'événement sont satisfaits. Pour plus d'informations sur l'ajout d'actions à

des modèles d'événement, voir la section Définir des actions pour des [événements](#page-192-0) ou des modèles [d'événement](#page-192-0) [\(à la page 184\)](#page-192-0).

- 5. **Facultatif :** Dans la page **Critères de réinitialisation**, spécifiez les critères de réinitialisation pour le modèle d'événement. Pour plus d'informations, voir la section Réinitialiser des modèles [d'événement](#page-206-0) [\(à la page 198\)](#page-206-0).
- 6. Cliquez sur **Enregistrer et revenir** pour fermer la boîte de dialogue Modèle d'événement, ou cliquez sur **Enregistrer et ajouter un autre** pour sauvegarder le modèle d'événement et en créer un autre.

Zones à utiliser pour définir des modèles d'événement

Cette table répertorie et décrit les détails des zones de la boîte de dialogue **Ajouter/Editer un modèle d'événement**.

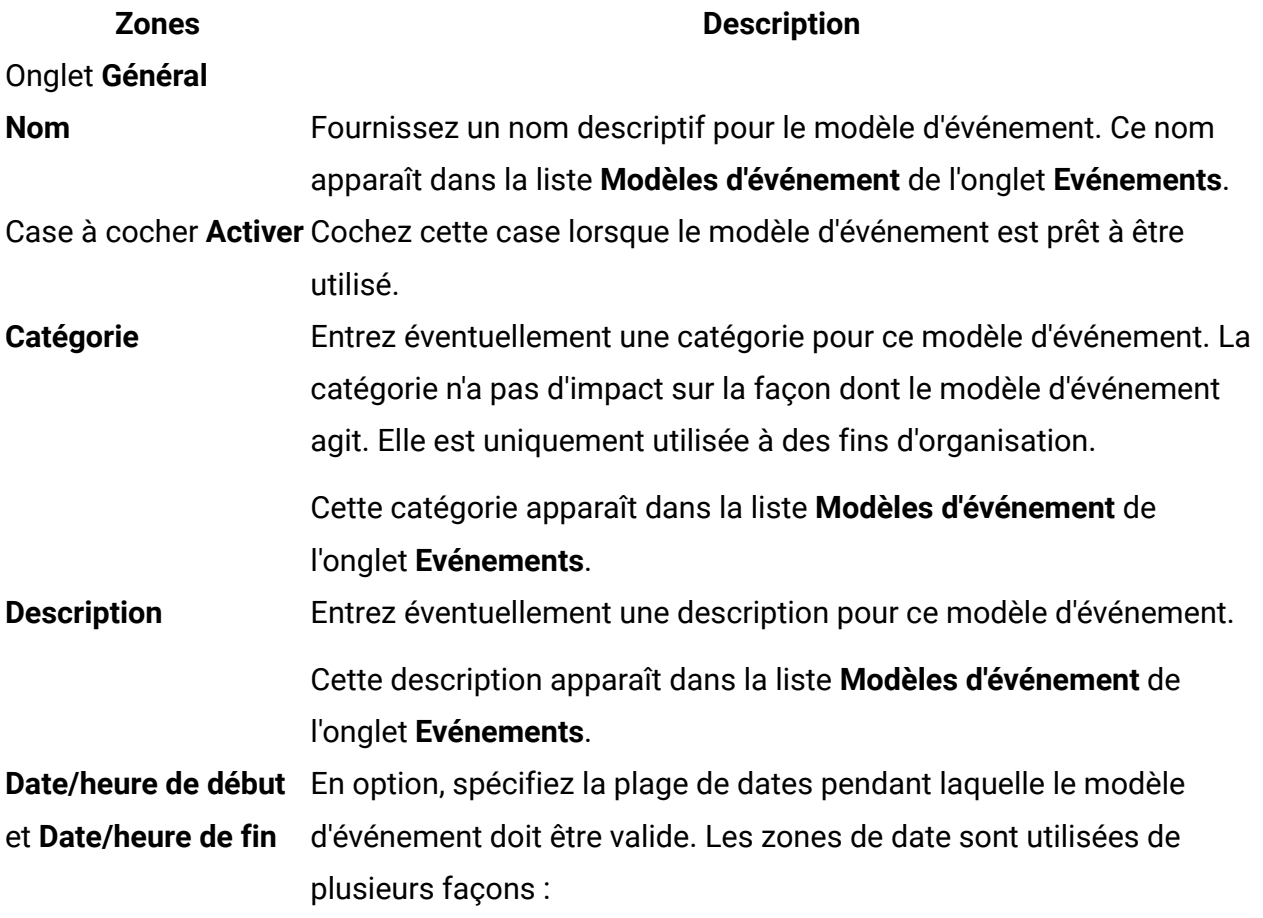

# **Tableau 9. Zones de la boîte de dialogue Ajouter un modèle d'événement**

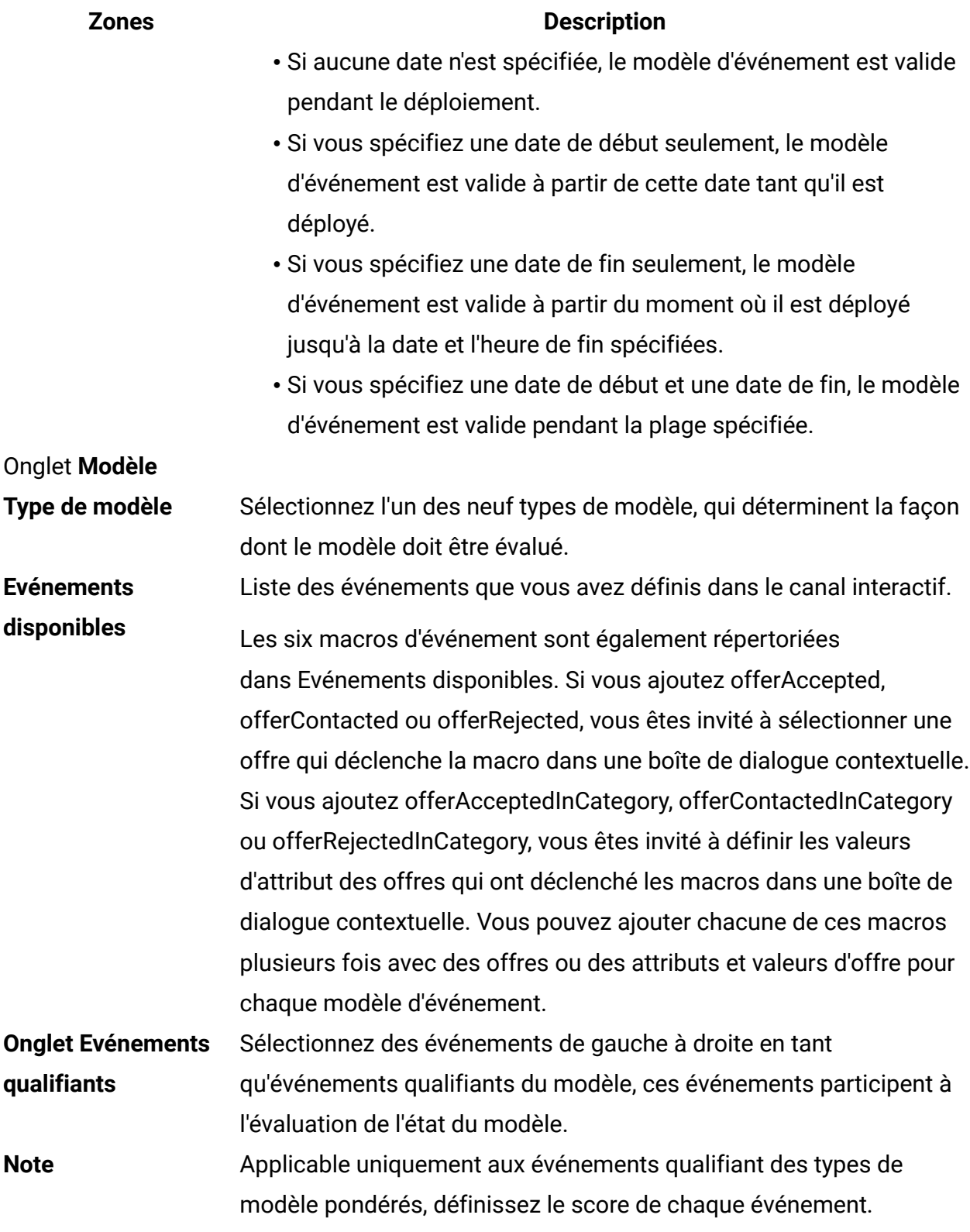

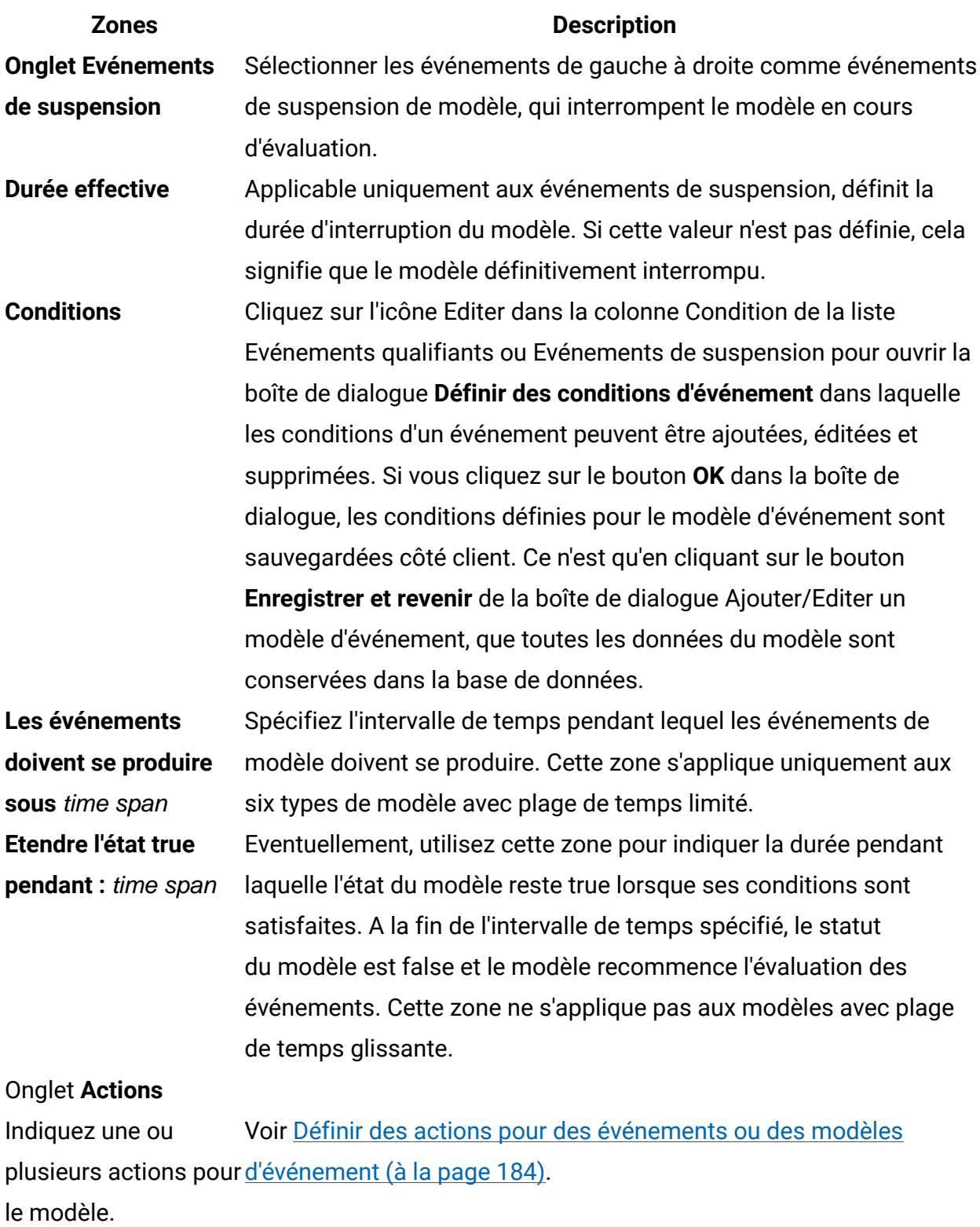

Onglet **Critères de réinitialisation**

#### **Zones Description**

Sélectionner un critèreSpécifiez les critères de réinitialisation pour les modèles d'événement de réinitialisation pour ce modèle d'événement qui sont utilisés pour réinitialiser un modèle après qu'un visiteur a démarré une session.

Pour plus d'informations, voir Réinitialiser des modèles [d'événement](#page-206-0) [\(à la page 198\).](#page-206-0)

### <span id="page-192-0"></span>Définir des actions pour des événements ou des modèles d'événement

Une action peut être déclenchée lorsqu'un événement se produit ou lorsque les conditions du modèle d'événement sont remplies ou non.

Les actions d'un événement ou d'un modèle d'événement peuvent être définies, tout en définissant l'événement ou le modèle d'événement.

#### **Types d'action**

Interact prend en charge les huit types d'action suivants :

- Déclencher la resegmentation
- Consigner le contact de l'offre
- Consigner l'acceptation de l'offre
- Consigner le rejet de l'offre
- Déclencher l'expression utilisateur
- Evénements déclencheurs
- Suppression d'offres
- Qualifier des segments

Pour plus d'informations sur les types d'actions, voir la section [Evénement](#page-24-0) et modèles [d'événement](#page-24-0) [\(à la page 16\)](#page-24-0).

#### **Délai d'appel d'une action**

A partir de la version 12.1.0.3, Interact prend en charge le délai d'appel des actions. Cette fonction permet aux spécialistes du marketing de contrôler le moment où il faut appeler des actions.

Une action peut être appelée de trois manières :

- Immédiatement
- Après une durée
- A la date et à l'heure prévues

#### **Conditions d'appel d'une action**

L'ajout de conditions à une action donne aux spécialistes du marketing un autre contrôle pour définir si une action doit être appelée ou non. Si l'ensemble des conditions spécifié est respecté, l'action sera appelée. Les conditions sont des paramètres facultatifs pour une action. Ce principe s'applique à tous les types d'action.

#### **Onglet Actions dans l'interface utilisateur de la phase de conception**

L'onglet **Actions** de la boîte de dialogue **Ajouter/Editer un événement** ou **Ajouter/Editer un modèle d'événement** est l'interface utilisateur dans laquelle les actions sont créées et gérées.

**Onglet Actions dans la boîte de dialogue Ajouter/Editer un événement**

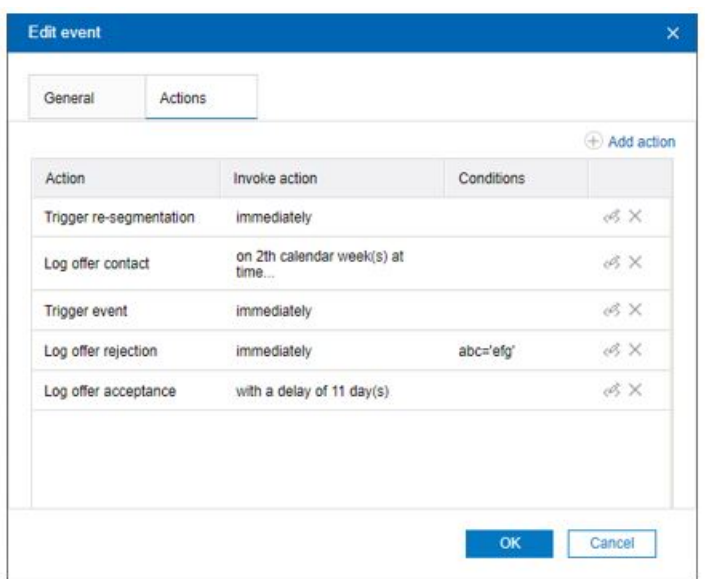

#### **Onglet Actions dans la boîte de dialogue de modèle d'événement**

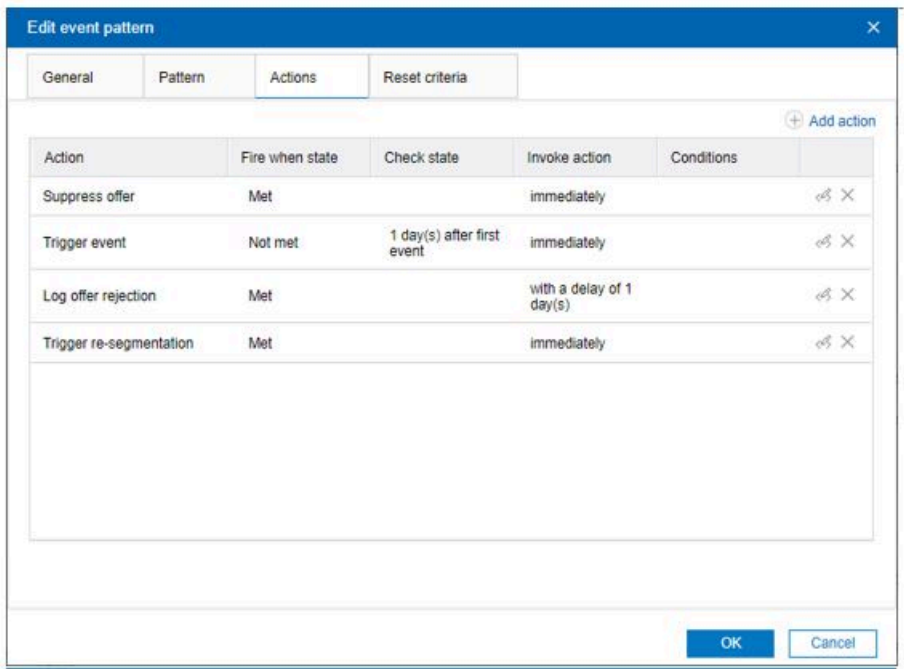

Vous pouvez éditer une action en cliquant sur l'icône Editer située sur la ligne dans l'onglet **Actions**.

Vous pouvez supprimer une action en cliquant sur l'icône **Supprimer** située sur la ligne de l'onglet **Actions**.

Vous pouvez enregistrer les données d'action avec la définition d'événement ou de modèle d'événement en cliquant sur OK.

#### **Evénements, consignation et API Unica Interact**

Si vous créez un événement comportant plusieurs actions de journalisation d'offre, l'API Unica Interact exécute la même action pour l'offre associée. Par conséquent, ne créez pas d'événement qui consigne l'acceptation de l'offre et le rejet de l'offre, car ils se contredisent. Cependant, la création d'un événement unique pour journaliser le contact et l'acceptation de l'offre ou le contact et le refus de l'offre peut être utile dans votre environnement.

Par défaut, l'environnement d'exécution peut procéder au suivi de deux types de réponse : l'acceptation de l'offre et le refus de l'offre. Vous pouvez modifier les types de réponse que les événements Journaliser l'acceptation de l'offre et Journaliser le refus de l'offre enregistrent en définissant les propriétés de configuration accepter et rejeter.

L'API Unica Interact peut aussi utiliser des événements pour déclencher des actions que vous définissez par le biais de paramètres d'événement dans l'API. Ces événements incluent la journalisation dans une table personnalisée, le suivi de plusieurs types de réponse et la spécification d'un diagramme particulier à exécuter. Il peut être nécessaire de créer certains événements sans définir de réaction du système, ou plusieurs événements avec la même réaction du système, comme la journalisation des contacts, en vue de les utiliser avec les paramètres d'événement réservés.

Il peut être utile de créer plusieurs événements avec l'action Journaliser l'acceptation de l'offre : soit un événement par type de réponse à journaliser, soit un événement unique avec l'action Journaliser l'acceptation de l'offre utilisée pour chaque appel post Event journalisant des types de réponse différents.

Par exemple, créez un événement avec l'action Journaliser l'acceptation de l'offre pour chaque type de réponse. Vous définissez les réponses personnalisées suivantes dans la table UA\_UsrResponseType [sous le format Nom (code)] : Explorer (EXP), Considérer (CON), et Valider (CMT). Vous créez ensuite trois événements et les nommez LogAccept\_Explore, LogAccept\_Consider et LogAccept\_Commit. Les trois événements sont identiques (ils utilisent l'action Journaliser l'acceptation de l'offre) mais leurs noms sont différents pour que l'utilisateur de l'API Unica Interact puisse les différencier.

Vous pouvez aussi créer un événement unique associé à l'action Journaliser l'acceptation de l'offre à utiliser pour tous les types de réponse personnalisés. Appelez-le JournalRéponsePersonnalisée, par exemple.

Lorsque vous utilisez l'API Unica Interact, il n'existe pas de différence fonctionnelle entre les événements, mais les conventions de dénomination peuvent rendre le code plus clair. Par ailleurs, si vous donnez un nom distinct à chaque réponse personnalisée, le rapport Récapitulatif d'activité des événements du canal affiche les informations de façon plus précise.

Vous pouvez utiliser votre propre code de contact personnalisé pour les appels postEvent. Pour y parvenir, vous devez ajouter un nouveau code de statut de contact dans UA\_ContactStatus et l'utiliser dès qu'un événement de contact est publié. Vous pouvez définir les codes de contact personnalisé dans la configuration d'exécution. L'action ajoutée dans l'interface utilisateur pour le code de contact personnalisé remplacera cette action dans la table système.

#### Exemple :

Vous avez ajouté une entrée personnalisée dans la table système UA\_ContactStatus de Campaign pour un code de statut de contact "OPEN" et "1" dans la colonne CountasContact. Dans l'interface utilisateur, dans les paramètres de configuration Interact | services | contactHist | contactStatusCodes, si vous ajoutez le code "OPEN" et définissez l'action sur "None", lorsque vous utilisez le code de statut de contact "OPEN" dans l'appel postEvent, il ne sera pas considéré comme un véritable contact. Ainsi, la priorité est donnée à l'action configurée dans l'interface utilisateur plutôt qu'à celle définie dans la table UA ContactStatus.

Pour plus d'informations sur les paramètres réservés et la méthode post Event, consultez le Unica Interactguide d'administration .

### Ajout d'une action dans l'interface utilisateur de la phase de conception

Pour ajouter une action pour un événement ou un modèle d'événement, procédez comme suit.

1. Sur la page **Evénements**, cliquez sur **Ajouter des événements** ou **Ajouter des modèles d'événement**.

La boîte de dialogue Ajouter/Editer un événement ou Ajouter/Editer un modèle d'événement s'affiche.

2. Cliquez sur l'onglet **Actions**, puis sur **Ajouter une action**.

La boîte de dialogue Ajouter/Editer une action s'affiche.

**Boîte de dialogue Ajouter/Editer une action pour un événement**

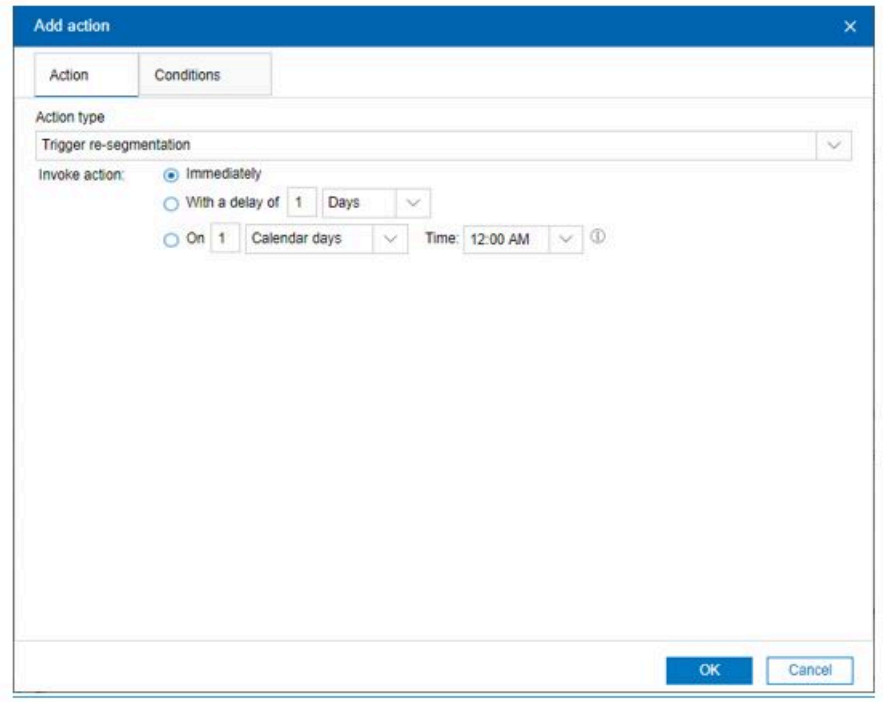

**Boîte de dialogue Ajouter/Editer une action pour un modèle d'événement**

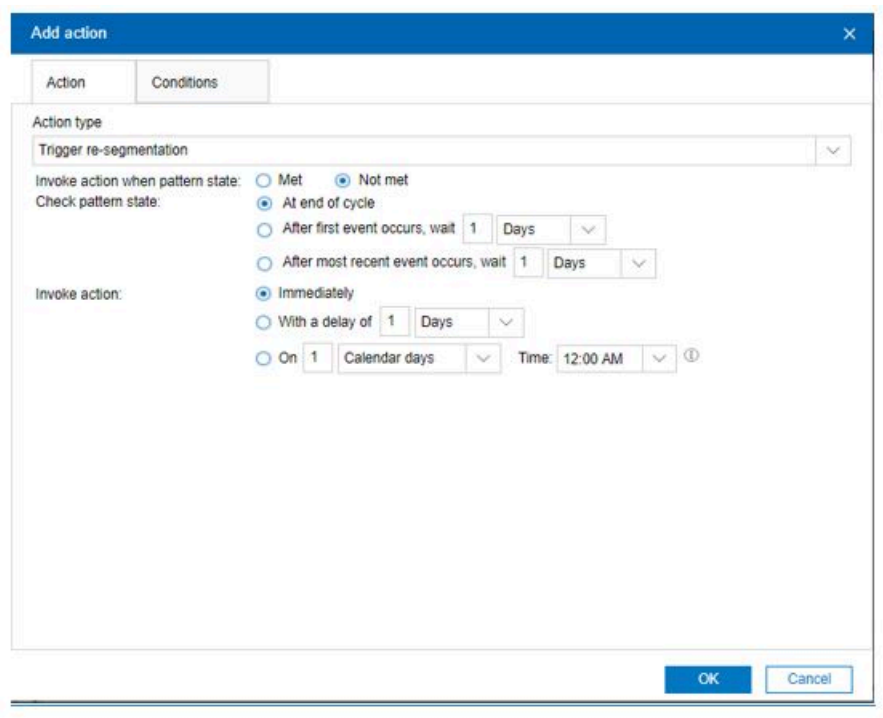

#### **Zones communes que vous utilisez pour définir tous les types d'actions**

Interact prend en charge huit types d'action différents. Il existe des zones communes dans la boîte de dialogue **Ajouter/Editer une action** qui s'appliquent à tous les types d'actions, et certaines zones qui ne s'appliquent qu'à des types d'actions spécifiques.

Ce tableau répertorie et décrit les zones communes de la boîte de dialogue **Ajouter/Editer une action**.

#### **Zones communes de la boîte de dialogue Ajouter/Editer une action**

**Zones Description**

Onglet **Action**

**Type d'action** Sélectionnez l'un des huit types d'action, qui est appelé lorsqu'un événement se produit ou lorsque les conditions d'un modèle d'événement sont remplies :

- Déclencher la resegmentation
- Consigner le contact de l'offre
- Consigner l'acceptation de l'offre
- Consigner le rejet de l'offre
- Déclencher l'expression utilisateur
- Evénements déclencheurs
- Suppression d'offres
- Qualifier des segments

Pour les quatre premiers types d'action, un événement ou un modèle d'événement peut avoir une action de chaque type au maximum. Pour les quatre types d'action restants, un événement ou un modèle d'événement peut avoir autant d'actions de chaque type que nécessaire.

**Appeler** S'applique et n'est visible que pour les modèles d'événement.

**l'action**

- **lorsque l'état du** • Satisfait - Appeler l'action lorsque les conditions du modèle d'événement sont satisfaites
- **modèle** • Non satisfait - Appeler l'action lorsque les conditions du modèle d'événement ne sont pas satisfaites. Utilisez cette option pour suivre les activités intégrées des visiteurs.
- **Vérifier** S'applique uniquement au modèle d'événement et est visible lorsque l'option
- **l'état du** « Appeler l'action lorsque l'état du modèle est Non satisfait » est sélectionnée.

**modèle** Spécifiez ce qui suit lorsque les activités intégrées sont évaluées pour l'état du modèle :

• A la fin du cycle

Evaluation à la fin de l'intervalle de temps du modèle

- Après le premier événement, attendre X jours/heures/minutes/semaines Evaluation après la durée spécifiée depuis la fin du premier événement
- Après l'événement le plus récent, attendre X jours/heures/minutes/semaines Evaluation après la durée spécifiée depuis la fin de l'événement le plus récent

**Appeler** Spécifiez le moment où l'action est appelée :

**l'action**

• Immédiatement

Appeler l'action immédiatement

• Avec un délai de X jours/heures/minutes/semaines

Lorsqu'un événement se produit ou que des conditions de modèle sont remplies ou non, l'action est appelée après la durée spécifiée.

• Dans X jours calendaires/semaines calendaires/mois calendaires à une certaine heure

Lorsqu'un événement se produit ou que des conditions de modèle sont remplies ou non, l'action est appelée à une date et une heure spécifiées

**F.** Remarque : Pour une action « Déclencher la resegmentation » ou « Déclencher l'expression utilisateur », bien que l'option différée puisse être définie dans l'interface utilisateur, appeler l'action en mode différé est inutile, car la « resegmentation » ou le « calcul de l'expression » doit se produire dans la session.

**F.** Remarque : Une action « Supprimer l'offre » ou « Activer le segment » ne peut également être invoquée qu'en mode « Immédiat ». Par conséquent, aucune option d'appel « Différé » n'est disponible dans l'interface utilisateur.

#### Onglet **Conditions**

**Nom du**  Spécifiez le nom de la paire Nom/Valeur comme condition si une action est **paramètre** invoquée ou non. La paire Nom/Valeur peut être transmise à l'API postEvent dans l'environnement d'exécution Unica.

**Valeur du** Spécifiez la valeur de la paire Nom/Valeur comme condition si une action est **paramètre** invoquée ou non. La paire Nom/Valeur peut être transmise à l'API postEvent dans l'environnement d'exécution Unica.

### **Zones que vous utilisez pour définir l'action Déclencher l'expression utilisateur**

Dans la section **Définir une expression à calculer**, fournissez les informations suivantes :

- 1. Sélectionnez un **niveau d'audience**. Les attributs de profil seront mis à jour pour le niveau d'audience sélectionné.
- 2. Facultatif. Sous **Nom de zone pour l'affectation du résultat de l'expression**, spécifiez le nom de la zone.
- 3. Définissez une expression à l'aide de fonctions, de variables, d'opérateurs et de divers attributs en les sélectionnant dans la liste de droite, puis cliquez sur **Utiliser**.
	- a. Cliquez sur **Vérifier la syntaxe** pour vérifier la syntaxe de l'expression que vous avez créée.
	- b. Cliquez sur **Effacer** pour effacer l'expression.

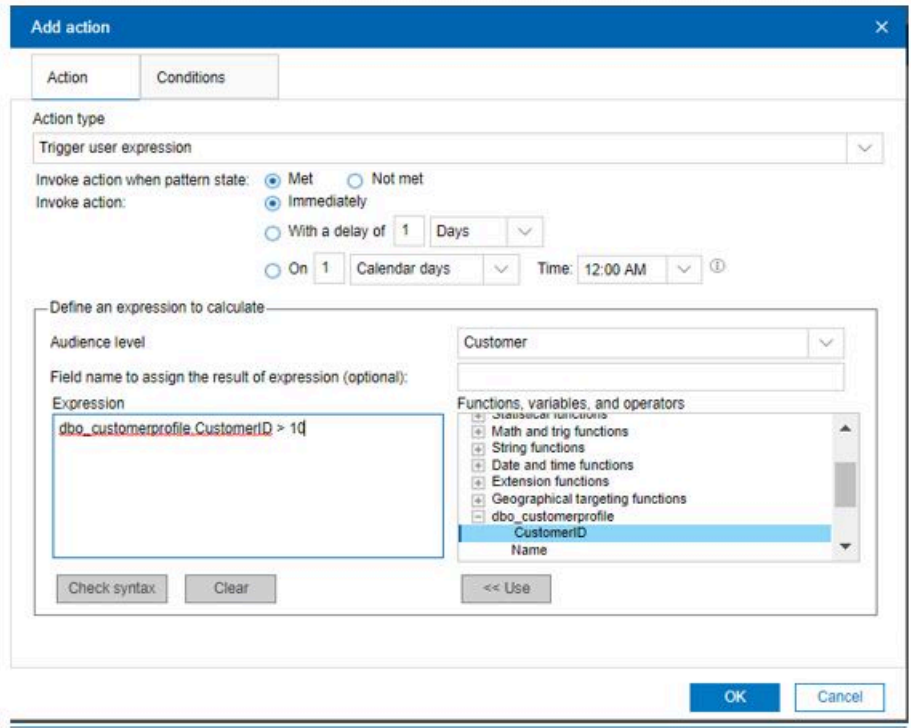

#### **Zones que vous utilisez pour définir l'action Déclencher un événement**

Définissez les événements à déclencher pour une action dans la section **Spécifier les événements à déclencher**. Vous pouvez sélectionner un événement dans la liste des événements existants dans le canal interactif ou en créer un nouveau.

• Sélectionnez l'option **Créer des événements** pour créer de nouveaux événements et déclencher cette action.

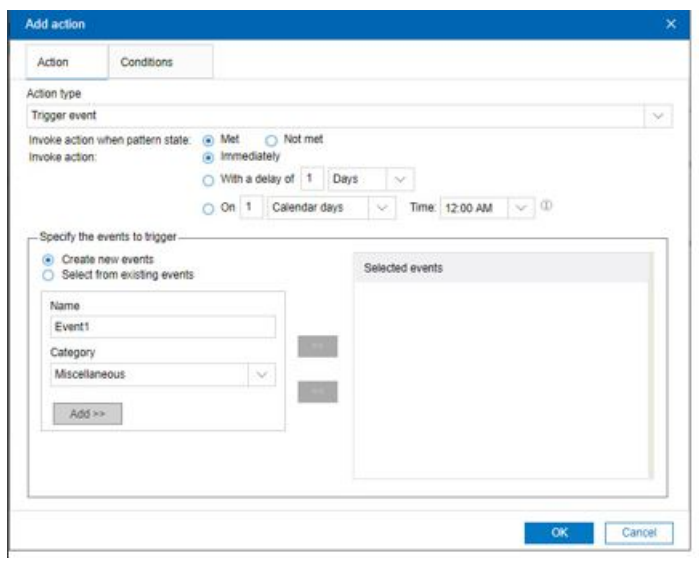

- Sélectionnez l'option **Sélectionner à partir d'événements existants** afin de sélectionner les événements existants pour déclencher cette action.
	- 1. Sous **Evénements disponibles**, sélectionnez les événements et cliquez sur le bouton **>>**. Les événements sélectionnés s'affichent dans la liste **Evénements sélectionnés**.

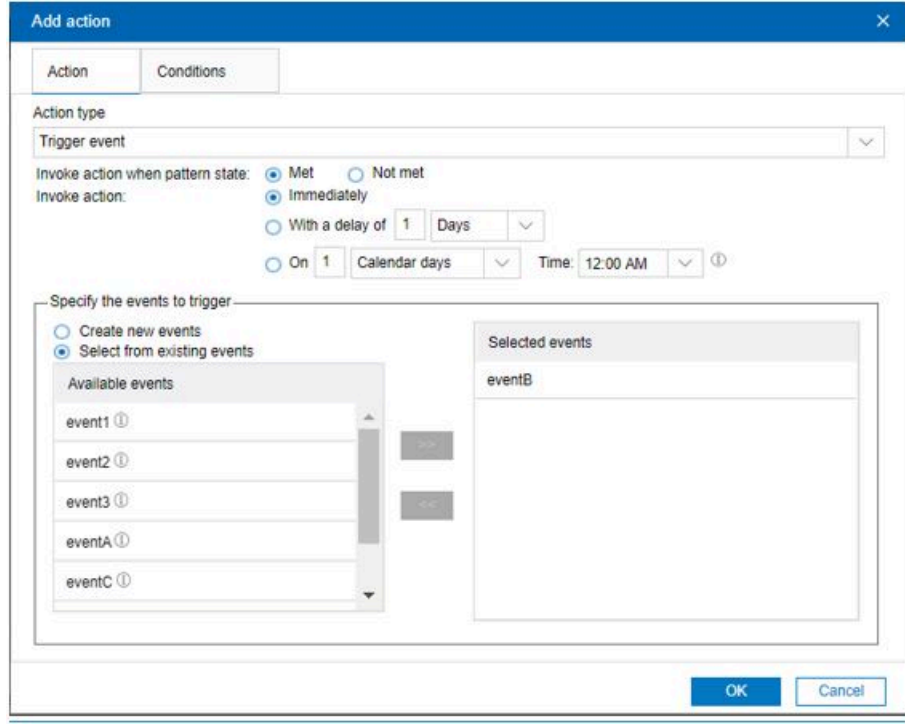

#### **Zones que vous utilisez pour définir l'action Supprimer l'offre**

Définissez les offres à supprimer dans la section **Sélectionner les offres à supprimer**. Vous pouvez supprimer une seule offre ou toutes les offres qui ont la même valeur d'attribut d'offre.

• Sélectionnez l'option **Offre individuelle** pour supprimer une seule offre.

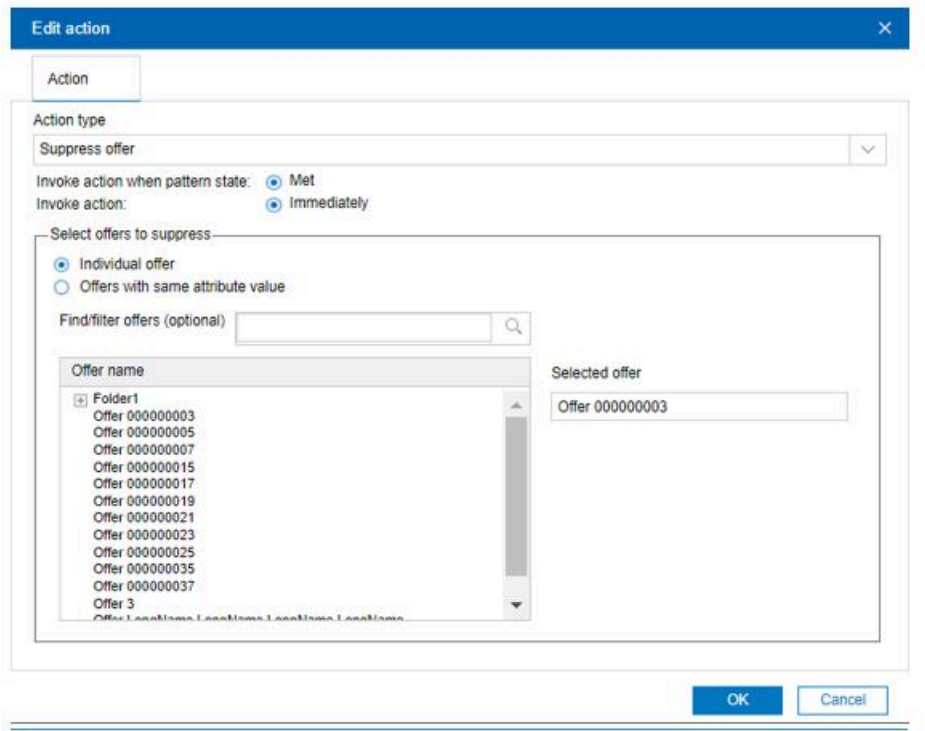

- 1. Facultatif. Dans la zone **Rechercher/filtrer les offres**, tapez du texte pour rechercher l'offre par nom d'offre.
- 2. Sélectionnez l'offre. Celle-ci s'affiche dans la zone **Offre sélectionnée**.
- Sélectionnez l'option **Offres avec la même valeur d'attribut** pour supprimer toutes les offres ayant la même valeur d'attribut d'offre.

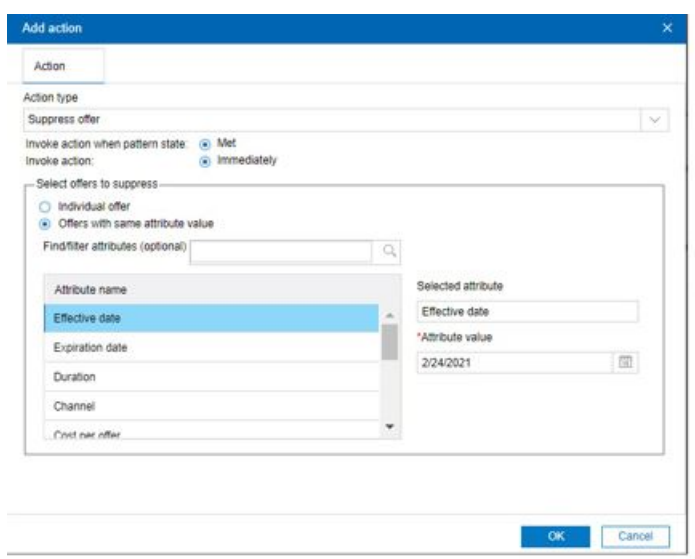

- 1. Facultatif. Dans la zone **Rechercher/filtrer les attributs,** tapez du texte pour rechercher l'attribut d'offre par nom.
- 2. Sélectionnez un attribut. Il s'affiche dans la zone **Attribut sélectionné**.
- 3. Fournissez la valeur de l'attribut.

#### **Zones que vous utilisez pour définir l'action Qualifier le segment**

Définissez le segment à activer dans la section **Sélectionner le segment à activer**.

- 1. Sélectionnez un niveau d'audience dans la liste **Niveau d'audience**. Le segment sera chargé pour le niveau d'audience sélectionné.
- 2. Facultatif. Dans la zone **Rechercher/filtrer des segments**, tapez du texte pour effectuer une recherche par nom de segment.
- 3. Sélectionnez un segment. Celui-ci s'affiche dans la zone **Segment sélectionné**.

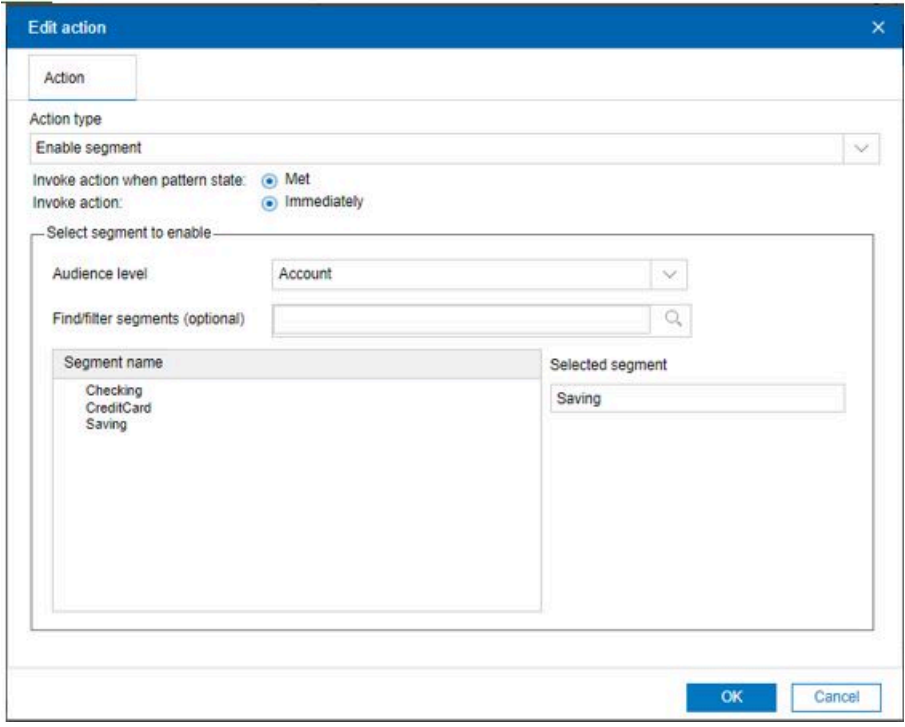

### Utiliser des catégories pour regrouper des événements ou des modèles d'événement

Les catégories permettent d'organiser vos événements et vos modèles d'événement. Elles n'ont pas d'impact sur votre configuration Unica Interact, si ce n'est de faciliter la gestion de centaines d'événements ou de modèles d'événement.

Vous créez des catégories pour organiser vos événements et vos modèles d'événement dans des groupes pertinents pour votre organisation. Par exemple, vous pouvez créer des catégories en fonction de l'objectif de l'événement (par exemple "resegmentation" ou "journalContact") ou en fonction de l'endroit où est utilisé le modèle d'événement dans le point de contact (par exemple "PageCatalogueTéléphonePortable" ou "nouveauScriptPlanAppel").

Vous pouvez déplacer des événements et des modèles d'événement d'une catégorie à l'autre. Chaque événement ou modèle d'événement ne peut appartenir qu'à une catégorie.

### Ajout d'une catégorie dans l'interface utilisateur de la phase conception

Utilisez l'onglet **Evénements** pour ajouter une catégorie.

1. Cliquez sur l'icône **Gérer les catégories** dans l'onglet **Evénements**.

La boîte de dialogue **Gérer les catégories** s'affiche.

- 2. Cliquez sur **Nouveau** pour ouvrir la boîte de dialogue **Nouvelle catégorie**.
- 3. Entrez un **nom** et une **description**.
- 4. Cliquez sur **OK** pour revenir à la boîte de dialogue **Gérer les catégories**.
- 5. Cliquez sur **Fermer** pour revenir à l'onglet **Evénements** ou sur **Nouveau** pour ajouter d'autres catégories.

Pour éditer le nom ou la description d'une catégorie, sélectionnez la catégorie dans la boîte de dialogue **Gérer les catégories** et cliquez sur **Editer**.

Pour supprimer une catégorie, sélectionnez la catégorie dans la boîte de dialogue Gérer les catégories et cliquez sur **Supprimer**.

**Avertissement :** Si vous supprimez une catégorie qui contient des événements ou des modèles d'événement, tous les événements et modèles d'événement de la catégorie sont également supprimés. Utilisez le bouton **Supprimer** avec précaution.

## <span id="page-206-0"></span>Réinitialiser des modèles d'événement

Elle peut être utilisée pour réinitialiser des modèles de trois types de modèle qui n'ont pas de contrainte de temps. Vous pouvez spécifier des critères de réinitialisation pour les modèles d'événement. Ces critères sont utilisés pour réinitialiser un modèle après qu'un visiteur a démarré une session. Lorsque le modèle d'événement est réinitialisé, le statut est défini sur False et tous les compteurs sont remis à zéro.

Utilisez l'onglet **Critères de réinitialisation** dans la fenêtre **Ajouter un modèle d'événement** pour spécifier les critères de réinitialisation. Vous ne pouvez définir qu'un seul critère à la fois.

#### **Critères de réinitialisation pour les modèles d'événement**

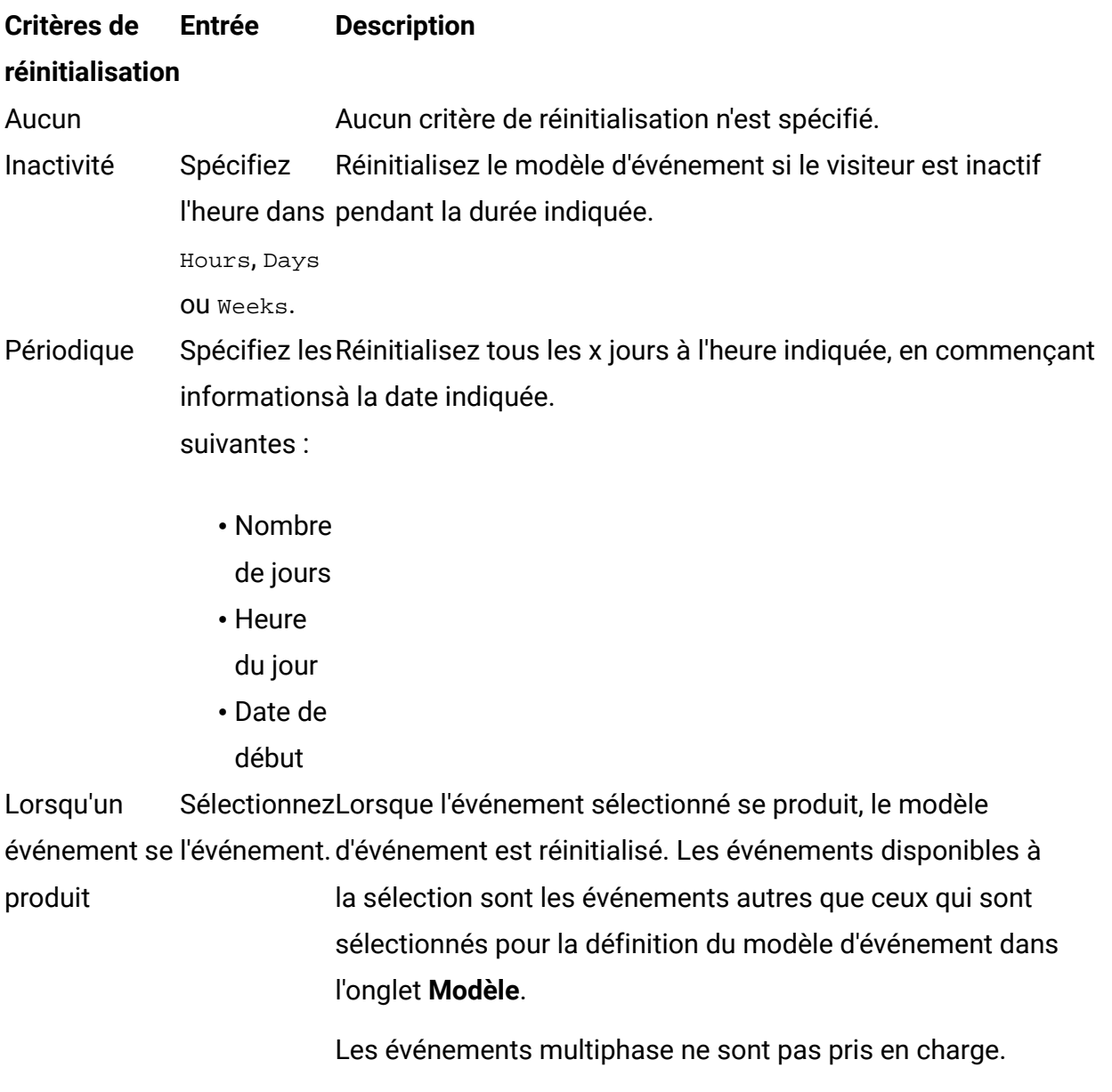

Les critères de réinitialisation ne sont applicables que lorsque le modèle d'événement est actif et que le statut du modèle d'événement n'est pas défini sur True. Si le statut du modèle d'événement est défini sur True, les critères de réinitialisation ne s'appliquent pas. Après que le statut du modèle d'événement est défini sur True, le modèle d'événement reste dans

cet état pendant 1 jour ou pendant la période spécifiée dans **Etendre l'état true pendant : (durée)**. Le statut du modèle d'événement est ensuite de nouveau défini sur False.

La définition des critères de réinitialisation est facultative. Par défaut, les critères de réinitialisation sont définis sur **Aucun**.

**EU** Upgrading : Si vous effectuez une mise à niveau à partir d'une version antérieure à v10.1, les critères de réinitialisation pour tous les modèles d'événement sont définis sur **Aucun** par défaut.

**F.** Remarque : Les critères de réinitialisation de modèle d'événement ne fonctionnent pas avec les modèles d'événement avancés.

### Utiliser des modèles d'événement

Une fois que vous avez défini les modèles d'événement disponibles pour un canal interactif, vous pouvez les utiliser pour définir la logique d'arbitrage des offres Interact.

A partir de la version 12.1.0.4, les modèles d'événement sont disponibles dans le générateur d'expression afin de pouvoir être utilisés partout où une expression est définie à l'aide du générateur d'expression.

#### **Utiliser les modèles d'événement dans des diagrammes temps réel**

Vous pouvez définir des zones de processus dans un diagramme pour que, lorsque les conditions d'un modèle d'événement sont satisfaites pour un visiteur, ce dernier soit inclus dans un segment prédéfini auquel des offres spécifiques sont ensuite présentées.

#### **Utiliser des modèles d'événement dans des stratégies**

Lors de la définition d'options avancées de règles de traitement dans une stratégie, vous pouvez utiliser des modèles d'événement pour calculer les scores d'offre de la règle, déterminer l'éligibilité de la règle ou

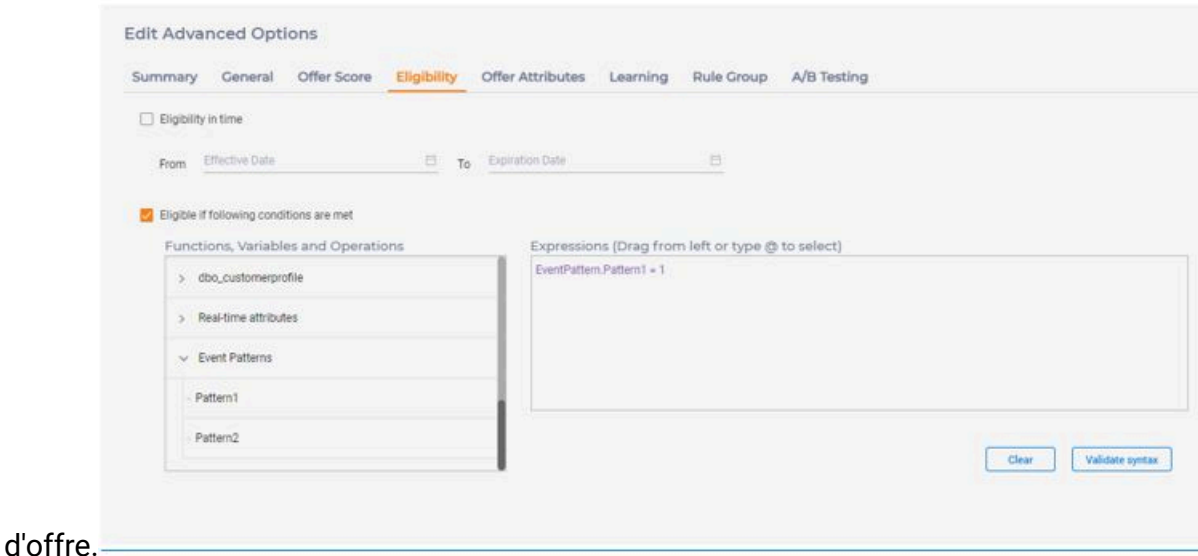

spécifier une expression qui remplace la valeur par défaut d'un attribut

#### **Utiliser des modèles d'événement dans FlexOffers**

Lors de la définition d'options avancées de règles d'offre dans un mappage FlexOffer, vous pouvez utiliser des modèles d'événement pour calculer les scores d'offre de la règle, déterminer l'éligibilité de la règle et spécifier une expression qui remplace la valeur par défaut d'un attribut d'offre.

#### **Utiliser des modèles d'événement dans une action**

Vous pouvez utiliser des modèles d'événement pour définir une expression dans une action Déclencher l'expression utilisateur.

### Surveillance des événements

Pour apprendre à surveiller la fréquence de tous ces événements sur votre point de contact, voir Rapport récapitulatif de l'activité des [événements](#page-254-0) du cana[l \(à la page 246\)](#page-254-0).

# Chapitre 8. Passerelles

Cette section fournit des détails sur la nouvelle interface utilisateur conçue pour les passerelles dans la version 12.1.0.3.

Ce composant fournit une option permettant aux utilisateurs de définir les mappages de zone pour les éléments suivants.

- Passerelle sortante Journey
- Passerelle sortante Deliver Cette fonction est disponible à partir de la version 12.1.0.4.
- Passerelle sortante générique
- Passerelle entrante générique

Les sections suivantes contiennent des détails sur les opérations les plus couramment utilisées.

## <span id="page-210-0"></span>Créer des mappages de passerelle sortante Journey

Pour créer des mappages de passerelle sortante Journey, procédez comme suit : Accédez à l'onglet Passerelle sous l'écran Canal interactif.

- 1. Sous **Tous les canaux interactifs**, sélectionnez un canal interactif sur lequel vous souhaitez travailler. Vous accédez alors à la page de détails du canal interactif avec plusieurs onglets. Cliquez sur l'onglet **Passerelle**.
- 2. Cliquez sur **Passerelle**, puis sur **Sortante Journey**.

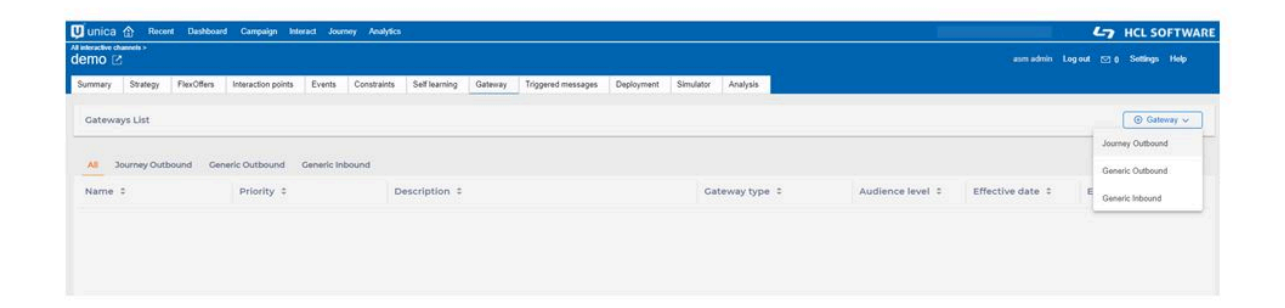

Vous devez disposer du droit "Editer les passerelles" accordé pour modifier, ajouter et supprimer des mappages de passerelle.

3. Sur la page **Ajouter une passerelle - Sortante Journey**, effectuez les sous-étapes suivantes.

#### **Sur l'onglet Général**

a. Sous **Nom de la passerelle**, indiquez un nom de passerelle.

**F.** Remarque : Ce nom doit être le même que celui présent sous pour le type de parcours Journey sur Affinium|interact|triggeredMessage|gateways.

- b. Facultatif. Sous **Description**, indiquez une description appropriée.
- c. Indiquez la priorité de cette passerelle.

**F. Remarque** : Vous pouvez créer plusieurs mappages de passerelle avec le même nom, mais ils doivent avoir des priorités différentes. Le mappage de passerelle avec la valeur de priorité la plus faible sera déployé dans Interact Runtime.

Exemple. Si deux mappages de passerelle sont créés avec le nom Journey, l'un avec la priorité 10 et l'autre avec la priorité 20. Dans ce cas, les mappages de passerelle avec la priorité 10 seront déployés dans Interact Runtime.

- d. Sélectionnez un niveau d'audience dans la liste déroulante. La liste affiche les niveaux d'audience pour lesquels les tables de profil sont mappées.
- e. Facultatif. Indiquez la date d'effet et la date d'expiration.

**F. Remarque** : Intervalle de temps pendant lequel les mappages de passerelle sont effectifs. Lorsque le paramètre "Date d'effet" n'est pas renseigné, ce mappage est effectif immédiatement à partir de son déploiement sur Interact Runtime. Lorsque le paramètre "Date d'expiration" n'est pas renseigné, ce mappage est effectif tant qu'il est déployé sur Interact Runtime. La date d'expiration ne peut pas être une date antérieure.

Une fois que les mappages de passerelle sont déployés sur Interact Runtime avec une date d'expiration spécifiée, les mappages sont effectifs jusqu'à la date d'expiration uniquement.

#### Sur l'onglet Mappage

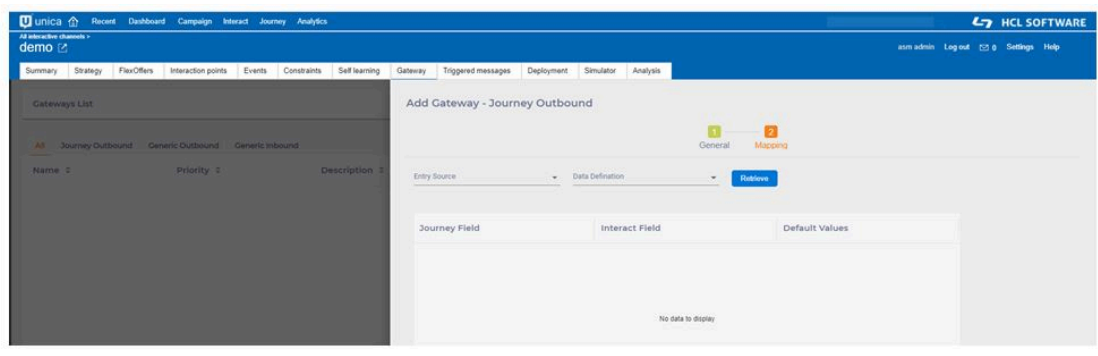

f. Sélectionnez la source d'entrée et la définition de données dans les options disponibles.

**F.** Remarque : Les détails de la source d'entrée et de la définition de données sont extraits en appelant les API REST de Journey. Il est nécessaire que l'application Journey soit configurée et en cours d'exécution.

Toutes les sources d'entrée de type "Interact" créées dans l'application Journey sont répertoriées.

- g. En cliquant sur le bouton Récupérer, toutes les zones de parcours sont répertoriées sous la zone Journey. Vous pouvez mapper la zone Interact correspondante. La zone Interact est l'attribut de profil, l'attribut de temps réel ou l'attribut d'offre. Dans le cas contraire, la zone Journey est obligatoire et la valeur par défaut est requise.
- h. Cliquez sur le bouton Sauvegarder pour sauvegarder les mappages de passerelle.

## Créer des mappages de passerelle sortante Deliver

Pour créer des mappages de passerelle sortante Deliver, procédez comme suit. Accédez à l'onglet Passerelle sous l'écran Canal interactif. Cette fonction est disponible à partir de la version 12.1.0.4.

1. Sous **Tous les canaux interactifs**, sélectionnez un canal interactif sur lequel vous souhaitez travailler. Vous accédez alors à la page de détails du canal interactif avec plusieurs onglets. Cliquez sur l'onglet **Passerelle**.

2. Cliquez sur **Passerelle**, puis sur **Sortante Deliver**.

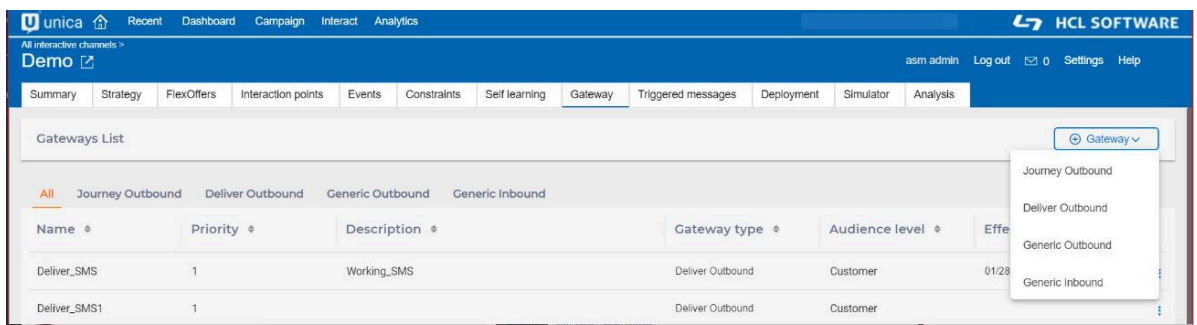

Vous devez disposer du droit "Editer les passerelles" accordé pour modifier, ajouter et supprimer des mappages de passerelle.

3. Sur la page **Ajouter une passerelle - Sortante Deliver**, effectuez les sous-étapes suivantes.

#### **Sur l'onglet Général**

a. Sous **Nom de la passerelle**, indiquez un nom de passerelle.

**Remarque :** Ce nom doit être le même que celui présent en dessous pour le type de parcours Journey sur Affinium | interact | triggeredMessage | gateways.

- b. Facultatif. Sous **Description**, indiquez une description appropriée.
- c. Indiquez la priorité de cette passerelle.

**F.** Remarque : Vous pouvez créer plusieurs mappages de passerelle avec le même nom, mais ils doivent avoir des priorités différentes. Le mappage de passerelle avec la valeur de priorité la plus faible sera déployé dans Interact Runtime.

Exemple. Si deux mappages de passerelle sont créés avec le nom Deliver, l'un avec la priorité 10 et l'autre avec la priorité 20. Dans ce cas, les mappages de passerelle avec la priorité 10 seront déployés dans Interact Runtime.

- d. Sélectionnez un niveau d'audience dans la liste déroulante. La liste affiche les niveaux d'audience pour lesquels les tables de profil sont mappées.
- e. Facultatif. Indiquez la date d'effet et la date d'expiration.

**F** Remarque : Intervalle de temps pendant lequel les mappages de passerelle sont effectifs. Lorsque le paramètre "Date d'effet" n'est pas renseigné, ce mappage est effectif immédiatement à partir de son déploiement sur Interact Runtime. Lorsque le paramètre "Date d'expiration" n'est pas renseigné, ce mappage est effectif tant qu'il est déployé sur Interact Runtime. La date d'expiration ne peut pas être une date antérieure.

Une fois que les mappages de passerelle sont déployés sur Interact Runtime avec une date d'expiration spécifiée, les mappages sont effectifs jusqu'à la date d'expiration uniquement.

#### **Dans l'onglet Source**

- f. Sous **Liste de modèles**, sélectionnez la source dans la liste **Type de source**.
- g. Cliquez sur **Extraire** pour extraire la liste de modèles pour le type de source sélectionné.
- h. Dans la barre de **recherche**, vous pouvez rechercher les modèles pour sélectionner le modèle approprié.
- i. Cliquez sur **Suivant**.

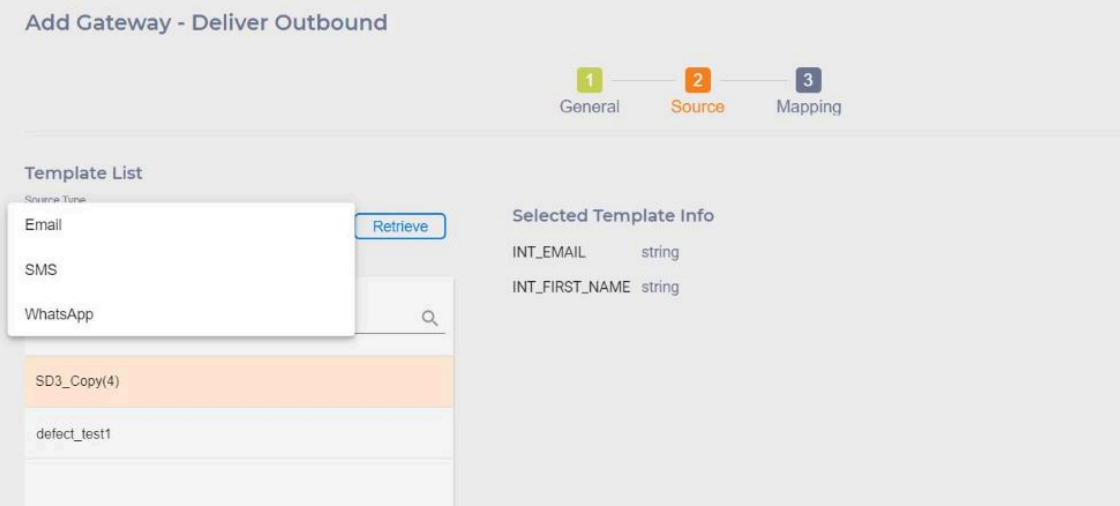

#### **Sur l'onglet Mappage**

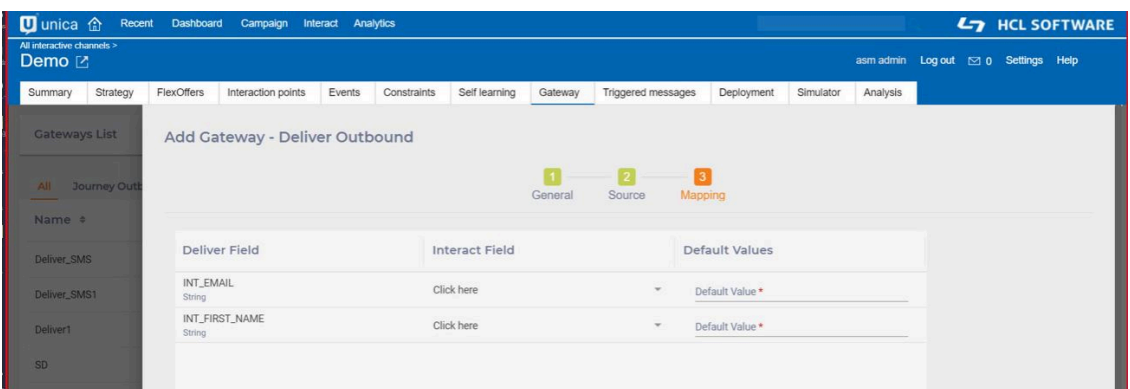

- j. Tous les champs de modèle sélectionnés sont répertoriés sous Champ Deliver. Vous pouvez mapper la zone Interact correspondante. La zone Interact est l'attribut de profil, l'attribut de temps réel ou l'attribut d'offre. Tous les champs sont obligatoires et la valeur par défaut est obligatoire.
- k. Cliquez sur **Sauvegarder** pour sauvegarder les mappages de passerelle.

### Créer des mappages de passerelle sortante générique

Pour créer des mappages de passerelle sortante générique, procédez comme suit. Accédez à l'onglet Passerelle sous l'écran Canal interactif.

- 1. Sous **Tous les canaux interactifs**, sélectionnez un canal interactif sur lequel vous souhaitez travailler. Vous accédez alors à la page de détails du canal interactif avec plusieurs onglets.
- 2. Cliquez sur l'onglet **Passerelle**.
- 3. Cliquez sur **Passerelle**, puis sur **Sortant générique**.
- 4. Dans l'onglet **Général**, fournissez les détails requis.

**F.** Remarque : Pour plus de détails, reportez-vous à la section de l'onglet Général de la rubrique Créer des [mappages](#page-210-0) de passerelle sortante Journey [\(à la page 202\)](#page-210-0).

- 5. Dans l'onglet **Propriétés du canal**, indiquez si un mappage de propriété de canal supplémentaire est requis.
- 6. Dans l'onglet **Mappage**, vous pouvez spécifier les mappages entre Interact et les applications de nœud final.
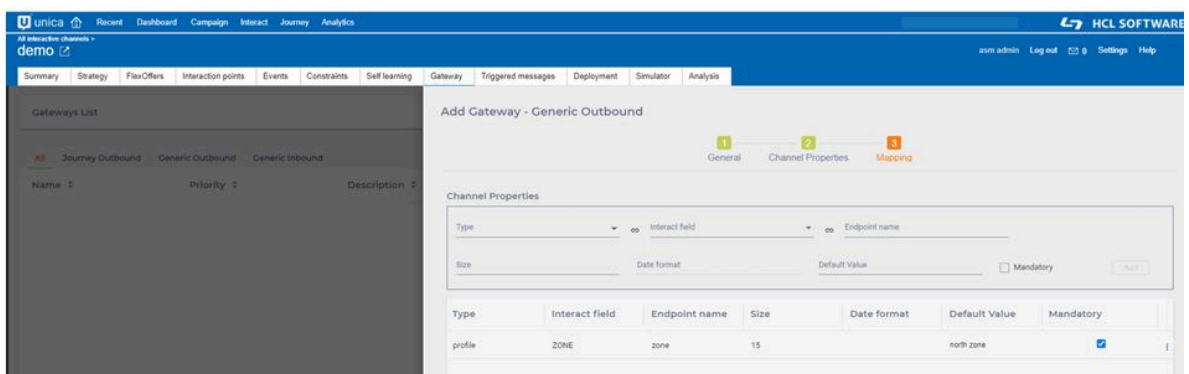

#### **Mappage**

a. Dans la liste **Type**, sélectionnez OFFER ou PROFILE pour le mappage. Les zones Interact répertorient les attributs correspondants

Exemple : Lorsque le type OFFRE est sélectionné, la "zone Interact" répertorie les attributs d'offre pour le mappage.

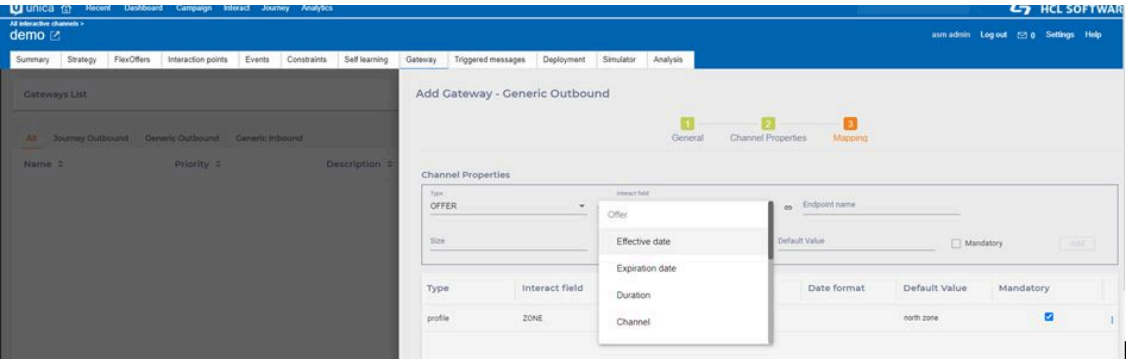

- b. Indiquez le **nom du nœud final**.
- c. Si la "zone Interact" sélectionné est de type Chaîne, la zone "Taille" est activée et vous pouvez indiquer la taille maximale.

Si la zone Interact sélectionnée est de type Date, la zone "Format de date" est activée. Vous pouvez indiquer le "format de date" spécifié dans l'application de nœud final pour l'attribut spécifié dans la zone "Nom du nœud final".

- d. Cochez la case **Obligatoire** si la zone est obligatoire sur l'application de nœud final. Dans ce cas, la valeur par défaut est requise.
- e. Cliquez sur le bouton Sauvegarder pour sauvegarder les mappages de passerelle.

### Créer des mappages de passerelle entrante générique

Pour créer des mappages de passerelle entrante générique, procédez comme suit. Accédez à l'onglet Passerelle sous l'écran Canal interactif.

- 1. Sous **Tous les canaux interactifs**, sélectionnez un canal interactif sur lequel vous souhaitez travailler. Vous accédez alors à la page de détails du canal interactif avec plusieurs onglets.
- 2. Cliquez sur l'onglet **Passerelle**.
- 3. Cliquez sur **Passerelle**, puis sur **Sortant générique**.
- 4. Dans l'onglet **Général**, fournissez les détails requis.

**F.** Remarque : Pour plus de détails, reportez-vous à la section de l'onglet Général de la rubrique Créer des [mappages](#page-210-0) de passerelle sortante Journey [\(à la page 202\)](#page-210-0).

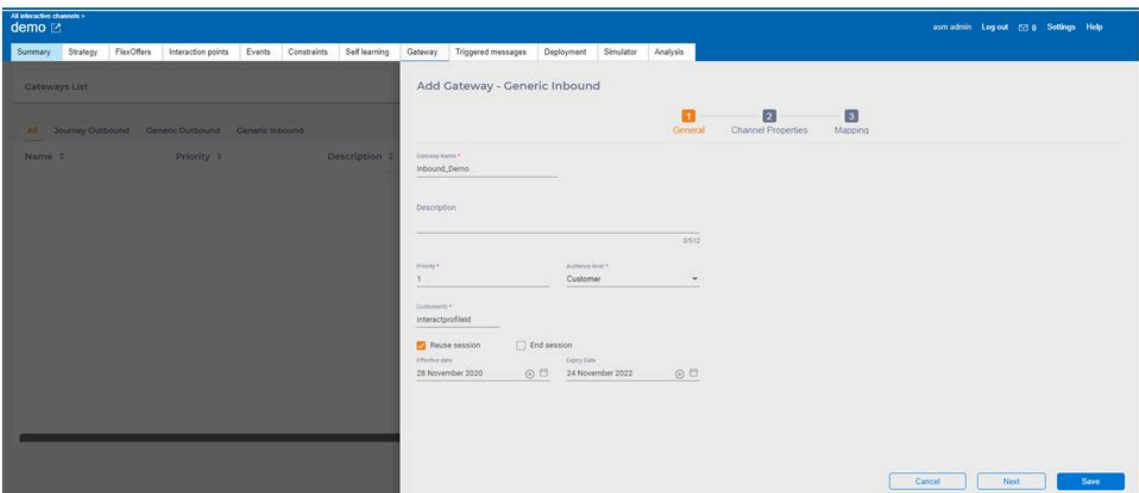

5. Dans l'onglet **Propriétés du canal**, vous pouvez spécifier les paramètres requis pour l'appel de l'API startSession.

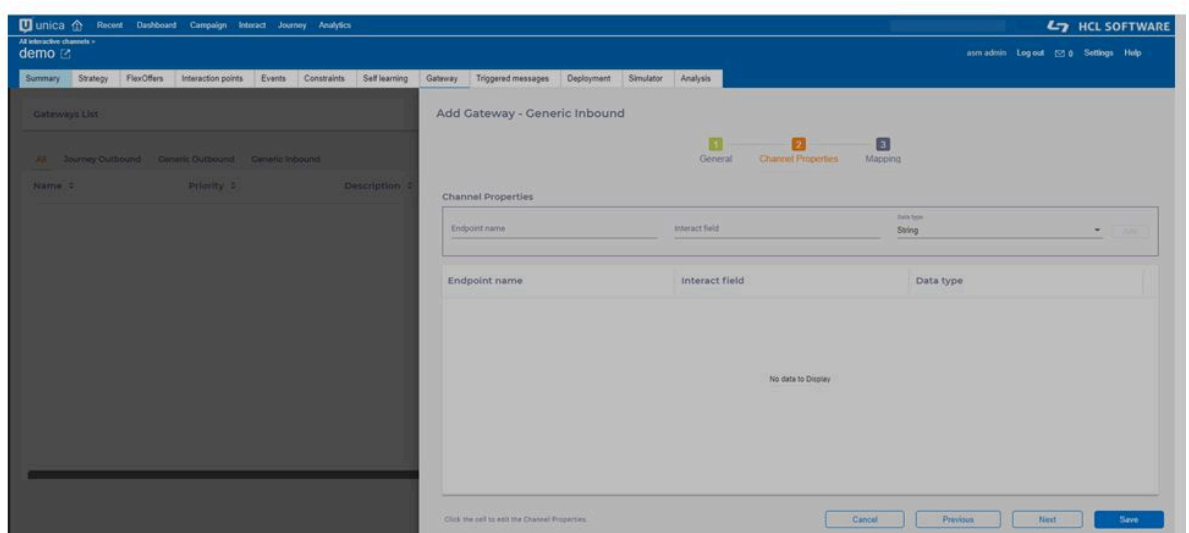

6. Dans l'onglet **Mappage**, vous pouvez spécifier les mappages d'événements.

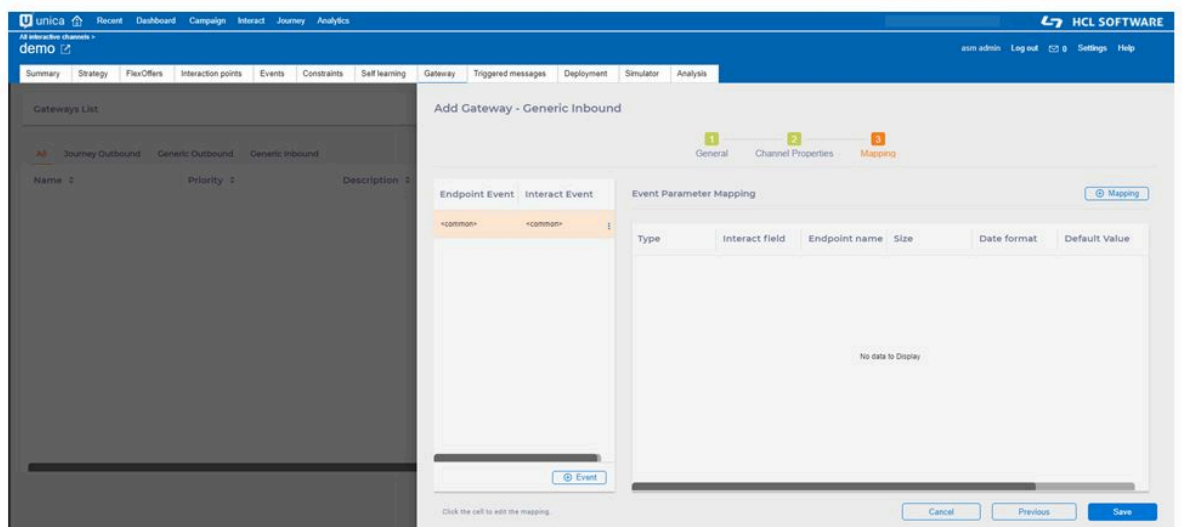

#### Onglet Mappage

a. Les mappages définis sous <common> sont utilisés pour tous les événements. Pour définir des mappages d'événements spécifiques, cliquez sur **Evénement** et mappez l'événement de nœud final avec l'événement Interact.

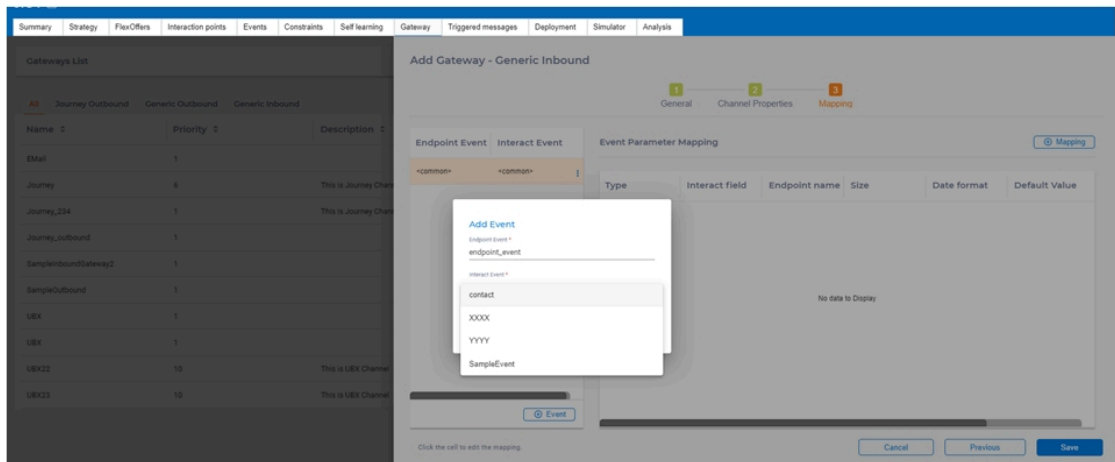

b. Cliquez sur le bouton Mappage pour définir les mappages de paramètre d'événement. Ces mappages d'événement sont transmis dans l'appel d'API postEvent.

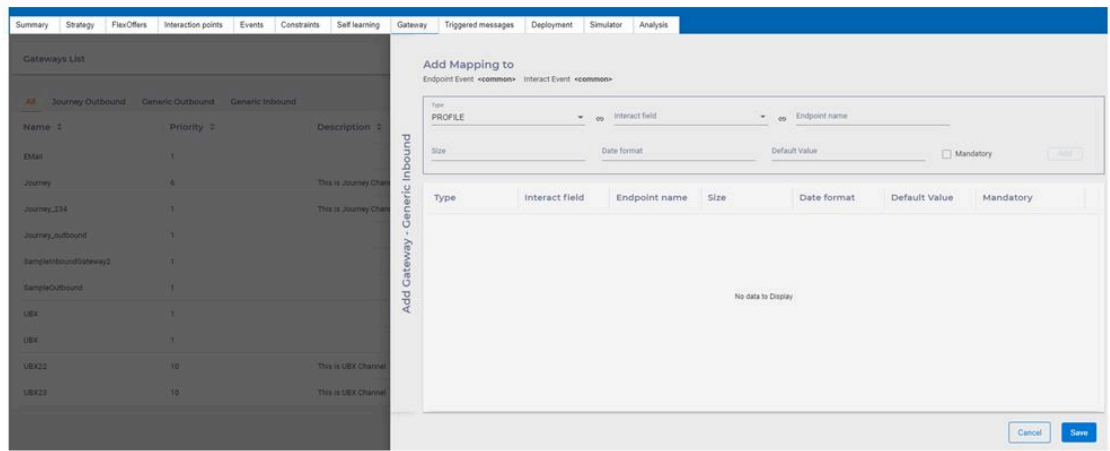

Mettre à jour les mappages de passerelle

Cliquez sur l'icône Editer, une case Ajouter une passerelle similaire s'ouvre pour que l'utilisateur puisse éditer les mappages de

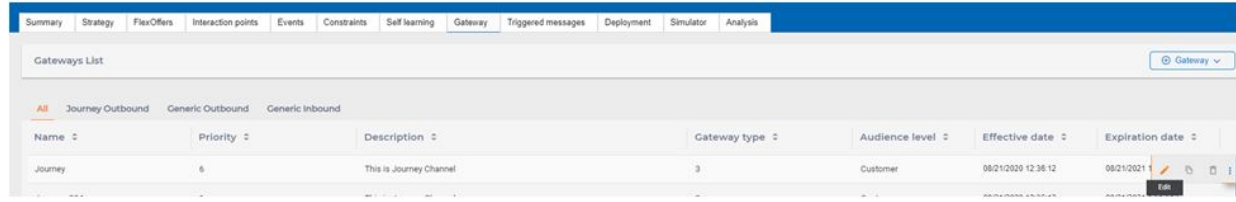

passerelle.

### Supprimer les mappages de passerelle

Cliquez sur l'icône Supprimer. Une fois que vous avez confirmé, cliquez sur le bouton OK. La passerelle sera supprimée.

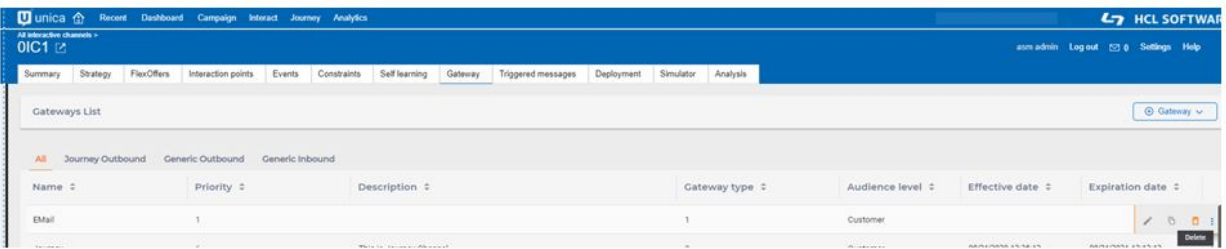

# <span id="page-221-0"></span>Chapitre 9. Processus Liste d'interaction dans les diagrammes de traitement par lots

Lorsqu'Unica Interact est installé, le processus Liste d'interaction est disponible dans les diagrammes de traitement par lots. A l'instar des processus liste d'appels et Liste d'offres, le processus Liste d'interaction vous permet de spécifier les offres à proposer à certains visiteurs sur votre site interactif. Vous pouvez ainsi cibler des offres pour l'ensemble des niveaux d'audience, cibler des individus spécifiques d'une audience ou supprimer des offres affectées à des membres spécifiques d'une audience à l'aide des fonctionnalités gérées par la table.

Les diagrammes de traitement par lots dans Unica Campaign vous permettent d'effectuer une séquence d'actions sur vos données pour exécuter vos campagnes. Ils sont constitués de processus que vous pouvez configurer pour manipuler les données réelles nécessaires à votre campagne. Unica Interact offre une intégration aux diagrammes de traitement par lots Unica Campaign pour vous aider à déterminer la liste des offres qui peuvent être proposées à une audience ou un type d'audience spécifique.

## Processus Liste d'interaction

Le processus Liste d'interaction est un processus de diagramme de traitement par lots qui est disponible uniquement lorsqu'Unica Interact est installé sur votre serveur Unica Campaign.

Utilisez la case processus Liste d'interaction dans un diagramme de traitement par lots pour déterminer les offres qui seront proposées aux clients par le serveur d'exécution Unica Interact, notamment :

- Suppression de l'offre à un niveau individuel ("liste noire")
- Affectation d'offre à un niveau individuel ("liste blanche" ou annulation du score)
- Affectation d'offre à un niveau d'audience (offres globales, ou par défaut)
- Affectation d'offre par requête SQL personnalisée

Le serveur d'exécution a accès à la sortie générée par ce processus lorsque vous déployez la campagne interactive. Un diagramme de traitement par lots peut contenir plusieurs instances du processus Liste d'interaction. Lorsque vous utilisez un processus Liste des interactions dans un diagramme de traitement par lots et plusieurs groupes de serveurs avec différentes sources de données de production qui pointent vers des bases de données de production différentes, vous devez exporter les tables dans toutes les bases de données de production configurées dans tous les groupes de serveurs. Toutefois, si le processus Liste des interactions exporte ou crée la table dans une seule base de données de production d'un seul groupe de serveurs, le déploiement du canal interactif échoue dans les autres groupes de serveurs dans lesquels la table n'a pas été exportée ou créée.

Lorsque vous utilisez le processus Liste d'interaction, vous devez connaître les concepts suivants :

• Processus Liste d'interaction dans les [diagrammes](#page-221-0) de traitement par lots [\(à la page](#page-221-0)  [213\)](#page-221-0)

Tâches que vous pouvez effectuer à partir de cette page :

<span id="page-222-0"></span>• [Configuration](#page-222-0) du processus Liste d'interaction [\(à la page 214\)](#page-222-0)

### Configuration du processus Liste d'interaction

Utilisez un diagramme de traitement par lots pour ajouter un processus Liste d'interaction à l'espace de travail du diagramme.

- 1. Ouvrez un diagramme de traitement par lots pour édition (cliquez sur **Editer** dans la barre d'outils du diagramme).
- 2. Faites glisser le processus Liste d'interaction  $\sqrt{2\pi}$  de la palette vers votre diagramme. Le processus Liste d'interaction est disponible dans un diagramme de traitement par lots uniquement si Unica Interact est installé sur votre serveur Unica Campaign.
- 3. Spécifiez une source pour le processus Liste d'interaction en le connectant à un ou plusieurs processus de manipulation de données, comme Echantillon ou Sélection.
- 4. Faites un double-clic sur le processus Liste d'interaction dans le diagramme. La boîte de dialogue de configuration du processus s'affiche.
- 5. Dans l'onglet **Exécution**, spécifiez les détails concernant l'exécution de la cible de votre liste générée.
	- a. Utilisez la liste déroulante **Type de liste d'offres** pour spécifier le type de filtre d'offres que vous souhaitez que ce processus utilise :
		- **Liste noire (suppression de l'offre)** : indique les offres qui ne seront pas présentées à une audience spécifique. Cela vous permet d'empêcher l'affichage de certaines offres pour des visiteurs spécifiques, en fonction du segment de l'audience à laquelle appartient le visiteur.
		- **Liste blanche (Annulation du score)** : indique qu'Unica Interact doit toujours présenter une offre à une audience donnée, que le score marketing permette ou non à Unica Interact de mettre l'offre à disposition.
		- **Offres globales (Offres par défaut)** : définit les offres qui doivent être proposées (à l'instar d'une liste blanche) pour l'ensemble d'un type d'audience; par exemple, une offre par défaut que chaque visiteur d'une audience spécifique doit voir s'afficher, quel que soit le segment auquel il appartient par ailleurs.
		- **Filtres d'offres (Offres par SQL)** : permet de fournir une requête SQL pour déterminer les offres qui seront proposées aux visiteurs spécifiés. Cette option vous donne par exemple la possibilité de répondre à une offre en fonction d'une préférence spécifique du visiteur.

Si vous sélectionnez ce type de liste d'offres, la source pour ce processus est déterminée par votre requête SQL et la liste déroulante **Source**/**Référentiel** est grisée et ne peut pas être sélectionnée.

Le **type de liste d'offres** que vous spécifiez ici détermine le comportement du processus Liste d'interaction, ainsi que les options à votre disposition dans cette boîte de dialogue de configuration, comme indiqué ci-dessous :

b. Dans la liste déroulante **Canal interactif**, choisissez le canal interactif qui indique les points d'interaction, les événements et d'autres paramètres à appliquer au processus Liste d'interaction que vous définissez.

Cette liste déroulante répertorie automatiquement les canaux interactifs que vous avez déjà définis dans l'environnement de phase de phase de conception Unica Interact.

c. (**Liste blanche** ou **Liste noire** uniquement) Dans la liste déroulante **Sélectionner**, spécifiez les cibles source à utiliser comme source de données pour la liste de contacts. Pour utiliser plusieurs cibles (par exemple plusieurs segments source),

cliquez sur le bouton représentant des points de suspension **et le manditure** en regard de la zone **Sélectionner**. Utilisez ensuite la boîte de dialogue **Sélection des cellules à utiliser** affichée et sélectionnez les cibles source à utiliser.

Si vous sélectionnez plusieurs cibles source au cours de cette étape, toutes les cibles source que vous sélectionnez doivent avoir le même référentiel.

**E.** Remarque : Si le processus de contact n'est pas connecté à un processus fournissant des cibles générées, aucune cible ne peut être sélectionnée dans la liste déroulante **Sélectionner**. Pour corriger ce problème, fermez le dialogue de configuration de processus et connectez le processus Liste d'interaction à un processus de sortie, puis recommencez le processus de configuration. Seul le code de cible actif et déployé doit être utilisé dans la Liste d'interaction.

- d. (**Offres globales** uniquement) Utilisez la liste déroulante **Niveau d'audience** pour spécifier le type d'audience auquel vous souhaitez appliquer ce processus Liste d'interaction.
- e. Utilisez la liste déroulante **source des données cibles** pour indiquer la source de données dans laquelle vous souhaitez écrire le résultat de ce processus.
- f. Saisissez la table de base de données dans laquelle vous souhaitez écrire le résultat de ce processus dans la zone**Nom de la table**.

La table que vous spécifiez est automatiquement créée lors de l'exécution du processus, si besoin est.

g. Pour spécifier les zones qui sont écrites dans la table des listes d'offres indiquée à chaque exécution du processus, cliquez sur le bouton représentant des points de

suspension **et all contracts** en regard de la zone **Nom de la table**.

La boîte de dialogue **Options de personnalisation** s'affiche. L'ensemble prédéfini de zones écrites dans la table apparaît dans la liste **Zones à générer**.

• Sélectionnez les zones que vous souhaitez inclure dans votre sortie dans la liste **Zones disponibles**.

Vous pouvez utiliser les zones générées par Unica Campaign en développant la liste **Unica CampaignZones générées par** ou utiliser des zones dérivées en cliquant sur le bouton **Zones dérivées**.

- Pour associer une zone disponible à une zone déjà répertoriée dans la liste **Zones à générer**, sélectionnez la zone disponible, puis une zone dans la liste **Zones disponibles**, puis cliquez sur **Ajouter >>**.
- Pour ajouter une zone disponible à la liste **zones à historiser** sans l'associer à une zone existante, cliquez sur la ligne vide située après la dernière entrée dans la liste **Zones disponibles**, puis cliquez sur **Ajouter >>**.
- Supprimez des zones de la liste **Zones à générer** en les sélectionnant et en cliquant sur **<< Supprimer**.
- Si vous le souhaitez, réorganisez les zones de la liste **Zones à générer** en sélectionnant une zone et en cliquant sur **Monter** ou **Descendre** pour la déplacer vers le haut ou vers le bas dans la liste.
- Cliquez sur le bouton **Zones dérivées** pour créer une variable permettant de fournir un résultat à la table, le cas échéant.
- h. Sélectionnez une option spécifiant le mode de traitement des mises à jour apportées à la table générée :
- **Ajouter aux données existantes** : chaque exécution du processus ajoute ses données de sortie à la table que vous avez spécifiée dans la zone **Nom de la table**.
- **Remplacer tous les enregistrements** : chaque exécution du processus supprime toutes les données de la table avant d'écrire les nouvelles données de sortie.
- 6. Pour affecter une ou plusieurs offres ou listes d'offres à chaque population ciblée définie dans le processus, cliquez sur l'onglet **Traitement**.

L'interface **Offres afféctées aux cibles** s'affiche.

La manière dont vous configurez la sortie sur l'onglet Traitement dépend du **Type de liste d'offres** que vous avez sélectionné dans l'onglet Exécution.

- a. **Listes noires (suppression de l'offre)** : pour chaque population ciblée affichée dans la table, cliquez sur la colonne **Offre** pour effectuer une sélection dans la liste déroulante des offres disponibles, ou cliquez sur **Offres affectées**. Utilisez le dialogue Offres affectées pour sélectionner les offres à supprimer pour les cibles source (visiteurs) spécifiées dans l'onglet Exécution du processus.
- b. **Listes blanches (annulation du score)** : pour chaque population ciblée affichée dans la table, cliquez sur la colonne **Offre** pour effectuer une sélection dans la liste déroulante des offres disponibles, ou cliquez sur **Offres affectées**. Utilisez le dialogue Offres affectées pour sélectionner les offres à proposer aux cibles source (visiteurs) spécifiées dans l'onglet Exécution du processus, même si le score marketing ne proposerait normalement pas cette offre au visiteur.
- c. **Offres globales (offres par défaut)** : pour chaque population ciblée affichée dans la table, cliquez sur la colonne **Offre** pour effectuer une sélection dans la liste déroulante des offres voulues, ou cliquez sur **Offres affectées**. Utilisez le dialogue Offres affectées pour sélectionner les offres à proposer à tous les visiteurs du type d'audience indiqué dans l'onglet Exécution du processus, quel que soit le segment auquel ils appartiennent.
- d. **Filtre d'offres (filtrer par SQL)** : cliquez sur le bouton Offre par SQL pour créer une expression SQL qui permet au serveur d'exécution Unica Interact de sélectionner les offres à proposer à un ensemble de visiteurs. Utilisez la boîte de dialogue Créer une offre par SQL qui s'affiche, de l'une des façons suivantes :
	- Sélectionnez un nom de modèle SQL existant dans la liste déroulante **SQL**, ou saisissez un nom de modèle dans cette zone si vous définissez un nouveau modèle.
	- Indiquez le contenu de la requête SQL dans la zone **Modèle SQL**.
	- Cliquez sur **Vérifier syntaxe** pour déterminer si votre expression est valide. L'option **Vérifier syntaxe** utilise votre serveur d'exécution Unica Interact en mode test pour la validation. Votre serveur d'exécution en mode test doit être en cours d'exécution pour que la vérification de la syntaxe fonctionne.

**Remarque :** Si vous utilisez le serveur SQL, **Vérifier syntaxe** n'affiche pas les erreurs dans votre expression même si votre expression n'est pas valide. Si votre expression est non valide, l'exécution en mode test du diagramme échoue, même si elle a réussi lorsque vous avez utilisé **Vérifier syntaxe**.

Pour plus d'informations sur l'utilisation de la boîte de dialogue Créer une offre par SQL, consultez la section Création de requêtes à l'aide de SQL dans le Unica Campaignguide d'utilisation .

7. **Facultatif :** Cliquez sur l'onglet **Général** pour affecter un nom ou des remarques au processus.

Le nom apparaît sur le processus dans le diagramme. Les remarques apparaissent lorsque vous placez le curseur de la souris sur le processus dans le diagramme.

8. Cliquez sur **OK** pour terminer la configuration de processus Liste d'interaction.**Remarque :** En cas de paramétrage d'offre gérée par la table, de zones Dériver qui présentent une valeur de chaîne et de mappe vers des attributs d'offre, vous devez ajouter la valeur de chaîne dans les zones Dériver comme suit : '"DeriveValue"'.

Le processus est configuré et apparaît comme activé dans le diagramme. Vous pouvez le tester pour vérifier qu'il renvoie les résultats escomptés.

### Recherche de diagrammes et d'objets relatifs aux diagrammes

Utilisez **Search flowcharts** pour trouver un diagramme ou un objet relatif à un diagramme en entrant un ou plusieurs caractères comme critères de recherche.

Les objets relatifs aux diagrammes comprennent les noms de diagramme et de processus, les détails de configuration, les descriptions, les propriétaires, les variables utilisateur, les tables de base de données utilisateur, les segments, les offres associées ainsi que tous les autres objets stockés dans les fichiers de session de Unica Campaign. Lorsque vous effectuez une recherche, tous les diagrammes de toutes les campagnes de la partition actuelle sont pris en compte dans la recherche. La recherche n'est pas sensible à la casse. Par exemple, la recherche "Client" peut trouver des bases de données utilisateur, des processus et des offres affectées qui contiennent le mot "client".

- 1. Cliquez sur **Search flowcharts** à partir de n'importe quel emplacement disponible :
	- Sur la page **Toutes les campagnes** ou **Toutes les sessions**
	- A partir de n'importe quel onglet de diagramme en mode vue
- 2. Lorsque la boîte de dialogue **Search flowcharts** s'affiche, entrez vos critères de recherche.

Si vous cliquez sur le bouton **Rechercher** sans entrer de critères, les résultats de la recherche comprennent tous les diagrammes.

3. Utilisez la zone **Résultats de recherche** pour examiner les résultats et éventuellement accéder à un diagramme. Par exemple, vous pouvez cliquer sur le nom d'un diagramme pour l'ouvrir en mode vue.

Si vous souhaitez afficher la liste de tous les processus contenant les critères de recherche, développez une cible dans la colonne **Matching process boxes** ou utilisez les icônes **Expand all** / **Collapse all** dans la barre d'outils des résultats de la recherche.

4. Les résultats de la recherche sont conservés, même si vous fermez la boîte de dialogue. Par conséquent, vous pouvez accéder aux divers diagrammes tout en étant en mesure d'accéder aux résultats de recherche existants. Les résultats sont conservés jusqu'à ce que vous cliquiez sur **Clear results** dans la boîte de dialogue ou que vous exécutiez une autre recherche.

# Chapitre 10. Présentation du déploiement sur des serveurs d'exécution

Le déploiement désigne la façon dont vous transférez l'ensemble de la configuration définie dans l'environnement de conception vers les groupes de serveurs d'exécution. Le déploiement est regroupé par canal interactif. Lorsque vous déployez un canal interactif, vous envoyez toutes les données qui lui sont associées vers le groupe de serveurs d'exécution sélectionné. C'est la raison pour laquelle vous devez définir les serveurs d'exécution en production et les serveurs d'exécution (de test) hors production lors de la création des canaux interactifs.

**A Important :** Vous devez disposer du rôle InteractAdminRole pour déployer un canal interactif.

Le premier déploiement contient les données suivantes :

• Tous les diagrammes temps réel associés au canal interactif qui ont été marqués pour le déploiement.

Cela inclut les segments dynamiques.

• Toutes les stratégies d'interaction associées au canal interactif qui ont été marquées pour le déploiement.

Cela inclut les règles de traitement, qui contiennent également des offres.

- Tous les événements, zones et points d'interaction définis dans le canal interactif.
- D'autres données requises qui ne sont pas spécifiques aux canaux interactifs, notamment les définitions de Niveaux d'audience, la configuration d'autoapprentissage, d'autres définitions d'attributs d'offre, les définitions de macros personnalisées, les informations de mappage de l'historique des contacts et des réponses, ainsi que les dates de début et de fin de la campagne.

Lors de tous les déploiements ultérieurs du canal interactif, Unica Interact envoie les éléments suivants au serveur d'exécution sélectionné.

- Toutes les données associées au canal interactif, notamment les points d'interaction et les événements.
- Tous les diagrammes temps réel édités et stratégies d'interaction associés au canal interactif qui ont été marqués pour le déploiement.
- La dernière version déployée de tous les diagrammes temps réel et de toutes les stratégies d'interaction qui se trouvaient dans les déploiements précédents qui ne sont pas marqués pour l'annulation du déploiement.
- Toutes les autres données requises qui ne sont pas spécifiques aux canaux interactifs.

Si une stratégie d'interaction ou un diagramme temps réel est marqué pour l'annulation du déploiement, Unica Interact désactive toutes les données et références aux stratégies et diagrammes non déployés à partir du serveur d'exécution.

**F.** Remarque : Une fois que vous avez déployé un canal interactif sur un serveur d'exécution Unica Interact, ce dernier est associé à cet environnement de conception particulier, notamment la partition Unica Campaign. Le déploiement échouera si vous tentez de réutiliser le même serveur d'exécution en l'associant à un nouvel environnement de conception. Ce scénario peut se produire si vous disposez d'une installation Unica Campaign de transfert et d'une installation Unica Campaign de production.

Le déploiement s'effectue en quatre étapes.

- 1. Configurez et marquez tous les diagrammes temps réel associés à un canal interactif pour le déploiement.
- 2. Configurez et marquez tous les onglets de stratégie associés à un canal interactif pour le déploiement.
- 3. Configurez l'onglet des événements et des points d'interaction du canal interactif.
- 4. Déployez les données à partir de l'onglet Déploiement du canal interactif.

Lorsque vous marquez un diagramme temps réel ou une stratégie d'interaction pour le déploiement ou l'annulation du déploiement, ils demeurent marqués et ne peuvent pas être changés jusqu'à leur déploiement sur un serveur de production. Le tableau suivant indique le statut de marquage pour le déploiement d'une stratégie d'interaction lorsque vous effectuez des actions dans l'environnement de conception.

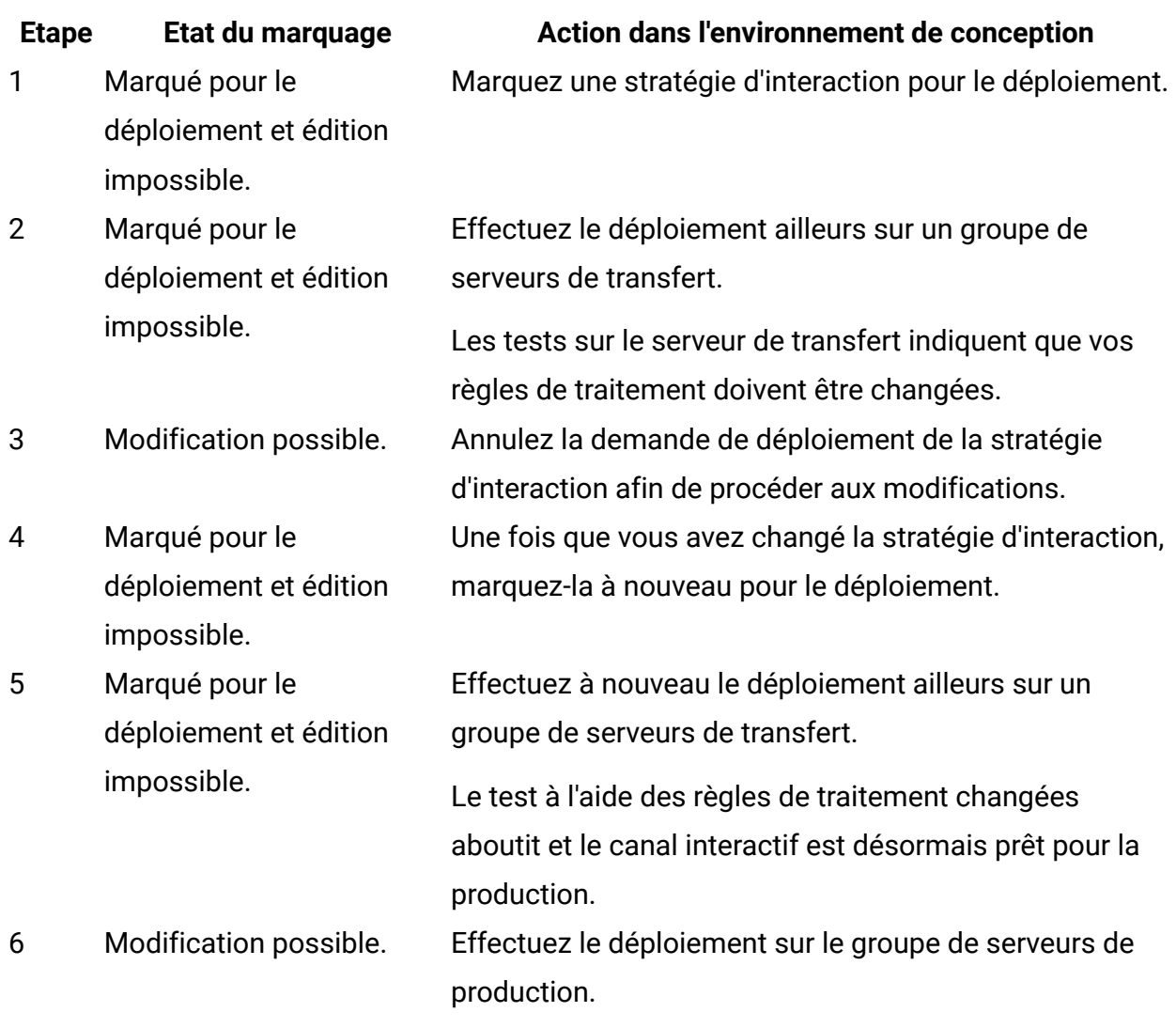

### **Choix du moment du déploiement**

Vous devez déployer votre canal interactif après avoir apporté des changements aux données suivantes :

- Diagrammes temps réel
- Canaux interactifs
- Stratégies d'interaction
- Définitions de niveau d'audience
- Configuration d'auto-apprentissage
- Définitions d'attributs d'offre
- Définitions de macro personnalisée
- Informations de mappage de l'historique des contacts et des réponses
- Dates de début et de fin de la campagne
- Retrait d'offres

Si vous apportez des modifications à d'autres données requises qui ne sont pas spécifiques aux canaux interactifs, vous devez redéployer tous les canaux interactifs associés au groupe de serveurs afin que les changements soient pris en compte.

**F.** Remarque : Lors de l'utilisation des offres de Centralized Offer Management dans la stratégie d'Interact ou les offres Flex, assurez-vous qu'il n'existe aucun nom d'attribut ni d'offre en double.

### Présentation des serveurs d'exécution

Les serveurs d'exécution sont le moteur de votre mise en oeuvre Unica Interact. Ils écoutent les demandes provenant du point de contact et y répondent through l'API Unica Interact. Lorsque votre point de contact demande une offre, c'est le serveur d'exécution qui y répond.

Unica Interact fonctionne avec des groupes de serveurs. Un groupe de serveurs contient un ou plusieurs serveurs d'exécution. Si vous disposez de plusieurs serveurs d'exécution, vous pouvez les configurer pour qu'ils fonctionnent avec un équilibreur de charge afin d'améliorer les performances. Votre point de contact doit être configuré pour communiquer avec ces serveurs d'exécution.

Vous pouvez disposer de plusieurs groupes de serveurs, un pour votre centre d'appel et un pour votre site Web. Vous pouvez également disposer d'un groupe destiné aux tests et d'un autre qui fonctionne avec un point de contact actif côté clients. Chaque canal interactif ne peut disposer que d'un seul groupe de serveurs de production.

Une fois que vous avez terminé la conception et la configuration de votre interaction dans l'environnement de conception et fait en sorte que le code de l'API Unica Interact fonctionne avec votre point de contact, vous êtes prêt à envoyer, ou déployer, les données d'interaction sur le serveur d'exécution. Après avoir déployé les données d'interaction sur le serveur d'exécution, vous pouvez commencer à tester le fonctionnement du point de contact avec Unica Interact.

### Déploiement et suppression

Afin que vous ne puissiez pas supprimer par erreur des données requises pour le lancement d'un serveur d'exécution Unica Interact, le déploiement d'une configuration d'interaction verrouille les objets Unica Interact de sorte que vous ne puissiez pas les supprimer. Une fois que vous avez déployé une configuration d'interaction, vous ne pouvez supprimer aucun onglet Stratégie d'interaction, ni aucun diagramme temps réel ou canal interactif qui lui est associé tant que vous n'avez pas supprimé l'objet de tous les groupes de serveurs.

Si vous marquez une stratégie d'interaction ou un diagramme temps réel pour suppression et que vous déployez ensuite le canal interactif sur tous les groupes de serveurs qui contenaient la stratégie d'interaction ou le diagramme temps réel, vous pouvez supprimer la stratégie d'interaction ou le diagramme temps réel.

Si vous supprimez un canal interactif sur tous les groupes de serveurs sur lesquels vous l'aviez déployé, vous pouvez supprimer une stratégie d'interaction, un diagramme temps réel ou un canal interactif.

Par exemple, le canal interactif A contient le diagramme temps réel A et la stratégie d'interaction A. Vous déployez le canal interactif A sur le groupe de serveurs Test et sur le groupe de serveurs Production. Vous vous rendez compte que le diagramme temps réel A n'est pas adapté et créez le diagramme temps réel B. Vous marquez le diagramme temps réel A pour la suppression et le diagramme temps réel B pour le déploiement. Vous déployez le diagramme sur le groupe de serveurs Test. Vous ne pouvez pas supprimer le diagramme temps réel A car il est toujours déployé sur le groupe de serveurs Production. Une fois le déploiement effectué sur le groupe de serveurs Production, vous pouvez supprimer le diagramme temps réel A. Vous constatez ensuite que vous devez restructurer votre configuration d'interaction. Vous créez le canal interactif B, la stratégie d'interaction B et le diagramme temps réel C. Vous déployez cette configuration d'interaction sur le groupe de serveurs Test et le groupe de serveurs Production. Vous supprimez également le canal interactif A, la stratégie d'interaction A et le diagramme temps réel B sur le groupe de serveurs Production. Vous ne pouvez pas supprimer d'objets car ils sont tous déployés à un endroit quelconque. Une fois que vous avez supprimé le canal interactif A, la stratégie d'interaction A et le diagramme temps réel B sur le groupe de serveurs Test, vous pouvez supprimer le canal interactif A, la stratégie d'interaction A et le diagramme temps réel B.

### Suppression d'un canal interactif

Une fois que vous avez déployé une configuration d'interaction, vous ne pouvez pas supprimer un canal interactif associé à la configuration d'interaction tant que vous n'avez pas supprimé l'objet de tous les groupes de serveurs et ce, afin que vous ne supprimiez pas accidentellement des données requises du serveur d'exécution.

Par conséquent, avant de supprimer un canal interactif, vous devez annuler le déploiement des objets associés.

- 1. Cliquez sur la stratégie associée, sur l'onglet récapitulatif du canal interactif. Marquez la stratégie d'interaction associée pour l'annulation du déploiement.
- 2. Cliquez sur le diagramme associé, sur l'onglet récapitulatif du canal interactif. Marquez le diagramme Unica Interact associé pour l'annulation du déploiement.
- 3. Cliquez sur **Afficher l'historique du déploiement** sur l'onglet récapitulatif du canal interactif. Si toutes les modifications en attente sont marquées d'un **X**, cliquez sur **Redéployer**. Passez à l'étape suivante, une fois que le redéploiement a abouti.
- 4. Mettez en évidence le groupe de serveurs et cliquez sur **Annuler le déploiement**. L'option **Annuler le déploiement** n'est activée que si les étapes précédentes ont abouti. Passez à l'étape suivante, une fois que l'annulation du déploiement est terminée.
- 5. Supprimez le canal interactif associé.
- 6. Supprimez le diagramme associé.
- 7. Dans la liste **Tous les canaux interactifs**, mettez en évidence le canal interactif et supprimez-le.

### Gestion des versions de déploiement

Unica Interact garde les informations relatives à chaque déploiement et lui affecte un numéro de version, ainsi qu'une description ou un nom que vous fournissez, pour plusieurs raisons. Il s'agit tout d'abord de vérifier que l'enregistrement de déploiement est conservé pour référence ultérieure, afin de garder une trace, entre autres, du moment où le déploiement a eu lieu, de l'utilisateur qui a déployé les données et de la réussite ou de l'échec du déploiement. Ensuite, Unica Interact préserve l'état du déploiement pour garantir sa disponibilité future en vue de son redéploiement ou de son rechargement lors de la phase de conception afin de l'utiliser comme base pour des modifications ultérieures.

#### **Informations relatives à chaque version**

Lorsque vous déployez un canal interactif ou des paramètres, vous devez affecter un nom à la version que vous déployez (par exemple, PortailVentes\_1, PortailVentes\_2, et ainsi de suite). Un numéro de version séquentiel est également attribué automatiquement. Vous pouvez éventuellement fournir une description du déploiement. Toutes ces informations, ainsi que des informations de statut supplémentaires telles que le type de déploiement et son statut, sont disponibles dans la section Historique de déploiement de l'onglet de déploiement du canal interactif.

Vous pouvez sélectionner à tout moment une version de déploiement dans la section Historique de déploiement et la redéployer en l'état (ce qui vous permet de revenir à un déploiement antérieur si nécessaire), ou recharger des éléments de ce déploiement dans l'environnement de phase de conception comme point de départ pour des modifications ultérieures.

**Remarque :** Le redéploiement d'une version (l'annulation des changements apportés à une version de déploiement) doit être utilisé avec précaution. Par exemple, les objets de campagne ou les offres en vigueur lors du déploiement d'origine risquent de ne plus exister ou de ne plus être valides. Testez le comportement de la version précédente du déploiement avant de l'utiliser dans un environnement de production.

#### **Actions de gestion des versions**

Outre l'affichage des informations historiques relatives à chaque déploiement, vous pouvez effectuer deux actions sur les versions de déploiement antérieures :

#### **Tableau 10. Actions de gestion des versions sur l'onglet de déploiement**

#### **Actions de gestion des versions sur l'onglet de déploiement**

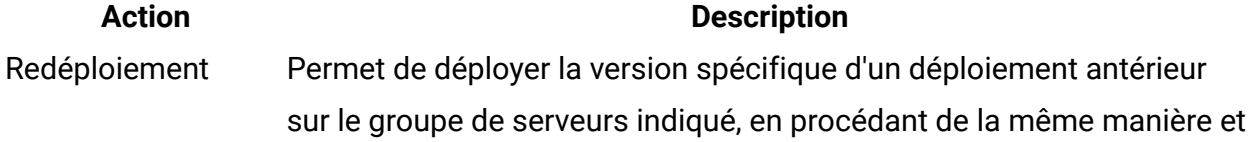

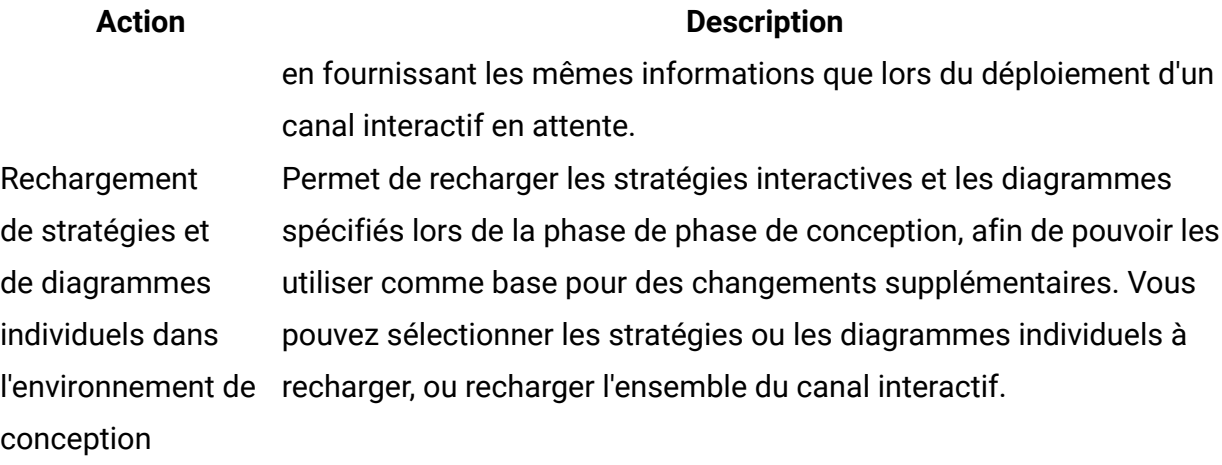

### Déploiement sur un groupe de serveurs d'exécution

Cette procédure permet d'effectuer un déploiement sur un groupe de serveurs de développement d'exécution, de test ou de production pour le canal interactif.

Avant le déploiement sur un groupe de serveurs d'exécution en production actif côté clients, vous devez confirmer que la totalité des offres interactives, des diagrammes temps réel, des onglets Stratégie d'interaction, des points d'interaction, des zones et des événements a été testée et approuvée.

De même, une fois que vous avez créé un déploiement stable, vous ne devez apporter aucune modification au canal interactif, aux diagrammes temps réel et aux stratégies d'interaction associés à ce déploiement afin d'envoyer la même configuration lors du déploiement sur le prochain groupe de serveurs (serveurs de production, par exemple).

Si vous avez des diagrammes ou des sessions nouveaux ou modifiés, vous devez naviguer jusqu'à eux et les signaler manuellement comme à déployer avant de déployer le reste du canal. Sinon, les modifications ne seront pas prises dans le déploiement.

- 1. Accédez à l'onglet **Déploiement** du canal interactif que vous souhaitez déployer. L'onglet **Déploiement** s'affiche.
- 2. Cliquez sur **Déployer les modifications du canal interactif**.

La boîte de dialogue **Déployer les modifications du canal interactif** s'affiche.

- 3. Utilisez la liste déroulante **Sélectionner un groupe de serveurs où les changements seront déployés** pour spécifier le groupe de serveurs de développement, de test ou de production sur lequel effectuer le déploiement.
- 4. Saisissez un nom pour cette version de déploiement, tel que VérificationClient\_Portail\_6 ou une autre valeur que vous pourrez facilement identifier dans l'historique de déploiement et les autres rapports.
- 5. **Facultatif :** Entrez une description pour ce déploiement, qui vous aidera à l'identifier facilement dans l'historique de déploiement et les autres rapports, afin de procéder au suivi les décisions et l'objectif de ce déploiement.
- 6. **Facultatif :** Cochez ou non la case **Déployer également les paramètres globaux en cours**.

Cette case, qui est cochée par défaut, permet de déployer des paramètres globaux, notamment les paramètres de configuration de l'apprentissage, les définitions d'attributs de l'offre, les mappings de Niveaux d'audience et les macros personnalisées. Le déploiement de ces paramètres pouvant affecter d'autres canaux interactifs qui sont déjà déployés sur le même groupe de serveurs, vous pouvez choisir de désélectionner cette case à cocher pour conserver les paramètres existants dans le groupe de serveurs puisqu'ils sont déjà configurés.

7. Confirmez que vous avez vérifié les conditions requises en cochant les cases appropriées.

Le bouton **Déployer les modifications** n'est pas activé tant que vous n'avez pas confirmé la présence de toutes les conditions requises.

- 8. Cliquez sur **Déployer les modifications**.
- 9. Saisissez le nom et le mot de passe de l'utilisateur Unica Interact sur le serveur d'exécution et cliquez sur **Connexion au serveur**.

Si vous effectuez plusieurs déploiements au cours de la même session utilisateur Unica, les données de connexion pour le serveur d'exécution sont mises en cache afin que vous n'ayez pas à les saisir à nouveau.

De même, n'oubliez pas que les données d'identification que vous entrez ici doivent avoir été définies dans Unica Platform, même si la connexion intégrée à Windows a été activée pour votre installation. Les données d'identification de la connexion intégrée à Windows ne permettent pas d'autoriser les déploiements.

Les données sont déployées sur le groupe de serveurs d'exécution sélectionné. Vous pouvez consulter les résultats dans la section **Historique de déploiement** de l'onglet **Déploiement** et dans le rapport Historique de déploiement des canaux.

### Annulation du déploiement

Procédez comme suit pour annuler un déploiement.

Si vous déconnectez un canal interactif ou un point de contact, vous pouvez annuler un déploiement.

Lors de l'annulation du déploiement, Unica Interact désactive les données du déploiement précédent à partir du serveur d'exécution sélectionné.

**F** Remarque : Dans la plupart des cas, évitez d'annuler le déploiement à partir d'un serveur de production, car l'annulation du déploiement désactive en réalité les règles du canal interactif. Il vaut mieux corriger les données et déployer vos modifications, ou utiliser la fonctionnalité **Redéployer** dans la section **Historique de déploiement** pour remplacer les paramètres déployés par une version antérieure.

- 1. Accédez à l'onglet **Déploiement** du canal interactif dont vous souhaitez annuler le déploiement.
- 2. Dans la section **Déploiements actifs**, sélectionnez un déploiement sur un groupe de serveurs spécifiques et cliquez sur **Annuler le déploiement**.

Cliquez sur **Annuler le déploiement** pour démarrer le processus de suppression de la configuration d'interaction sur le groupe de serveurs d'exécution. Si le déploiement a eu lieu sur un groupe de serveurs de production, il existe des garanties pour confirmer que vous êtes prêt à envoyer les changements à un serveur de production, car il s'agit

d'un système côté clients. Une icône d'avertissement rouge sur ce bouton indique que certains changements n'ont pas été déployés sur le groupe de serveurs de production.

- 3. **Facultatif :** Fournissez une explication des raisons de l'annulation du déploiement dans la zone **Description du déploiement**.
- 4. Confirmez que vous avez vérifié les conséquences en cochant la case appropriée.

Le bouton **Annuler le déploiement du canal interactif** n'est pas activé tant que vous n'avez pas confirmé les conséquences.

- 5. Cliquez sur **Annuler le déploiement du canal interactif**.
- 6. Entrez le nom d'utilisateur et le mot de passe d'un utilisateur Unica Interact valide sur l'exécution Unica Interact et cliquez sur **Connexion au serveur**.

Si vous effectuez plusieurs déploiements au cours de la même session utilisateur Unica Campaign, les données de connexion pour l'exécution Unica Interact sont mises en cache afin que vous n'ayez pas à les saisir à nouveau.

Les données sont désactivées sur le groupe de serveurs d'exécution Unica Interact sélectionné. Vous pouvez consulter les résultats dans la section Historique de déploiement de l'onglet Déploiement ou dans l'historique de déploiement du canal interactif. L'annulation du déploiement ne supprime pas les données utilisées dans les rapports. Dans Campaign et Interact, si vous déployez un serveur Interactive Strategy sur un serveur Interact Runtime, toutes les offres référencées dans la stratégie ne peuvent plus être supprimées, même si elle n'est pas déployée et si les offres sont supprimées de cette stratégie. De plus, une fois qu'une offre a été déployée, l'intégralité du contenu peut être auditée et par conséquent, vous ne pouvez plus le changer.

Si vous annulez le déploiement de tous les canaux interactifs et de leurs données associées à partir d'un serveur d'exécution Unica Interact, ce dernier n'est pas dissocié de l'environnement de conception.

### Affichage de l'onglet Déploiement

Chaque canal interactif inclut un onglet qui vous permet d'afficher des informations détaillées sur les déploiements actifs de ce canal interactif, de visualiser les modifications apportées à l'état du déploiement du canal interactif en attente et de consulter l'historique des déploiements précédents. Vous pouvez également utiliser l'onglet Déploiement pour déployer et redéployer les paramètres du canal interactif, ou annuler leur déploiement. Cette section décrit les éléments qui peuvent s'afficher sur l'onglet Déploiement.

#### **Déploiements actifs**

Cette section indique les déploiements actifs dans chaque groupe de serveurs que vous avez défini. Par exemple, une version du canal interactif peut être déployée sur votre groupe de serveurs de test, tandis qu'une autre version entièrement testée du canal interactif est déployée sur votre groupe de serveurs de production.

#### **Modifications en attente**

Il s'agit des composants qui ont été marqués pour le déploiement, mais qui n'ont pas encore été déployés. Le titre de la section **Modifications en attente** indique le nombre d'objets qui seront changés par les déploiements en attente.

Cette section répertorie uniquement les diagrammes et stratégies en attente et n'inclut pas d'entrées pour les points d'interaction ou d'autres paramètres de déploiement en attente. Vous pouvez effectuer le déploiement ici, ou déployer uniquement les paramètres globaux. Cette table contient les informations suivantes :

#### **Type**

Indique le type de changement que cette entrée représente dans la table (diagramme, stratégie interactive, etc.).

#### **Changement en attente de déploiement**

Lien vers le diagramme interactif ou la stratégie d'interaction qui contient la modification.

#### **Source du changement**

Lien vers la session ou campagne qui contient la modification.

#### **Type de changement**

Indique si le changement est nouveau (Ajout/Mise à jour) ou s'il s'agit d'une rétraction (Annulation du déploiement).

#### **Date de la demande**

Date et heure auxquelles la modification a été marquée pour le déploiement.

#### **Temps d'attente**

Temps écoulé depuis que le changement a été marqué pour le déploiement. Cette valeur n'est pas actualisée automatiquement, mais sera mise à jour lorsque vous rechargerez la page ou que vous cliquerez sur le bouton **Rafraîchir**.

#### **Demandeur**

Nom de l'utilisateur Unica Interact qui a marqué la modification pour le déploiement.

Si l'élément est désactivé, cela signifie qu'il se trouvait dans le déploiement précédent mais qu'il n'a pas été marqué pour le déploiement. Par exemple, votre déploiement d'origine contenait les diagrammes temps réel A et B, ainsi que les stratégies d'interaction C et D. Vous pouvez changer la stratégie d'interaction C et la marquez pour le déploiement. La liste **Changements en attente de déploiement** affiche A, B, C et D, mais seul C apparaît en noir. A, B et D sont désactivés. Vous changez le diagramme interactif B, mais ne le marquez pas pour le déploiement. Si vous effectuez le déploiement maintenant, Unica Interact déploie les éléments A, B et D d'origine, ainsi que la nouvelle version de C. Unica Interact n'utilise pas la nouvelle version du diagramme B car elle n'a pas été marquée pour le déploiement.

#### **Historique de déploiement**

La totalité de l'historique de déploiement capturé dans Unica Interact peut être visualisée ici et triée sur l'un des types de colonne affichés. Vous pouvez également filtrer les informations affichées ici par groupe de serveurs et par statut. Par exemple, vous pouvez utiliser le filtre de colonne pour afficher uniquement les canaux interactifs déployés sur votre groupe de serveurs de production.

La section **Historique de déploiement** contient les informations suivantes :

#### **Nom de version**

Nom que vous affecté à cette version du déploiement, dans les boîtes de dialogue **Déployer les changements du canal interactif** ou **Déployer les paramètres globaux uniquement**.

#### **Numéro de version**

Numéro affecté à cette version du déploiement.

#### **Opération**

Type de déploiement (par exemple, déploiement du canal interactif avec tous les paramètres globaux, déploiement des seuls paramètres globaux, etc.).

#### **Paramètres globaux**

Indique si les paramètres globaux ont été inclus ou non dans le déploiement (une coche indique qu'ils l'ont été). Notez que vous ne pouvez pas effectuer de tri sur les statuts des **Paramètres globaux**.

#### **Description du déploiement**

Il s'agit de la description que vous avez saisie dans le dialogue de déploiement au moment du déploiement.

#### **Date**

Date et heure du déploiement.

#### **Groupe de serveurs**

Nom du groupe de serveurs auquel le déploiement a été envoyé.

#### **Utilisateur**

Nom du compte utilisateur qui a demandé le déploiement.

#### **Statut**

Indique si le déploiement a réussi ou échoué. Les déploiements portant le statut "Echec" ne peuvent pas être redéployés ou rechargés au moment de la conception.

#### **Nom du canal interactif**

Nom du canal interactif au moment de son déploiement. Si vous avez renommé le canal interactif depuis le déploiement, ce nom n'est pas mis à jour.

Il existe également des contrôles de page qui définissent le nombre maximal de lignes à afficher pour chaque page de cette liste (5, 10, 20, etc.) et des liens pour aller au début de la liste, aux pages précédentes et suivantes de la liste et à la fin de la liste.

Tâches associées

- Filtrage de tables dans les [produits](#page-244-0) [\(à la page 236\)](#page-244-0)
- Tri de tables dans les produits *(à la page* )

### <span id="page-244-0"></span>Filtrage de tables dans les produits

Lorsque vous consultez une table d'informations dans des produits , certaines fonctionnalités disponibles vous permettent d'inclure ou d'omettre des informations spécifiques (filtrer) dans la liste, en fonction d'une valeur de colonne ou d'une combinaison de valeurs de colonne. Cette section explique comment identifier et utiliser les options de filtrage, lorsqu'elles sont disponibles dans une table.

La procédure décrite ici s'applique uniquement aux tables prenant en charge le filtrage par en-tête de colonne. Pour identifier une table prenant en charge cette fonctionnalité, recherchez l'icône suivante dans les en-têtes de colonne :

 $\nabla$ 

Cette icône est grisée lorsque le filtrage est disponible mais non utilisé actuellement pour cette colonne. Le tableau suivant décrit les différents états de cette icône :

#### **Tableau 11. Icônes de statut du filtre de colonne**

#### **Icônes d'état du filtre**

#### **Icône**

#### **de**

#### **filtre Description**

- $\nabla$ Cette icône apparaît en regard d'un en-tête de colonne lorsqu'aucun filtre utilisant cette colonne ou ses valeurs est actif sur la table. Cliquez sur l'icône pour commencer le filtrage.
- Ŧ٤ Cette icône apparaît en regard d'un en-tête de colonne lorsqu'un filtre utilisant cette colonne ou ses valeurs est actif sur la table. Cliquez sur l'icône pour afficher, modifier ou supprimer le filtre.
	- 1. Pour filtrer une table à l'aide d'une seule colonne, cliquez sur l'icône de filtre dans l'entête de colonne.

Lorsque vous cliquez sur l'icône, le dialogue de filtrage affiche toutes les valeurs sur lesquelles vous pouvez filtrer la table. Par défaut, toutes les valeurs sont sélectionnées, ce qui signifie qu'aucune information basée sur ce critère de filtre n'est omise du tableau.

2. Cette boîte de dialogue vous permet de sélectionner les valeurs à afficher dans cette table et de désélectionner la case à cocher en regard des valeurs à omettre de l'affichage.

Par exemple, si vous filtrez la colonne **Etat**, vous pouvez cocher la case **Echec** et désélectionner les autres cases à cocher pour afficher uniquement les éléments au statut "Echec" dans la table.

- 3. Pour sélectionner simultanément toutes les valeurs à afficher dans la table, sélectionnez la case à cocher **Filtrer par** dans la partie supérieure du dialogue.
- 4. Pour effacer toutes les valeurs disponibles pour affichage dans la table, désélectionnez la case **Filtrer par**.

Cela s'avère utile si vous ne souhaitez afficher qu'un petit nombre de valeurs figurant dans une longue liste. Vous pouvez désélectionner simultanément toutes les cases à cocher, puis cocher uniquement celles que vous voulez afficher.

- 5. Pour accepter les changements effectués et afficher la table filtrée en fonction des critères spécifiés, cliquez sur **Filtrer**.
- 6. Pour supprimer complètement le filtre de la colonne dans la table, cliquez sur **Supprimer le filtre**.

Cela revient à cocher toutes les cases.

Lorsque vous effectuez le filtrage sur plusieurs colonnes, les filtres sont combinés. Par exemple, si vous effectuez le filtrage sur des groupes de serveurs et certaines valeurs de statut, les résultats sont combinés pour n'afficher que les groupes de serveurs que vous avez choisi d'afficher qui contiennent les valeurs de statut spécifiées.

# Chapitre 11. Génération de rapports Unica Interact

Unica Interact est intégré à la génération de rapports Unica pour fournit des rapports Cognos compréhensifs dans Unica Interact.

Les rapports Unica fournissent des schémas de production de rapports et les outils de maintenance associés requis pour l'intégration d'Unica Interact à la version prise en charge d'IBM® Cognos BI, ainsi que pour l'exécution et la gestion des rapports Cognos accessibles dans Unica Interact.

### Données des rapports Unica Interact

Unica Interact La génération de rapports requiert trois ensembles de données sur lesquels effectuer un rapport : les données de votre environnement de conception, les données de votre environnement d'exécution en production et les données du module d'apprentissage. Par exemple, le rapport récapitulatif des performances des offres du canal requiert des données provenant de la source de données Unica Campaign pour les données relatives aux offres etdes données de l'historique des contacts et des réponses provenant du serveur d'exécution en production.

L'environnement d'exécution stocke l'historique des contacts et réponses dans les tables de transfert pour éviter une baisse de performance de l'environnement de production. Unica Interact fournit un module d'historique des contacts et des réponses qui copie les données du serveur d'exécution dans l'environnement de conception pour que vos rapports contiennent les données correctes. Si vous ne configurez pas cet utilitaire, les rapports contiendront des données erronées.

Plusieurs rapports requièrent des données spécifiques concernant les offres. Pour garantir que les rapports contiennent les données appropriées, vous devez utiliser des offres créées à l'aide d'un modèle d'offre en activant l'option **Permet l'utilisation des offres créées à partir de ce modèle dans des interactions en temps réel**.

### Rapports et schémas de génération de rapports Unica Interact

Les rapports du package de rapports Unica Interact sont pris en charge par les schémas de génération de rapport d'. Vous pouvez personnaliser les schémas en spécifiant des plages de temps, en configurant des niveaux d'audience et en créant des schémas de génération de rapports de performances.

Vous pouvez personnaliser les schémas de génération de rapport du package de rapports d'Unica Interact de différentes manières :

- Définition de plages de temps de calendrier pour les rapports de performances
- Configuration du niveau d'audience pour les rapports de performances
- Création de schémas de génération de rapports de performances supplémentaires pour des niveaux d'audience supplémentaires

Le tableau suivant mappe chacun des rapports Cognos BI fournis dans le package de rapports Unica Interact vers les schémas de génération de rapports qui les prennent en charge.

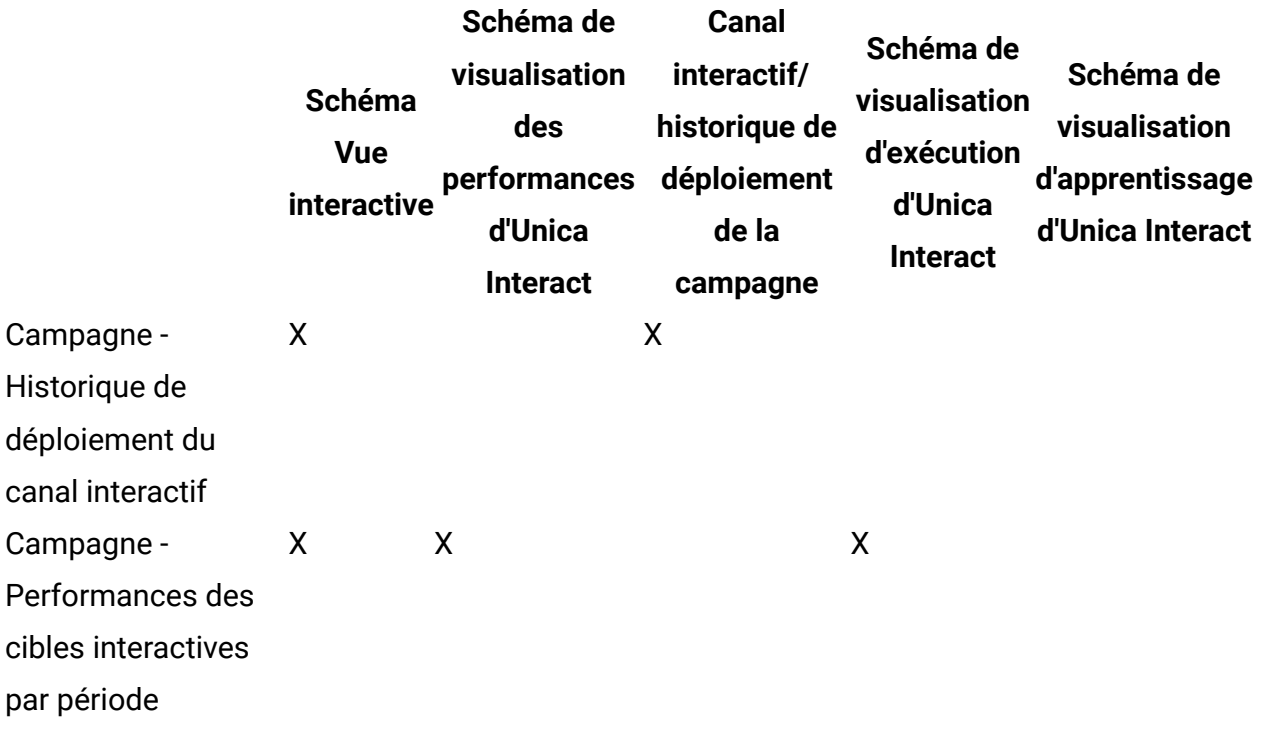

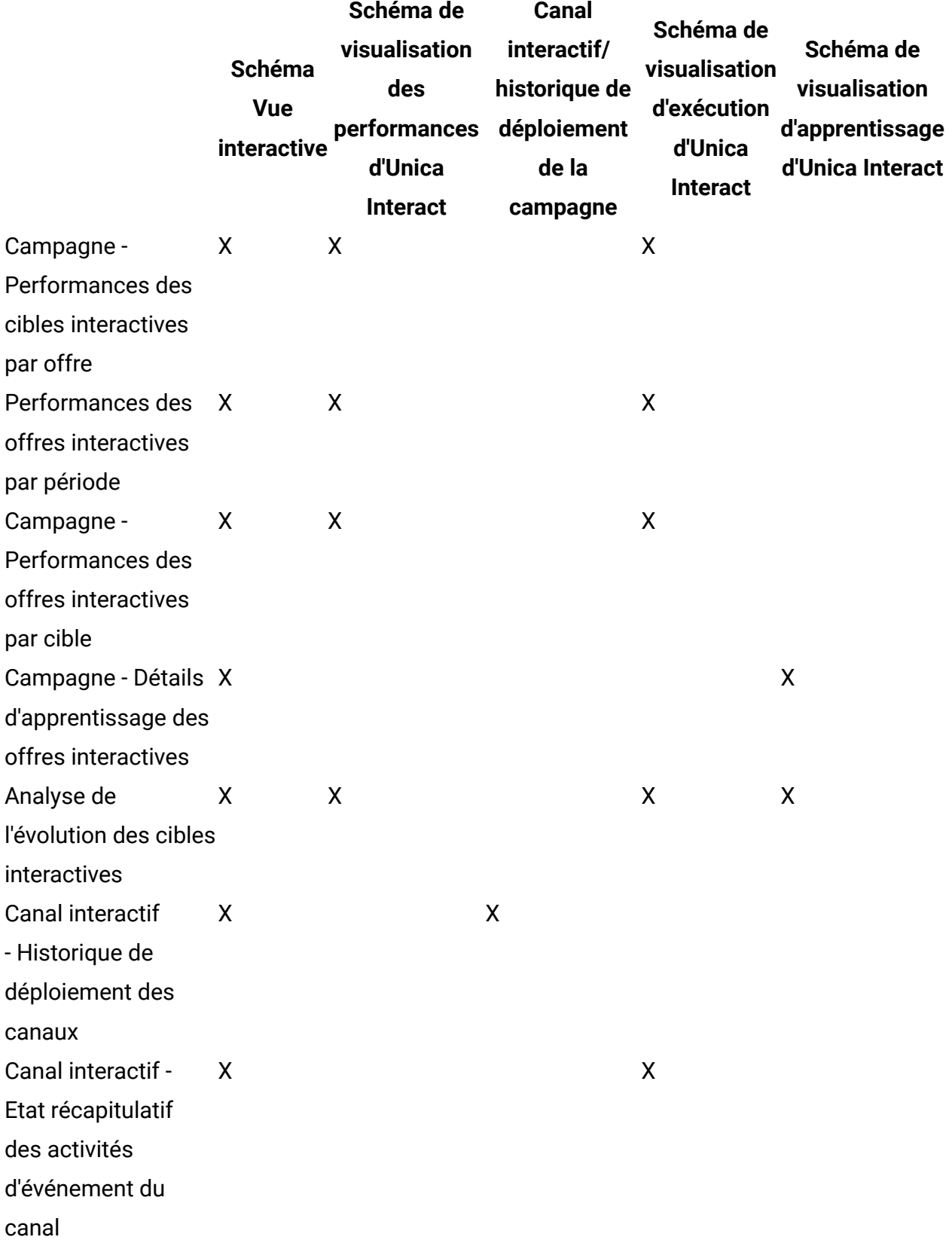

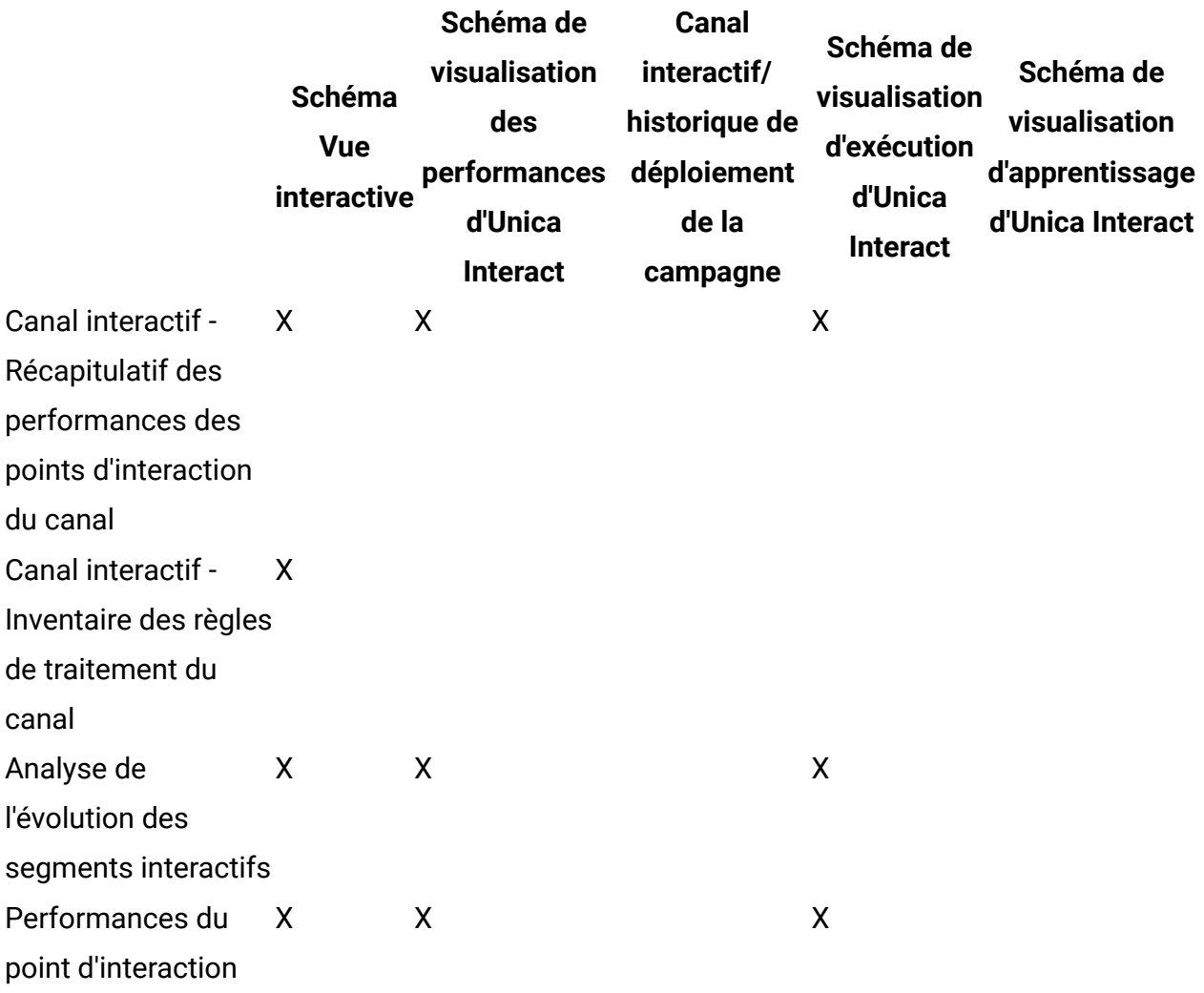

### Affichage des rapports Unica Interact

L'intégration d'Unica Interact à des rapports vous permet d'exécuter des rapports Cognos à partir de Unica Campaign. Certains rapports contiennent des liens vers d'autres rapports afin de fournir d'autres informations.

Etant donné que les rapports Unica Interact se trouvent dans Unica Campaign, consultez le Unica Campaignguide d'utilisation pour obtenir des instructions génériques sur l'affichage des rapports.

Vous pouvez personnaliser tous les exemples de rapport disponibles dans le package de rapports d'Unica Interact, par exemple ajouter des Niveaux d'audience supplémentaires.

Pour plus de détails sur la personnalisation des exemples de rapports Unica Interact, consultez le Unica Platformguide d'administration .

### Affichage de rapports à partir de l'onglet Analyse du canal interactif

Vous pouvez utiliser la zone **Analyse** d'un canal interactif pour afficher plusieurs rapports Unica Interact.

Les rapports suivants sont accessibles à partir de l'onglet **Analyse** du canal interactif :

- Historique des déploiements de canal
- Récapitulatif d'activité des événements du canal
- Récapitulatif des performances au point d'interaction du canal
- Analyse de l'évolution de segment interactif de canal
- Performances du modèle de formation du canal au cours du temps
- Inventaire des règles de traitement du canal interactif
- 1. Sélectionnez un **type de rapport** dans l'onglet **Analyse**.

Si aucune configuration supplémentaire n'est nécessaire, le rapport s'affiche.

- 2. Si des options de configuration apparaissent après l'affichage du rapport, sélectionnez des filtres pour le rapport, puis cliquez sur **Actualiser**. Par exemple, sélectionnez le point d'interaction ou une date et une heure de fin à afficher pour le rapport récapitulatif des performances des points d'interaction du canal. Sur d'autres rapports, vous pouvez sélectionner des plages de dates ou des données de canal spécifiques à utiliser pour le filtrage.
- 3. Si vous devez saisir des options de configuration options avant la génération du rapport, comme c'est le cas avec le rapport Channel Learning Model Performance Over Time, sélectionnez les options et filtres de rapport, puis cliquez sur les boutons **Suivant** ou **Terminer** au bas du rapport.

Le rapport sélectionné est affiché.
# Affichage des rapports Unica Interact à partir de la page d'accueil d'analyse

#### IBM Cognos

Vous pouvez accéder à **Analyses > Analyses Campaign** pour afficher plusieurs rapports Unica Interact.

Les rapports suivants sont disponibles depuis **Outils d'analyse des campagnes**:

- Historique des déploiements de canal
- Performances du modèle de formation du canal au cours du temps
- Modèle d'événement
- Analyse de l'évolution des cibles interactives
- Performances des cibles interactives par offre
- Performances de la cible interactive au cours du temps
- Détails de formation à l'offre interactive
- Performances d'offre interactive par cible
- Performances des offres interactives au cours du temps
- 1. Sélectionnez un **type de rapport** depuis **Outils d'analyse des campagnes**.

Si aucune configuration supplémentaire n'est nécessaire, le rapport s'affiche.

- 2. Si des options de configuration apparaissent après l'affichage du rapport, sélectionnez des filtres pour le rapport, puis cliquez sur **Actualiser**. Par exemple, sélectionnez la cible à afficher pour le rapport sur les performances des cibles interactives par offre.
- 3. Si vous devez saisir des options de configuration options avant la génération du rapport, comme c'est le cas avec le rapport Channel Learning Model Performance Over Time, sélectionnez les options et filtres de rapport, puis cliquez sur les boutons **Suivant** ou **Terminer** au bas du rapport.

Le rapport sélectionné est affiché.

#### Unica Insights

Vous pouvez afficher le menu d'analyse Interact séparément, si Unica Insights est activé. Accédez à **Analyse > Analyse Interact** pour afficher plusieurs rapports Unica Interact.

Les rapports suivants sont disponibles directement sur la page :

- Historique des déploiements de canal
- Performances du modèle de formation du canal au cours du temps
- Analyse de l'évolution des cibles interactives
- Performances des cibles interactives par offre
- Performances de la cible interactive au cours du temps
- Détails de formation à l'offre interactive
- Performances d'offre interactive par cible
- Performances des offres interactives au cours du temps

En outre, le rapport des performances de zone par offre et le rapport de modèle d'événement sont disponibles lorsque vous cliquez sur le dossier Rapports d'entité interactifs de la page Analyse d'Interact.

- 1. Sélectionnez **Analyse > Analyse Interact**.
- 2. Sélectionnez le dossier **Rapports d'entité interactifs**.
- 3. Si vous le souhaitez, cliquez sur le dossier **Rapports d'entité interactifs** pour afficher la liste des rapports de performances de zone et de modèle d'événement.
- 4. Sélectionnez le rapport à afficher. La fenêtre Paramètres du rapport s'affiche.
- 5. Sélectionnez la campagne pour laquelle vous souhaitez afficher les données, puis cliquez sur **Générer rapport**.
- 6. Si des options de configuration apparaissent après l'affichage du rapport, sélectionnez des filtres pour le rapport, puis cliquez sur **Actualiser**.
- 7. Pour le Rapport de performance du modèle d'apprentissage de canal par période, si vous devez saisir des options de configuration avant la génération du rapport, sélectionnez les options et filtres de rapport requis, puis cliquez sur les boutons **Suivant** ou **Terminer**. Le rapport sélectionné s'affiche.

# Portlet du rapport sur les performances du point d'interaction

Le seul rapport spécifique à Unica Interact disponible dans le tableau de bord est le portlet du rapport sur les performances du point d'interaction. Ce portlet indique le nombre d'offres acceptées pour chaque point d'interaction sur une période de sept jours. L'analyse de ce rapport vous permet de déterminer les emplacements marketing privilégiés sur votre canal interactif afin de mieux concevoir les campagnes ultérieures.

Ce rapport de tableau de bord est défini pour pointer vers le canal interactif avec l'ID 1. Pour modifier l'ID du canal interactif vers lequel pointe ce rapport, voir Unica Platform - Guide d'administration.

# Rapport d'historique de déploiement du canal interactif (canal interactif)

Le rapport d'historique de déploiement du canal interactif est un journal d'audit qui permet de suivre les modifications apportées à tous les serveurs d'exécution ; il est disponible dans l'onglet **Analyse** du canal interactif. Vous pouvez filtrer ce rapport pour afficher les serveurs d'exécution, les campagnes ou l'utilisateur qui a effectué le déploiement.

Les noms de campagne, de stratégie d'interaction, de session et de diagramme constituent des liens vers la campagne, la stratégie d'interaction, la session et le diagramme temps réel. Pour revenir au rapport, utilisez le bouton Précédent de votre navigateur.

Ce rapport est également accessible à partir de l'onglet **Analyse** de la campagne et du dossier Unica Interact Reports de la page d'accueil de l'analyse.

# Rapport récapitulatif de l'activité des événements du canal

Le rapport récapitulatif de l'activité des événements du canal vous permet de procéder au suivi de l'activité des événements déployés pour un canal interactif.

Vous pouvez filtrer le rapport pour afficher toutes les catégories, une seule catégorie, tous les événements ou un seul événement. Vous pouvez comparer la fréquence d'un événement au cours des dernières 24 heures ou des 7 derniers jours. Le rapport indique également

le jour ou l'heure de pointe et l'heure ou le jour creux pour un événement. Vous pouvez utiliser les données de pointe pour déterminer les meilleures méthodes d'optimisation pour vos ressources de traitement ou pour planifier vos stratégies marketing en fonction du trafic prévu. L'identification des périodes creuses vous permet de planifier l'exécution des déploiements aux moments les moins perturbants. Si vous utilisez les paramètres Contact personnalisé et Réponses, et si le paramètre Action pour codes est défini sur Aucun, alors le nombre total d'occurrences augmentera pour les événements d'interaction.

#### A propos du rapport récapitulatif des performances des points d'interaction du canal

Le rapport récapitulatif des performances des points d'interaction du canal mesure les performances de chaque point d'interaction du canal interactif dans toutes les offres et tous les segments. L'analyse de ce rapport vous permet de déterminer les emplacements marketing privilégiés sur votre canal interactif afin de mieux concevoir les campagnes ultérieures.

Vous pouvez filtrer ce rapport pour afficher tous les points d'interaction ou un seul d'entre eux. Le rapport indique le nombre d'offres affichées, acceptées et rejetées pour ce point d'interaction.

## Rapport Inventaire des règles de traitement du canal

Le rapport d'inventaire des règles de traitement du canal répertorie toutes les règles de traitement associées à un canal interactif. Vous pouvez filtrer cette liste par populations ciblées, zones et campagnes. Vous pouvez utiliser ce rapport comme outil de diagnostic lors de l'analyse du comportement marketing pour une cible, une zone ou une campagne donnée.

Les noms de campagne et de stratégie d'interaction constituent des liens vers la campagne ou la stratégie d'interaction. Le nom de l'offre représente un lien vers le rapport sur les performances des offres par période d'un canal, filtré en fonction de cette offre. Pour retourner au rapport d'inventaire des règles de traitement du canal, utilisez le bouton Précédent de votre navigateur.

# Rapport Analyse de l'évolution des segments interactifs

Les rapports d'analyse de l'évolution mettent en évidence l'amélioration des performances générées par l'auto-apprentissage Unica Interact. Le rapport d'analyse de l'évolution des segments interactifs indique le taux d'acceptation des offres par segment dynamique, en comparant les offres présentées de façon aléatoire et celles présentées par l'autoapprentissage Unica Interact. Ces valeurs sont affichées par période, afin que vous puissiez voir une amélioration ou une dégradation et utiliser ces informations pour affiner vos stratégies marketing.

Ce rapport est renseigné uniquement si vous utilisez l'auto-apprentissage Unica Interact.

# A propos de l'historique de déploiement du canal interactif (campagne)

Le rapport Channel Deployment History affiche les données de déploiement pour toutes les stratégies d'interaction et les canaux interactifs associés à une campagne. Utilisez l'onglet **Analyse** de la campagne pour afficher ce rapport.

Les noms de campagne, de stratégie d'interaction, de session et de diagramme constituent des liens vers la campagne, la stratégie d'interaction, la session et le diagramme temps réel. Pour revenir au rapport, utilisez le bouton Précédent de votre navigateur.

Ce rapport est disponible à partir de l'**Analyse** du canal interactif.

## Rapport sur les détails d'apprentissage relatifs aux offres interactives

Le rapport sur les détails d'apprentissage relatifs aux offres interactives affiche tous les attributs d'apprentissage dont vous effectuez le suivi à l'aide du module d'autoapprentissage.

Chaque graphique du rapport indique la probabilité qu'un visiteur réponde à l'offre spécifiée s'il présente une valeur spécifique pour un attribut d'intérêt donné. Vous pouvez utiliser ce rapport pour analyser les options proposées par le module d'apprentissage et vous en servir pour modifier les attributs que vous devez procéder au suivi ou les affectations d'offres à des segments.

Vous devez sélectionner une offre pour afficher les données dans le rapport sur les détails d'apprentissage relatifs aux offres interactives. Par défaut, aucune valeur ne s'affiche.

Ce rapport n'est pas disponible si vous effectuez un apprentissage externe.

## Rapports sur les performances des cibles interactives

Les rapports sur les performances des cibles interactives présentent deux variantes : par période ou par offre. Ces rapports mesurent les performances des populations ciblées dans leurs scénarios marketing entrants pour une campagne. Lorsque vous effectuez un filtrage par cellule ciblée, vous filtrez par cellule affectée au segment dynamique de votre règle de traitement. Vous pouvez trier ces rapports pour afficher toutes les populations ciblées ou l'une d'entre elles. Ces rapports affichent le nombre d'offres présentées, acceptées et rejetées par une cellule cible par période ou par offre. Ces rapports couvrent toutes les cellules cibles associées aux règles de traitement dans une stratégie d'interaction d'une campagne.

Si vous affichez ces rapports en cliquant sur un lien dans l'onglet Stratégie d'interaction, le rapport est automatiquement filtré par population ciblée. Lorsque vous affichez ces rapports à l'aide d'un lien situé sous le menu **Analyse > Analyse de Campaign**, le rapport couvre toutes les populations ciblées, mais peut être filtré pour des cibles spécifiques après son affichage.

#### Rapports sur les performances des offres interactives

Les rapports sur les performances des offres interactives présentent deux variantes : par période ou par offre. Ces rapports mesurent les performances des offres dans leurs scénarios marketing entrants pour une campagne. Vous pouvez trier ces rapports pour afficher toutes les offres ou l'une d'entre elles.

Ces rapports affichent le nombre de fois où une offre a été présentée, acceptée et rejetée par période ou par population ciblée (segment). Ces rapports couvrent toutes les offres qui sont associées aux règles de traitement d'une campagne.

# Rapport Analyse de l'évolution des cibles interactives

Les rapports d'analyse de l'évolution mettent en évidence l'amélioration des performances générées par l'auto-apprentissage Unica Interact. Le rapport d'analyse de l'évolution des cibles interactives indique le taux d'acceptation des offres par cible, en comparant les offres présentées de façon aléatoire et celles présentées par l'auto-apprentissage Unica Interact.

Ces valeurs sont affichées par période, afin que vous puissiez voir une amélioration ou une dégradation et utiliser ces informations pour affiner vos stratégies marketing. Ce rapport est renseigné uniquement si vous utilisez l'auto-apprentissage Unica Interact.

## Rapport de performance du modèle d'apprentissage de canal par période

Le rapport de performance du modèle d'apprentissage de canal compare les performances de deux modèles d'apprentissage de canal sur une plage de temps donnée pour vous aider à déterminer l'efficacité de chaque modèle d'apprentissage au cours de périodes spécifiques.

Si vous sélectionnez ce rapport à partir de l'onglet Analyse d'un canal interactif, il est automatiquement généré pour le canal interactif en cours. Si vous générez le rapport en sélectionnant **Analyse > Analyse Campaign > Rapports Interact**, vous pouvez sélectionner le canal interactif auquel vous souhaitez que le rapport s'applique. Vous pouvez filtrer ce rapport pour une plage de donnée, ainsi que pour des propriétés de clic publicitaire/ d'acceptation spécifiques et des propriétés d'absence de réponse/refus, si vous le souhaitez.

# Rapport des performances de zone par offre

Le rapport des performances de zone par offre est un rapport de performances de cible interactive filtré par point d'interaction. Vous pouvez utiliser ce rapport pour afficher le comportement des offres par zone.

Pour afficher le rapport des performances de zone par offre, sélectionnez **Analyse > Analyse de Campaign**, puis cliquez sur **Rapports Interact** et sur **Rapport de performances** **de zone**. Lorsque vous ouvrez le rapport, vous pouvez utiliser la liste déroulante **Zone** pour spécifier la zone dont vous souhaitez afficher les graphiques de performance. Une fois le rapport généré, vous pouvez sélectionner différents points d'interaction et resoumettre le rapport pour mettre à jour les données de performance.

# Rapport de modèle d'événement

Le rapport Modèle d'événement illustre l'activité des modèles d'événement entre les canaux interactifs et leurs catégories.

Vous pouvez utiliser ce rapport pour analyser comment les offres personnalisées ont été présentées aux visiteurs via les modèles d'événement. Vous pouvez également analyser comment les modèles d'événement sont déclenchés pour les visiteurs dans les canaux interactifs sur lesquels vous générez un rapport.

Pour exécuter un rapport Modèle d'événement, vous pouvez sélectionner les canaux interactifs que vous souhaitez analyser. Vous pouvez ensuite sélectionner dans ces canaux interactifs les catégories qui devront apparaître dans votre rapport.

Ce rapport est disponible dans le dossier **Unica InteractRapports** de la zone **Unica CampaignAnalyse** .

# Filtrage par point d'interaction

Filtrez le rapport Channel Interaction Point Performance Summary par point d'interaction pour afficher uniquement le point d'interaction requis.

Pour filtrer un rapport par point d'interaction, sélectionnez le point d'interaction à l'aide duquel vous souhaitez filtrer les données dans la liste **point d'interaction**. Pour sélectionner tous les points d'interaction, sélectionnez **Point d'interaction**.

Le rapport est automatiquement rechargé et n'affiche que les données que vous avez sélectionnées.

# Filtrage par événement ou catégorie

Vous pouvez filtrer le rapport récapitulatif de l'activité des événements du canal par événement et catégorie.

Pour filtrer un rapport par catégorie, sélectionnez la catégorie à l'aide de laquelle vous souhaitez filtrer les données dans la liste **Sélectionner une catégorie**. Pour sélectionner toutes les catégories, choisissez **Catégorie**.

Pour filtrer un rapport par événement, sélectionnez l'événement à l'aide duquel vous souhaitez filtrer les données dans la liste **Sélectionner un événement**. Pour sélectionner tous les événements, sélectionnez **Nom de l'événement**. Si vous avez sélectionné une catégorie, lors du rechargement du rapport, la liste Sélectionner un événement affiche uniquement les événements figurant dans la catégorie sélectionnée.

Le rapport est automatiquement rechargé et n'affiche que les données que vous avez sélectionnées.

## Filtrage par offre

Vous pouvez filtrer les rapports suivants par offre : Interactive Offer Learning Details, Interactive Offer Performance by Cell et Interactive Offer Performance Over Time.

Pour filtrer un rapport par offre, sélectionnez l'offre à l'aide de laquelle vous souhaitez filtrer les données dans la liste **Offre**. Pour sélectionner toutes les offres, sélectionnez **ID d'offre**.

Le rapport est automatiquement rechargé et n'affiche que les données que vous avez sélectionnées.

# Filtrage par population ciblée

Vous pouvez filtrer les rapports suivants par cellule cible : Interactive Cell Performance by Offer et Interactive Cell Performance Over Time

Lorsque vous effectuez un filtrage par cellule ciblée, vous filtrez par cellule affectée au segment dynamique de votre règle de traitement.

Pour filtrer un rapport par population ciblée, sélectionnez la population ciblée à l'aide de laquelle vous souhaitez filtrer les données dans la liste **Population ciblée**. Pour sélectionner toutes les cibles, sélectionnez **ID de cible**.

Le rapport est automatiquement rechargé et n'affiche que les données que vous avez sélectionnées.

## Filtrage par heure

Vous pouvez filtrer les rapports suivants : Interactive Cell Performance Over Time, Interactive Offer Performance Over Time, Channel Event Activity Summary et Channel Interaction Point Performance Summary

Pour filtrer un rapport par date, sélectionnez une date de fin pour la plage des 7 derniers jours et cliquez sur **Rafraîchir**. Vous pouvez saisir une date ou en sélectionner une dans le calendrier.

Pour filtrer un rapport par heure, sélectionnez une heure de fin pour la plage Dernières 24 heures et cliquez sur **Rafraîchir**. La valeur par défaut est 12:00. Elle affiche les données de la veille. Si vous décochez la case, le rapport utilise l'heure en cours sur le serveur de rapports Cognos.

S'il n'existe pas de données pour une date ou une heure donnée, le graphique n'affiche aucune donnée. Dans les graphiques linéaires, s'il n'existe pas de données, la tendance ne passe que par les dates qui présentent des données. Par exemple, les points de données suivants : 6/1 (100), 6/2 (aucune donnée) et 6/3 (50). La ligne ira de 100 sur 6/1 à 50 sur 6/3. La ligne peut passer par ~75 sur 6/2, mais il ne s'agit pas d'un point de données réel. De même, lorsqu'il n'existe qu'un seul point de données, aucune ligne ne s'affiche puisqu'il n'y a aucun élément à connecter.

## Filtrage du rapport de l'historique de déploiement du canal

Pour filtrer ce rapport, sélectionnez les critères à l'aide desquels vous souhaitez filtrer les données et cliquez sur **Rafraîchir**. Vous pouvez sélectionner plusieurs critères pour chaque liste à l'aide de la combinaison de touches **CTRL+clic**. Pour sélectionner tous les critères, choisissez **Sélectionner tout**. L'option **Désélectionner tout** indique l'absence de filtre, provoquant l'affichage des mêmes données qu'à l'aide de l'option **Sélectionner tout**.

Vous pouvez filtrer le rapport de l'historique de déploiement du canal dans l'onglet Analyse du canal interactif à l'aide des éléments suivants :

- Destination de déploiement. Groupes de serveurs sur lesquels vous avez déployé ce canal interactif
- Campagnes mises à jour par la modification. Campagnes contenant les stratégies d'interaction associées à ce canal interactif
- Propriétaire du déploiement. Les utilisateurs ayant déployé ce canal interactif

Le rapport n'est pas chargé tant que vous ne cliquez pas sur **Rafraîchir**. Lors de son rechargement, il affiche uniquement les données que vous avez sélectionnées.

#### Rapport d'inventaire des règles de traitement du canal

Vous pouvez utiliser différents critères pour filtrer le rapport d'inventaire des règles de traitement du canal.

Vous pouvez filtrer le rapport d'inventaire des règles de traitement du canal à l'aide des éléments suivants :

- Populations ciblées. Cellules affectées aux segments dynamiques de vos règles de traitement associées à ce canal interactif
- Zones. Zones du canal interactif
- Campagnes. Campagnes contenant les stratégies d'interaction associées à ce canal interactif

Pour filtrer le rapport, sélectionnez les critères à l'aide desquels vous souhaitez filtrer les données et cliquez sur **Rafraîchir**. Vous pouvez sélectionner plusieurs critères pour chaque liste à l'aide de la combinaison de touches **CTRL+clic**. Pour sélectionner tous les critères, choisissez **Sélectionner tout**. L'option **Désélectionner tout** indique l'absence de filtre, provoquant l'affichage des mêmes données qu'à l'aide de l'option **Sélectionner tout**. Le rapport n'est pas chargé tant que vous ne cliquez pas sur **Rafraîchir**. Lors de son rechargement, il affiche uniquement les données que vous avez sélectionnées.